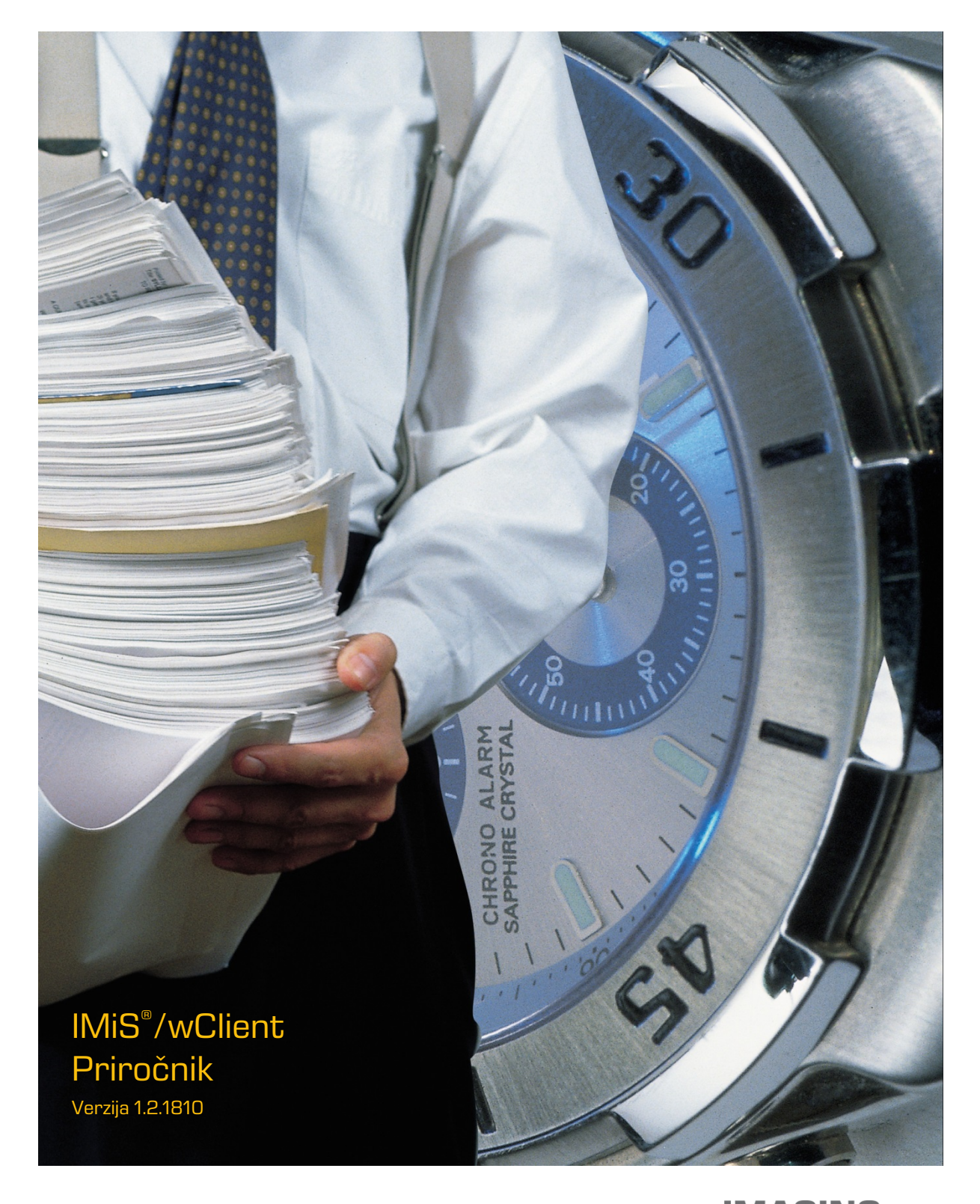

**IMAGING<br>Imaging Systems, informacijski sistemi, d.o.o.** Brnčičeva 41 G Ljubljana

## **KAZALO VSEBINE**

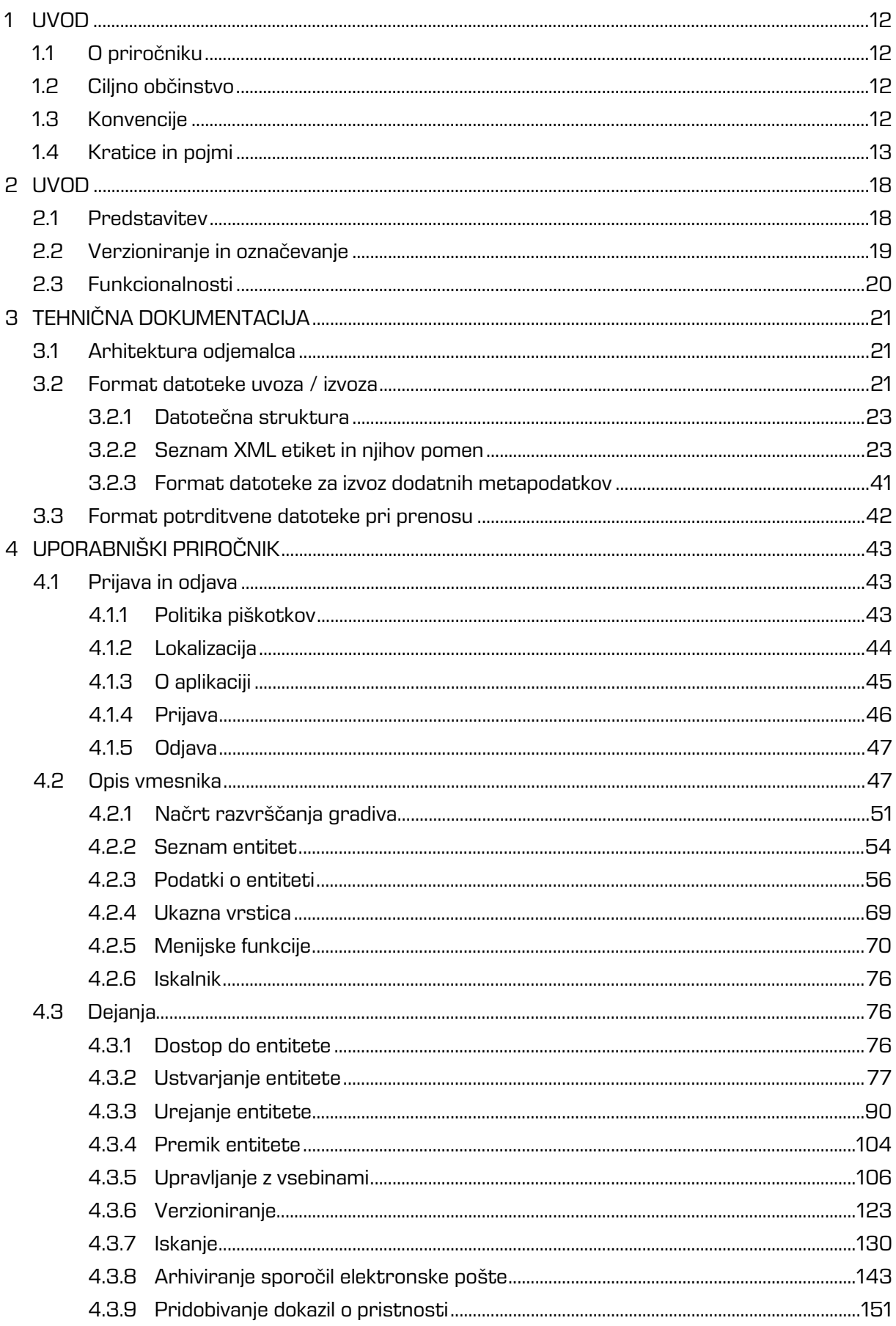

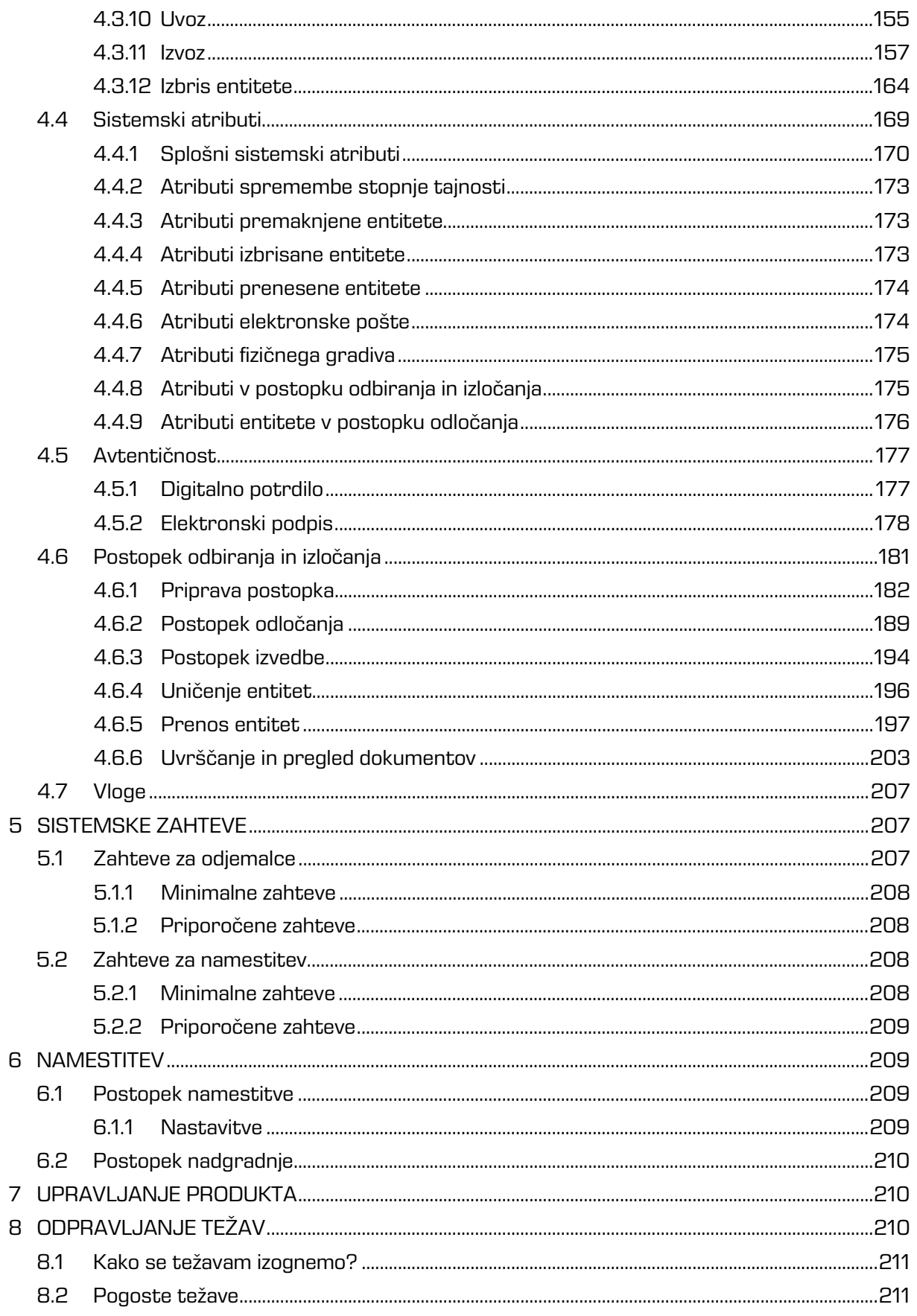

 $\mathbf{1}$ 

<span id="page-2-0"></span> $\overline{1}$ 

2018 © Imaging Systems, informacijski sistemi, d.o.o., Vse pravice pridržane.

## **KAZALO SLIK**

V nadaljevanju je uporabniku na voljo seznam slik uporabljenih v tem priročniku.

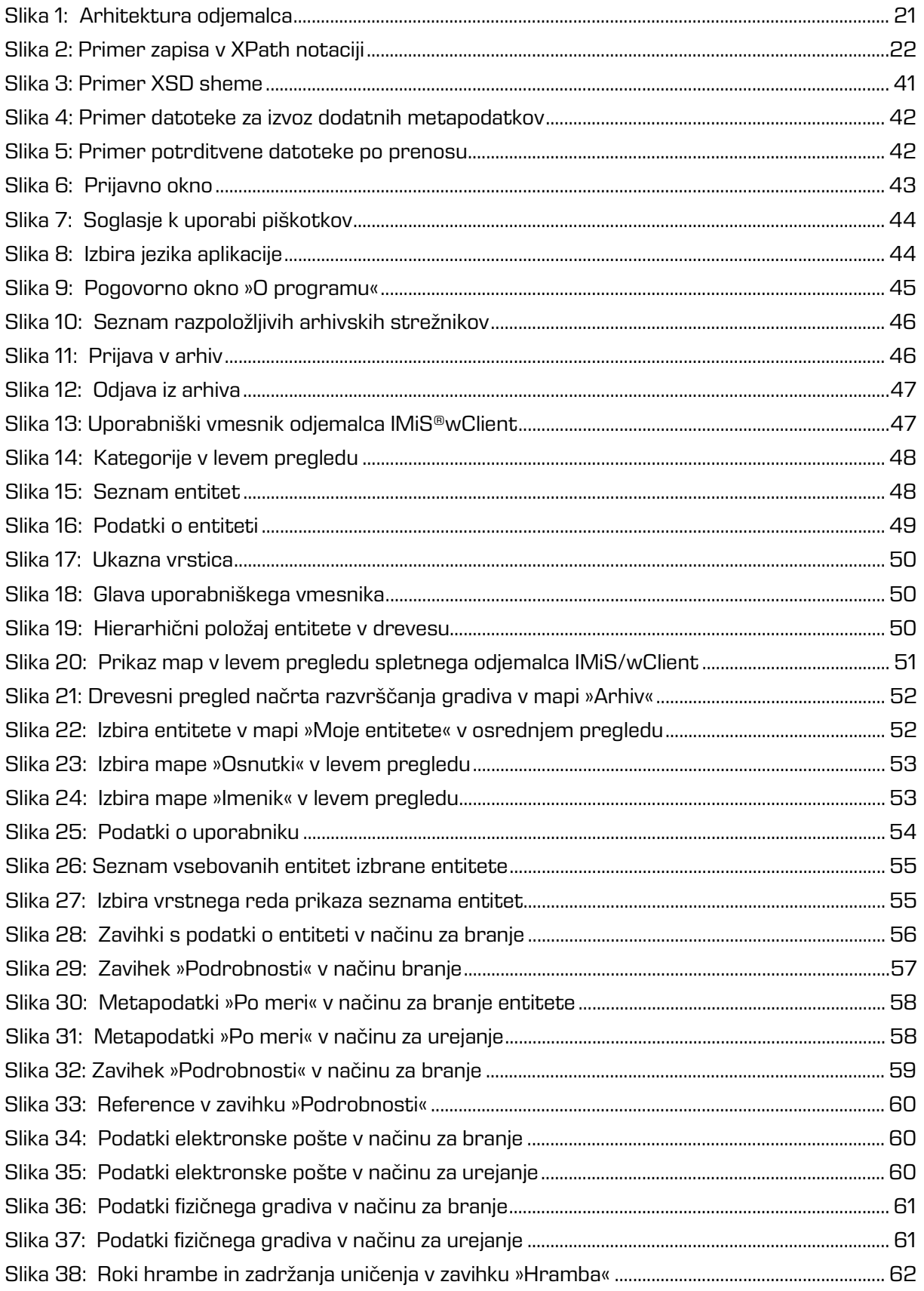

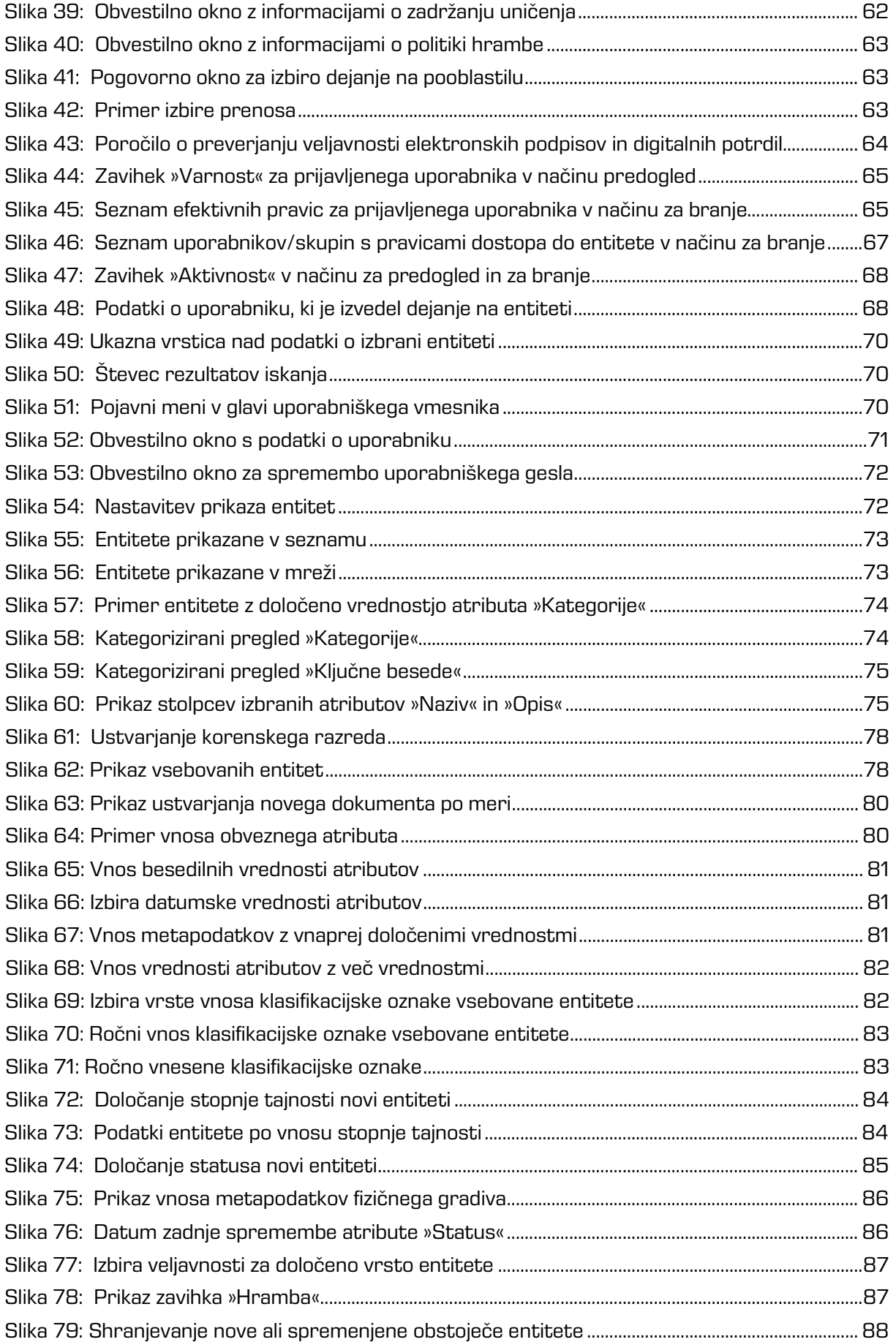

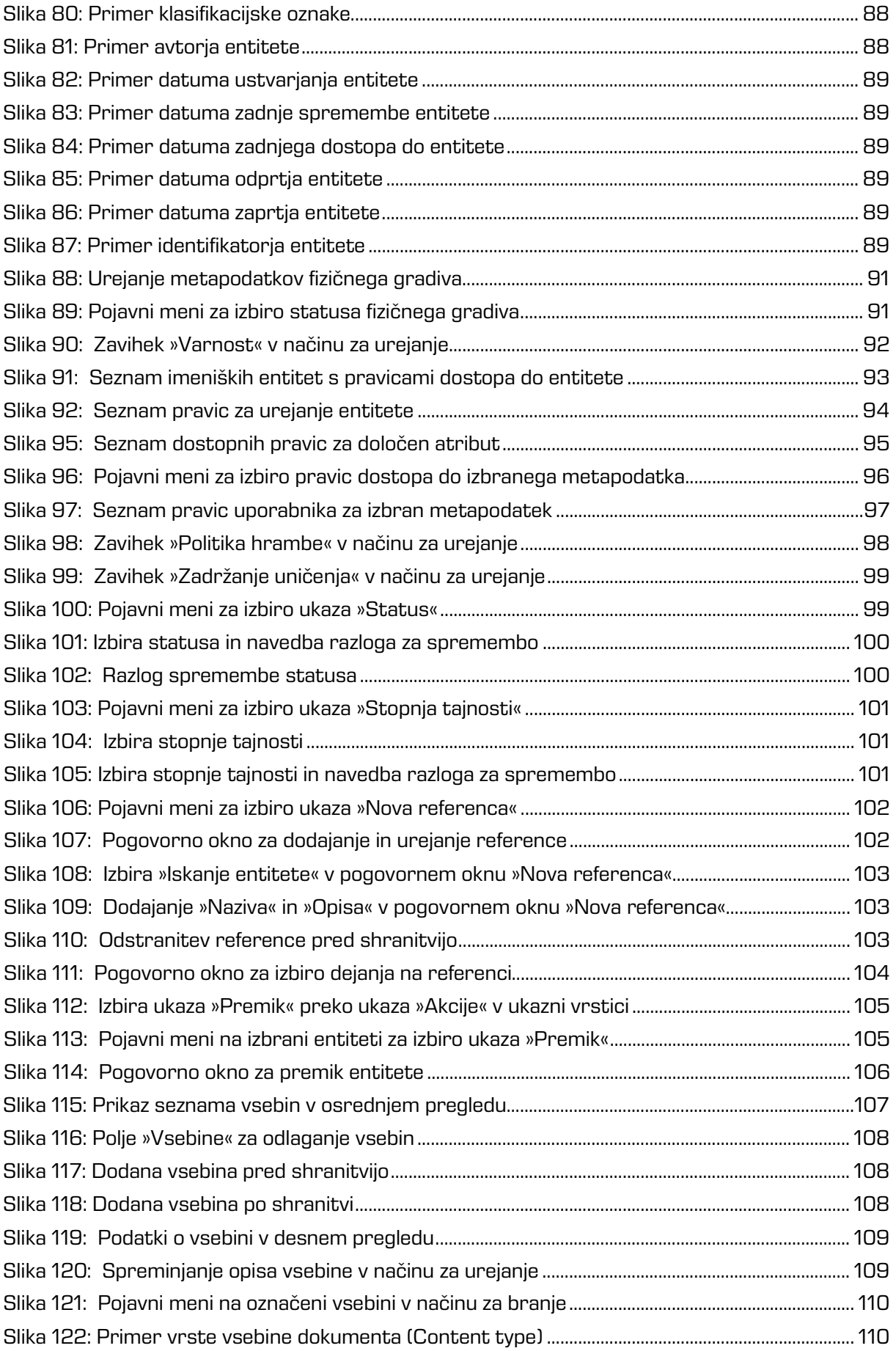

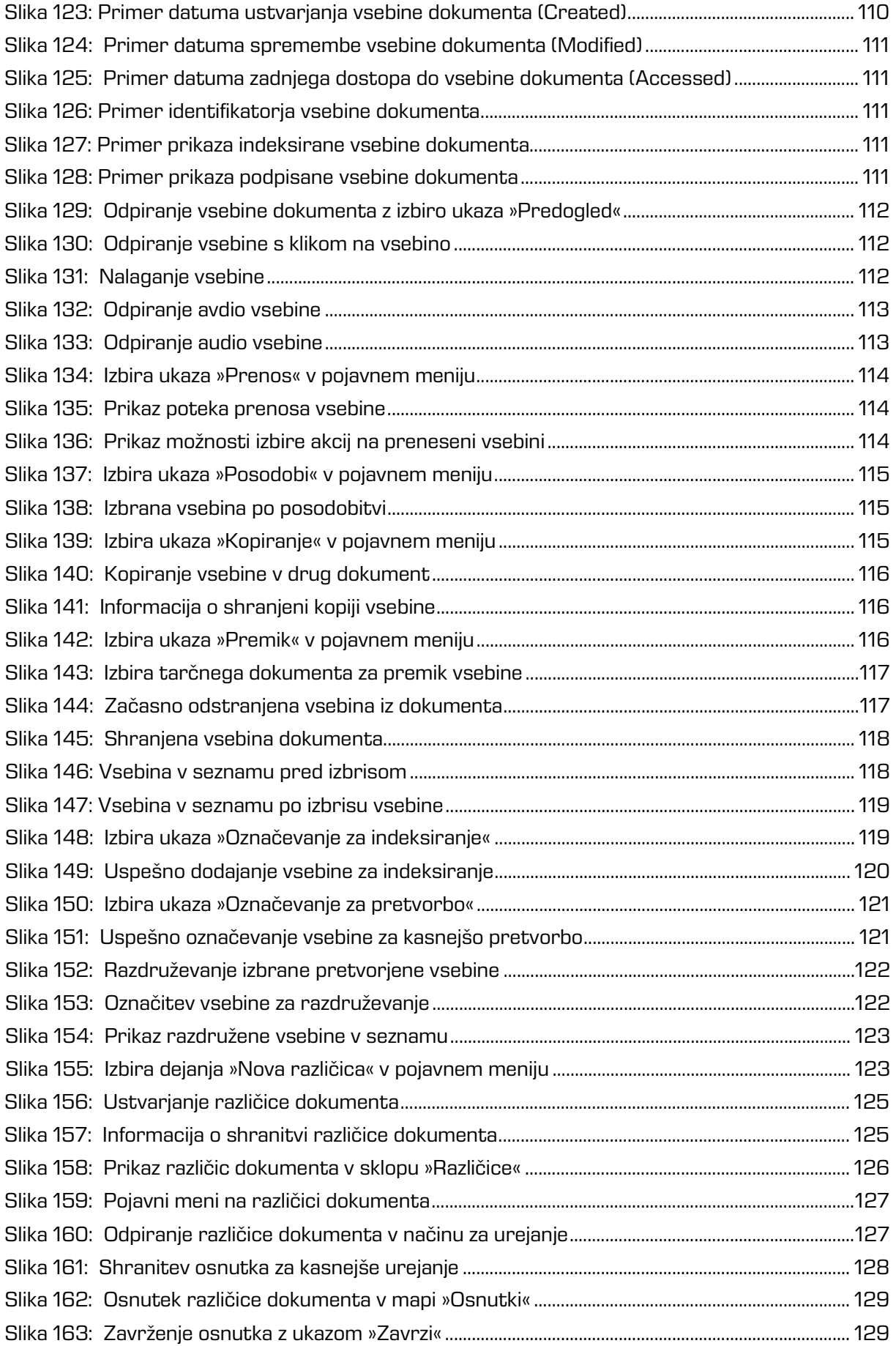

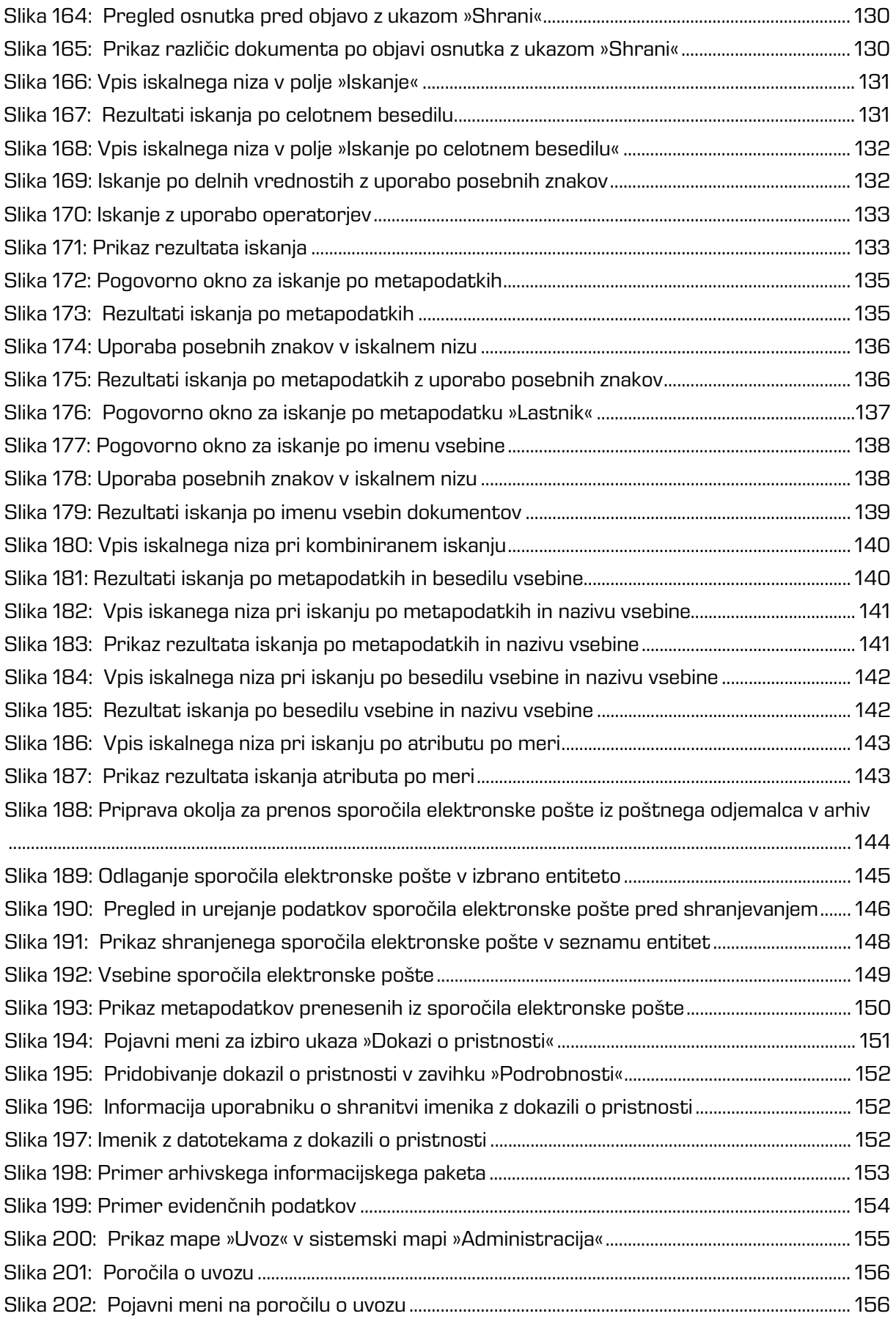

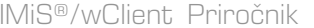

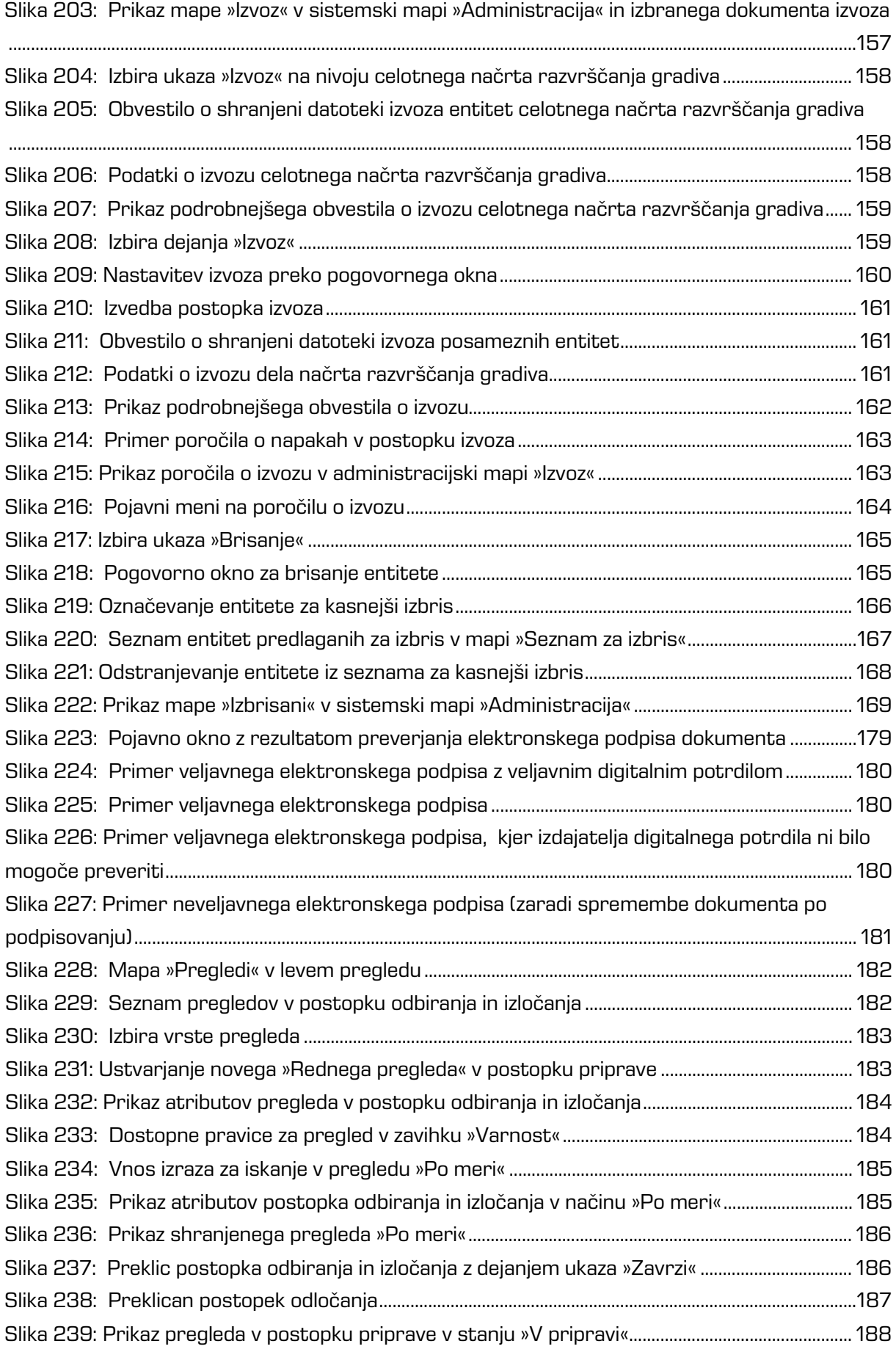

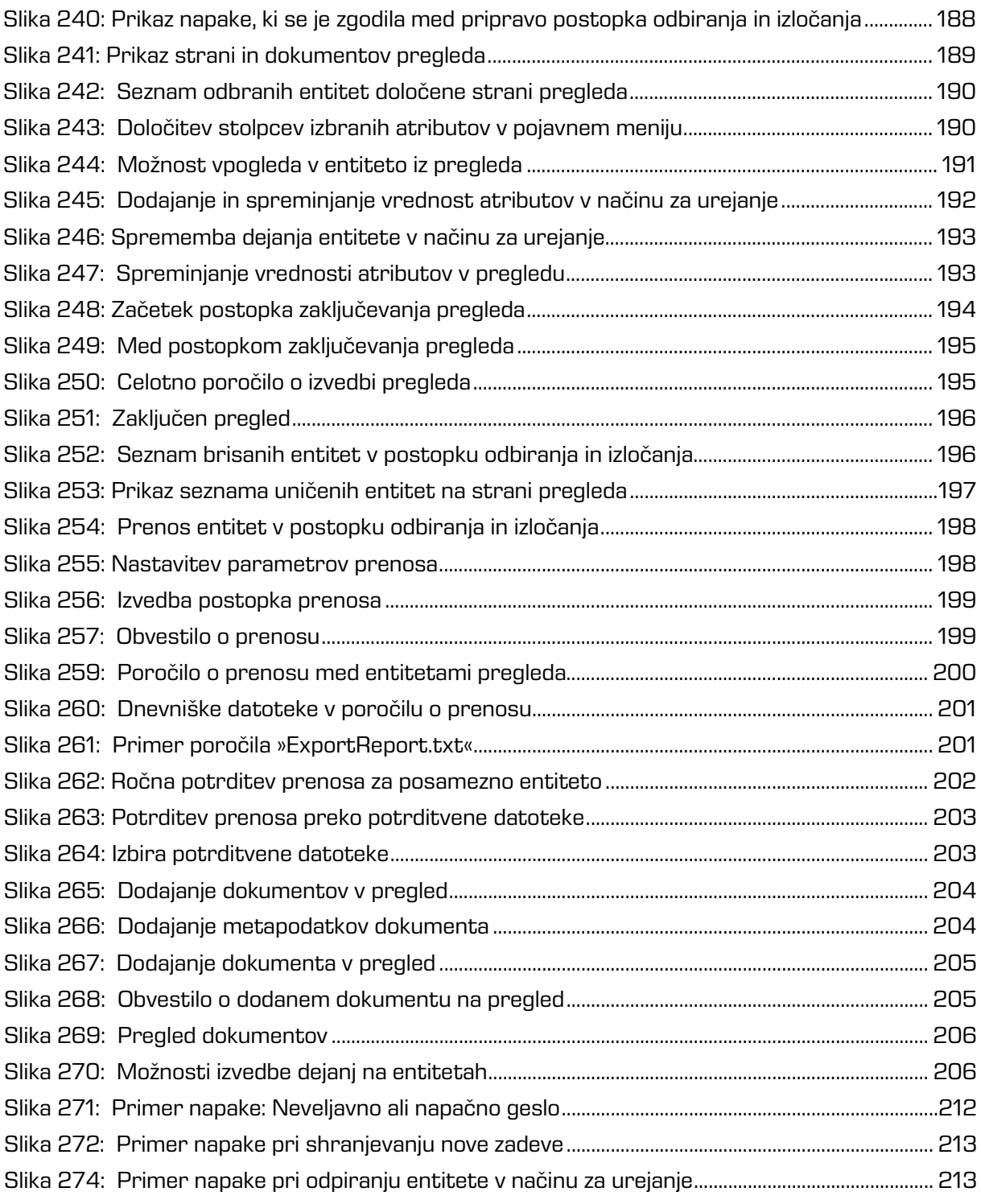

## **KAZALO TABEL**

V nadaljevanju je uporabniku na voljo seznam tabel uporabljenih v tem priročniku.

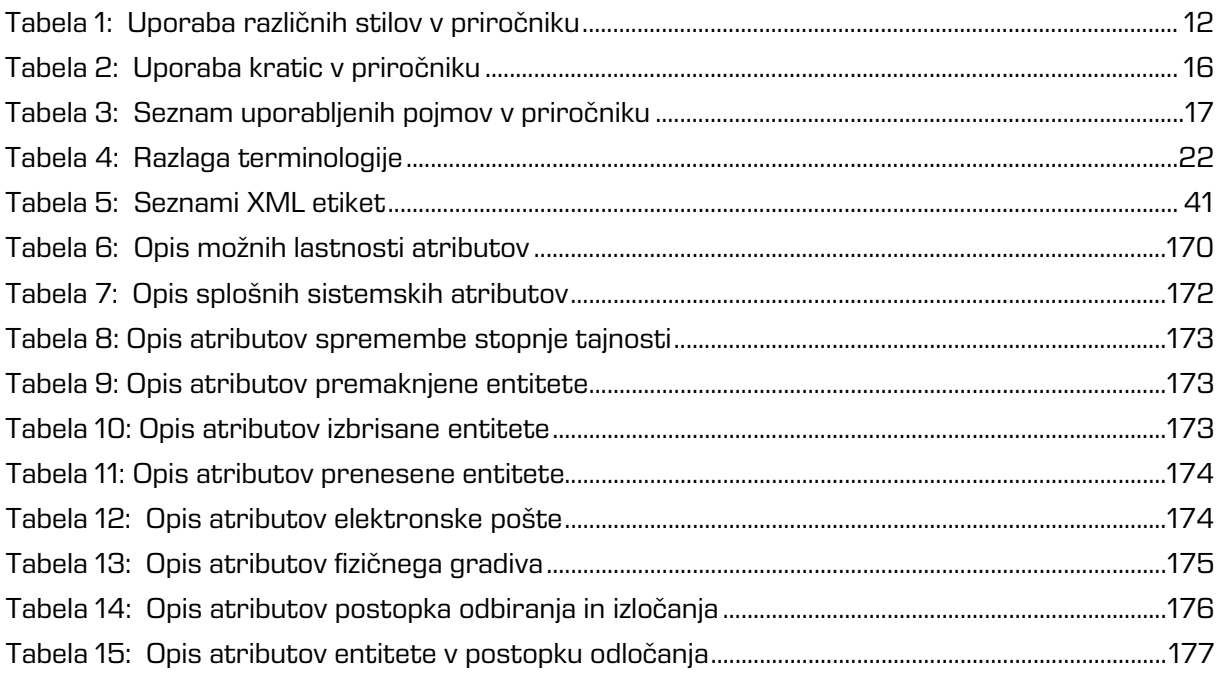

# <span id="page-11-0"></span>**1 UVOD**

Priročnik opisuje delovanje programskega produkta IMiS®/wClient in nudi koristne nasvete iz tehničnega in vsebinskega področja uporabe.

# <span id="page-11-1"></span>**1.1 O priročniku**

Priročnik opisuje arhitekturo spletnega odjemalca, uporabniški vmesnik, izvajanje dejanj nad entitetami, mehanizme za zagotavljanje avtentičnosti ter postopke nameščanja odjemalca IMiS®/wClient.

## <span id="page-11-2"></span>**1.2 Ciljno občinstvo**

Informacije zapisane v priročniku so napisane za uporabnike z vsaj osnovnim poznavanjem dela z računalnikom in uporabe aplikacij.

# <span id="page-11-3"></span>**1.3 Konvencije**

V uporabniškem priročniku so uporabljeni različni stili in načini zapisa pomembnih informacij, ki so povzete v spodnji tabeli:

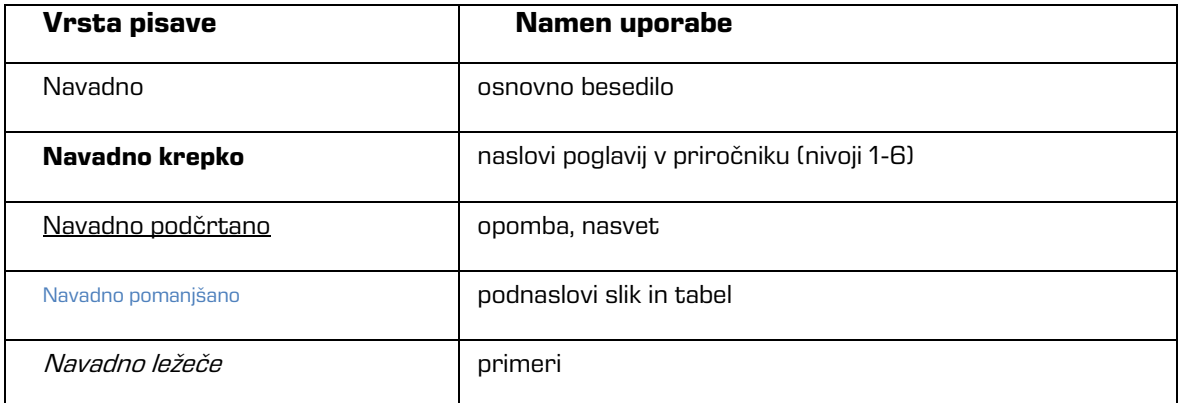

<span id="page-11-4"></span>Tabela 1: Uporaba različnih stilov v priročniku

# <span id="page-12-0"></span>**1.4 Kratice in pojmi**

Spodnja tabela vsebuje kratice, ki so uporabljene v tekstu in grafikah uporabniškega priročnika:

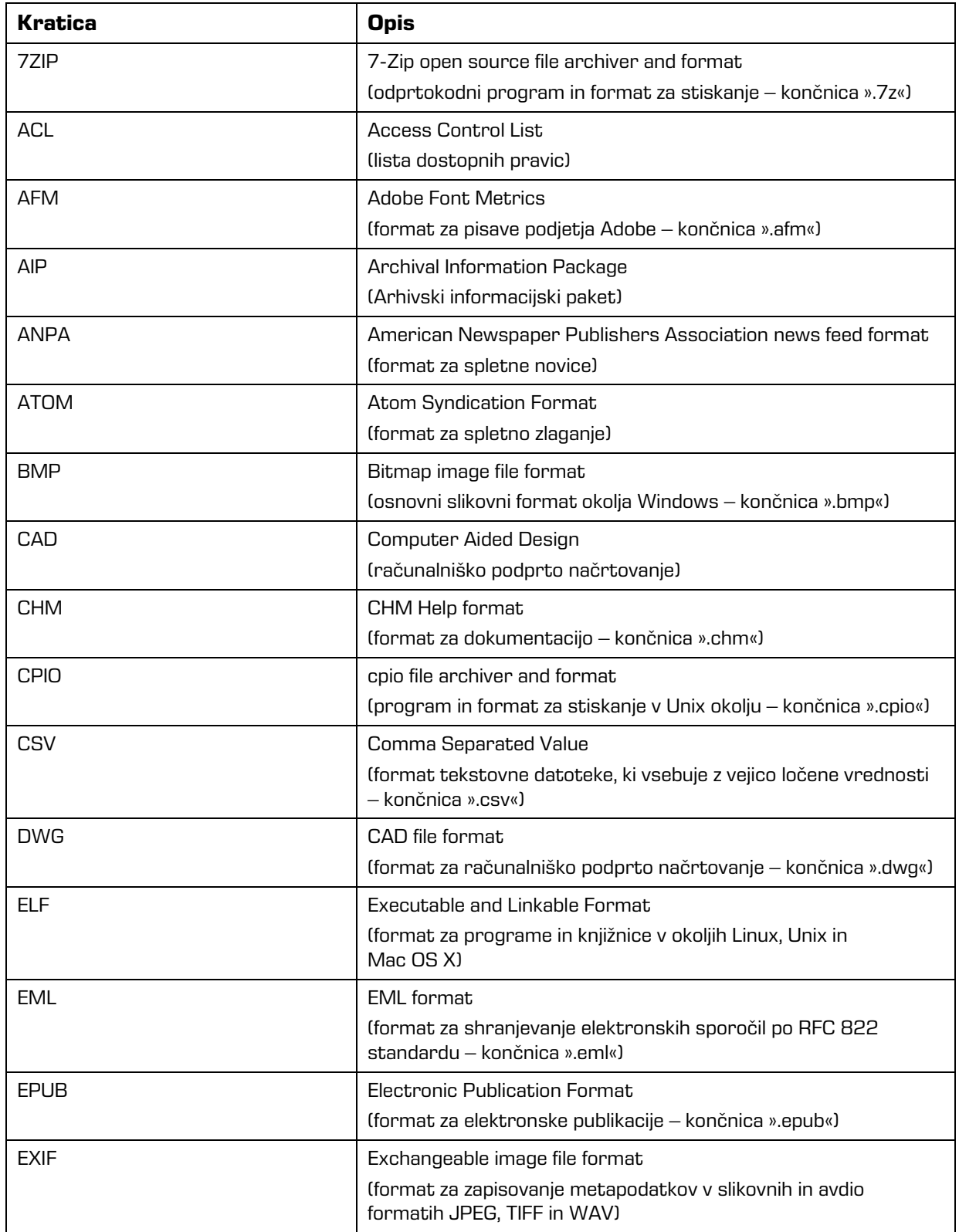

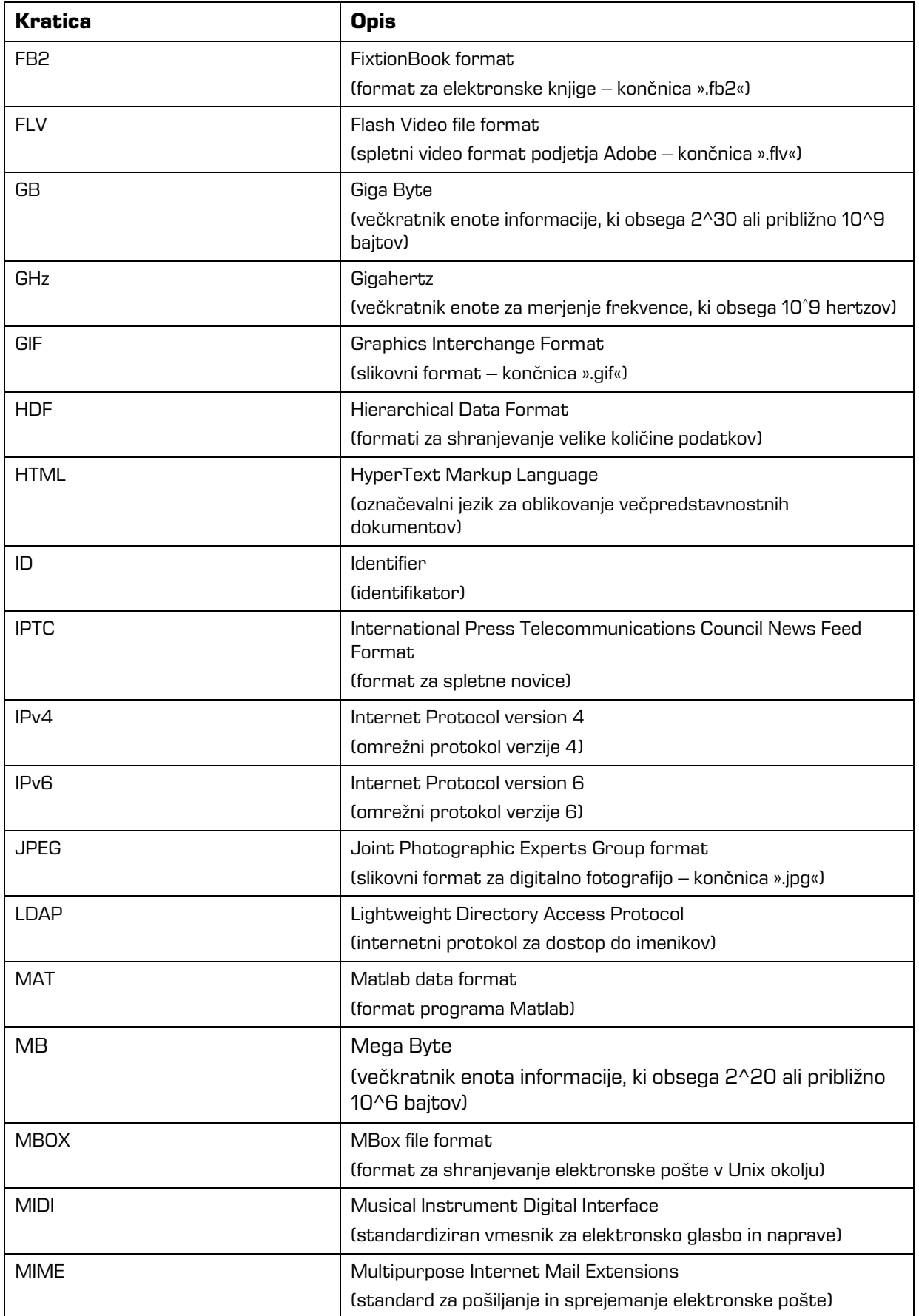

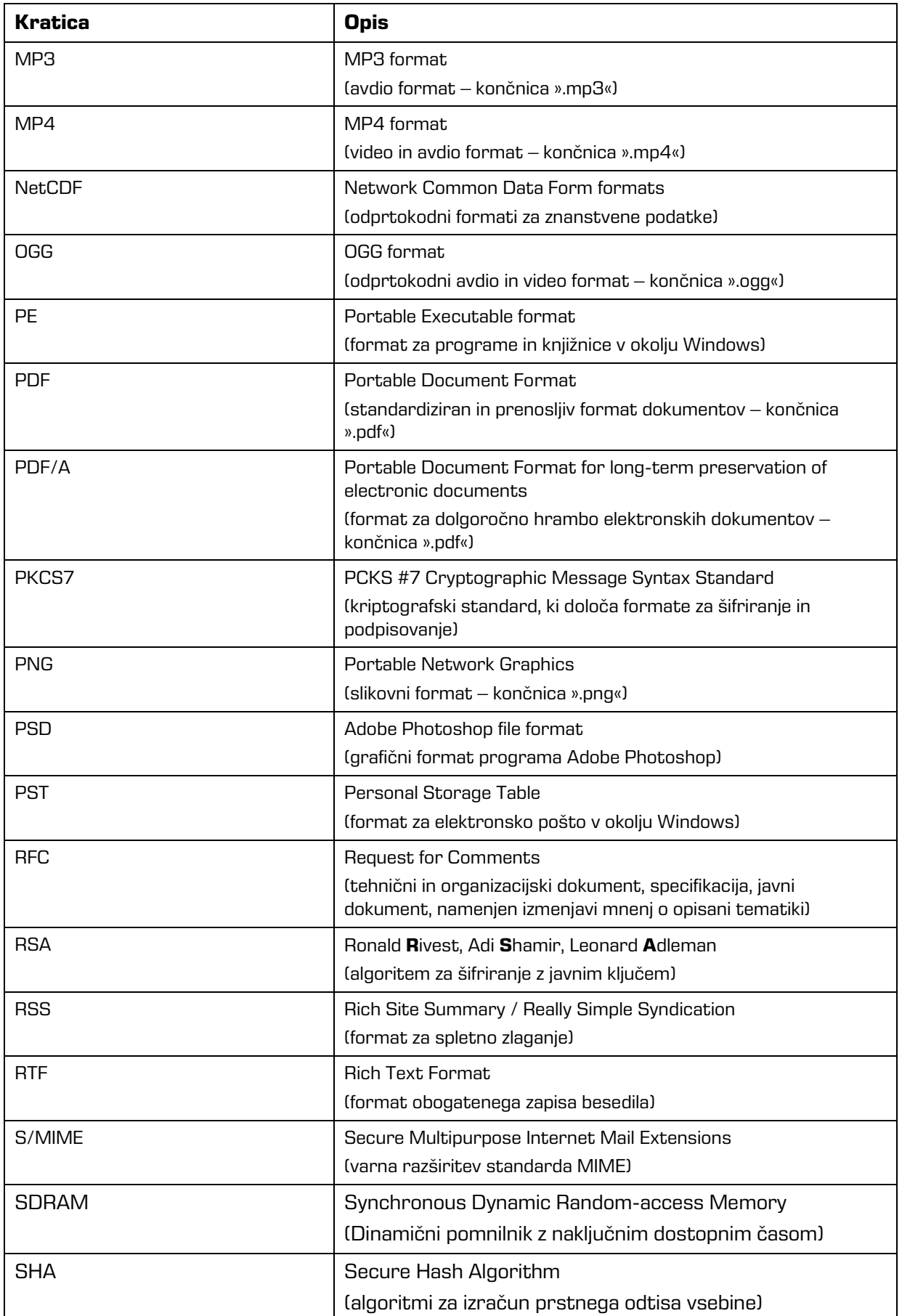

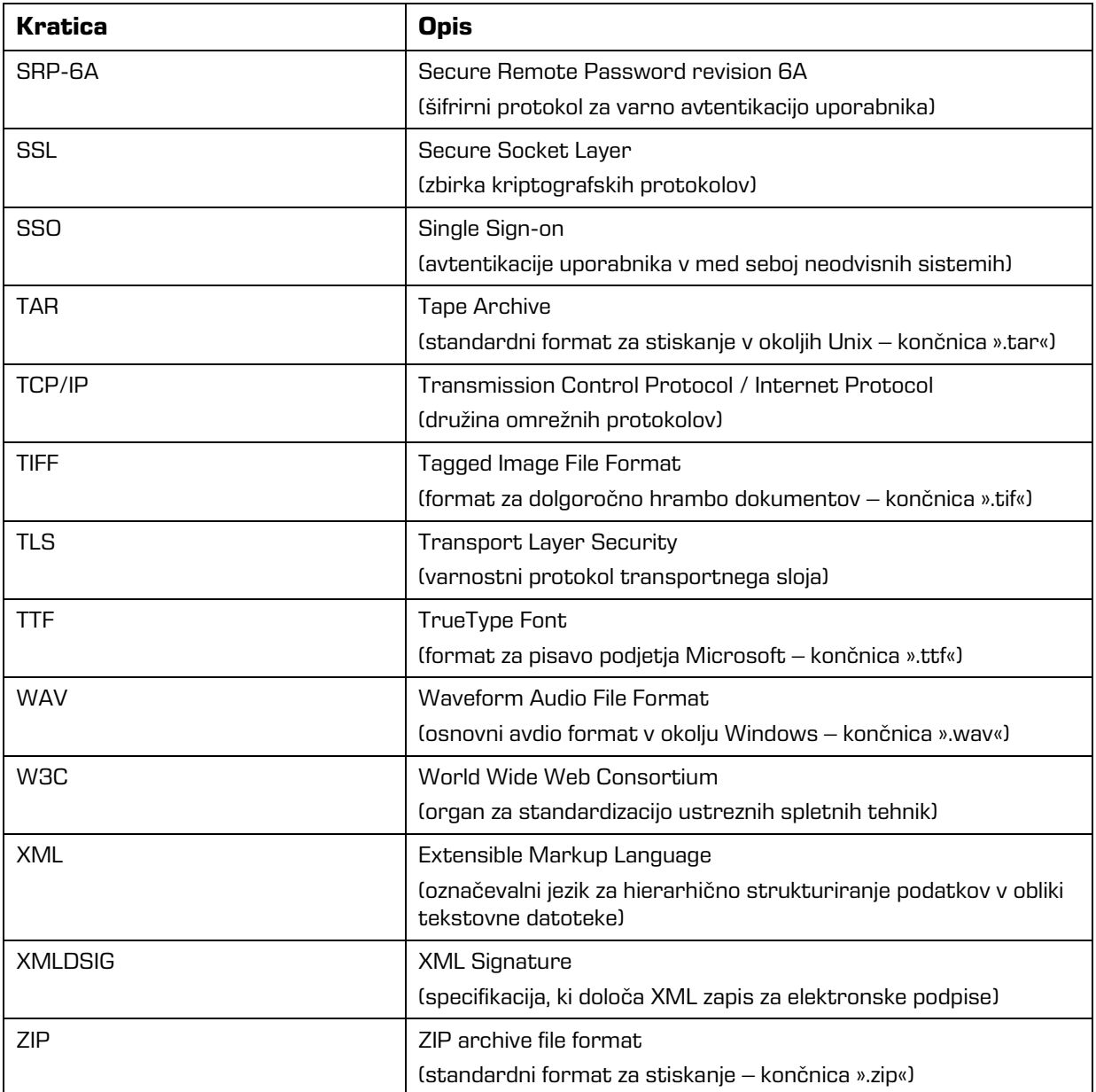

<span id="page-15-0"></span>Tabela 2: Uporaba kratic v priročniku

Spodnja tabela opisuje pojme, uporabljene v besedilu in grafikah tega dokumenta.

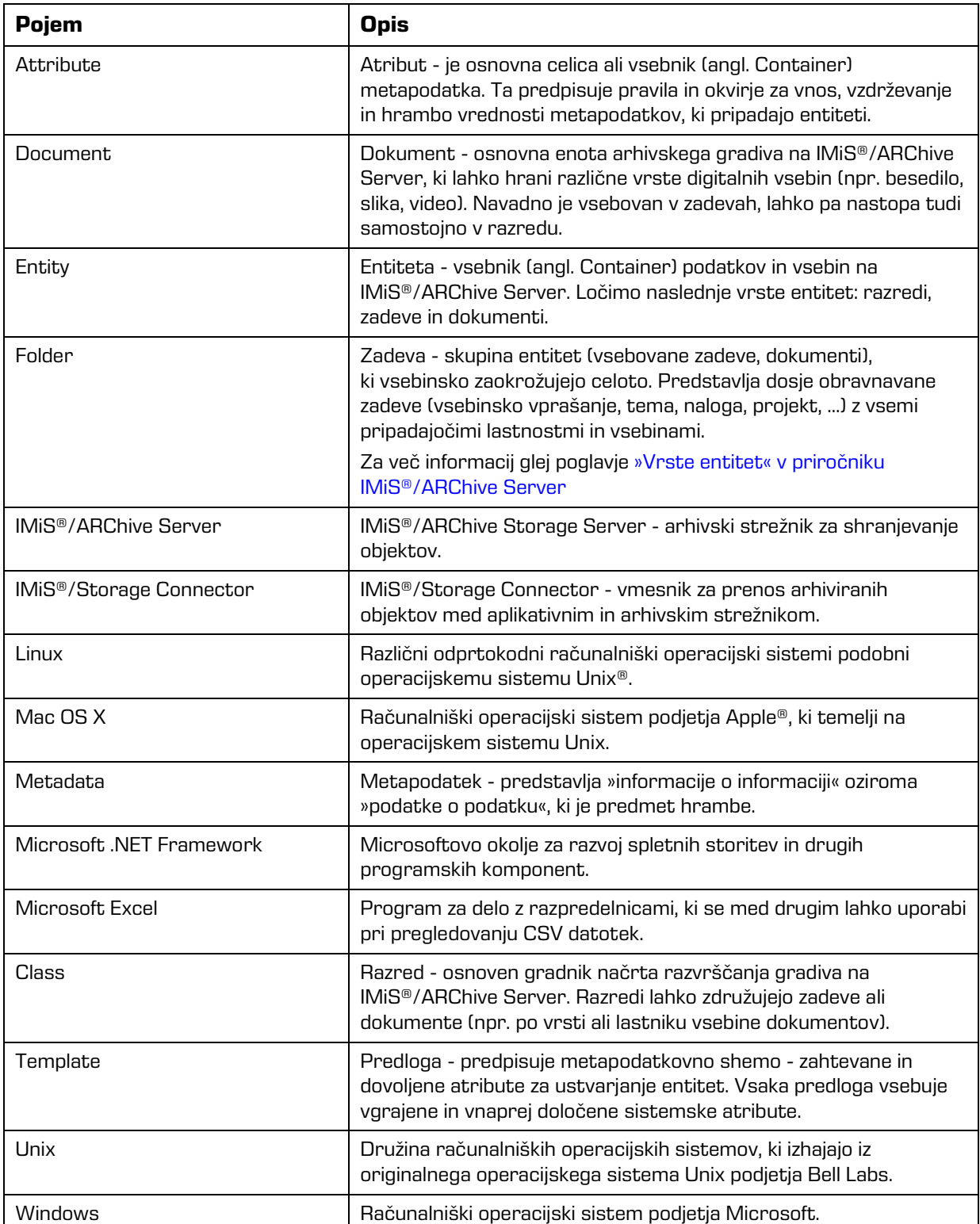

<span id="page-16-0"></span>Tabela 3: Seznam uporabljenih pojmov v priročniku

# <span id="page-17-0"></span>**2 UVOD**

## <span id="page-17-1"></span>**2.1 Predstavitev**

IMiS®/wClient je spletni odjemalec namenjen zajemu in upravljanju gradiva elektronskega izvora ali digitaliziranega preko procesa skeniranja. Deluje v neposredni povezavi s strežnikom IMiS®/ARChive Server, ki zagotavlja varno dolgoročno hrambo dokumentarnega in arhivskega gradiva in pripadajočih metapodatkov.

Uporabniki dostopajo do gradiva iz poljubnega spletnega brskalnika preko spletnega odjemalca IMiS®/wClient.

Gradivo je pregledno razvrščeno v načrtu razvrščanja gradiva (klasifikacijskem načrtu) glede na vsebino, pristojnosti, dejavnosti in poslovne ter strokovne funkcije v podjetju. Vzpostavljena je hierarhija entitet (razredov, zadev, dokumentov). Število nivojev razredov in zadev je praktično neomejeno in je v posameznih delih arhiva lahko različno. Vsaka entiteta v arhivu ima svojo klasifikacijsko oznako, ki je unikatna za celoten arhiv.

Omogočena je varna avtentikacija lokalnega uporabnika arhiva preko uporabniškega imena in gesla in uporabnika, registriranega v zunanjem imeniku, ki se sinhronizira z arhivskim strežnikom preko LDAP. Zagotavlja vse trenutno aktualne tehnološke metode zaščite pred nepooblaščenimi dostopi do hranjenih informacij. Varnost gradiva zagotavlja z unikatnimi identifikatorji (ID), ki je vsaki entiteti in posameznim vsebinam določen ob shranjevanju na arhivskem strežniku IMiS®/ARChive Server. Identifikatorji so šifrirani in preprečujejo neavtorizirane dostope, pregledovanje in brisanje.

Pravice dostopa do entitet in metapodatkov ter njihovo upravljanje je ključnega pomena za zagotavljanje celovitosti, zaupnosti in razpoložljivosti arhiviranega gradiva. Uporabnik ima dostop samo do tistih entitet, do katerih je glede na stopnjo tajnosti gradiva, nivo tajnosti uporabnika in pravice dostopa uporabnika do entitet in metapodatkov (ACL) upravičen.

Revizijska sled beleži vse dostope, dogodke in spremembe na strežniku. V svojem celotnem življenjskem ciklu je popolnoma nespremenljiva in zaščitena pred dovoljenimi in nedovoljenimi posegi.

Ena najpomembnejših funkcionalnosti elektronskega arhiva je zmožnost iskanja gradiva po metapodatkih in celotnem besedilu vsebin. Uporabnik izvaja iskanje po celotnem arhivu ali samo pod izbrano entiteto.

Spletni odjemalec IMiS®/wClient se lahko povezuje z več strežniki IMiS®/ARChive Server, kar omogoča zajem in upravljanje gradiva v elektronski obliki za več ločenih organizacijskih enot iz ene same lokacije.

## <span id="page-18-0"></span>**2.2 Verzioniranje in označevanje**

Verzijo odjemalca IMiS®/wClient lahko razberemo iz imena namestitvenega paketa, ki je sestavljen po naslednji shemi:

IMiS.wClient.MAJOR.MINOR.RELEASE.BUILD.zip

Primer imena namestitvenega paketa: IMiS.wClient.1.2.1810.2.zip

Shema je sestavljena iz imena IMiS® modula (IMiS.Client) in naslednjih elementov:

- MAJOR: označuje glavno/veliko verzijo IMiS® modula, ki se spreminja najredkeje. Sprememba verzije označuje novo generacijo modula in nakazuje, da gre za večji obseg izvedenih sprememb in funkcionalnosti glede na predhodno verzijo. Identifikator ima nabor vrednosti od 1-n, je zaporedna in se izključno povečuje.
- MINOR: označuje manjšo verzijo IMiS® modula, ki se spreminja pogosteje. Nakazuje, da gre za manjši obseg izvedenih sprememb, funkcionalnosti in popravkov v okviru iste generacije modula, ki jo označuje katera od MAJOR verzij. Nabor vrednosti je od 1-n, ni zaporedna in se z vsako spremembo MAJOR verzije postavi na izhodišče (1).
- RELEASE: označuje verzijo izdaje. V nasprotju z običajnimi nabori vrednosti, ki veljajo po svetu, označujemo časovno komponento izdaje IMiS® modula po shemi »LLMM«. MM označuje mesec izdaje (nabor 01-12), LL označuje zadnji dve številki leta.
- BUILD: Identifikator na tem mestu označuje zaporedno unikatno številko izgradnje produkta, ki se nikoli ne ponovi. V primeru manjše spremembe produkta znotraj enega meseca lahko pride le do zamenjave tega identifikatorja medtem, ko vsi ostali ostanejo enaki. Nabor vrednosti je od 1-n, ni zvezen in se izključno povečuje.

## <span id="page-19-0"></span>**2.3 Funkcionalnosti**

Osnovne funkcionalnosti spletnega odjemalca IMiS®/wClient so naslednje:

- Dostop do poljubnega arhivskega strežnika IMiS®/ARChive Server iz katerega koli spletnega brskalnika.
- Zaščita komunikacije z arhivskim strežnikom preko SSL/TLS protokola.
- Varna avtentikacija uporabnikov na arhivske strežnike (SRP-6A, LDAP).
- Enostavna avtentikacija uporabnika preko Single Sign-on (SSO) načina.
- Dostop do elektronskega gradiva po vnaprej določeni shemi razvrščanja gradiva.
- Urejanje dostopnih pravic za entitete, atribute in metapodatke.
- Vnos in urejanje metapodatkov o elektronskem gradivu po vnaprej določeni shemi atributov.
- Upravljanje z vsebinami (zajem, pregled podatkov, shranitev, predogled, prenos, kopiranje, premik, izbris, označitev za kasnejše indeksiranje ali pretvorbo).
- Verzioniranie dokumentov.
- Hramba gradiva elektronskega izvora ali digitaliziranega preko procesa skeniranja.
- Dostop do elektronskega gradiva v »tokovnem« načinu (angl. Streaming).
- Beleženje revizijske sledi vsake operacije nad elektronskim gradivom shranjenim v arhivskem strežniku (vključuje datum in čas, uporabniško ime, omrežni naslov, ime računalnika, vrsto dogodka, razlog za dejanje).
- Varen vpogled v revizijsko sled, ki je dostopna samo uporabnikom s pravicami.
- Iskanje po metapodatkih in polnem besedilu vsebin dokumentov.
- Razvrščanje entitet glede na vrednosti kategoriziranih atributov (kategorizirani pregledi).
- Vzpostavitev povezav med različnimi entitetami (reference).
- Upravljanje s politikami hrambe in zadržanji uničenja elektronskega gradiva.
- Podpora sistemoma omrežne komunikacije IPv4 in IPv6.

# <span id="page-20-0"></span>**3 TEHNIČNA DOKUMENTACIJA**

## <span id="page-20-1"></span>**3.1 Arhitektura odjemalca**

Spletni odjemalec IMiS®/wClient predstavlja uporabniško komponento sistema za upravljanje z gradivom v elektronski in fizični obliki. Odjemalec se povezuje s spletno storitvijo IMiS®/Storage Connector Services REST, ki predstavlja storitveni nivo vmesnika IMiS®/Storage Connector. Slednji se lahko povezuje z več arhivskimi strežniki IMiS®/ARChive Server.

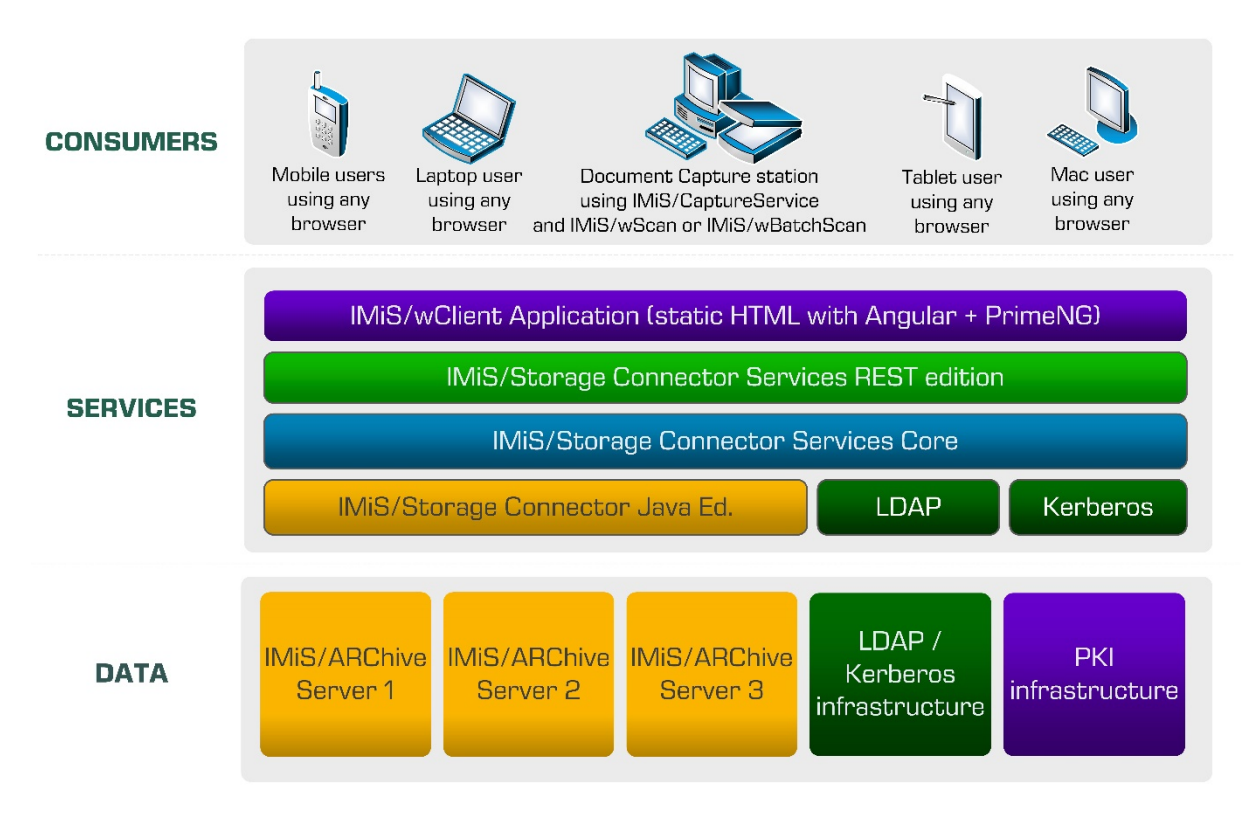

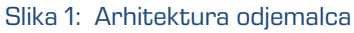

## <span id="page-20-3"></span><span id="page-20-2"></span>**3.2 Format datoteke uvoza / izvoza**

Format datoteke za uvoz, izvoz in prenos podatkov v strežniku IMiS®/ARChive Server je XML datoteka, strukturirana po delno modificirani Moreq2 shemi.

Razlika med XML in Moreq2 shemo je v tem, da so:

- atributi, ki so v Moreq2 shemi obvezni in v strežniku niso podprti, spremenjeni iz obveznih v neobvezne;
- vsi atributi v »Custom« delu XML sheme so dodani.

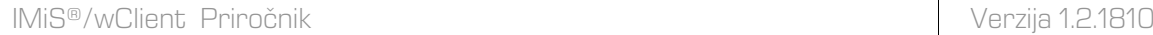

Posledično Moreq2 dokumentacija lahko služi zgolj kot dopolnilo razlagi atributov v strežniški shemi za prenos podatkov. Različne vrste entitet (razred, zadeva, dokument) so pokriti vsaka s svojo shemo.

Ker so sheme izpeljane iz Moreq2 standarda uporabljamo naslednjo terminologijo:

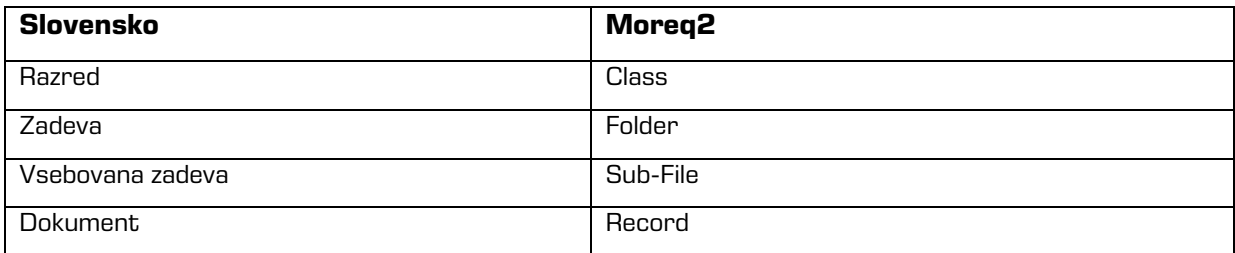

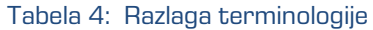

<span id="page-21-1"></span>Pri opisu XML etiket (angl. Tag) zaradi večje preglednosti v dokumentaciji uporabljamo XPath notacijo.

#### Primer:

```
<?xml version="1.0"encoding="utf-8"?>
      <Class xmlns:xsd="http://www.w3.org/2001/XMLSchema"
      xmlns:xsi=http://www.w3.org/2001/XMLSchema-instance
      xmlns="http://www.dlm-network.org/moreq2/1.04.01">
      <Description xmlns="">
   <abstract />
   <classification>
      <classification_code>08</classification_code>
      <fully_qualified_classification_code>08</fully_qualified_classification_code>
   </classification>
   <place />
   <title>Balance sheet Q3 2016 </title>
...
```
Slika 2: Primer zapisa v XPath notaciji

<span id="page-21-0"></span>V zgornjem primeru bi bila pot do polne klasifikacijske oznake v XPath notaciji podana z

naslednjim opisom:

/Class/classification/fully\_qualified\_classification\_code

#### <span id="page-22-0"></span>**3.2.1 Datotečna struktura**

Vsaka entiteta je vsebovana v svoji lastni XML datoteki. Ime datoteke se mora nahajati v formatu: [class|file|sub-file|record]\_n.xml, kjer je n zaporedna številka. Datoteka z revizijsko sledjo se pri izvozu zapiše v formatu [class|file|subfile|record] audit n.xml (zaporedna številka je enaka zaporedni številki entitete). Za uvoz podatkov je pomembno, da se vse datoteke za dano entiteto nahajajo v istem imeniku kot datoteka z entiteto. Imena ostalih datotek so vsebovana v pripadajočimi XML etiketami. Za več informacij glej poglavje [Seznam XML etiket in njihov pomen.](#page-22-1)

Primer: Izvoz razreda. Datoteka z razredom dobi ime class\_1.xml, datoteka z revizijsko sledjo za ta razred pa bo določena z class\_1\_audit.xml.

#### <span id="page-22-1"></span>**3.2.2 Seznam XML etiket in njihov pomen**

V nadaljevanju so navedene dovoljene etikete, vključno s sklici na dokumentacijo strežnika IMiS®/ARChive Server. Natančneje je opisan pomen XML etiket v strežniku in sklic na Moreq2 kodo. Vsak XML dokument se začne s korensko etiketo, ki opisuje njeno vrsto (razred, zadeva, vsebovana zadeva, dokument). Ker je shema izpeljana iz Moreq2 sheme, je uporabljena Moreq2 terminologija (angl. Class, File, Sub-File, Record).

Prevodi so navedeni v tabeli zgoraj. Ime korenske etikete je zaradi preglednosti v tem dokumentu zamenjano z »<tip\_entitete>«. V primeru, da uporabnika zanima entiteta vrste razred, nadomestimo »/<tip\_entitete>« s »/Class» in gledamo samo etikete z uporabo »Razred: DA«.

/<tip\_entitete>

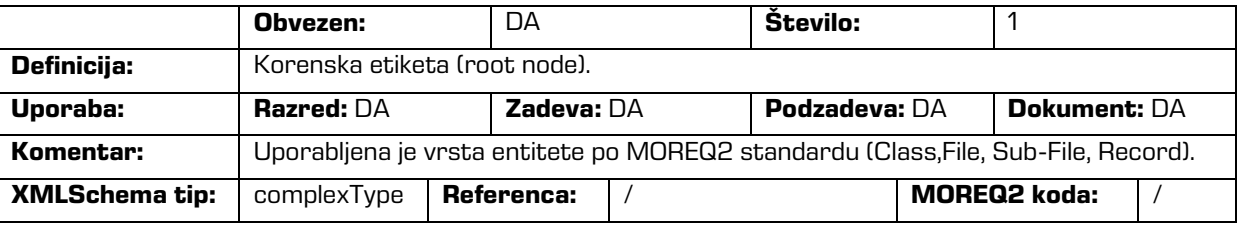

/<tip\_entitete>/Description/abstract/description

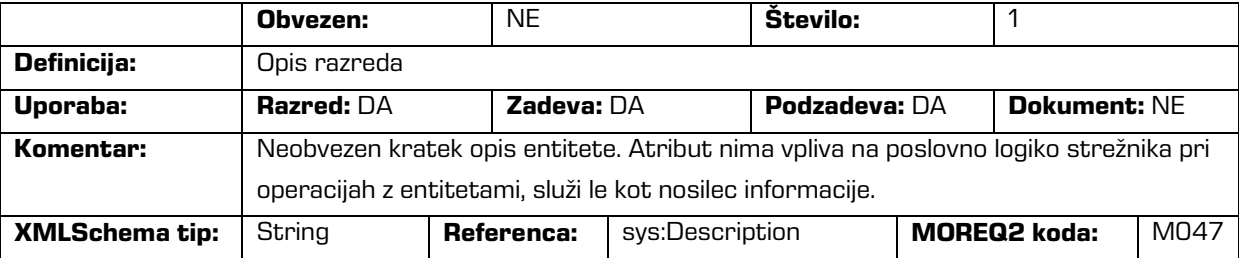

#### /<tip\_entitete>/Description/abstract/keyword

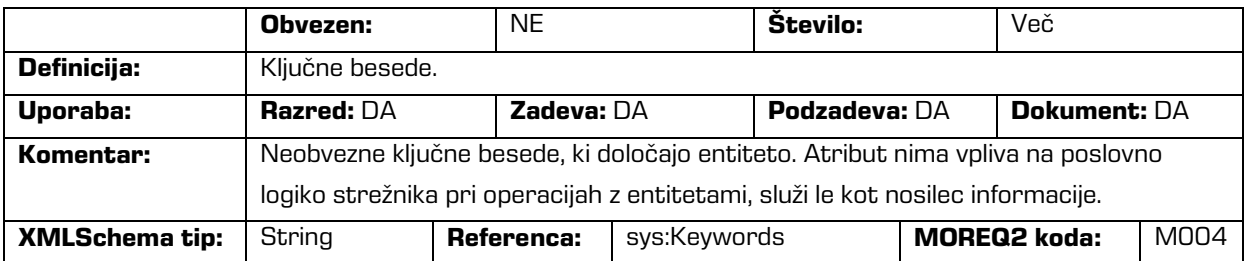

/<tip\_entitete>/Description/abstract/classification/classification\_code

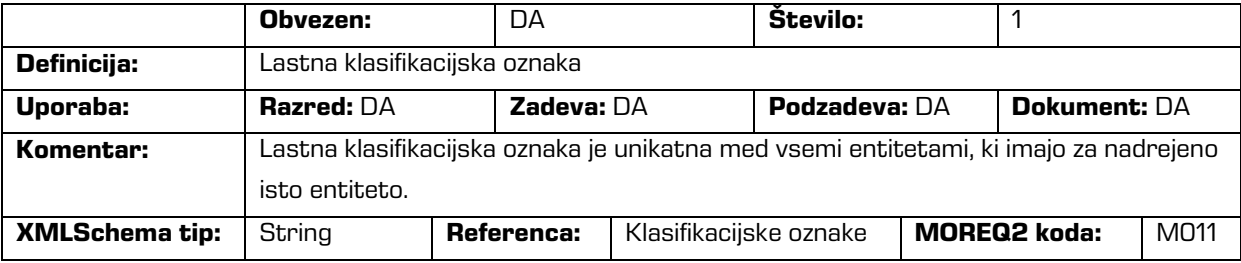

/<tip\_entitete>/Description/abstract/classification/fully\_qualified\_classification\_code

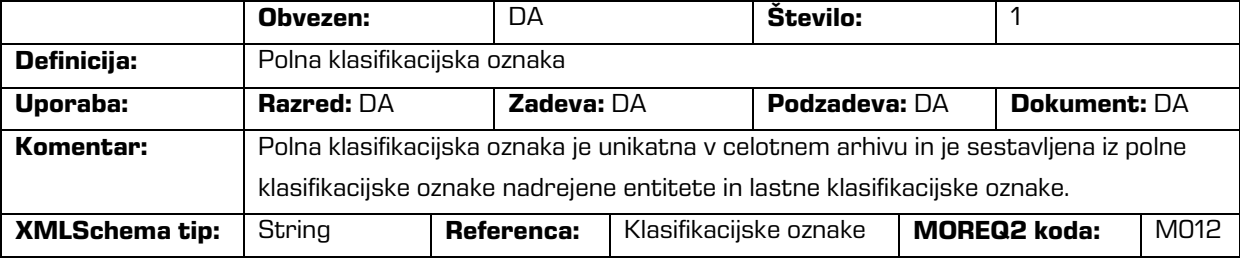

/<tip\_entitete>/Description/copy\_recipient/e\_mail\_address

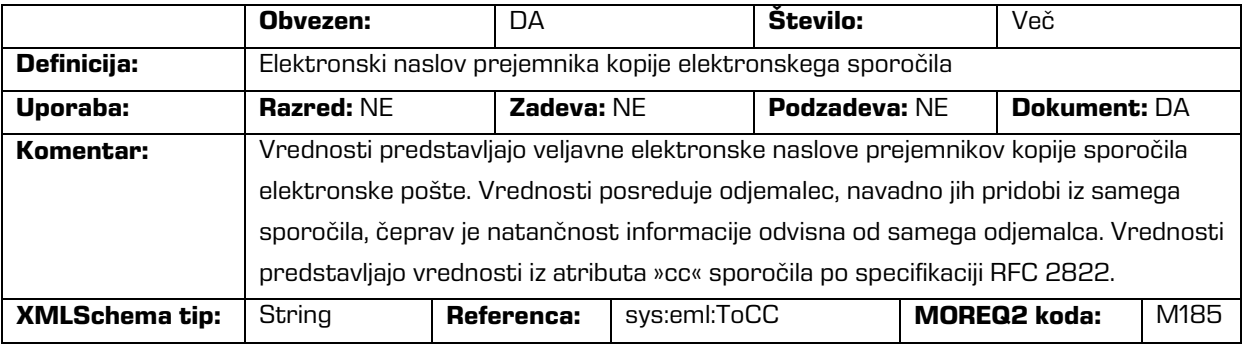

#### /<tip\_entitete>/Description/copy\_recipient/name

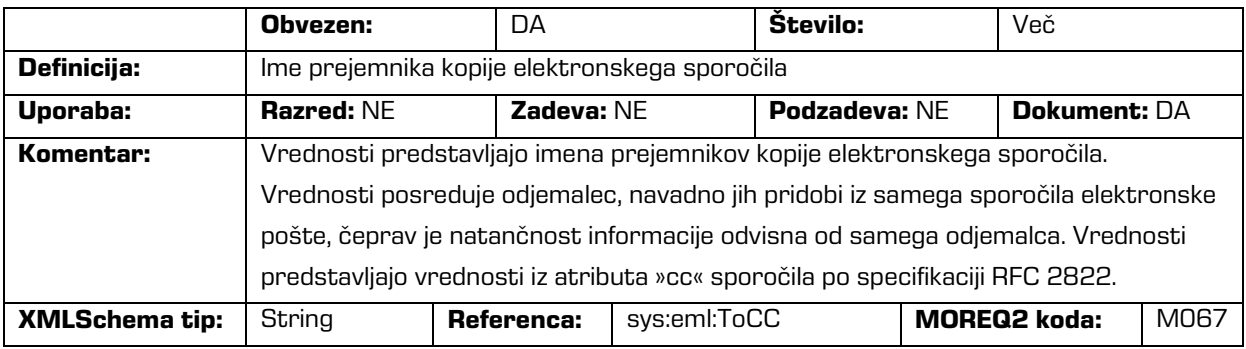

#### /<tip\_entitete>/Description/date

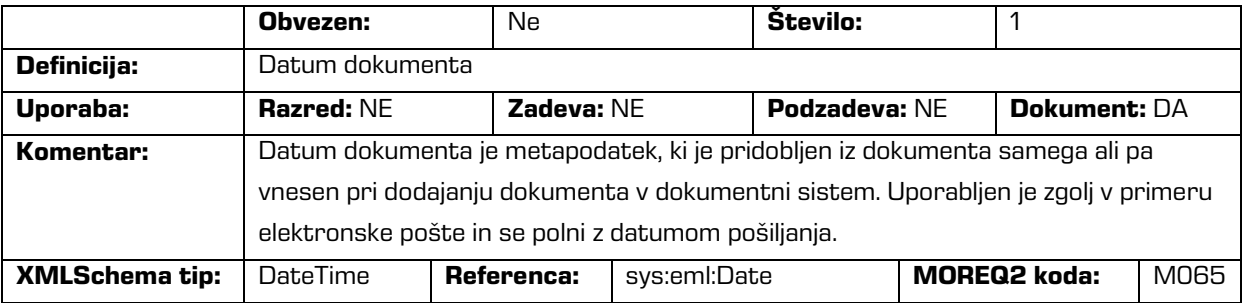

#### /<tip\_entitete>/Description/external\_identifier/external\_system\_reference

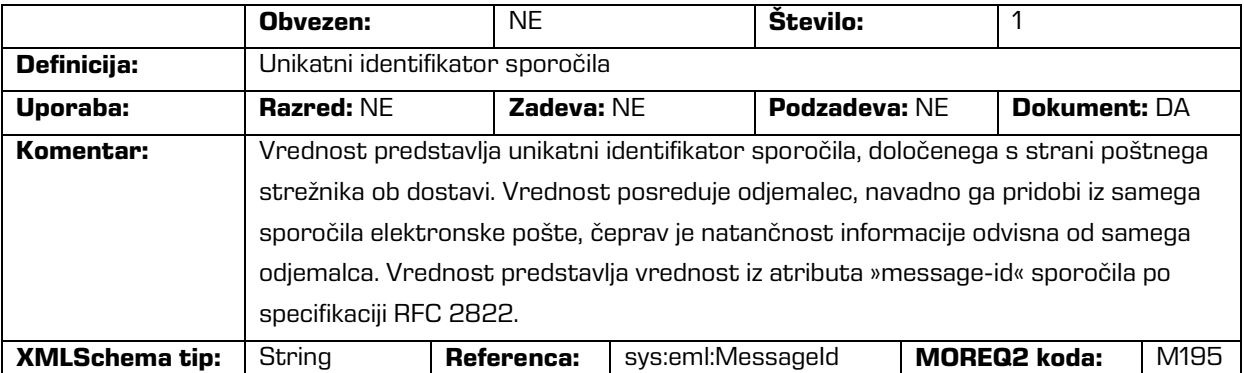

### /<tip\_entitete>/Description/place/current\_location

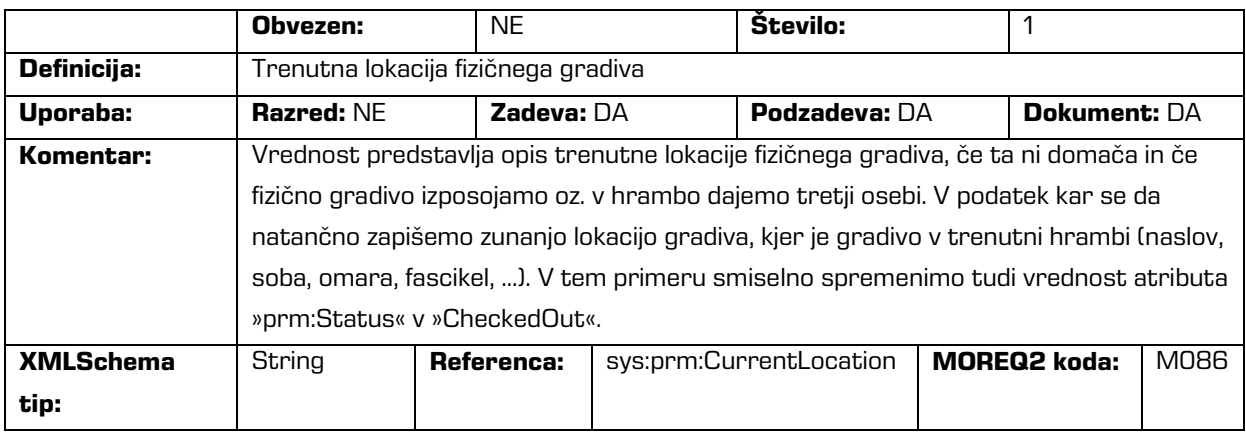

#### /<tip\_entitete>/Description/place/home\_location

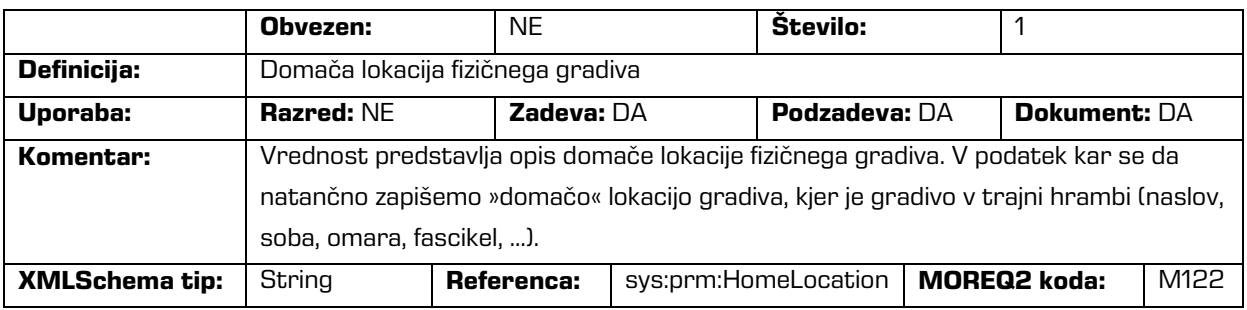

#### /<tip\_entitete>/Description/recipient/e\_mail\_address

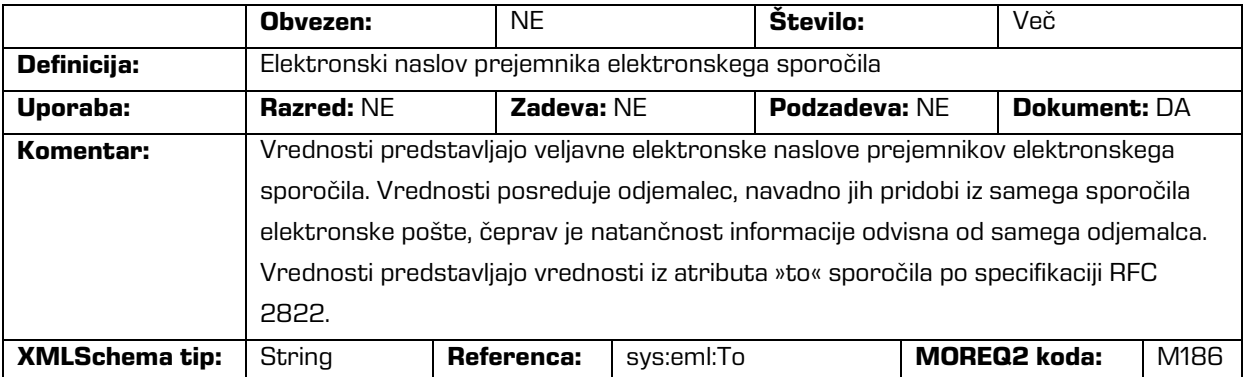

#### /<tip\_entitete>/Description/recipient/name

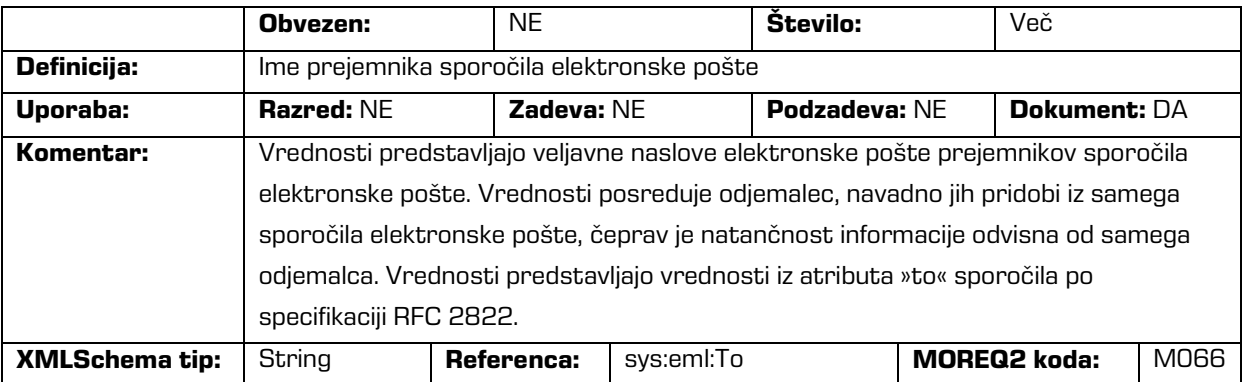

#### /<tip\_entitete>/Description/sender/e\_mail\_address

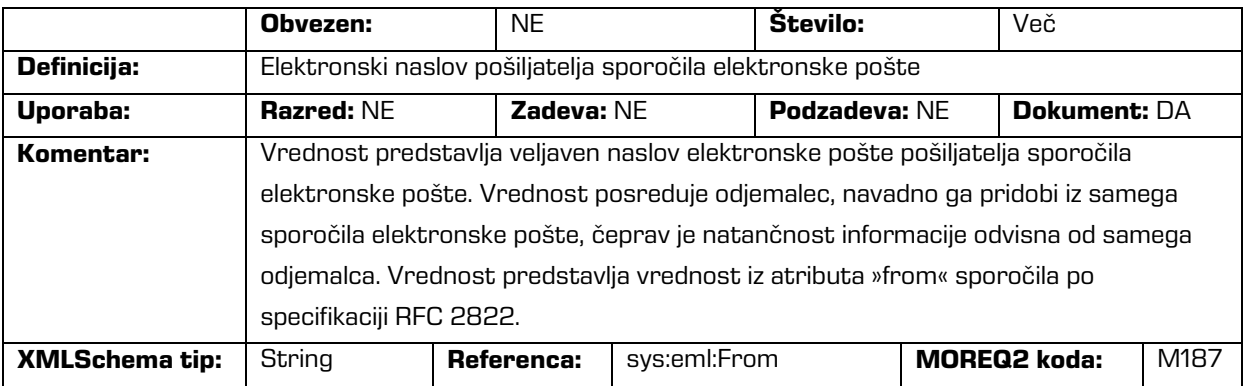

#### /<tip\_entitete>/Description/sender/name

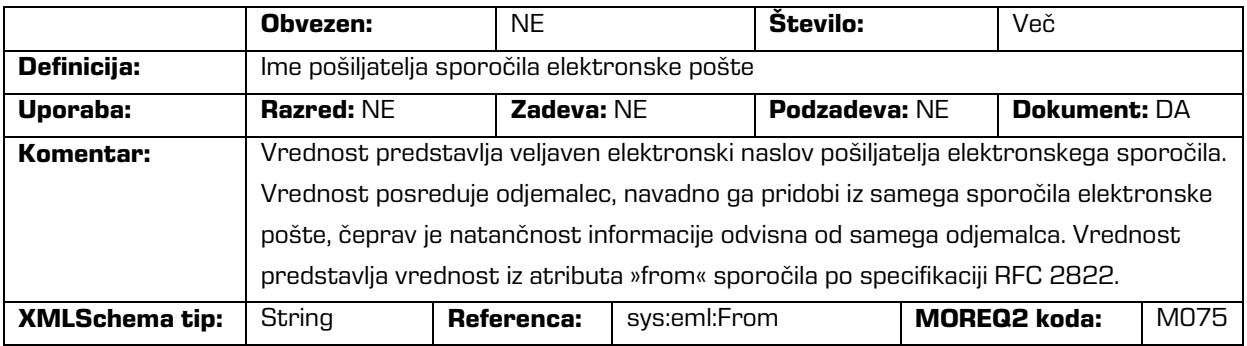

#### /<tip\_entitete>/Description/title

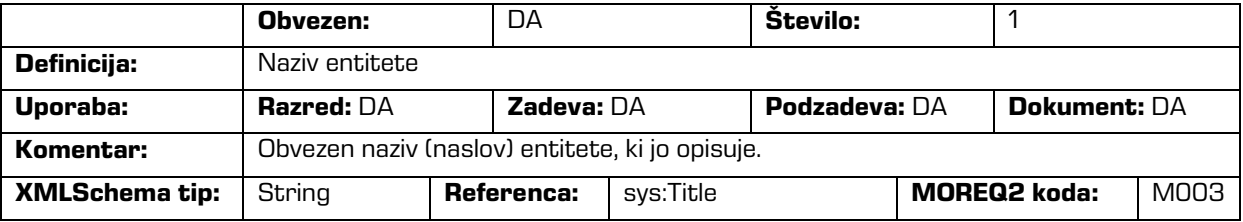

#### /<tip\_entitete>/Event\_history/abstract/reclassification\_reason

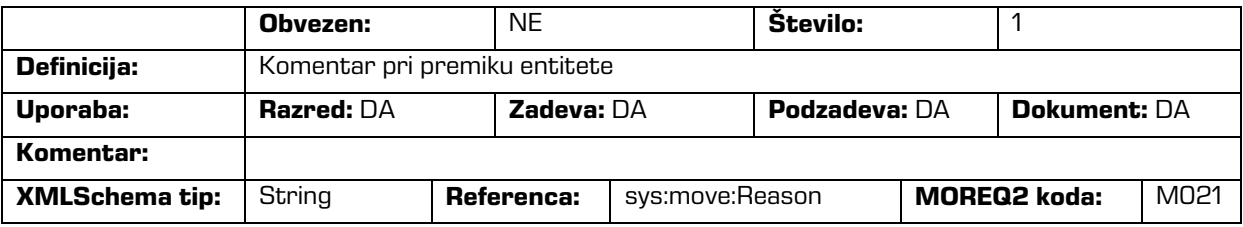

#### /<tip\_entitete>/Event\_history/date/checked\_in

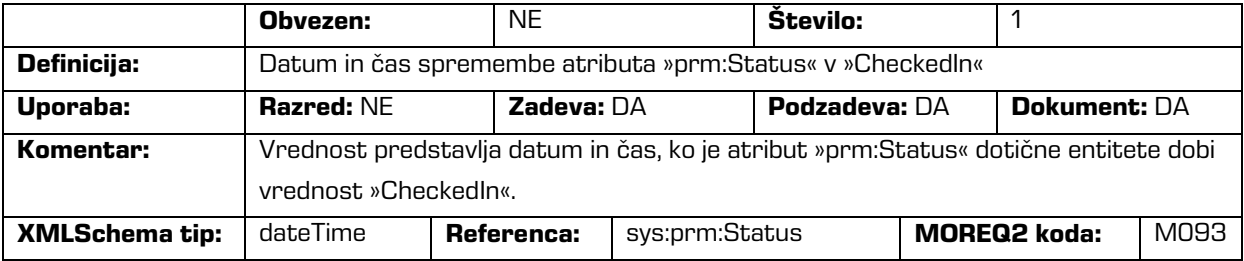

#### /<tip\_entitete>/Event\_history/date/checked\_out

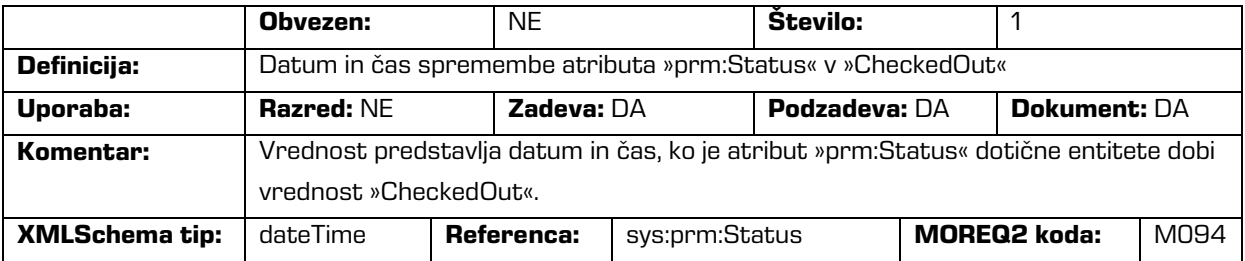

#### /<tip\_entitete>/Event\_history/date/closed

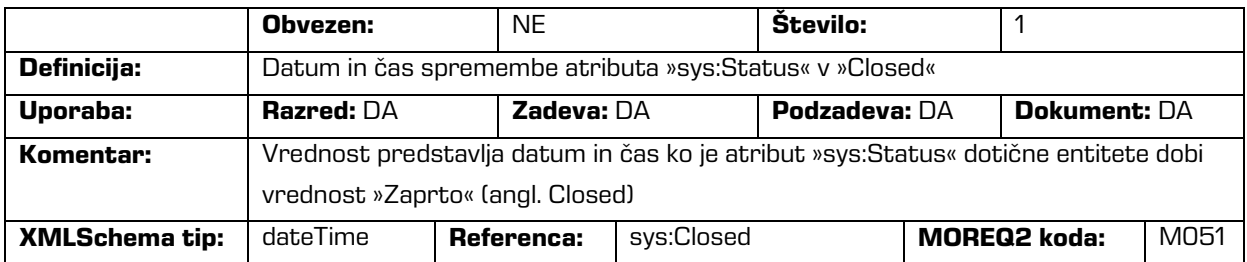

#### /<tip\_entitete>/Event\_history/date/created

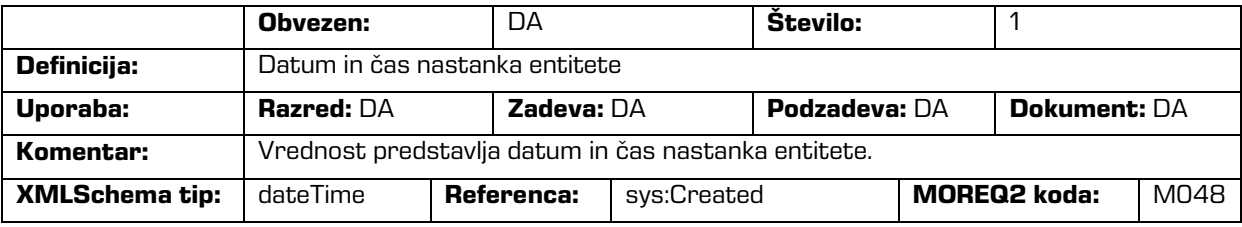

#### /<tip\_entitete>/Event\_history/date/opened

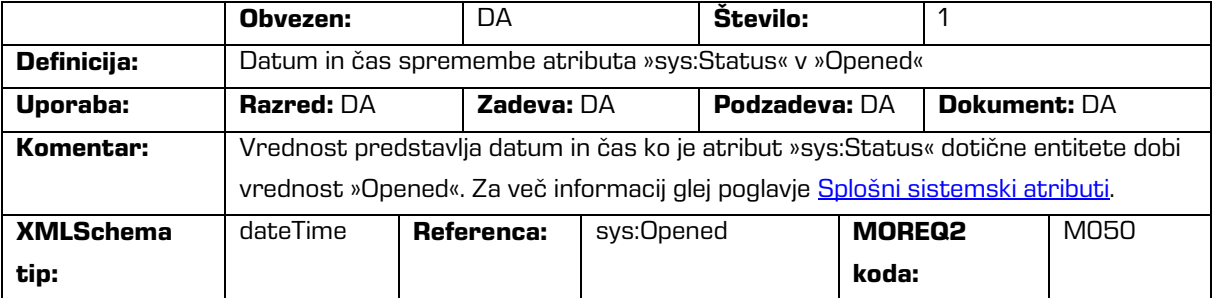

#### /<tip\_entitete>/Event\_plan/date/return

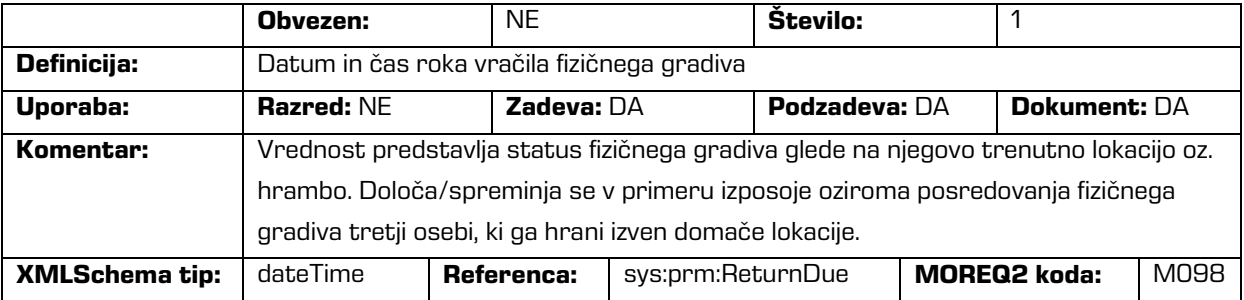

/<tip\_entitete>/Event\_plan/status/permanent

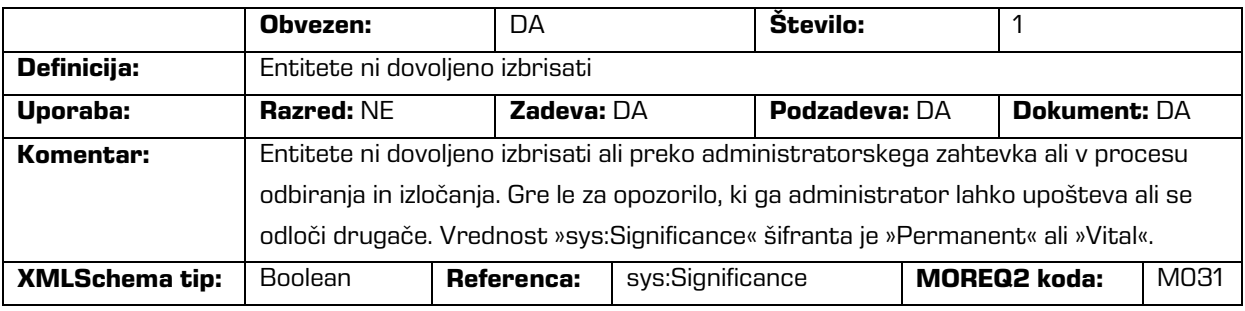

#### /<tip\_entitete>/Identity/system\_identifier

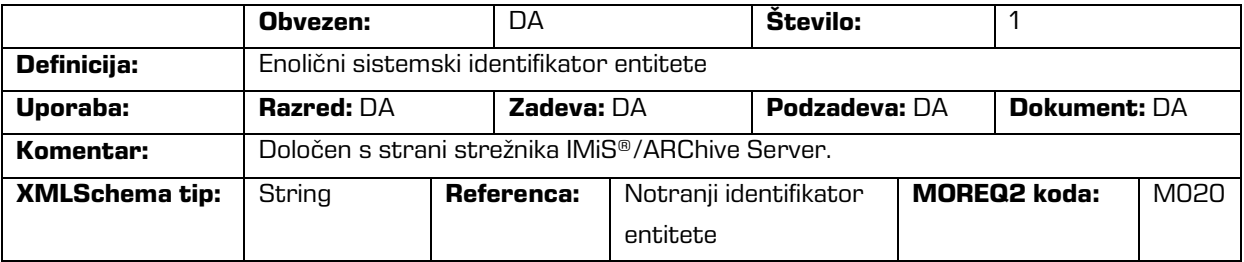

#### /<tip\_entitete>/Relation/agent/custodian

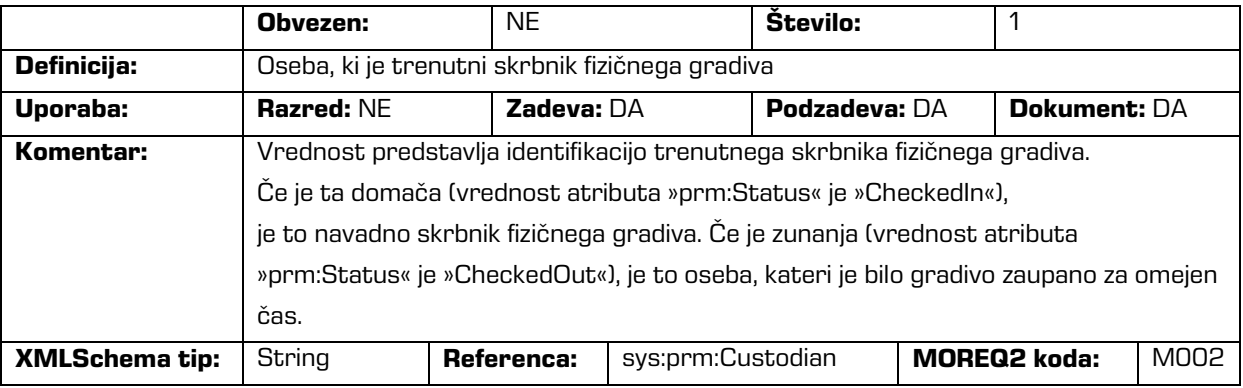

#### /<tip\_entitete>/Relation/agent/owner

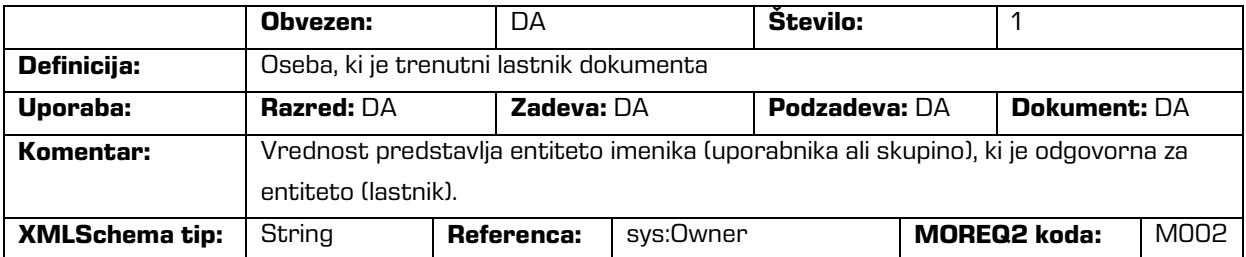

/<tip\_entitete>/Relation/is\_child\_of

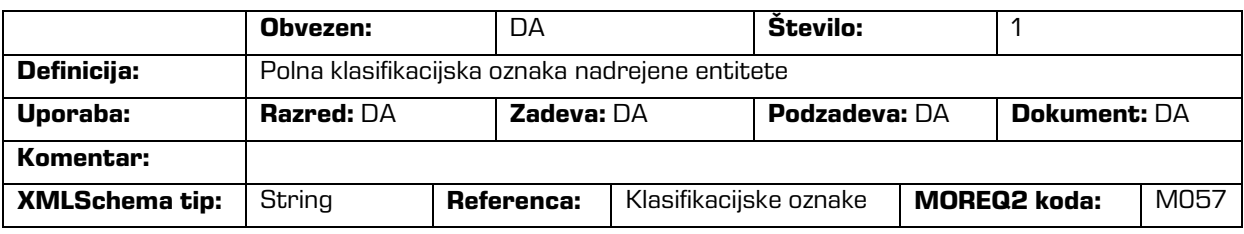

/<tip\_entitete>/Relation/retention\_and\_disposition\_schedule

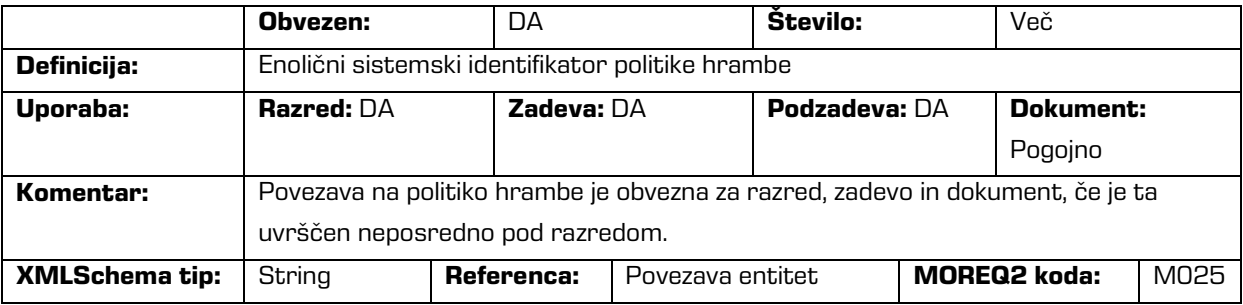

/<tip\_entitete>/Relation/disposal\_hold

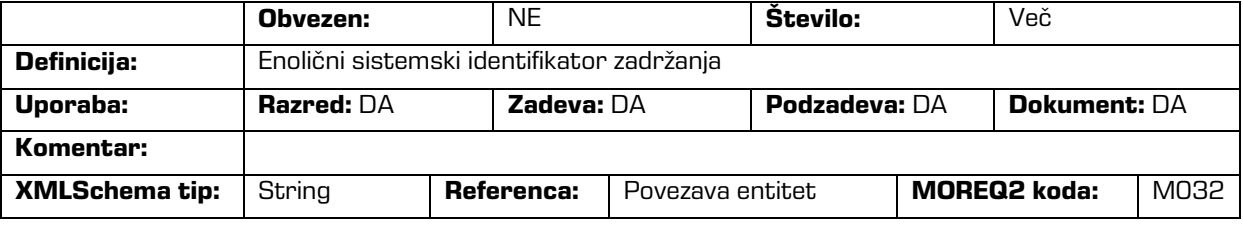

/<tip\_entitete>/Use/status/active

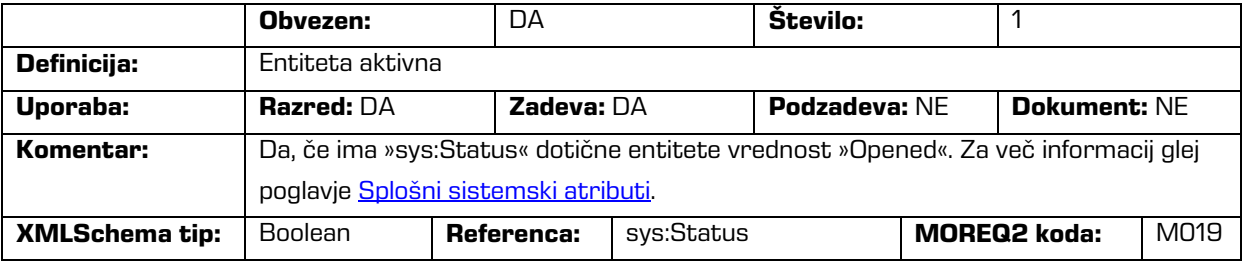

/<tip\_entitete>/Use/status/physical

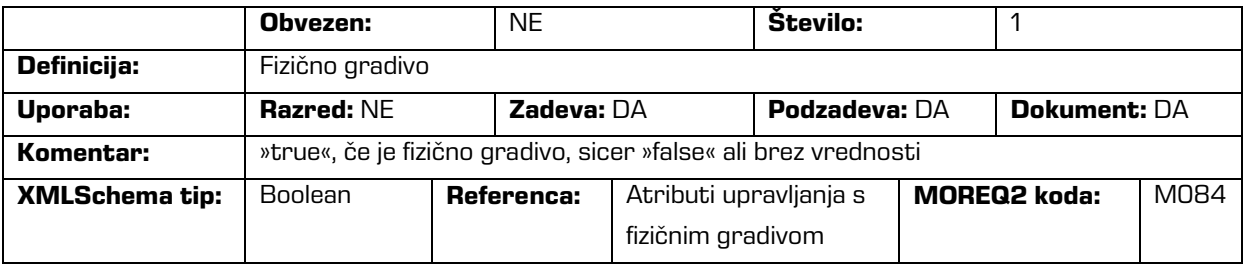

/<tip\_entitete>/Use/status/vital\_record

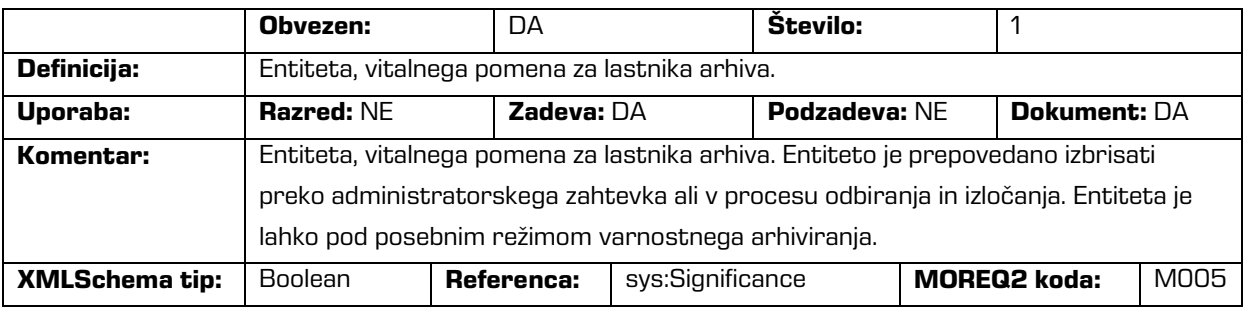

#### /<tip\_entitete>/Use/technical\_environment/format

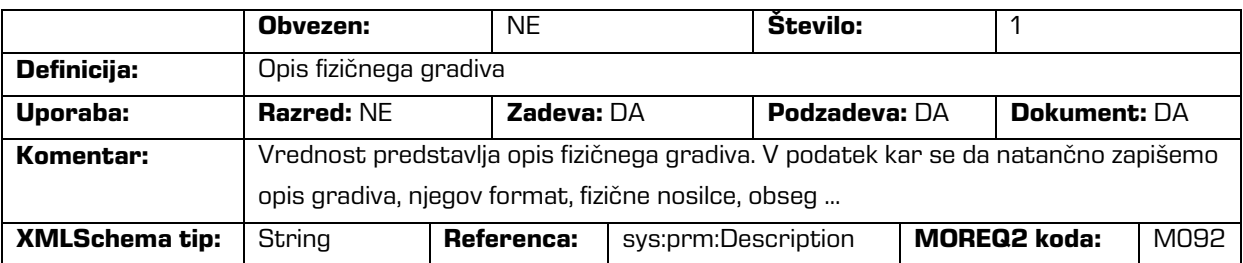

#### /<tip\_entitete>/Custom/acl

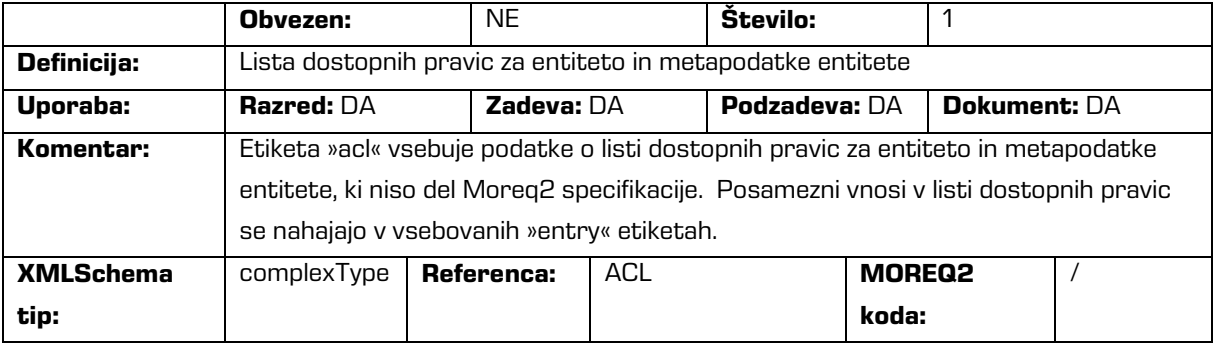

/<tip\_entitete>/Custom/acl/entry

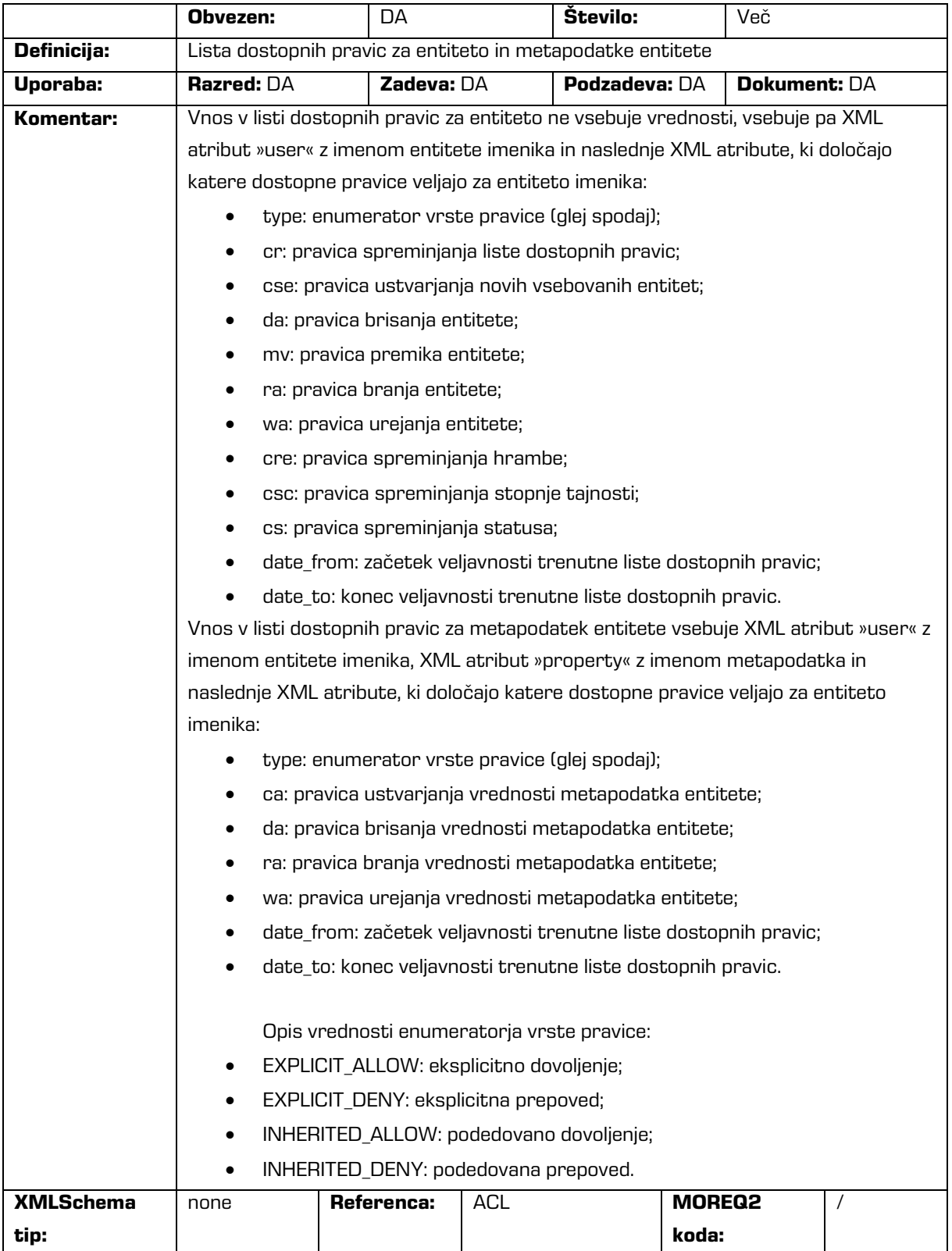

#### /<tip\_entitete>/Custom/additional\_metadata

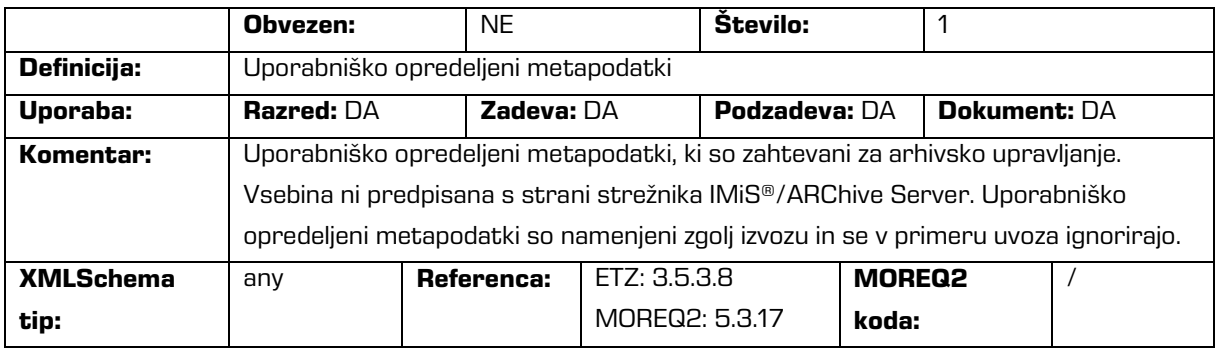

#### /<tip\_entitete>/Custom/audit\_trail

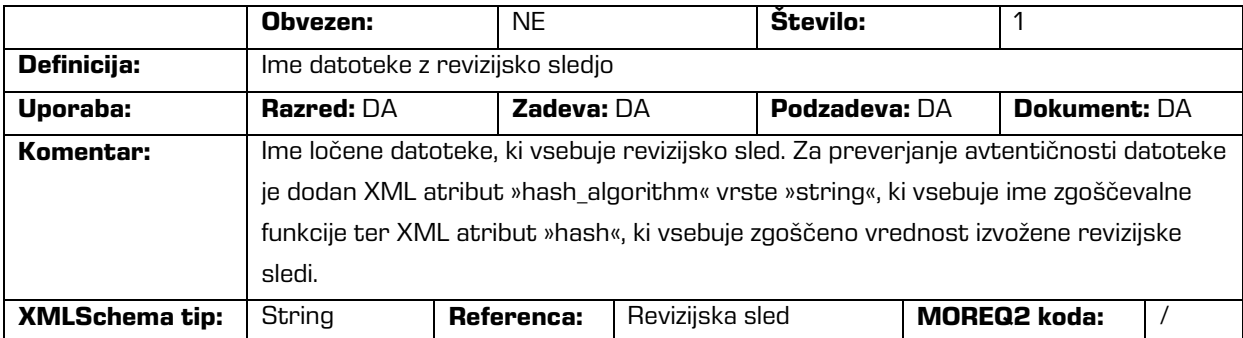

### /<tip\_entitete>/Custom/content

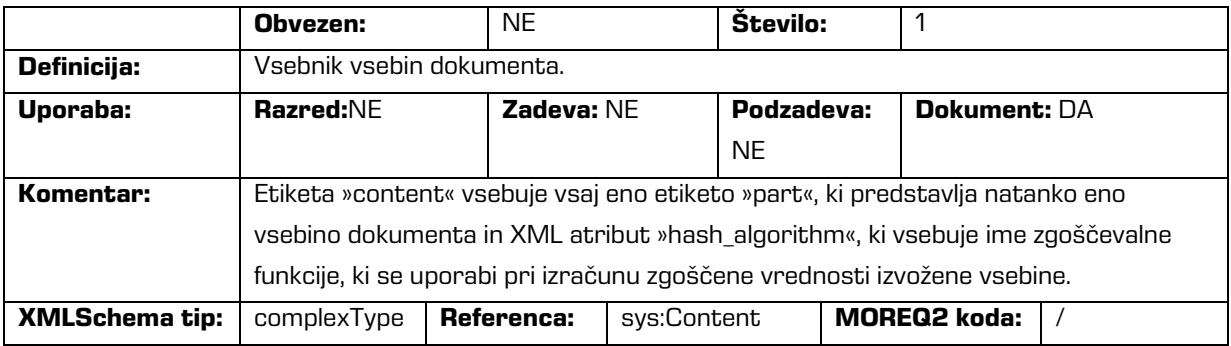

/<tip\_entitete>/Custom/content/part

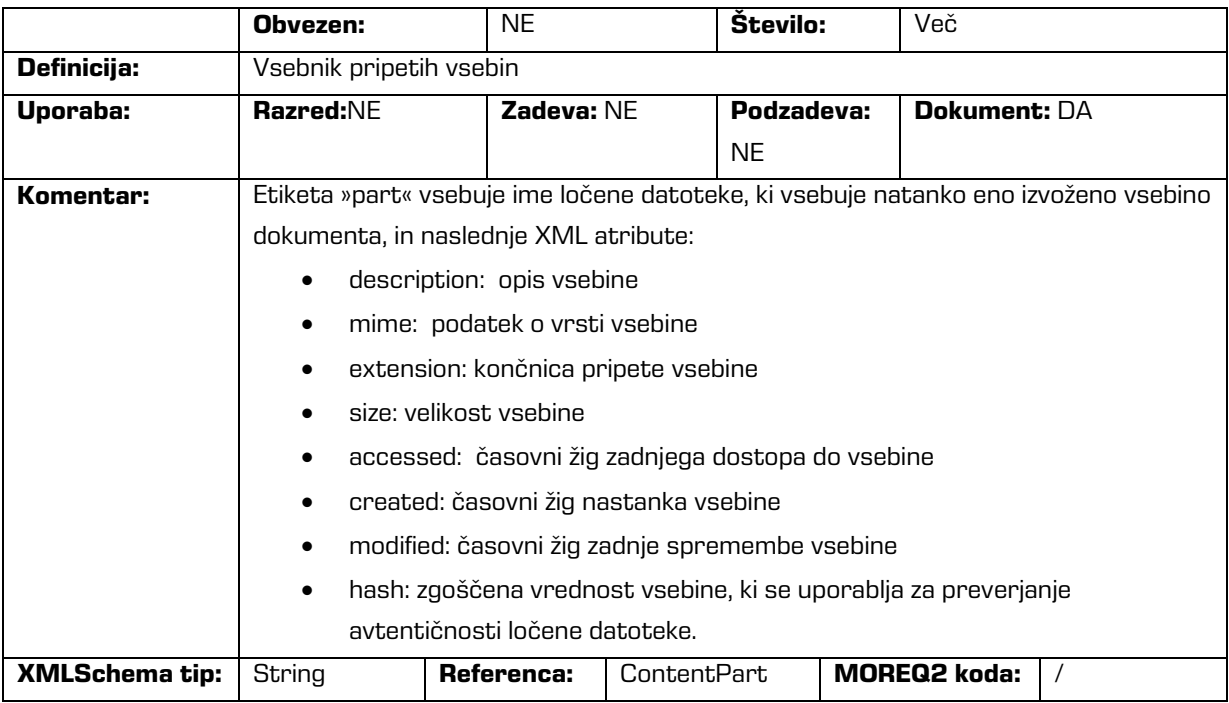

### /<tip\_entitete>/Custom/email

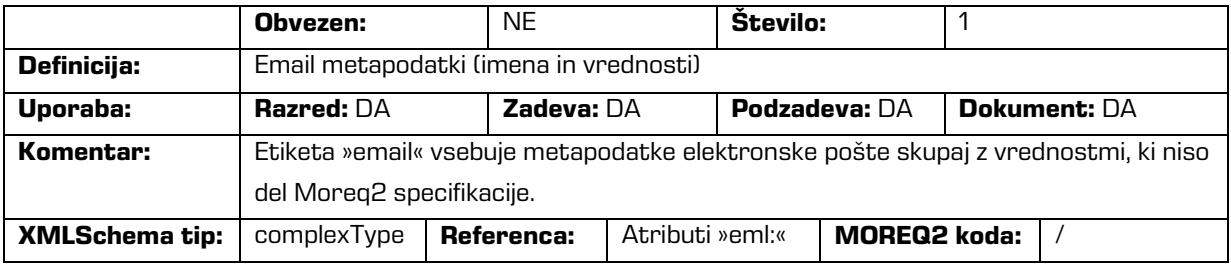

/<tip\_entitete>/Custom/email/subject

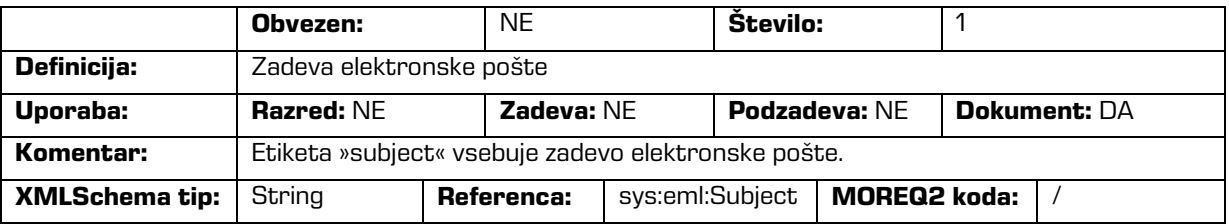

#### /<tip\_entitete>/Custom/email/blind\_copy\_recipient /e\_mail\_address

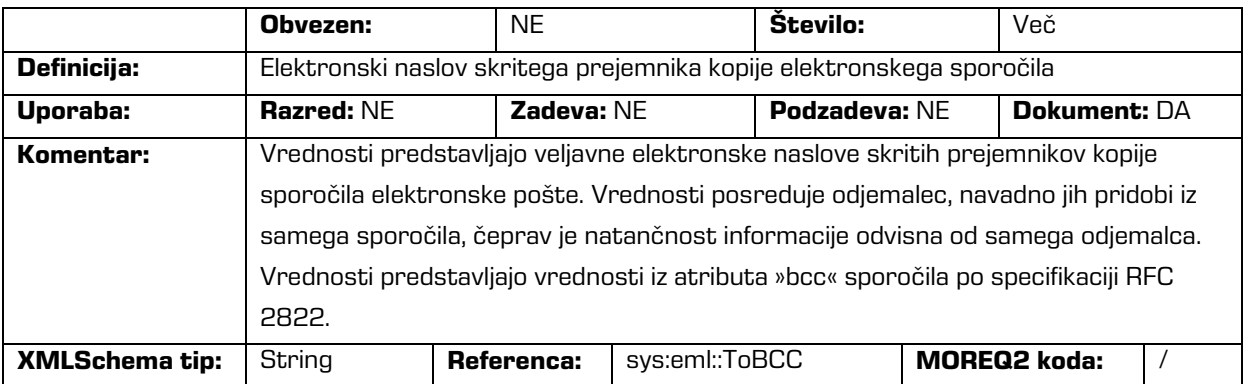

#### /<tip\_entitete>/Custom/email/blind\_copy\_recipient /name

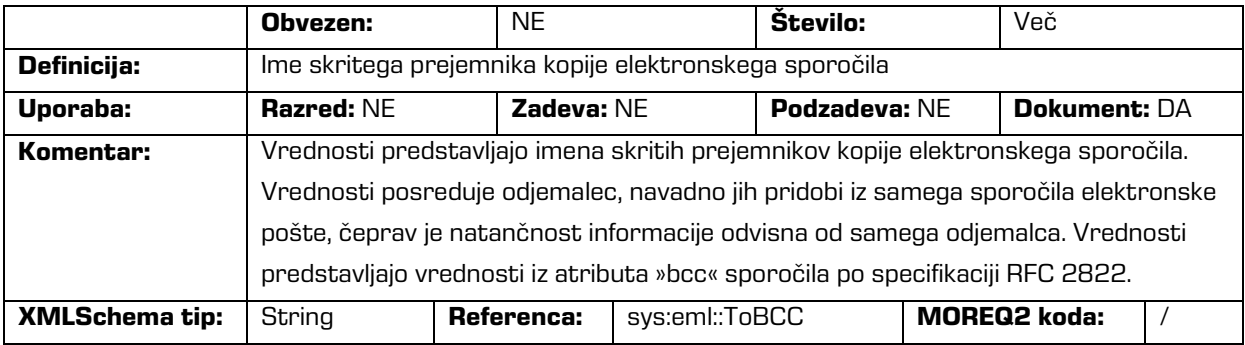

#### /<tip\_entitete>/Custom/email/priority

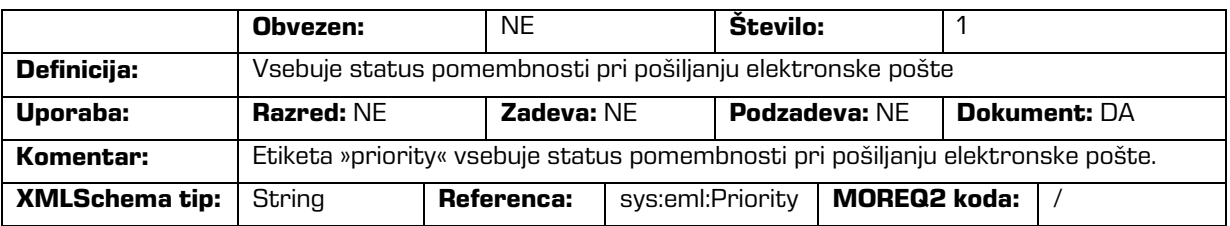

#### /<tip\_entitete>/Custom/email/signed

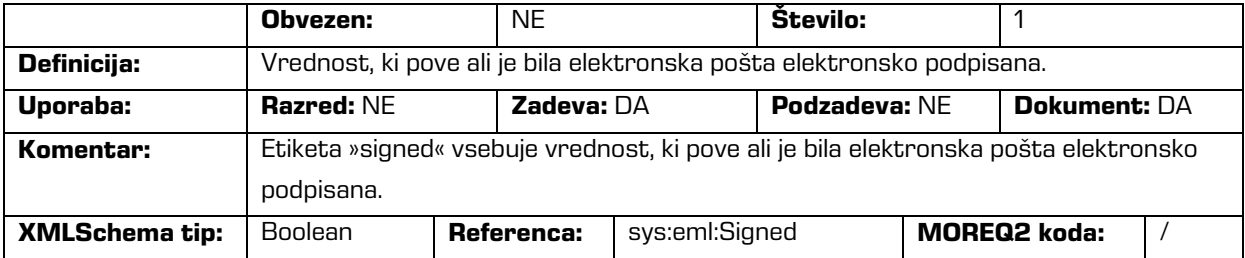

/<tip\_entitete>/Custom/evidence

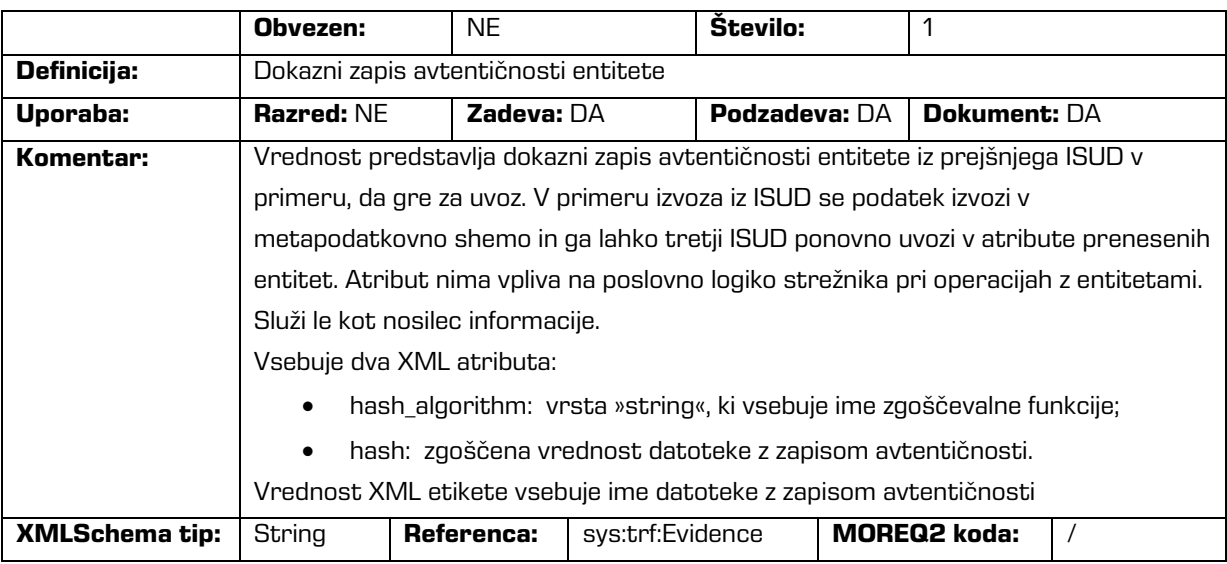

### /<tip\_entitete>/Custom/physical\_identifier

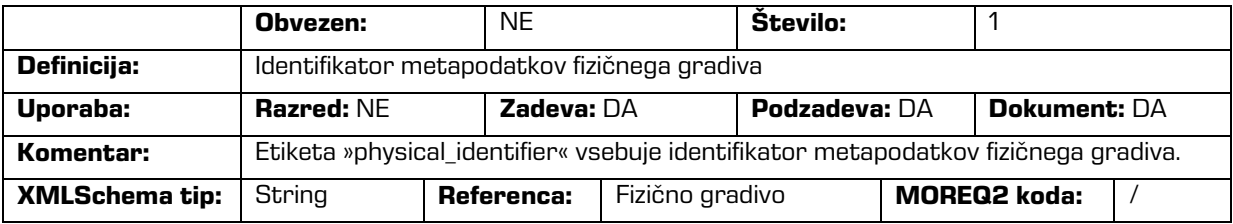

### /<tip\_entitete>/Custom/properties

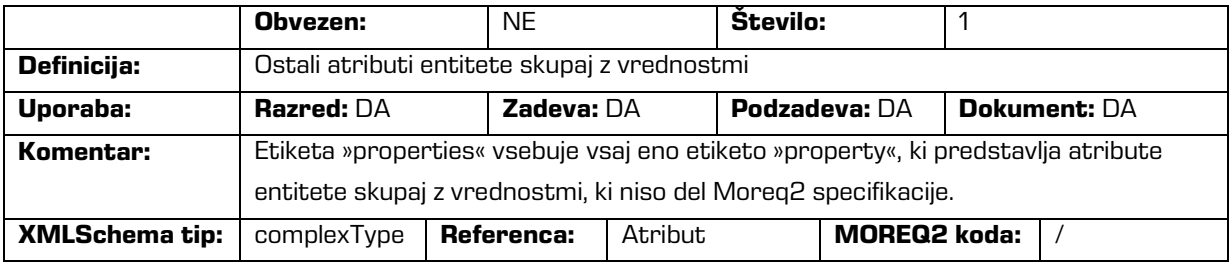
/<tip\_entitete>/Custom/properties/property

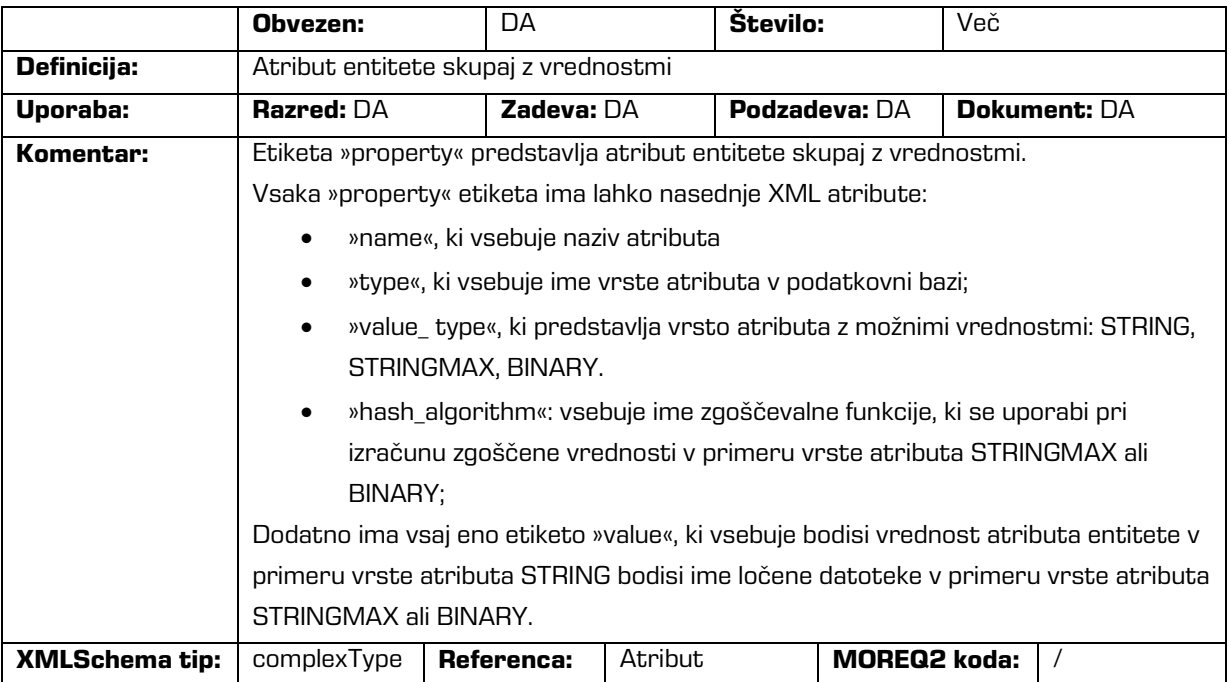

# /<tip\_entitete>/Custom/ properties/property/value

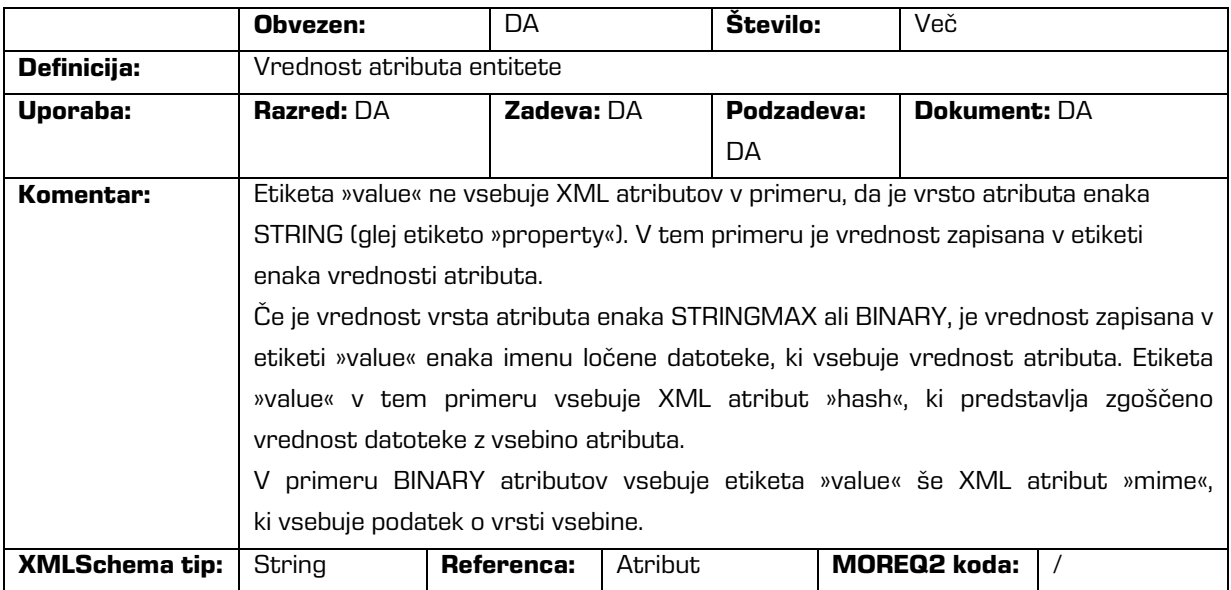

/<tip\_entitete>/Custom/retention

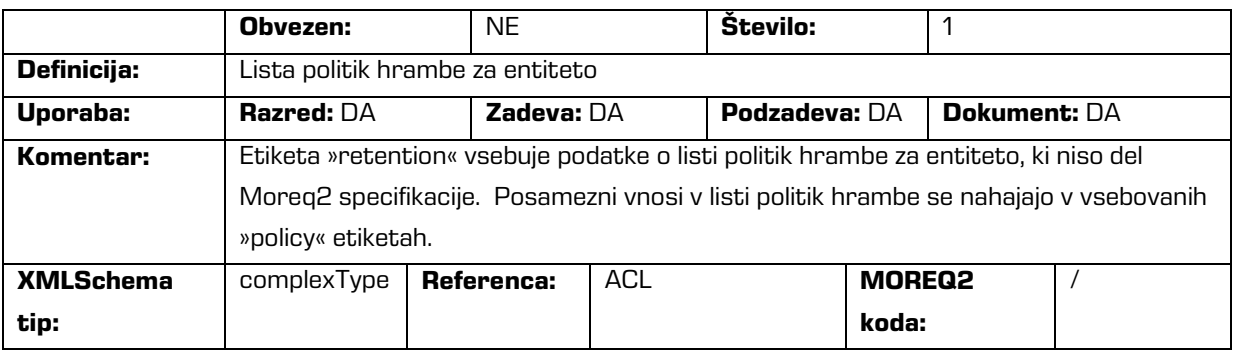

# /<tip\_entitete>/Custom/retention/policy

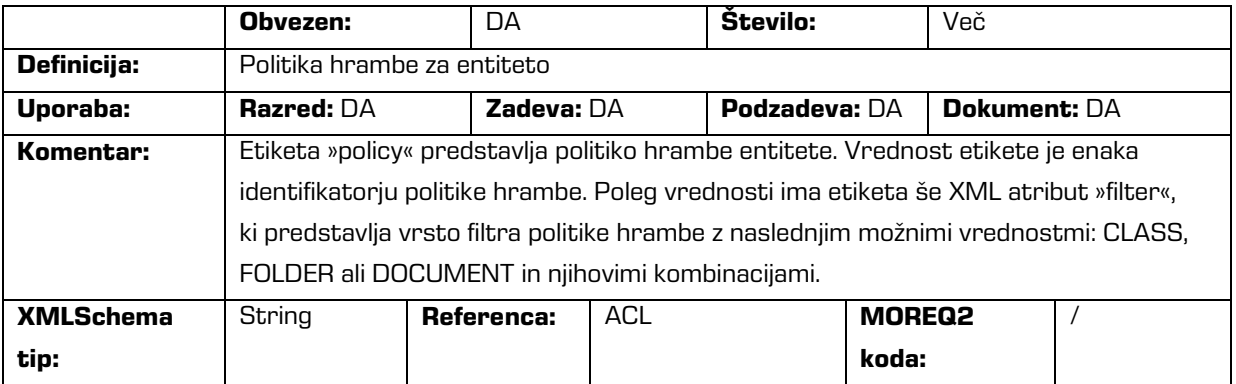

# /<tip\_entitete>/Custom/template\_id

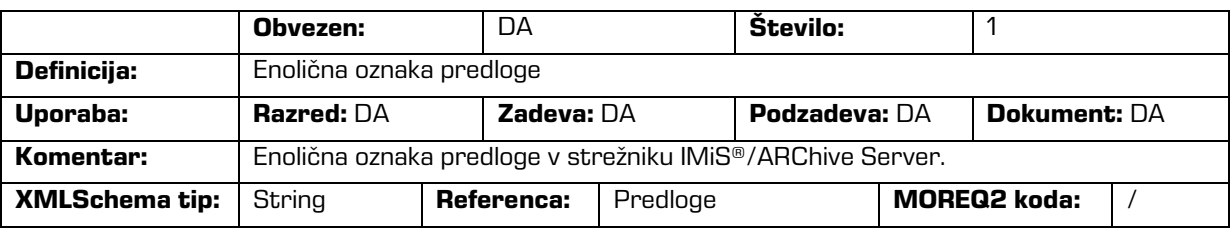

# /<tip\_entitete>/Custom/transferred\_audit\_log

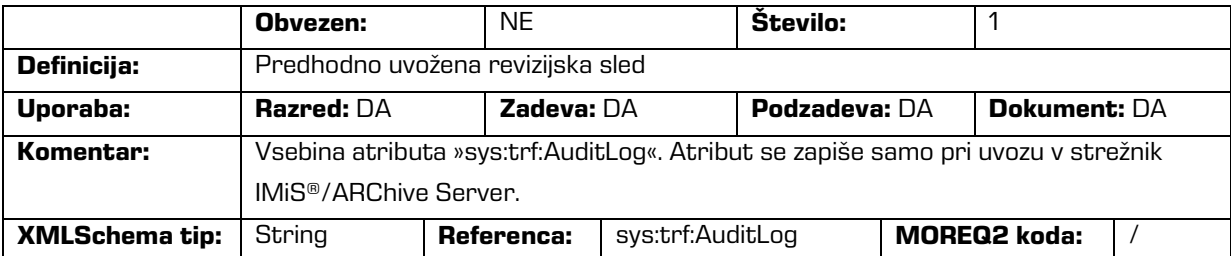

### /RDS/Description/abstract/description

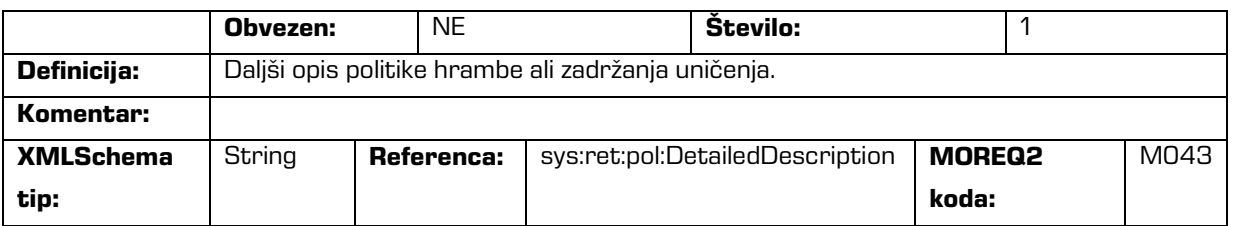

# /RDS/Description/mandate

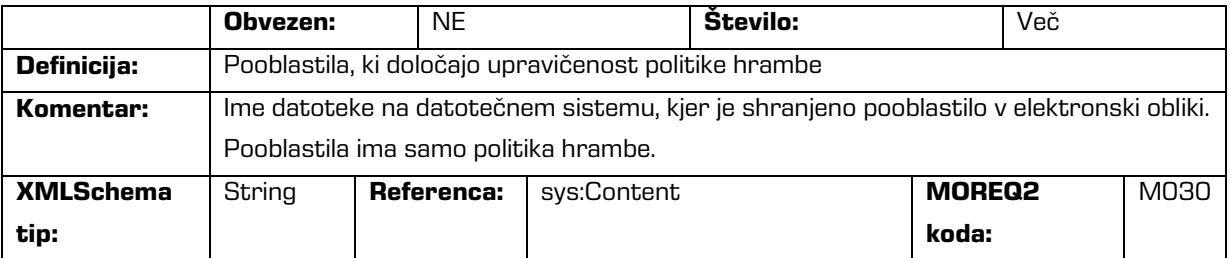

# /RDS/Description/abstract/reason

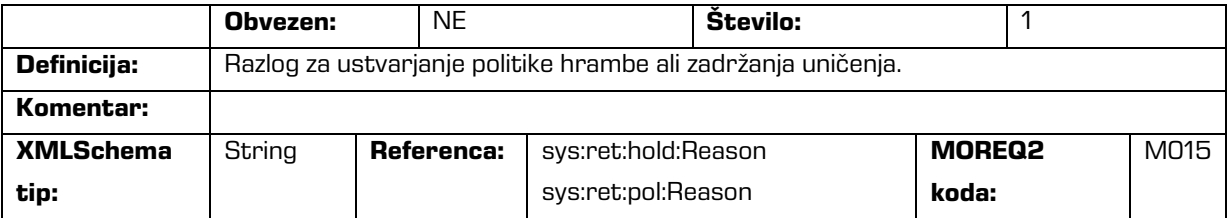

# /RDS/Description/title

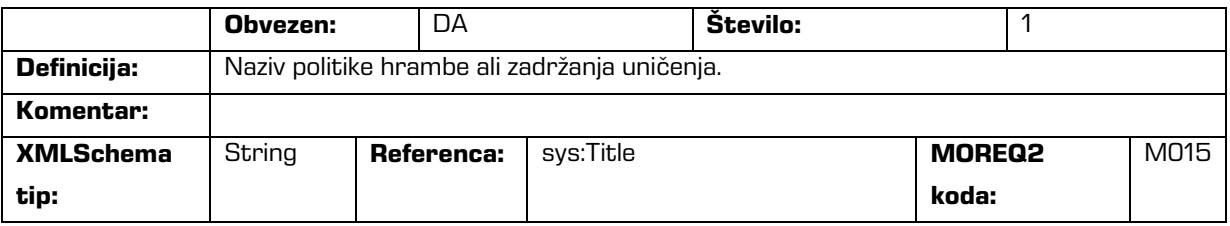

# /RDS/Event\_plan/event\_type/disposition\_action

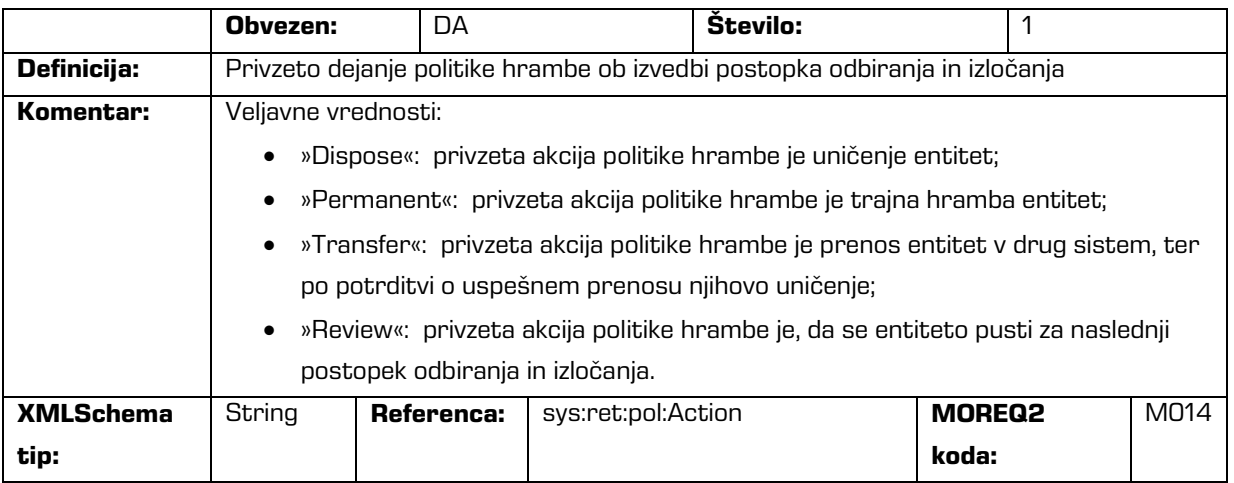

### /RDS/Description/title

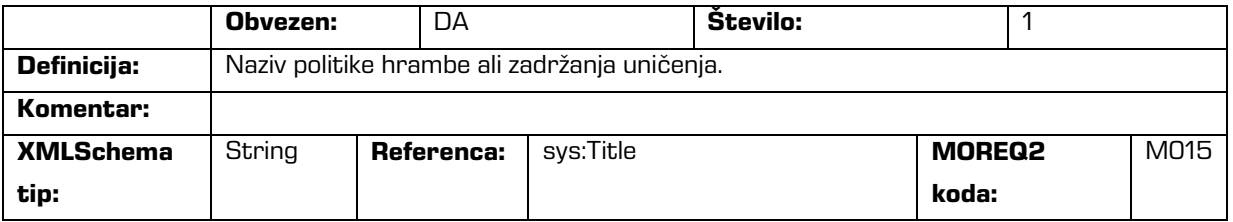

# /RDS/Identity/system\_identifier/disposal\_hold

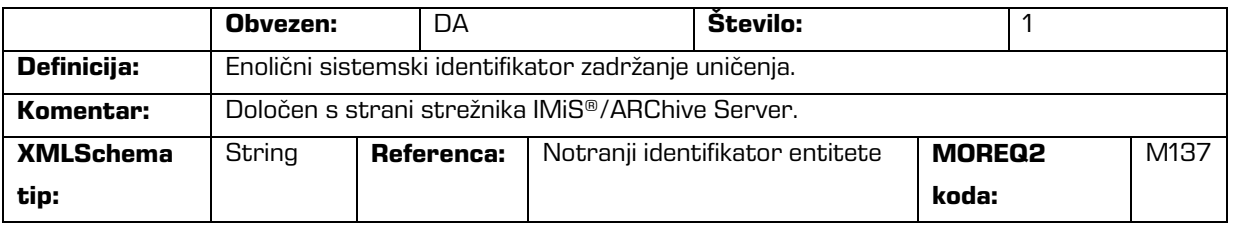

# /RDS/Identity/system\_identifier/retention\_and\_disposition\_schedule

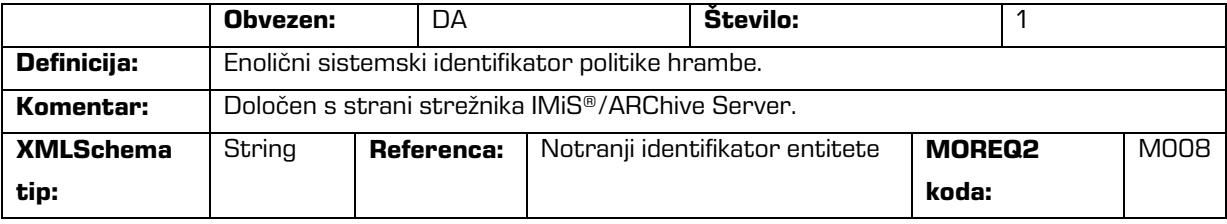

/RDS/Use/status/inheritance

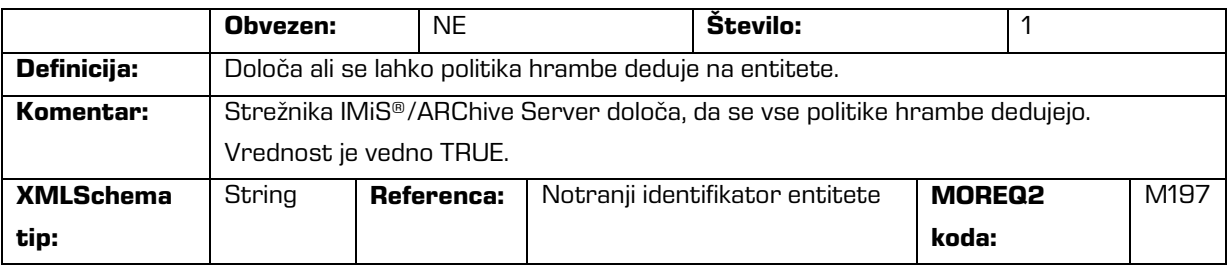

Tabela 5: Seznami XML etiket

# **3.2.3 Format datoteke za izvoz dodatnih metapodatkov**

Datoteka za izvoz dodatnih metapodatkov se uporablja za potrebe procesa arhiviranja. Vsaki entiteti je možno ob izvozu opcijsko dodati metapodatke, ki niso del metapodatkov arhivirane entitete. Dodatne metapodatke pripravi arhivar v vnaprej pripravljeni XML datoteki. Ti metapodatki so izven domene poslovne logike odjemalca in strežnika.

Format datoteke je predpisan z naslednjo XSD shemo:

```
<?xml version="1.0" encoding="UTF-8"?>
<xs:schema targetNamespace="http://www.dlm-network.org/moreq2/1.04.01"
xmlns:xs="http://www.w3.org/2001/XMLSchema"
xmlns:moreq2="http://www.dlm-network.org/moreq2/1.04.01"
elementFormDefault="unqualified"attributeFormDefault="unqualified" version="1.04.01">
   <xs:element name="AdditionalMetadataRoot">
      <xs:complexType>
        <xs:sequence>
            <xs:element name="Entity" minOccurs="0" maxOccurs="unbounded">
               <xs:complexType>
                  <xs:sequence>
                     <xs:any processContents="skip" maxOccurs="unbounded"/>
                  </xs:sequence>
                  <xs:attribute name="classification_code" type="xs:string"/>
               </xs:complexType>
            </xs:element>
         </xs:sequence>
      </xs:complexType>
   </xs:element>
</xs:schema>
```
Slika 3: Primer XSD sheme

Arhivar za vsako entiteto, ki ji želi med izvozom dodati metapodatke, v XML datoteki pod korenskim vozliščem z imenom »AdditionalMetadataRoot« (predpisanim z Moreq2 shemo), vpiše vozlišče »Entity« z atributom njene klasifikacijske oznake. Vsebina tega vozlišča se med izvozom prepiše v izvozno XML datoteko te entitete.

```
Primer:
<moreq2:AdditionalMetadataRoot xmlns:moreq2="http://www.dlm-network.org/moreq2/1.04.01">
   <Entity classification_code="03.01">
      <!-- add custom XML node entries -->
      <A>Metadata A</A>
   </Entity>
   <Entity classification_code="03.01/00001">
   </Entity>
</moreq2:AdditionalMetadataRoot>
                      Slika 4: Primer datoteke za izvoz dodatnih metapodatkov
```
# **3.3 Format potrditvene datoteke pri prenosu**

Format potrditvene datoteke je tekstovna datoteka, ki vsebuje s podpičjem ločene vrednosti (angl. comma separated values; kratica CSV).

Vsak zapis vsebuje naslednje vrednosti:

- klasifikacijsko oznako prenešene entitete;
- potrditveno vrednost (»true« če je bila entiteta uspešno prenešena na tretji arhivski sistem);
- referenca na prenešeno entiteto na tretjem arhivskem sistemu.

| Untitled - Notepad                                                                                                    |  |  |
|----------------------------------------------------------------------------------------------------|--|--|
| File Edit Format View<br>Help                                                                                                    |  |  |
| ClassificationCode:Transfered:ReferenceId<br>C=10:true: 590348<br>C=10^C=01:true: 797890<br>C=10AC=01AC=01; true; 457593<br>C=10^C=01^C=01^C=01;true; 098459<br>C=10AC=01AC=01AC=01AC=01:true: 095490<br>C=10^C=01^C=01^C=01^C=01^F=2015-00001:false: |  |  |
|                                                                                                    |  |  |

Slika 5: Primer potrditvene datoteke po prenosu

# **4 UPORABNIŠKI PRIROČNIK**

# **4.1 Prijava in odjava**

Uporabnik dostopa do aplikacije IMiS®/wClient preko spletnega brskalnika (Google Chrome, Mozilla Firefox, MS Edge, …) tako, da v naslovno vrstico vpiše url naslov do spletnega odjemalca IMiS/wClient. Prikaže se prijavno okno, kjer uporabnik lahko izvede prijavo v arhiv strežnika IMiS®/ARChive Server.

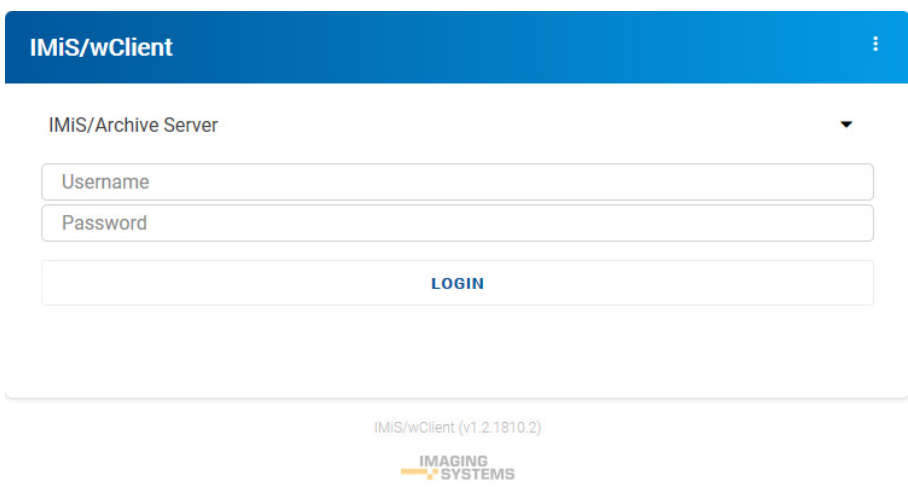

Slika 6: Prijavno okno

# **4.1.1Politika piškotkov**

Pred prvo prijavo v arhiv in vsako naslednjo v kolikor so bili piškotki odstranjeni, mora uporabnik podati soglasje k uporabi piškotkov.

Za zagotavljanje ustreznega delovanja in boljše uporabniške izkušnje uporablja spletno mesto naslednje piškotke:

- Zapomni si zadnji izbrani arhiv (angl. To remember last selected archive).
- Identifikator uporabnika izbranega arhiva (angl. Current archive user identifier).
- Žeton arhiva (angl. Archive token).
- Žetoni odprtih entitet (angl. Entity handles).
- Prikaz informacij o entiteti (angl. Entity information visibility).
- Trenutni jezik (angl. Current locale).
- Način prikaza zbirke entitet (angl. List mode).
- Potrditev politike (angl. Policy agreed).
- Prikaz klasifikacijske oznake (angl. Classification code visibility).
- Prikaz opisa (angl. Description visibility).
- Polje razvrščanja (angl. Sort field).
- Izbrano je padajoče razvrščanje (angl. Sort field descending).

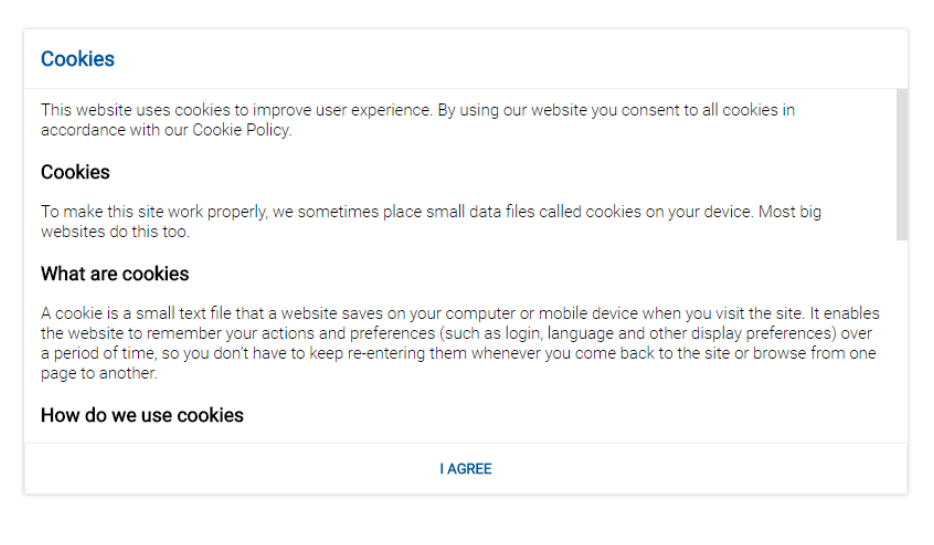

Slika 7: Soglasje k uporabi piškotkov

# **4.1.2 Lokalizacija**

V desnem zgornjem kotu prijavnega okna lahko uporabnik s klikom na ikono v seznamu izbere jezik aplikacije IMiS®/wClient. V dogovoru z razvijalcem aplikacije Imaging Systems, informacijski sistemi d.o.o., se lahko nabor jezikov dodatno razširi.

Trenutno so podprti naslednji jeziki:

- English: angleščina
- Slovenščina: slovenščina.

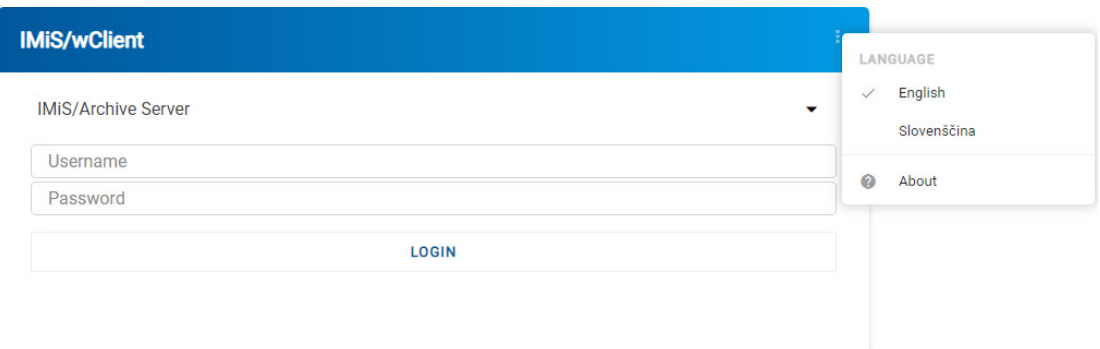

#### Slika 8: Izbira jezika aplikacije

# <span id="page-44-0"></span>**4.1.3 O aplikaciji**

Z izbiro ukaza »O programu« (angl. About) se uporabniku odpre novo okno z naslednjimi podatki:

- Naziv modula.
- Različica produkta.
- Naziv in različica arhiva.
- Različica IMiS/StorageConnector Services REST storitve.
- Licenčna pogodba (angl. License Agreement).
- Opombe in blagovne znamke (angl. Notices and Trademarks).

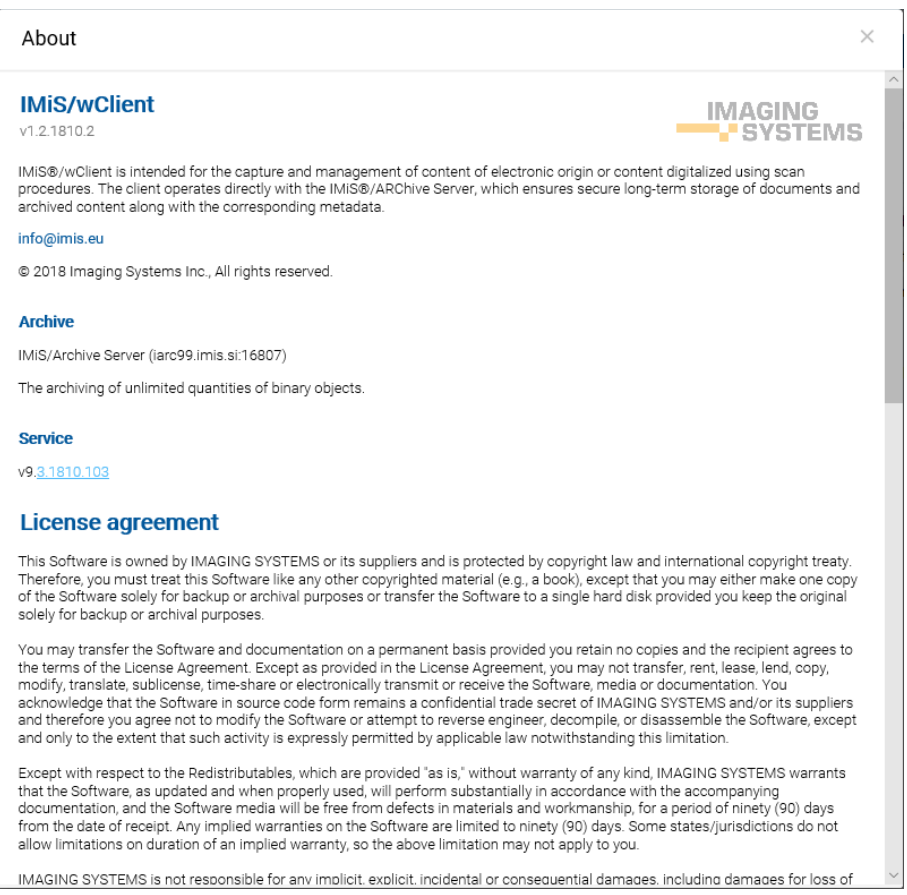

Slika 9: Pogovorno okno »O programu«

# **4.1.4 Prijava**

Uporabnik izvede prijavo v arhiv strežnika IMiS®/ARChive Server preko odjemalca IMiS®/wClient tako, da v prijavnem oknu najprej izbere ustrezen arhiv.

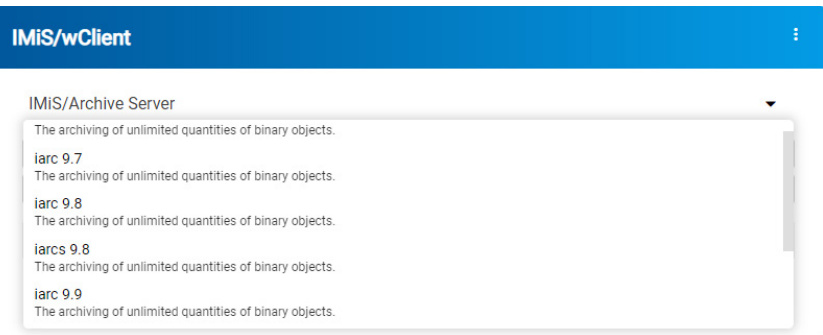

Slika 10: Seznam razpoložljivih arhivskih strežnikov

Opomba: Uporabnik lahko izbira samo med arhivi, ki so predhodno določeni s strani administratorja. Arhiv izbere iz seznama s klikom na puščico v desnem zgornjem predelu prijavnega okna. Odstranitev arhiva iz seznama je v domeni administratorja.

V polje »Uporabniško ime« (angl. Username) vpiše svoje uporabniško ime, v polje »Geslo« (angl. Password) pa svoje geslo. Prijavo potrdi z gumbom »Prijava« (angl. Log in).

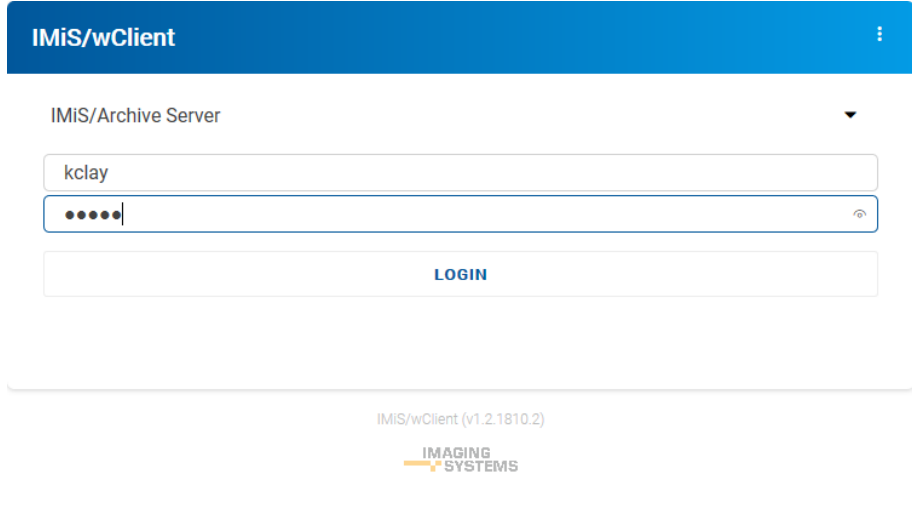

Slika 11: Prijava v arhiv

Po uspešni prijavi se uporabniku v osrednjem pregledu prikaže seznam razredov na korenskem nivoju v načrtu razvrščanja gradiva izbranega arhiva, do katerih ima pravice dostopa.

# <span id="page-46-0"></span>**4.1.5 Odjava**

Uporabnik izvede odjavo iz arhiva preko ukaza »Odjava« (angl. Log out) v pojavnem meniju. Dostop do pojavnega menija je omogočen s klikom na puščico poleg naziva uporabnika v desnem zgornjem kotu uporabniškega vmesnika.

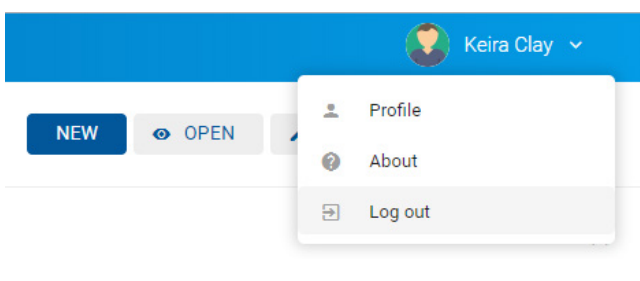

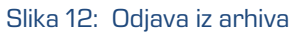

# **4.2 Opis vmesnika**

Uporabniški vmesnik spletnega odjemalca IMiS®/wClient je zasnovan skladno s sodobnimi oblikovalskimi trendi. Ohranja koncept prikaza ključnih podatkov o arhivskem gradivu po zgledu namiznega odjemalca IMiS®/Client. Delo z arhivi in entitetami v elektronskem arhivu je podobno delu z običajnimi mapami in datotekami, zato je enostaven za uporabo.

Uporabniški vmesnik je razdeljen na šest glavnih sklopov, ki so opisani v nadaljevanju.

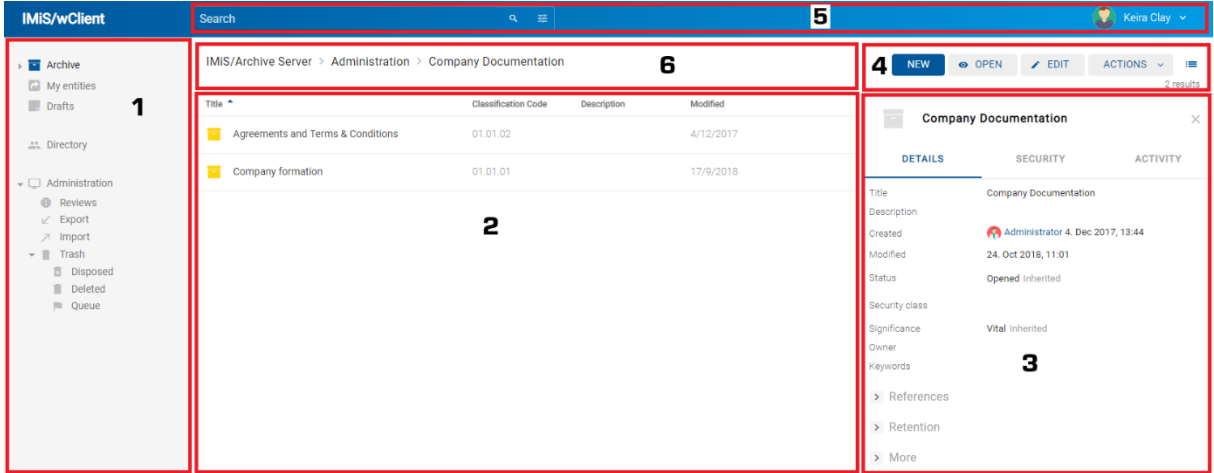

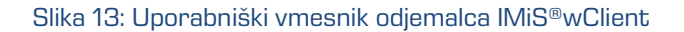

V levem pregledu uporabniškega vmesnika (na sliki pod številko 1) se nahajajo naslednje mape:

- »Arhiv« (angl. Archive)
- »Moje entitete« (angl. My entities)
- »Osnutki« (angl. Drafts)
- »Imenik« (angl. Directory)
- »Administracija« (angl. Administration).

Za več informacij glej poglavje [Načrt razvrščanja gradiva.](#page-50-0)

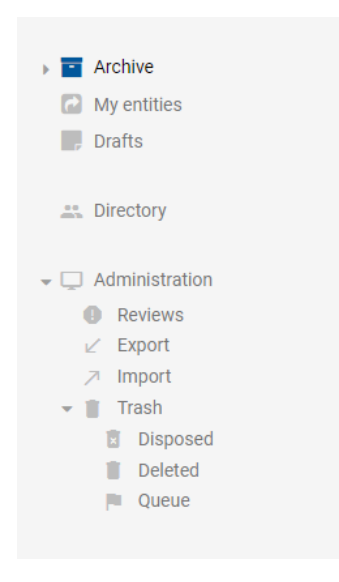

Slika 14: Kategorije v levem pregledu

V osrednjem pregledu uporabniškega vmesnika (na sliki pod številko 2) se nahaja seznam vsebovanih entitet izbranega arhiva ali entitete. Arhiv vsebuje le razrede, razred in zadeva pa lahko vsebujeta zadeve in dokumente.

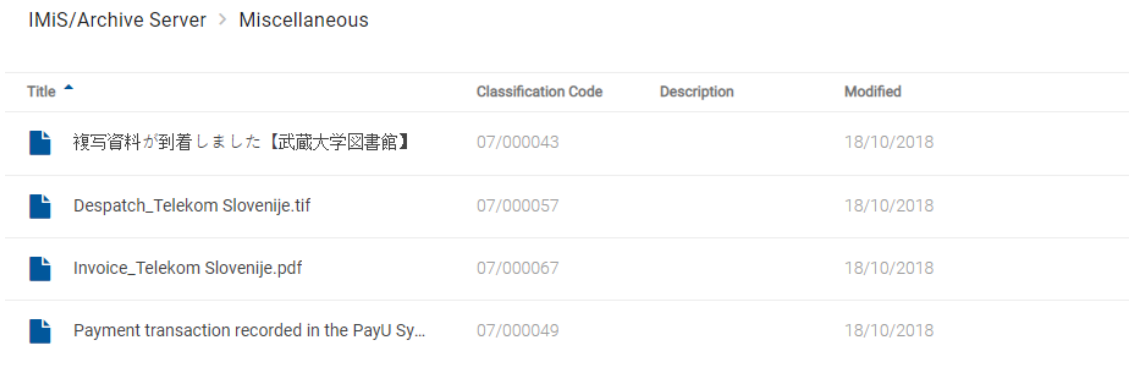

### Slika 15: Seznam entitet

Vsebovane entitete so prikazane pod vrstico z imeni skupnih atributov. Privzeto je prikazan »Naziv« (angl. Title). V kolikor je uporabnik v nastavitvah izbral tudi »Klasifikacijsko oznako« (angl. Classification code), »Opis« (angl. Description) in »Spremenjeno« (angl. Modified), se v pregledu prikažejo tudi podatki o izbrani entiteti. Za več informacij glej poglavje [Seznam entitet.](#page-53-0)

V desnem pregledu uporabniškega vmesnika (na sliki pod številko 3) se nahajajo zavihki, ki prikazujejo različne vrste podatkov o izbrani entiteti. Pri pregledu javno dostopnih podatkov o entiteti, so uporabniku v splošnem na voljo javni metapodatki entitete v zavihku »Podrobnosti« (angl. Details) in prikaz efektivnih pravic uporabnika na entiteti v zavihku »Varnost« (angl. Security).

Uporabnik s pravicami ima dostop do prikaza revizijske sledi za izbrano entiteto v zavihku »Dejavnost« (angl. Activity) in izbranih rokov hrambe in zadržanj uničenja v zavihku »Hramba« (angl. Retention) v načinu za urejanje (angl. Edit). V kolikor uporabnik nima ustreznih pravic se zavihki ne prikažejo.

Za več informacij glej poglavje [Podatki o entiteti.](#page-55-0)

| Payment transaction recorded i |                                                 |                 |  |  |  |
|--------------------------------|-------------------------------------------------|-----------------|--|--|--|
| <b>DETAILS</b>                 | <b>SECURITY</b>                                 | <b>ACTIVITY</b> |  |  |  |
| Title                          | Payment transaction recorded in the PayU System |                 |  |  |  |
| Description                    |                                                 |                 |  |  |  |
| Created                        | Administrator 18. Oct 2018, 08:31               |                 |  |  |  |
| Modified                       | 18. Oct 2018, 08:31                             |                 |  |  |  |
| <b>Status</b>                  | Opened Inherited                                |                 |  |  |  |
| Security class                 | <b>Unclassified Inherited</b>                   |                 |  |  |  |
| Significance                   | Retain Inherited                                |                 |  |  |  |
| Owner                          |                                                 |                 |  |  |  |
| Keywords                       |                                                 |                 |  |  |  |
| Categories                     |                                                 |                 |  |  |  |
| $\rightarrow$ Retention        |                                                 |                 |  |  |  |
| More<br>$\rightarrow$          |                                                 |                 |  |  |  |

Slika 16: Podatki o entiteti

### Opomba:

Privzeta nastavitev odjemalca IMiS®/wClient je, da se podatki o entiteti in vsebini vedno prikazujejo.

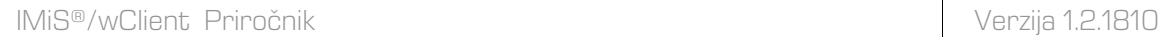

V ukazni vrstici (na sliki pod številko 4) se nahajajo ukazi in dejanja. Odvisna so od vrste in stanja izbranega elementa v načrtu razvrščanja gradiva ali izbrane entitete v seznamu entitet ter pravic in vloge uporabnika.

Za več informacij o ukazni vrstici glej poglavje [Ukazna vrstica.](#page-75-0)

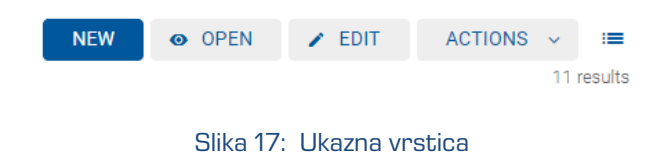

### Opomba:

V primeru izbrane mape »Arhiv« (angl. Archive) je v ukazni vrstici omogočen samo gumb za ustvarjanje korenskih razredov (angl. New).

V glavi uporabniškega vmesnika (na sliki pod številko 5) se nahajajo:

- Podatki o nazivu aplikacije (IMiS®/wClient).
- Polje za vpis iskalnega niza z možnostjo izbire obsega iskanja. Za več informacij glej poglavje [Iskalnik.](#page-75-0)
- Podatki o profilu uporabnika in programskem modulu.

Za več informacij glej poglavj[e Menijske funkcije.](#page-69-0)

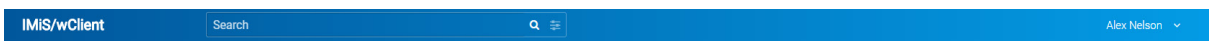

#### Slika 18: Glava uporabniškega vmesnika

Zaradi hitrejšega dostopa do entitet je nad osrednjim pregledom uporabniškega vmesnika uporabniku na voljo hierarhični prikaz položaja entitete v drevesu (na sliki pod številko 6). Slednji omogoča hiter dostop do nadrejenih entitet.

> IMIS/Archive Server > Custom Relationship Man... > Invoicing and Crediting > Invoices > Takok 2018 Slika 19: Hierarhični položaj entitete v drevesu

# <span id="page-50-0"></span>**4.2.1 Načrt razvrščanja gradiva**

V levem pregledu spletnega odjemalca IMiS®/wClient se uporabniku prikažejo še naslednje mape:

- »Arhiv« (angl. Archive): korenski razredi načrta razvrščanja gradiva.
- »Moje entitete« (angl. My entities): seznam entitet, do katerih je uporabnik dostopal.
- »Osnutki« (angl. Drafts): osnutki verzij dokumentov.
- »Imenik« (angl. Directory): seznam uporabnikov arhiva.
- »Administracija« (angl. Administration): sistemska mapa z vsebovanimi mapami.

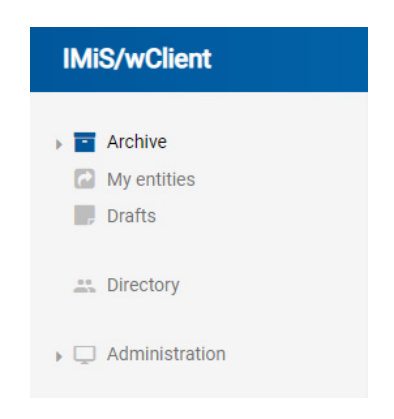

Slika 20: Prikaz map v levem pregledu spletnega odjemalca IMiS/wClient

# **4.2.1.1 Mapa »Arhiv«**

Z izbiro mape »Arhiv« (angl. Archive) v levem pregledu se uporabniku odpre seznam korenskih razredov arhiva.

Opomba: S klikom na puščico pred izbranim razredom se uporabniku odpre seznam vsebovanih razredov. V konfiguraciji strežnika je mogoče nastaviti omejitev števila nivojev razredov in zadev v načrtu razvrščanja gradiva. Privzeta nastavitev določa hierarhijo z največ tremi (3) nivoji razredov.

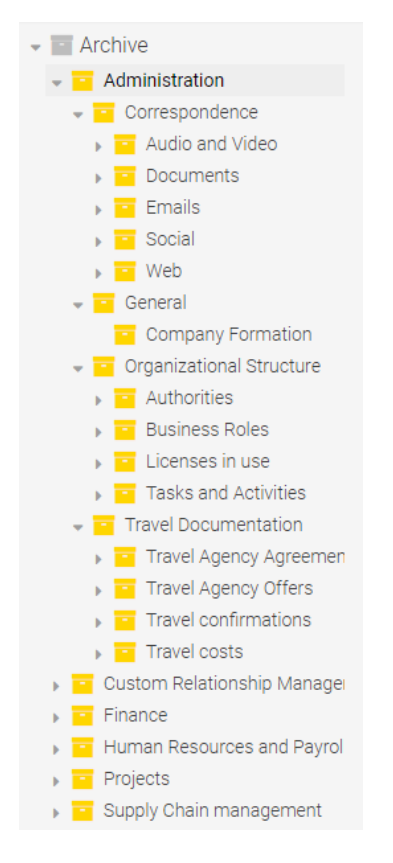

Slika 21: Drevesni pregled načrta razvrščanja gradiva v mapi »Arhiv«

Strežnik IMiS®/ARChive Server ne omejuje števila korenskih razredov arhiva, niti števila vsebovanih razredov, zadev ali dokumentov v posameznem razredu ali zadevi.

### **4.2.1.2 Mapa »Moje entitete«**

Z izbiro mape »Moje entitete« (angl. My entities) v levem pregledu, se uporabniku v osrednjem pregledu odpre seznam entitet, katerih lastnik je trenutni uporabnik.

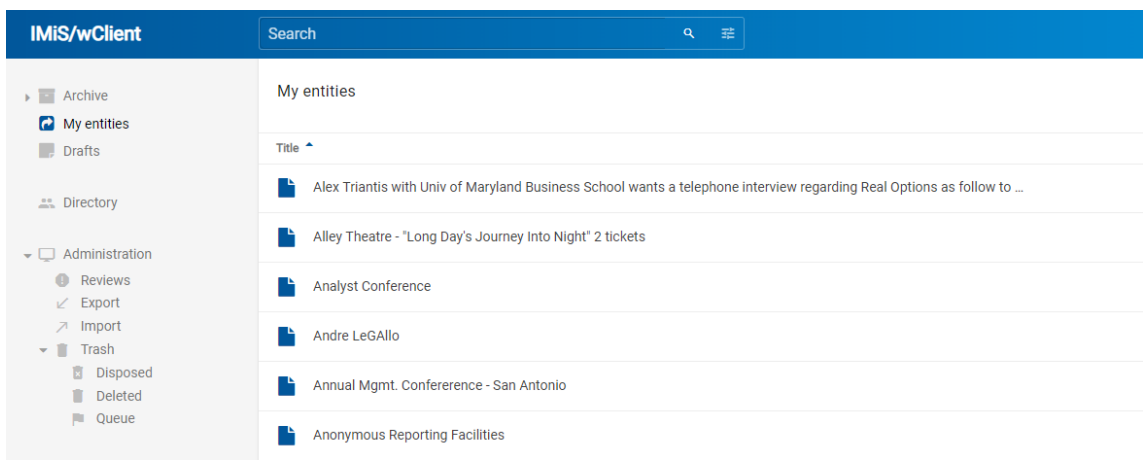

#### Slika 22: Izbira entitete v mapi »Moje entitete« v osrednjem pregledu

#### **4.2.1.3 Mapa »Osnutki«**

Z izbiro mape »Osnutki« (angl. Drafts) v levem pregledu, se uporabniku v osrednjem pregledu odpre seznam osnutkov verzij entitet, do katerih ima dostop trenutni uporabnik.

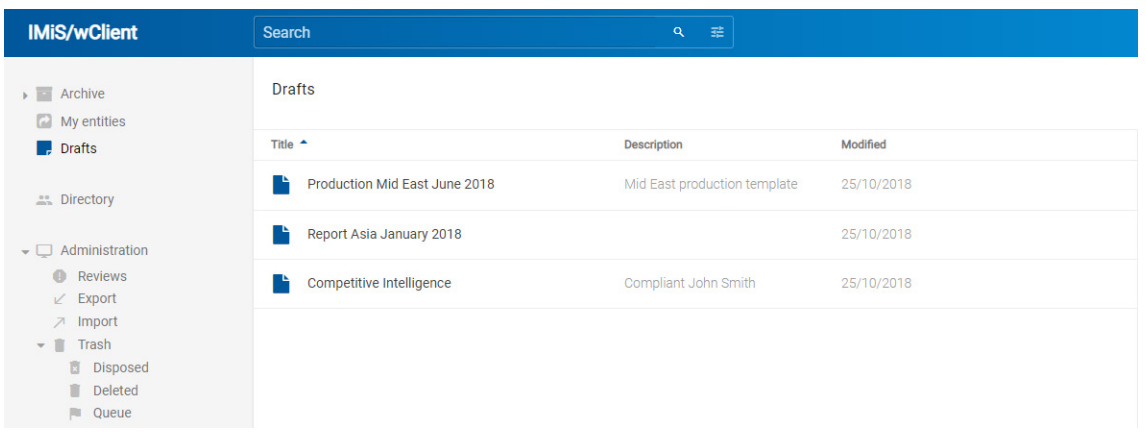

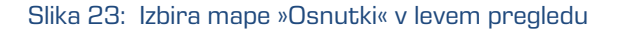

#### **4.2.1.4 Mapa »Imenik«**

Z izbiro mape »Imenik« (angl. Directory) v levem pregledu se uporabniku v osrednjem pregledu prikaže seznam uporabnikov ali skupin.

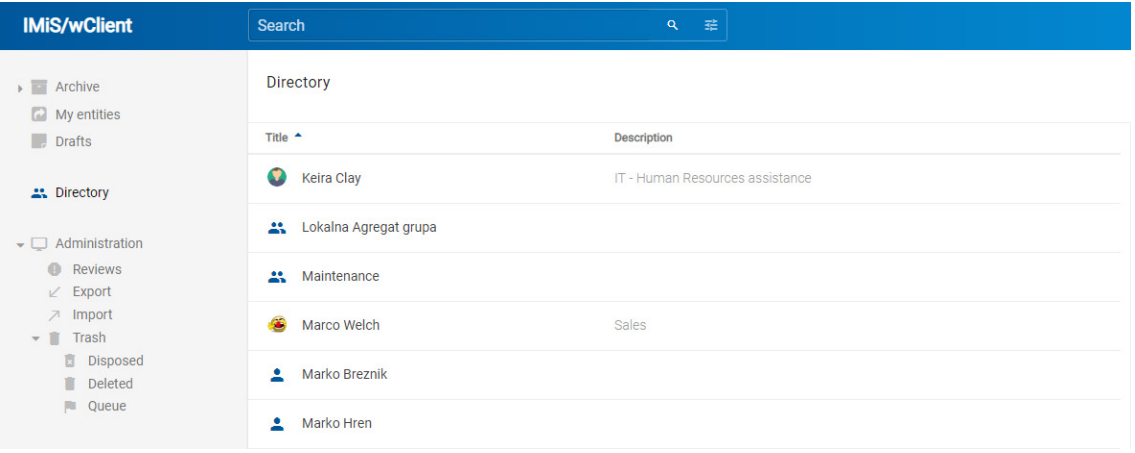

Slika 24: Izbira mape »Imenik« v levem pregledu

Z izbiro ikone in ukaza »Podrobnosti« (angl. Details) na zapisu uporabnika ali skupine, se v desnem pregledu prikažejo podatki o uporabniku ali skupini.

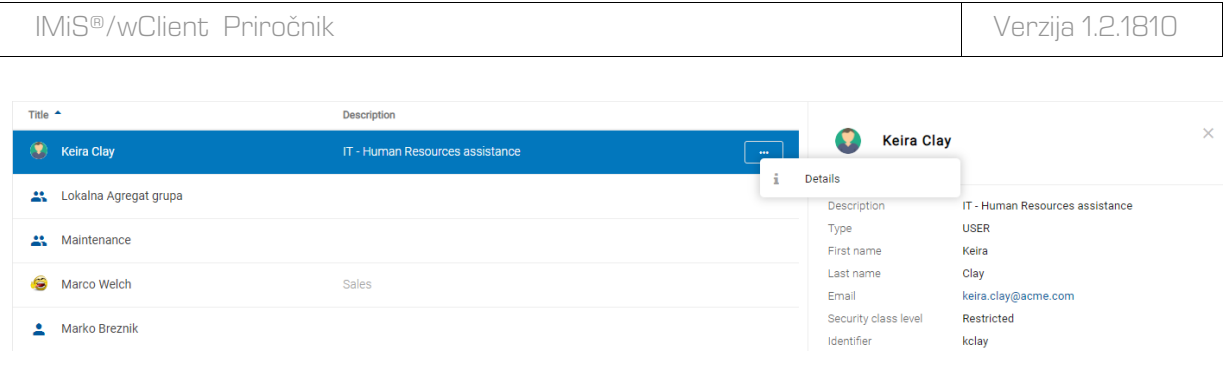

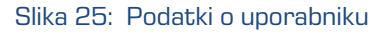

# **4.2.1.5 Mapa »Administracija«**

V levem pregledu je uporabniku na voljo mapa »Administracija« (angl. Administration) s privzeto prikazanimi vsebovanimi mapami:

- »Pregledi« (angl. Reviews): seznam pregledov v postopku odbiranja in izločanja. Za več informacij glej poglavje [Postopek odbiranja in izločanja.](#page-180-0)
- »Izvoz« (angl. Export): seznam izvozov entitet z vsebovanimi poročili. Za več informacij glej poglavje [Izvoz.](#page-156-0)
- »Uvoz« (angl. Import): seznam uvozov entitet z vsebovanimi poročili . Za več informacij glej poglavje [Uvoz.](#page-154-0)
- »Koš« (angl. Trash): seznam izbrisanih entitet. Mapa vsebuje naslednje mape:
	- − »Uničeni« (Disposed): seznam entitet, ki so bile uničene med postopkom odbiranja in izločanja. Za več informacij glej poglavj[e Uničenje entitet.](#page-195-0)
	- − »Izbrisani« (angl. Deleted): seznam izbrisanih entitet. Za več informacij glej poglavje **Izbris entitete.**
	- − »Seznam za izbris« (angl. Queue): seznam entitet čakajočih na izbris. Za več informacij glej poglavje Upravljanje z entitetami [za kasnejši izbris.](#page-165-0)

# <span id="page-53-0"></span>**4.2.2 Seznam entitet**

Seznam vsebovanih entitet (razredov, zadev ali dokumentov) izbranega razreda se nahaja v osrednjem pregledu uporabniškega vmesnika. Vsebovane entitete so prikazane pod vrstico z imeni skupnih atributov vsebovanih entitet.

Vrstni red prikazanih atributov je vnaprej določen in si sledi v naslednjem vrstnem redu:

- 1) »Naziv« (angl. Title)
- 2) »Klasifikacijska oznaka« (angl. Classification code)
- 3) »Opis« (angl. Description)
- 4) »Spremenjeno« (angl. Modified).

IMiS/Archive Server > Supply Chain management

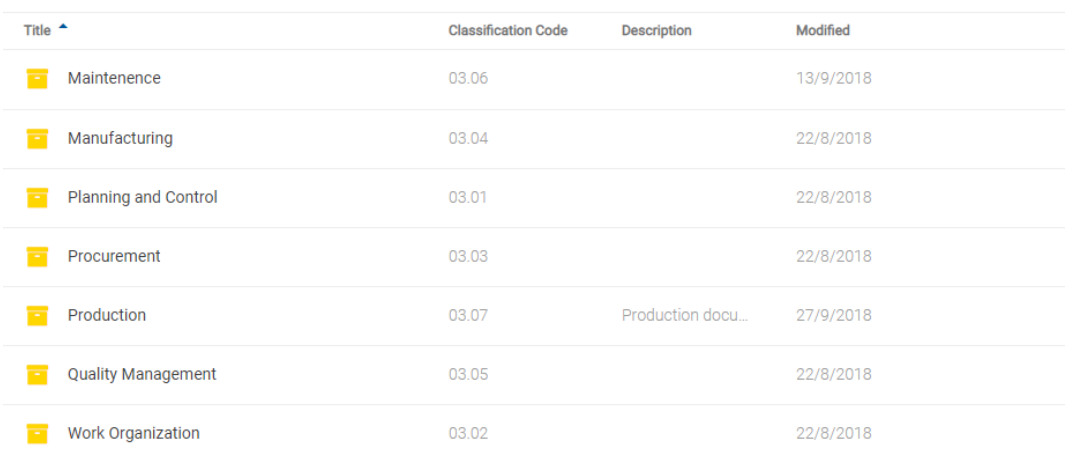

Slika 26: Seznam vsebovanih entitet izbrane entitete

Uporabnik lahko dodaja ali odstranjuje stolpce izbranih atributov: »Klasifikacijska oznaka«, »Opis«

in »Spremenjeno« preko ikone  $\overline{\phantom{a}}$  v ukazni vrstici.

Stolpec »Naziv« (angl. Title) je vedno prisoten in ga ni mogoče odstraniti.

Za več informacij o možnostih prikaza entitet glej poglavje [Menijske funkcije.](#page-69-0)

Z izbiro puščice ali naziva stolpca izbranega atributa »Naziv« ali »Klasifikacijska oznaka«, uporabnik ureja prikazane entitete po vrstnem redu.

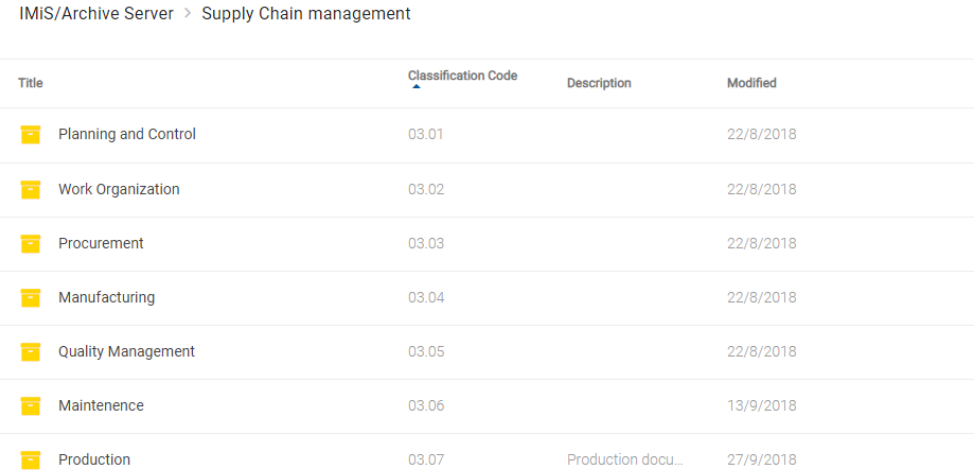

Slika 27: Izbira vrstnega reda prikaza seznama entitet

Opomba: Nastavitev prikazanih atributov velja za izbrani brskalnik na nivoju celotnega arhiva za vse prikazane entitete v seznamu vsebovanih entitet.

Nasvet: Zaradi preglednosti načrta razvrščanja gradiva in omejitev pri premikanju entitet uporabnikom priporočamo, da NE uvrščajo dokumentov neposredno v razrede, pač pa vedno v zadeve.

# <span id="page-55-0"></span>**4.2.3 Podatki o entiteti**

Podatki o izbrani entiteti se nahajajo v desnem pregledu uporabniškega vmesnika. Zavihki so prikazani v naslednjih načinih:

- »Predogled« (angl. Preview): prikaz zavihkov in vsebine v njih, ki je uporabniku javno dostopna.
- »Branje« (angl. Open): prikaz zavihkov glede na efektivne pravice uporabnika.
- »Urejanje« (angl. Edit): odpre se pogovorno okno z atributi, katerih vrednosti lahko spreminja.

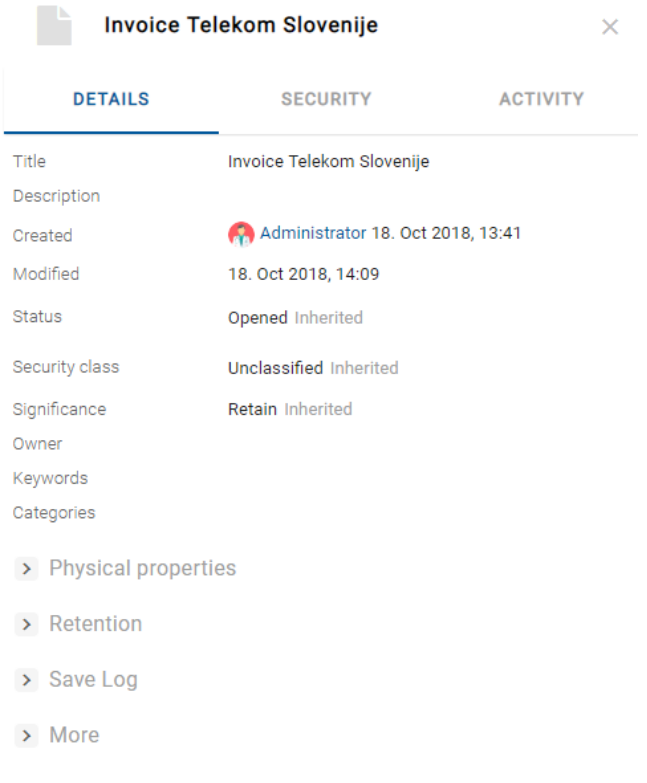

Slika 28: Zavihki s podatki o entiteti v načinu za branje

# **4.2.3.1 Zavihek »Podrobnosti«**

Zavihek »Podrobnosti« (angl. Details) vsebuje seznam metapodatkov izbrane entitete. V prvem stolpcu so navedena imena atributov, njihove vrednosti pa so prikazane v drugem stolpcu.

### **4.2.3.1.1 Splošni metapodatki**

V zavihku »Podrobnosti« (angl. Details) se nahajajo splošni metapodatki za izbrano entiteto.

Z izbiro naziva pred posameznim sklopom so uporabniku na voljo še preostali podatki o entiteti.

Za več informacij glej poglavje [Splošni in sistemski atributi.](#page-169-0)

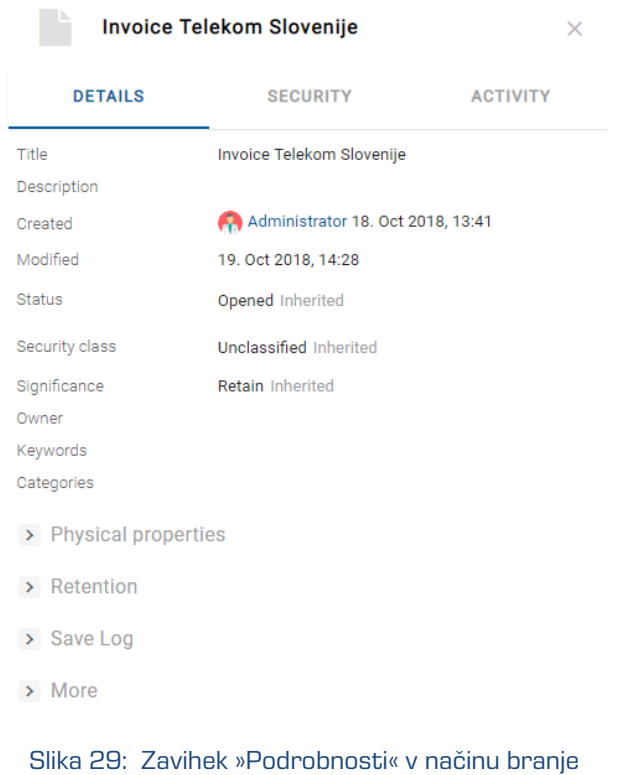

# **4.2.3.1.2 Metapodatki »Po meri«**

Ob uporabi ustrezne predloge lahko uporabnik s pravicami pri ustvarjanju ali urejanju entitete vnaprej določi metapodatke »Po meri« (angl. Custom).

Uporabniku so na voljo v načinu za branje (angl. Open) v zavihku »Podrobnosti« (angl. Details).

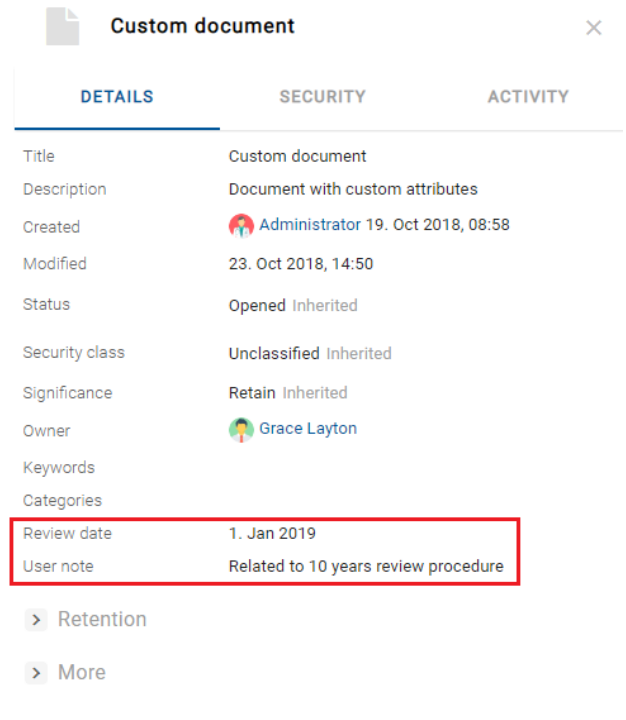

Slika 30: Metapodatki »Po meri« v načinu za branje entitete

V načinu za urejanje (angl. Edit) ima uporabnik možnost urejanja metapodatkov »Po meri«.

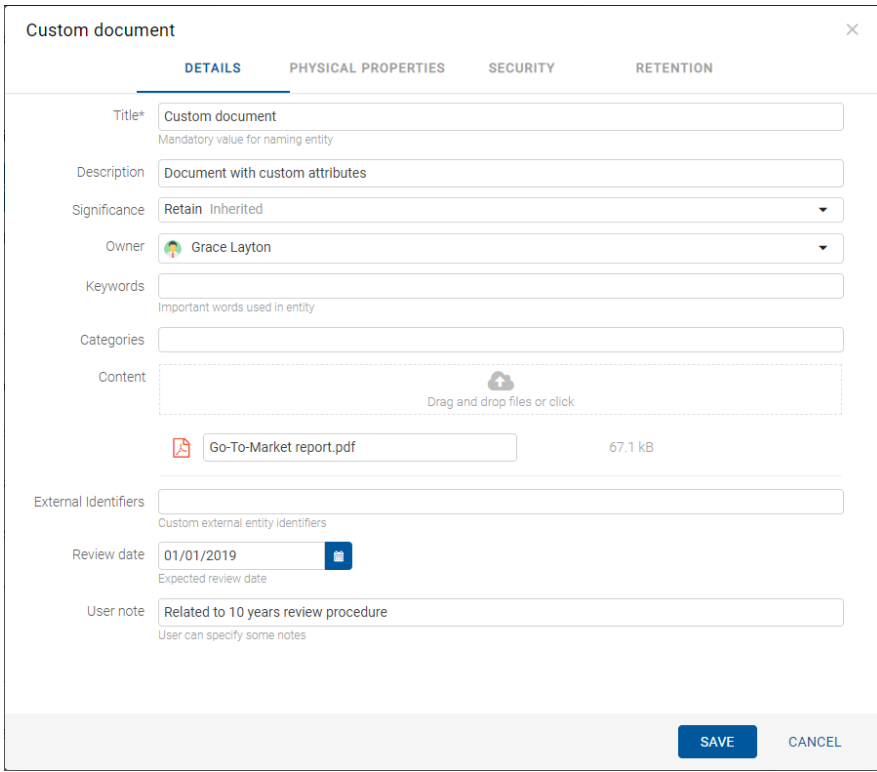

Slika 31: Metapodatki »Po meri« v načinu za urejanje

#### **4.2.3.1.3 Sistemski metapodatki**

Za razliko od splošnih metapodatkov, ki so javno dostopni in jih lahko uporabnik ureja in spreminja, so sistemski metapodatki na voljo samo za branje. Dostop do njih je uporabniku omogočen z izbiro puščice pred zapisom »Več« (angl. More). Za več informacij glej poglavje [Splošni in sistemski atributi.](#page-169-0)

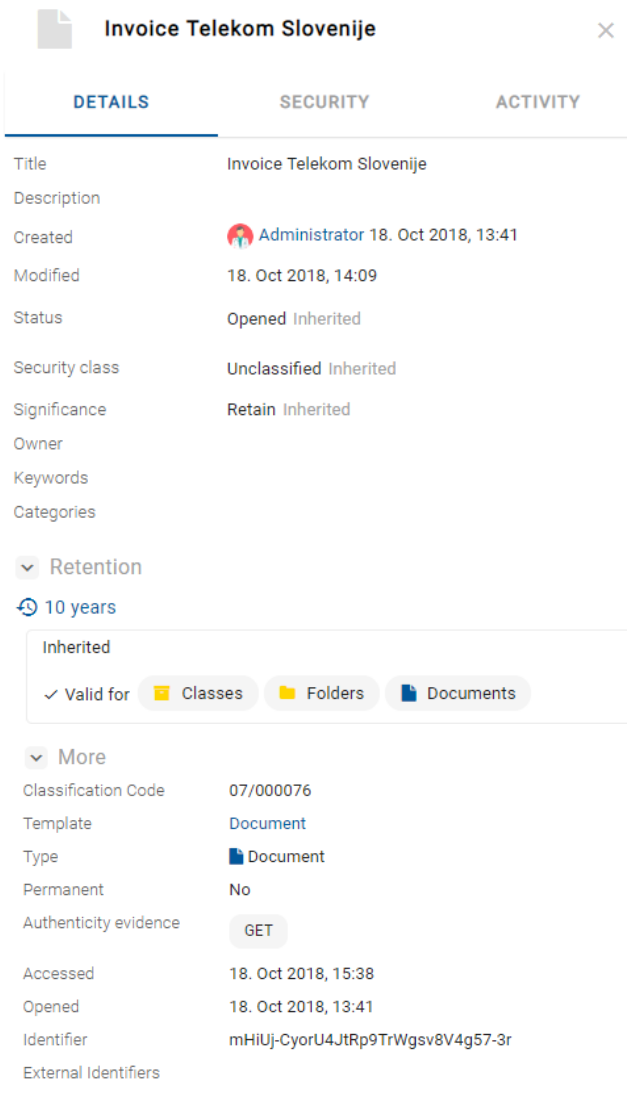

Slika 32: Zavihek »Podrobnosti« v načinu za branje

#### <span id="page-58-0"></span>**4.2.3.1.4 Reference**

Dodajanje novih referenc, njihovo urejanje in brisanje je omogočeno uporabniku z efektivno pravico »Spreminjanje referenc« (angl. Change references).

V sklopu »Reference« (angl. References) se uporabniku v načinu za branje (angl. Open) s klikom na puščico pred nazivom prikažejo povezave (reference) na druge entitete.

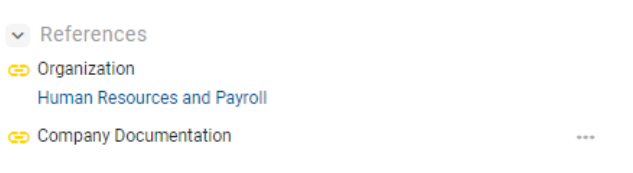

Slika 33: Reference v zavihku »Podrobnosti«

Za več informacij glede urejanje reference glej poglavje **Dodajanje in urejanje referenc.** 

#### **4.2.3.1.5 Elektronska pošta**

V sklopu »Elektronska pošta« (angl. Email) se uporabniku v načinu za branje (angl. Open) s klikom na puščico pred nazivom prikažejo metapodatki elektronske pošte. Prikažejo se samo dokumenti, ki so nastali na osnovi predloge za elektronsko pošto. Za več informacij glej poglavje [Atributi elektronske pošte.](#page-171-0)

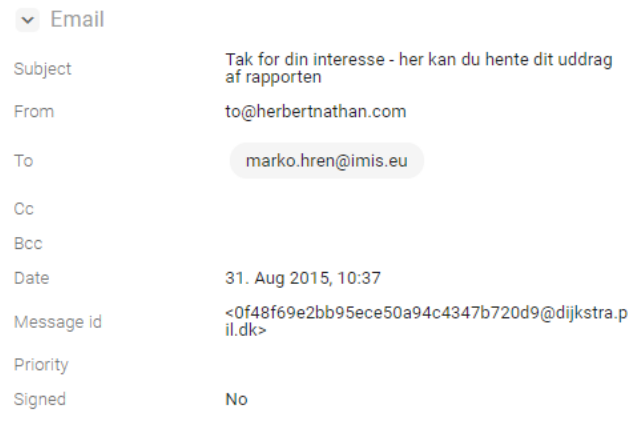

Slika 34: Podatki elektronske pošte v načinu za branje

V načinu za urejanje (angl. Edit) ima uporabnik zgolj možnost pregledovanja, ne pa tudi urejanja metapodatkov elektronske pošte.

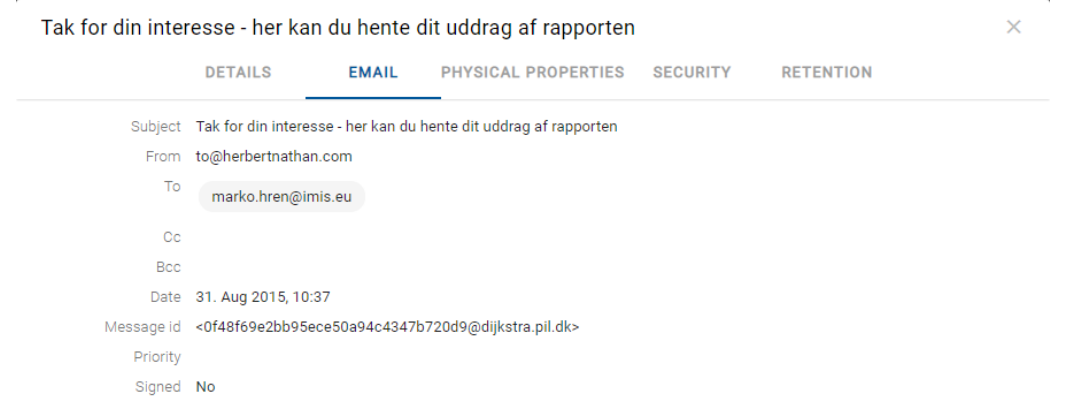

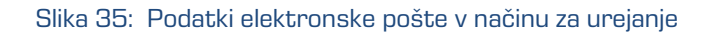

#### **4.2.3.1.6 Fizično gradivo**

Sklop »Fizično gradivo« (angl. Physical properties) je uporabniku na voljo samo v primeru, če je določena vrednost vsaj enemu atributu. S klikom na puščico pred nazivom se uporabniku v načinu za branje (angl. Open) prikažejo metapodatki fizičnega gradiva. Za več informacij glej poglavje [Atributi fizičnega gradiva.](#page-174-0)

> $\triangleright$  Physical properties Identifier **ID435** Description Building 4, Floor 2nd, Room 5, Cabinet 2, Shelf 1 CheckedOut , 26. Sep 2018, 11:47 Status Home location Brnčičeva 41G **Current location** Dunajska cesta 56 Alex Nelson Custodian Return due 28. Sep 2018

Slika 36: Podatki fizičnega gradiva v načinu za branje

V načinu za urejanje (angl. Edit) ima uporabnik možnost urejanja vseh metapodatkov.

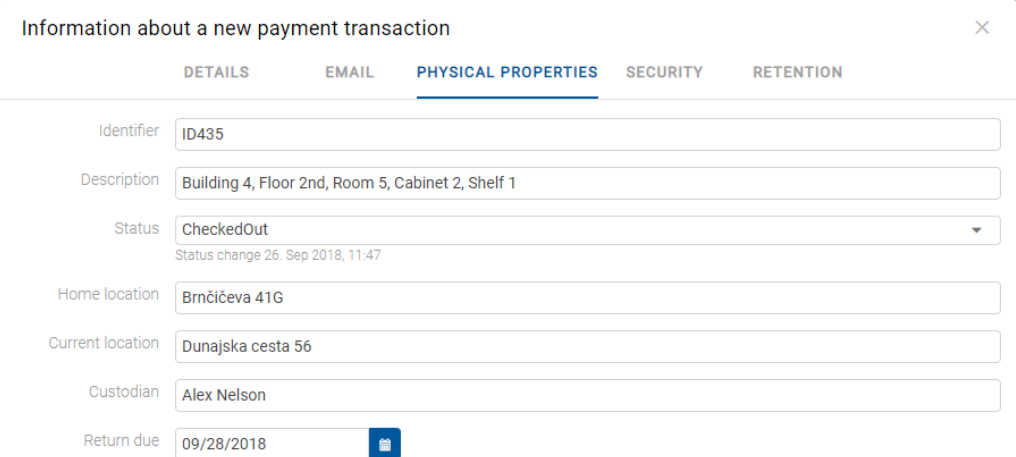

Slika 37: Podatki fizičnega gradiva v načinu za urejanje

#### **4.2.3.1.7 Politike hrambe**

Dodajanje in urejanje rokov hrambe ter zadržanj uničenja je omogočeno uporabniku z efektivno pravico »Spreminjanje rokov hrambe in zadržanj uničenja« (angl. Change retention).

V sklopu »Politike hrambe« (angl. Retention) se uporabniku v načinu za predogled ali branje s klikom na puščico pred nazivom prikažejo nastavitve za izbrane roke hrambe in zadržanja uničenja.

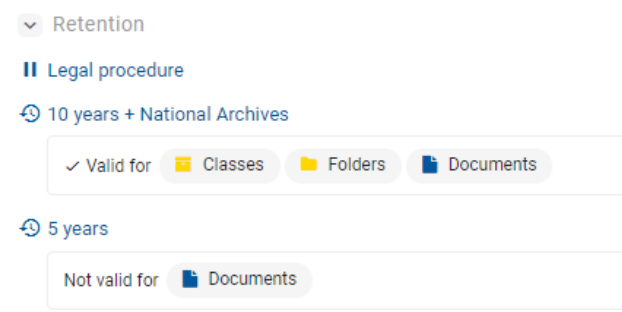

Slika 38: Roki hrambe in zadržanja uničenja v zavihku »Hramba«

S klikom na naziv zadržanja uničenja (angl. Disposition hold) se odpre obvestilno okno z naslednjimi informacijami:

- »Naziv« (angl. Name): unikaten naziv zadržanja uničenja.
- »Opis« (angl. Description): kratek opis zadržanja uničenja.
- »Razlog« (angl. Reason): razlog za zadržanje uničenja.
- »Identifikator« (angl. Identifier): unikaten identifikator zadržanja uničenja.

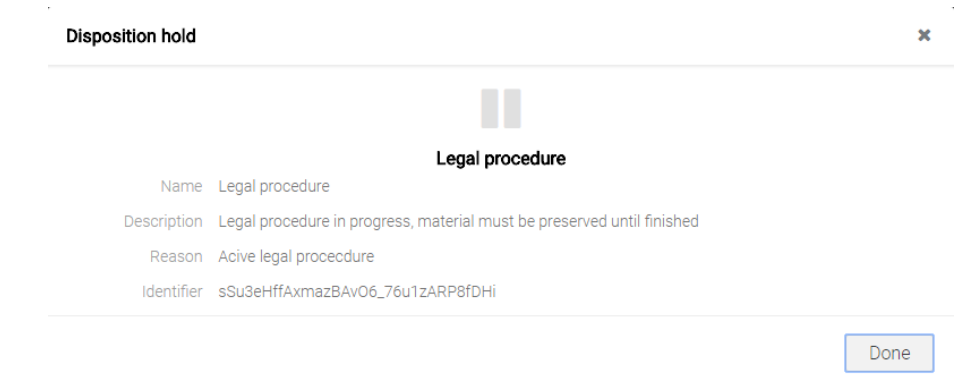

Slika 39: Obvestilno okno z informacijami o zadržanju uničenja

S klikom na naziv politike hrambe (angl. Retention policy) se odpre obvestilno okno z naslednjimi informacijami:

- »Naziv« (angl. Name): unikaten naziv politike hrambe.
- »Opis« (angl. Description): kratek opis politike hrambe.
- »Podroben opis« (angl. Detailed description): podroben opis politike hrambe.
- »Akcija« (angl. Action): privzeto dejanje iz seznama dejanj za entitete.
- »Identifikator« (angl. Identifier): unikaten identifikator politike hrambe.
- »Pooblastila« (angl. Mandates): pooblastila za posamezno politiko hrambe.

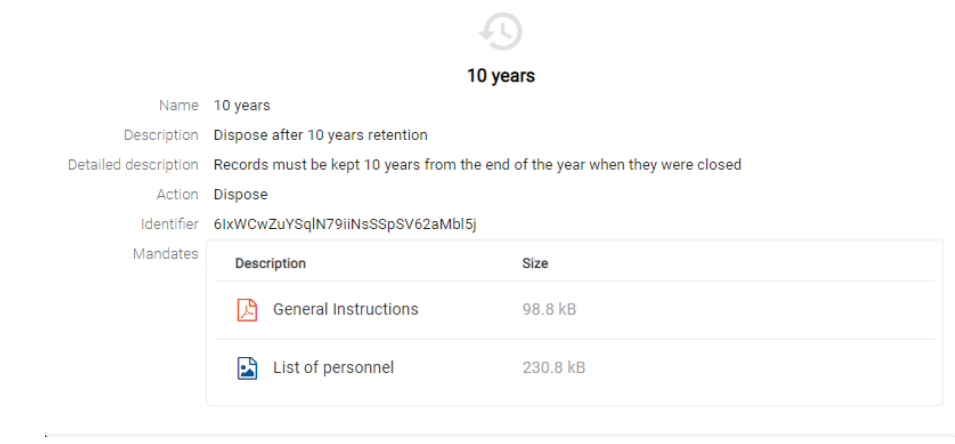

Slika 40: Obvestilno okno z informacijami o politiki hrambe

Z izbiro ikone in ukaza »Predogled« (angl. Preview) na zapisu pooblastila, se uporabniku v pregledovalniku odpre vsebina.

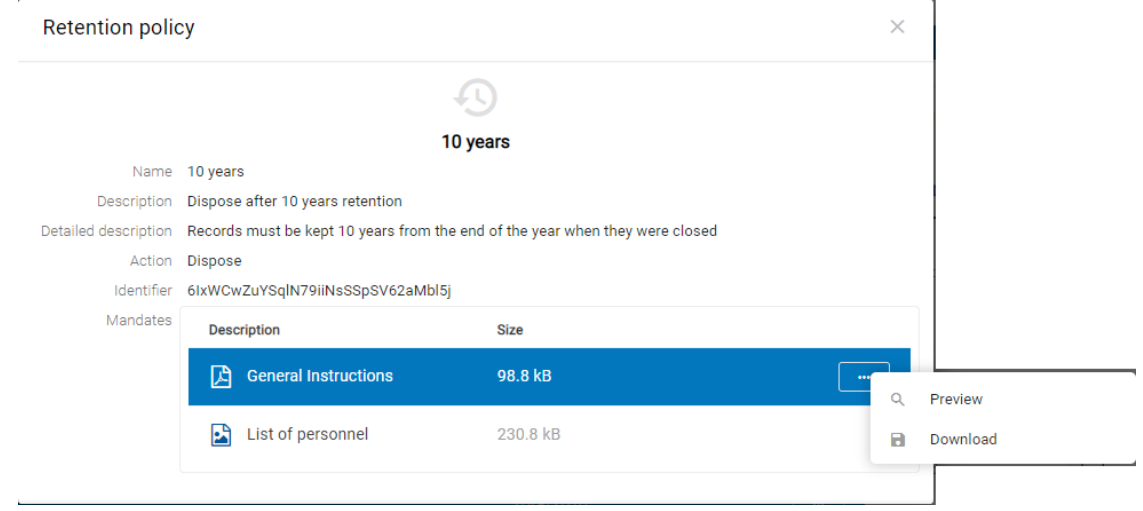

Slika 41: Pogovorno okno za izbiro dejanje na pooblastilu

Z ukazom »Predogled« (angl. Preview) uporabnik odpre vsebino.

Z ukazom »Prenos« (angl. Download) pa prenese pooblastilo na napravo.

Uporabnik lahko z izbiro puščice na obvestilu o prenesenem dokumentu odpre pojavni meni in izvede ustrezno akcijo.

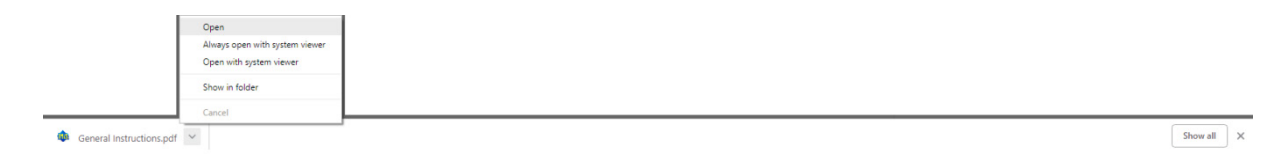

#### Slika 42: Primer izbire prenosa

Uporabnik zapre obvestilno okno z izbiro ikone $\mathbb{X}$ .

Za več informacij o urejanju rokov hrambe in zadržanj uničenja glej poglavje [Urejanje politik](#page-97-0)  [hrambe.](#page-97-0)

# **4.2.3.1.8 Poročilo o shranjevanju**

Po izvedbi preverjanja veljavnosti elektronskih podpisov in digitalnih potrdil ob zajemu, se ustvari »Poročilo o shranjevanju« (angl. Save log). Uporabnik ga lahko pregleduje v načinu za branje (angl. Open) z izbiro puščice pred sklopom »Poročilo o shranjevanju« (angl. Save log). Za več informacij glej poglavje [Preverjanje veljavnosti elektronskega podpisa.](#page-178-0)

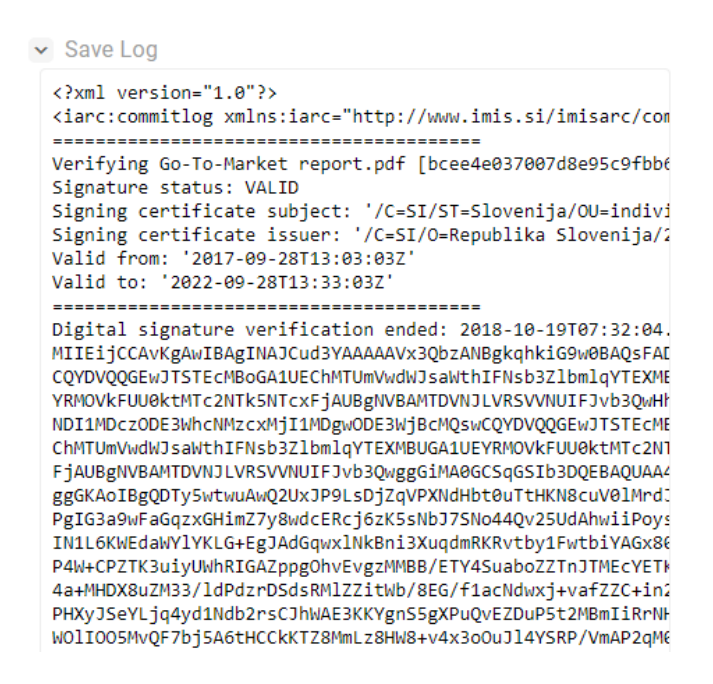

Slika 43: Poročilo o preverjanju veljavnosti elektronskih podpisov in digitalnih potrdil

### **4.2.3.2 Zavihek »Varnost«**

Zavihek »Varnost« (angl. Security) je namenjen pregledovanju liste dostopnih pravic (ACL), oziroma eksplicitnih pravic skupin ali uporabnikov na entiteti in njenih metapodatkih.

V načinu predogled se uporabniku prikaže lista dostopnih pravic (ACL) za prijavljenega uporabnika.

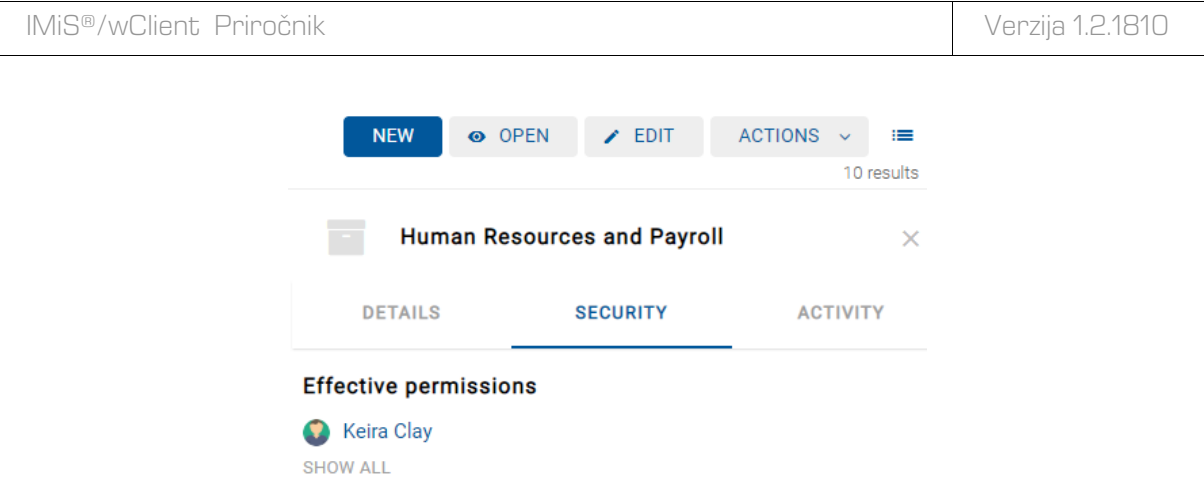

Slika 44: Zavihek »Varnost« za prijavljenega uporabnika v načinu predogled

Z razširitvijo prikaza (angl. Show all) pod nazivom uporabnika ali skupine, se v seznamu prikaže trenutno stanje »Efektivnih pravic« (angl. Effective permissions) za izbrano entiteto.

| <b>NEW</b>                   | O OPEN | $\angle$ EDIT                      | <b>ACTIONS</b> | ≔               |
|------------------------------|--------|------------------------------------|----------------|-----------------|
|                              |        |                                    |                | 10 results      |
|                              |        | <b>Human Resources and Payroll</b> |                | x               |
| <b>DETAILS</b>               |        | <b>SECURITY</b>                    |                | <b>ACTIVITY</b> |
| <b>Effective permissions</b> |        |                                    |                |                 |
| Keira Clay                   |        |                                    |                |                 |
| <b>HIDE ALL</b>              |        |                                    |                |                 |
| Read                         |        | ✓                                  |                |                 |
| Write                        |        | ✓                                  |                |                 |
| Move                         |        | ✓                                  |                |                 |
| <b>Delete</b>                |        | ✓                                  |                |                 |
| <b>Create entites</b>        |        | ✓                                  |                |                 |
| Change permissions           |        | ✓                                  |                |                 |
| Change security class        |        | ✓                                  |                |                 |
| Change status                |        | .,                                 |                |                 |
| Change retention             |        |                                    |                |                 |
| Create references            |        |                                    |                |                 |

Slika 45: Seznam efektivnih pravic za prijavljenega uporabnika v načinu za branje

Seznam pravic uporabnika na entiteti je sestavljen iz naslednjih pravic:

- »Branje« (angl. Read): uporabnik ima pravico do branja podatkov o izbrani entiteti (branje metapodatkov in pregledovanje vsebin dokumentov).
- »Pisanje« (angl. Write): uporabnik ima pravico urejanja podatkov o entiteti (pisanje metapodatkov in dodajanje vsebin dokumentov).
- »Premik« (angl. Move): uporabnik ima pravico premikanja entitete znotraj načrta razvrščanja gradiva.
- »Brisanje« (angl. Delete): uporabnik ima pravico brisanja podatkov o entiteti (brisanje metapodatkov in vsebin dokumentov).
- »Ustvarjanje entitet« (angl. Create entities): pravica ustvarjanja entitet pod izbrano entiteto.
- »Spreminjanje dostopnih pravic« (angl. Change permissions): pravica de spreminjanja eksplicitnih dostopnih pravic uporabnikov nad izbrano entiteto.
- »Spreminjanje stopnje tajnosti« (angl. Change security class): pravica spreminjanja stopnje tajnosti izbrane entitete.
- »Spreminjanje statusa« (angl. Change status): pravica spreminjanja statusa izbrane entitete.
- »Spreminjanje rokov hrambe in zadržanj uničenja« (angl. Change retention): pravica pregleda in spreminjanja vsebine zavihka »Hramba« (angl. Retention).
- »Ustvarjanje referenc« (angl. Create reference): pravica ustvarjanja referenc na druge entitete.

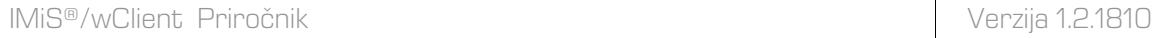

V načinu za branje se uporabniku prikaže seznam vseh skupin ali uporabnikov, ki jim je bila v listi dostopnih pravic (ACL) dodeljena vsaj ena eksplicitna pravica na izbrani entiteti.

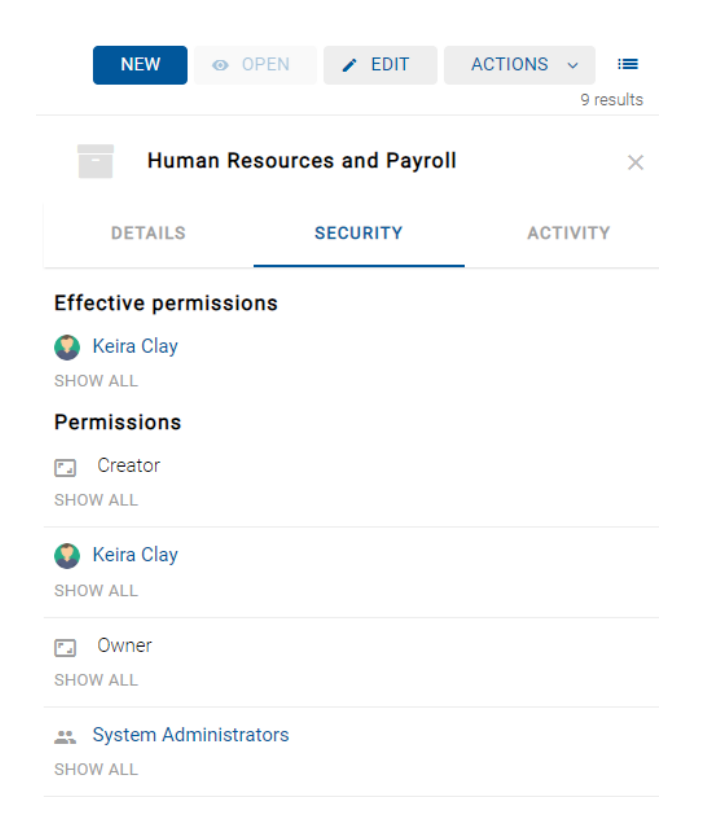

Slika 46: Seznam uporabnikov/skupin s pravicami dostopa do entitete v načinu za branje

### **4.2.3.3 Zavihek »Dejavnost«**

Zavihek »Dejavnost« (angl. Activity) je namenjen prikazu revizijske sledi za izbrano entiteto. Prikaže se uporabniku z vlogo »Poizvedba revizijske sledi (angl. AuditLogQuery).

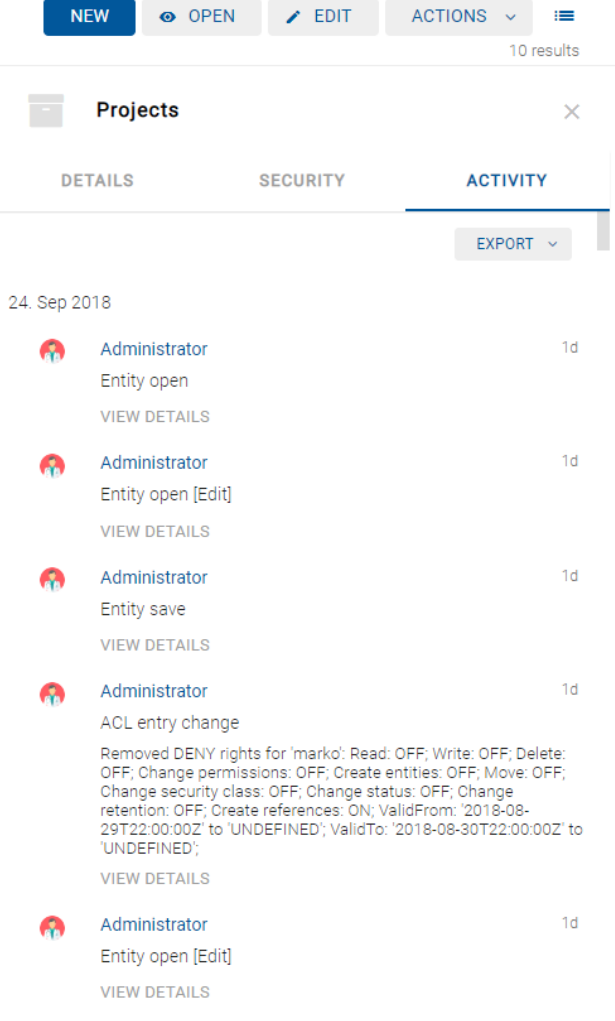

Slika 47: Zavihek »Aktivnost« v načinu za predogled in za branje

V revizijski sledi so zabeleženi naslednji podatki:

- »Uporabniško ime« (angl. User): ime uporabnika, ki je izvedel dejanje na izbrani entiteti. S klikom na ime uporabnika se odpre obvestilno okno s podatki o uporabniku.
- »Dogodek« (angl. Event type): vrsta dejanja, ki je bilo izvedeno na izbrani entiteti.

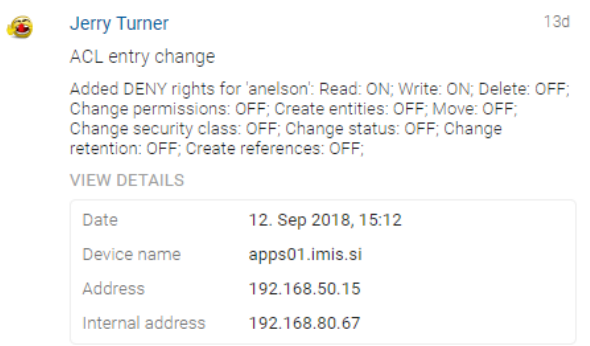

Slika 48: Podatki o uporabniku, ki je izvedel dejanje na entiteti

- »Čas dogodka« (angl. Date): čas, ko je bilo dejanje na izbrani entiteti izvedeno.
- »Ime naprave« (angl. Device name): ime naprave, iz katere je prišla zahteva po izvedbi dejanja na izbrani entiteti.
- »Omrežni naslov« (angl. Address): omrežni naslov, s katerega je prišla zahteva po izvedbi dejanja na izbrani entiteti.
- »Lokalni naslov« (angl. Internal address): IP naslov, ki se nastavi z odpiranjem nove seje z REST storitvijo.

Ob izbiri ukaza »Izvozi« (angl. Export) v zavihku desno zgoraj se prikaže pojavni meni z možnimi formati izvoza revizijske sledi na izbrani entiteti. Podprta formata sta CSV in XML.

Ob izbiri formata se pojavi pogovorno okno, preko katerega lahko uporabnik shrani revizijsko sled na datotečni sistem.

# **4.2.4 Ukazna vrstica**

V ukazni vrstici nad podatki o izbrani entiteti se po prijavi uporabnika v izbrani arhiv pojavijo naslednji ukazi:

- »Novo« (angl. New): ustvari novo korensko ali vsebovano entiteto.
- »Odpri« (angl. Open): odpre izbrano entiteto v načinu za branje.
- »Uredi« (angl. Edit): odpre izbrano entiteto v načinu za urejanje.
- »Akcije« (angl. Actions): vsebuje ukaze za različna dejanja na izbrani entiteti:
	- »Status« (angl. Status): spreminjanje statusa entitete preko pogovornega okna, ki omogoča podajanje razloga za spremembo.
	- »Stopnja tajnosti« (angl. Security class): spreminjanje stopnje tajnosti entitete preko pogovornega okna, pri čemer je obvezno podajanje razloga za spremembo.
	- »Nova referenca« (angl. New reference): dodajanje povezave na drugo entiteto v načrtu razvrščanja gradiva preko pogovornega okna. Za več informacij glej poglavje [Reference.](#page-58-0)
	- »Nova različica« (angl. New version): ustvarjanje nove različice izbranega dokumenta v načrtu razvrščanja gradiva preko pogovornega okna. Za več informacij glej poglavje [Verzioniranje.](#page-122-0)
	- »Dokazi o pristnosti« (angl. Authenticity evidence): pridobivanje dokazov o pristnosti za izbrano entiteto.
	- »Premik« (angl. Move): premik entitete znotraj načrta razvrščanja gradiva na arhivu.
	- »Izbriši« (angl. Delete): brisanje izbrane entitete.

- »Izvoz« (angl. Export): izvoz izbranih entitet iz arhiva.

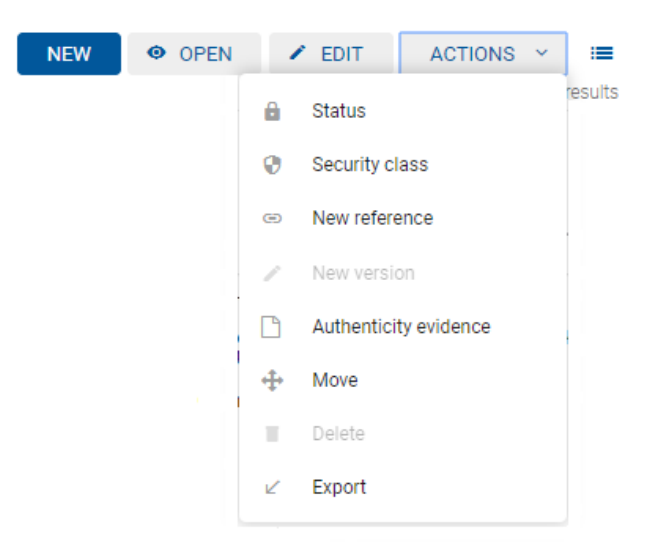

Slika 49: Ukazna vrstica nad podatki o izbrani entiteti

Pod ukazno vrstico se nahaja števec rezultatov iskanja. Prikazuje število entitet v seznamu v osrednjem pregledu.

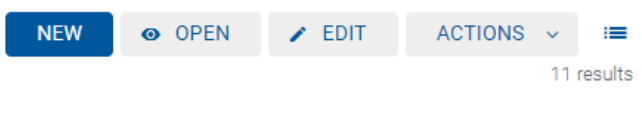

Slika 50: Števec rezultatov iskanja

# <span id="page-69-0"></span>**4.2.5 Menijske funkcije**

### **4.2.5.1 Podatki o uporabniku in aplikaciji**

Z izbiro puščice poleg imena uporabnika so v pojavnem meniju na voljo naslednji ukazi:

- »Profil uporabnika« (angl. Profile): podatki o uporabniku.
- »Podatki o aplikaciji« (angl. About): informacije o aplikaciji in licenčnih pogojih.
- »Odjava« (angl. Log out): odjava iz aplikacije. Po odjavi iz izbranega arhiva se prikaže pogovorno okno za ponovno prijavo uporabnika v izbrani arhiv.

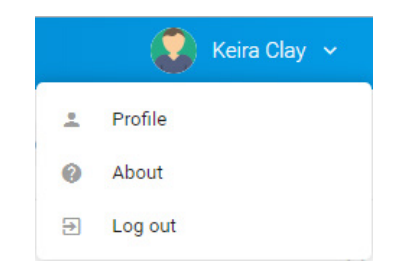

Slika 51: Pojavni meni v glavi uporabniškega vmesnika

# **4.2.5.1.1 Profil uporabnika**

Z izbiro »Profila uporabnika« (angl. Profile) se odpre pogovorno okno z naslednjimi podatki o uporabniku:

- »Opis« (angl. Description): kratek opis uporabnika.
- »Vrsta« (angl. Type): vrsta uporabnika (uporabnik, skupina).
- »Ime« (angl. First name): ime uporabnika.
- »Priimek« (angl. Last name): priimek uporabnika.
- »Elektronska pošta« (ang. Email): naslov elektronske pošte uporabnika.
- »Stopnja tajnosti« (angl. Security class level): nivo varnosti uporabnika.
- »Identifikator« (angl. Identifier): unikatni identifikator uporabnika.

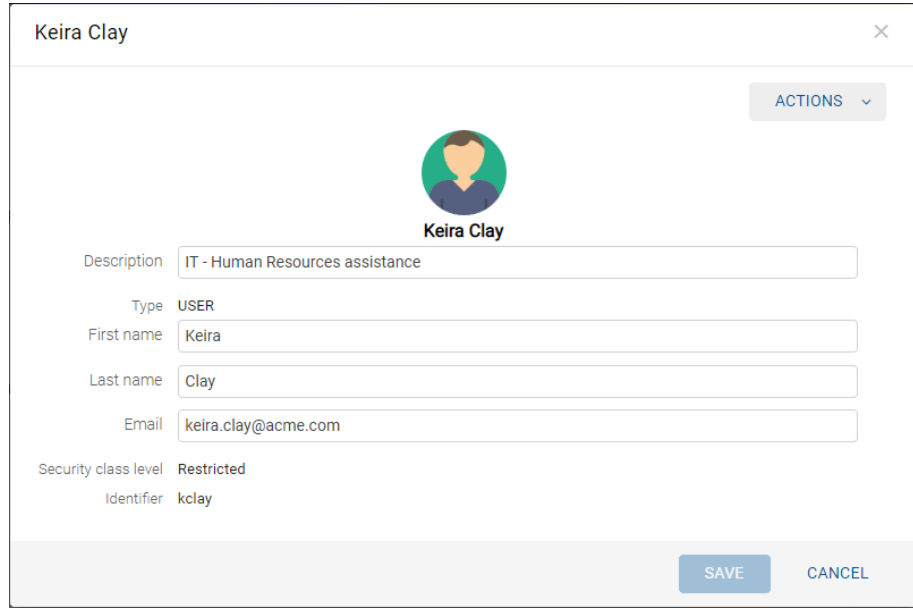

Slika 52: Obvestilno okno s podatki o uporabniku

S klikom na gumb »Akcije« (angl. Actions) v obvestilnem oknu desno zgoraj, se uporabniku prikaže pojavni meni z naslednjimi možnostmi:

- »Spremeni sliko« (angl. Change avatar): izbira nove datoteke s sliko iz datotečnega sistema. Sprememba se upošteva takoj po potrditvi izbire datoteke.
- »Odstrani sliko« (angl. Remove avatar): odstranitev obstoječe slike. Po odstranitvi jo nadomesti privzeta slika.
- »Sprememba gesla« (angl. Change password): zamenjava obstoječega uporabniškega gesla z novim. Uporabnik potrdi spremembo gesla z gumbom »Spremeni geslo« (angl. Change password).

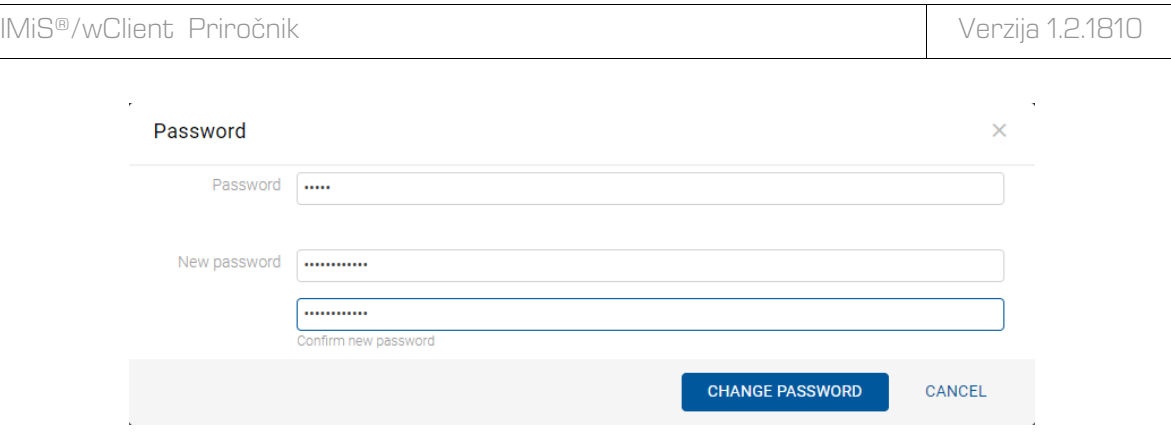

Slika 53: Obvestilno okno za spremembo uporabniškega gesla

# **4.2.5.1.2 Podatki o aplikaciji**

Več informacij o ukazu »O aplikaciji« (angl. About) je uporabniku na voljo v poglavju [O aplikaciji.](#page-44-0)

# **4.2.5.1.3 Odjava iz aplikacije**

Z izbiro ukaza »Odjava« (angl. Log out) se uporabnik odjavi iz arhiva. Prikaže se prijavno okno za ponovno prijavo v arhiv. Za več informacij glej poglavje [Odjava.](#page-46-0)

# **4.2.5.2 Prikaz entitet**

Z izbiro ikone  $\blacksquare$  desno od ukazne vrstice uporabnik določi način prikaza entitet.

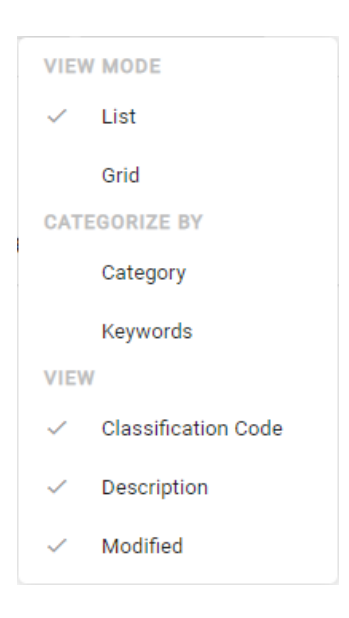

Slika 54: Nastavitev prikaza entitet
# **4.2.5.2.1 Način prikaza**

V sklopu »Način prikaza« (angl. View mode) uporabnik določi kako bodo entitete prikazane v osrednjem pregledu. Na voljo sta možnosti:

- v seznamu (angl. List)
- v mreži (angl. Grid).

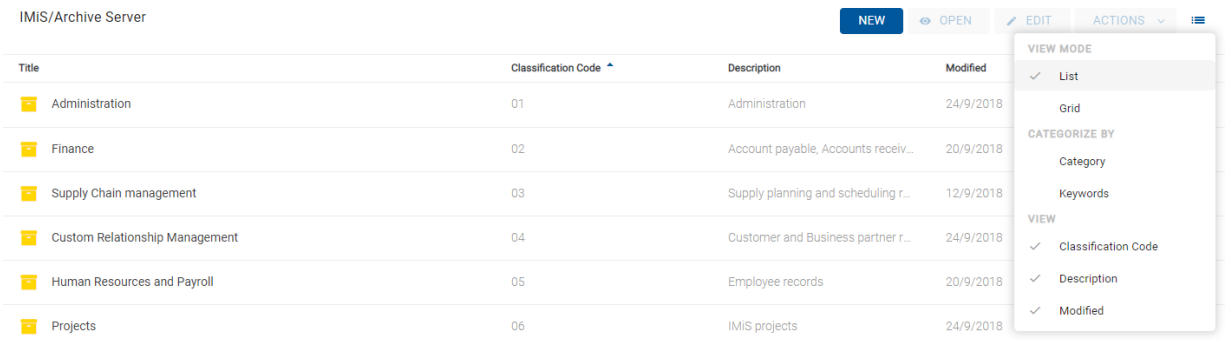

#### Slika 55: Entitete prikazane v seznamu

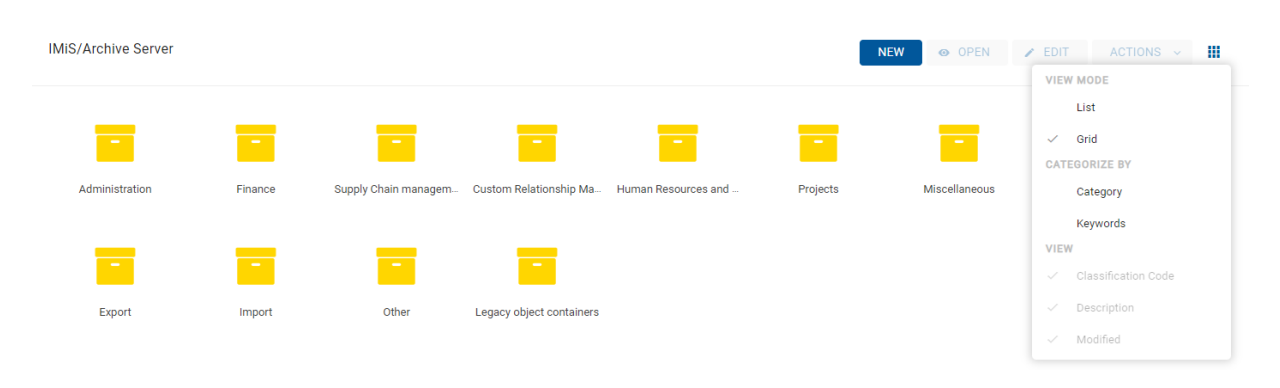

#### Slika 56: Entitete prikazane v mreži

### **4.2.5.2.2 Kategorije**

V sklopu »Kategorija« (angl. Categorize by) uporabnik določi kako bodo entitete razvrščene v osrednjem pregledu. Razvrščanje v kategorije omogoča pregled entitet, ki spadajo v isto kategorijo na istem hierarhičnem nivoju.

Za razvrščanje v kategorije sta na voljo možnosti:

- »Kategorija« (angl. Category)
- »Ključne besede« (angl. Keywords).

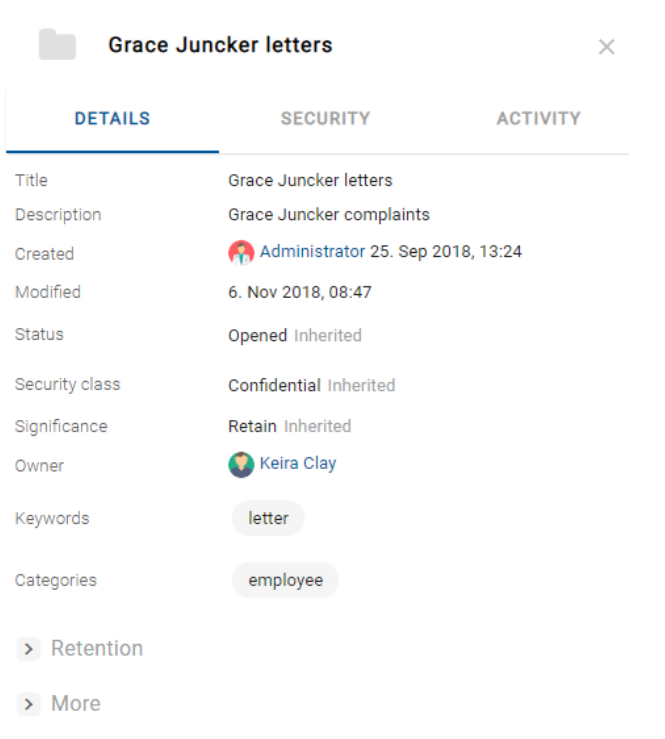

Slika 57: Primer entitete z določeno vrednostjo atributa »Kategorije«

V kolikor je vrednost atributa »Kategorije« (angl. Categories) določena, se uporabniku v osrednjem pregledu prikaže seznam entitet uvrščenih v isto kategorijo na določenem hierarhičnem nivoju.

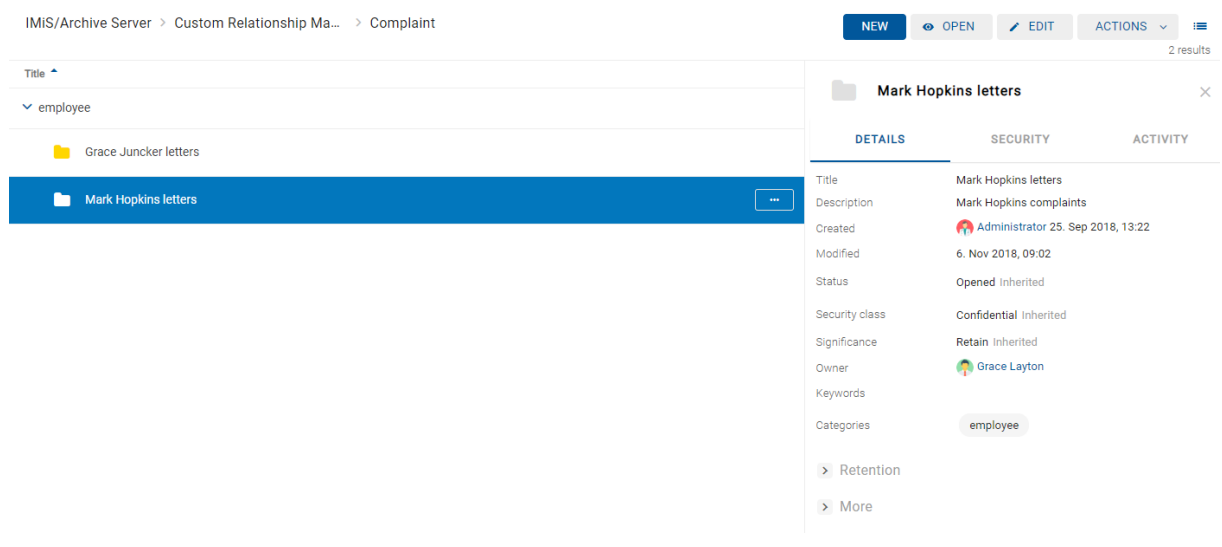

Slika 58: Kategorizirani pregled »Kategorije«

V kolikor je vrednost atributa »Ključne besede« (angl. Keywords) določena, se uporabniku v osrednjem pregledu prikaže seznam entitet z isto ključno besedo na določenem hierarhičnem nivoju.

| IMiS/Archive Server > Custom Relationship Ma > Complaint | <b>NEW</b>                        | O OPEN<br>$\angle$ EDIT                           | <b>ACTIONS</b><br>$\equiv$<br>$\ddotmark$ |
|----------------------------------------------------------|-----------------------------------|---------------------------------------------------|-------------------------------------------|
| Title $\triangle$<br>> Not categorized                   | n<br><b>Grace Juncker letters</b> |                                                   | 2 results<br>$\times$                     |
| $\vee$ letter                                            | <b>DETAILS</b>                    | <b>SECURITY</b>                                   | <b>ACTIVITY</b>                           |
| <b>Grace Juncker letters</b><br>m<br>$\sim$ $\sim$       | Title<br>Description              | Grace Juncker letters<br>Grace Juncker complaints |                                           |
|                                                          | Created                           | Administrator 25. Sep 2018, 13:24                 |                                           |
|                                                          | Modified                          | 6. Nov 2018, 08:47                                |                                           |
|                                                          | Status                            | Opened Inherited                                  |                                           |
|                                                          | Security class                    | Confidential Inherited                            |                                           |
|                                                          | Significance                      | <b>Retain Inherited</b>                           |                                           |
|                                                          | Owner                             | Keira Clay                                        |                                           |
|                                                          | Keywords                          | letter                                            |                                           |
|                                                          | Categories                        | employee                                          |                                           |
|                                                          | > Retention                       |                                                   |                                           |
|                                                          | $>$ More                          |                                                   |                                           |

Slika 59: Kategorizirani pregled »Ključne besede«

# **4.2.5.2.3 Prikaz**

V sklopu »Prikaz« (angl. View) uporabnik določi kateri stolpci izbranih atributov bodo prikazani v osrednjem pregledu. Dodaja ali odstranjuje lahko naslednje stolpce izbranih atributov:

- »Klasifikacijska oznaka« (angl. Classification code)
- »Opis« (angl. Description)
- »Spremenjeno« (angl. Modified).

| <b>IMiS/Archive Server</b>                 | $\odot$ OPEN $\prime$ EDIT ACTIONS $\sim$<br><b>NEW</b><br><b>10</b><br>12 results |
|--------------------------------------------|------------------------------------------------------------------------------------|
| Title                                      | <b>Description</b>                                                                 |
| Administration                             | Administration                                                                     |
| н<br>Finance                               | Account payable, Accounts receiveable, Banking, Budgeting, Payments                |
| Supply Chain management<br>н               | Supply planning and scheduling records                                             |
| <b>Custom Relationship Management</b><br>÷ | Customer and Business partner records                                              |
| Human Resources and Payroll<br>÷           | Employee records                                                                   |
|                                            |                                                                                    |

Slika 60: Prikaz stolpcev izbranih atributov »Naziv« in »Opis«

# **4.2.6 Iskalnik**

Nad osrednjim pregledom se v glavi uporabniškega vmesnika nahaja polje »Iskanje« (angl. Search). Uporabniku omogoča iskanje po metapodatkih izbranih entitet in iskanje po celotnem besedilu vsebine dokumentov nad celotnim arhivom. Za več informacij o možnosti iskanja glej poglavj[e Iskanje.](#page-129-0)

# **4.3 Dejanja**

V tem poglavju so opisana naslednja dejanja odjemalca IMiS®/wClient na izbranem arhivu:

- [Dostop do entitete](#page-75-0)
- [Ustvarjanje entitete](#page-76-0)
- [Urejanje entitete](#page-89-0)
- [Premik entitete](#page-103-0)
- [Upravljanje z vsebinami](#page-105-0)
- [Verzioniranje](#page-122-0)
- [Iskanje](#page-129-0) po metapodatkih entitet in celotnem besedilu vsebine dokumentov
- [Arhiviranje sporočil elektronske pošte](#page-142-0)
- [Pridobivanje dokazil](#page-150-0) o pristnosti
- [Uvoz](#page-154-0)
- [Izvoz](#page-156-0)
- Izbris [entitete.](#page-163-0)

# <span id="page-75-0"></span>**4.3.1 Dostop do entitete**

Dostop do entitete v načrtu razvrščanja gradiva je odvisen od stopnje tajnosti gradiva,

nivoja tajnosti uporabnika in pravice dostopa uporabnika.

Za več informacij o stopnjah tajnosti glej poglavje Dostop v uporabniškem priročniku IMiS®/ARChive Server.

Za spreminjanje stopnje tajnosti gradiva glej poglavje [Spreminjanje stopnje tajnosti.](#page-99-0)

Ob prijavi v izbrani arhiv se iz strežnika IMiS®/ARChive Server preberejo tisti korenski razredi arhiva, do katerih ima uporabnik pravico »Branje« (angl. Read).

Korenski razredi se uporabniku prikažejo v mapi »Arhiv« v levem pregledu in v seznamu vsebovanih entitet v osrednjem pregledu.

Z izbiro korenskega razreda se v zavihkih v desnem pregledu, kjer se nahajajo podatki o entiteti prikažejo le javno dostopni podatki o razredu.

Več o vsebini zavihkov glej poglavje Podatki [o entiteti.](#page-55-0)

Z izbiro ukaza »Odpri« (angl. Open) v ukazni vrstici se iz strežnika preberejo vsi podatki, za katere ima uporabnik pravico branja. Enako velja pri dostopu do entitet vsebovanih v korenskih razredih arhiva.

Uporabnik s pravico »Pisanje« (angl. Write) na izbrani entiteti lahko v ukazni vrstici izbere ukaz »Uredi« (angl. Edit). V zavihkih se prikažejo enaki podatki kot ob izbiri ukaza »Odpri« (angl. Open). Ureja in spreminja lahko vrednosti atributov, ki na strežniku niso določeni samo za branje. Za več informacij glej poglavje [Spreminjanje entitete.](#page-89-0)

# <span id="page-76-0"></span>**4.3.2 Ustvarjanje entitete**

Uporabnik lahko v odjemalcu IMiS®/wClient dodaja korenske razrede in vsebovane entitete, v kolikor ima na izbranemu razredu ali zadevi pravico »Ustvarjanje entitet« (angl. Create entities).

Zaradi hitrejšega zajema in uvrščanja gradiva na ustrezna mesta v načrtu razvrščanja gradiva je priporočljivo, da uporabnik dokumente pred zajemom ločuje (organizira) glede na vrsto. Ločevanje dokumentov poteka z uvrščanjem v ustrezne predloge (angl. Template) v načrtu razvrščanja gradiva. Vsaka predloga ima vnaprej predpisane atribute, ki jih v okviru nastavitev strežnika IMiS®/ARChive Server določi administrator. Obvezne atribute mora uporabnik vnesti pred shranjevanjem.

Za več informacij o stopnjah tajnosti glej poglavje Predloge v uporabniškem priročniku IMiS®/ARChive Server.

Primer: Pri ustvarjanju entitet je priporočljivo, da vsebujejo vedno isto vrsto podrejenih entitet. Pod razrede uporabniki tako dodajajo samo dokumente ali samo zadeve. Mešanje tipov entitet v istem hierarhičnem nivoju po Moreq2 standardu ni dovoljeno (Ref. 3.1.25).

# **4.3.2.1 Ustvarjanje nove entitete**

Za ustvarjanje novih entitet mora imeti uporabnik poleg pravice »Ustvarjanje entitet« (angl. Create entities) tudi pravico »Spreminjanje rokov hrambe in zadržanj uničenja« (angl. Change retention).

#### **4.3.2.1.1 Ustvarjanje korenskega razreda**

Z izbiro mape »Arhiv« (angl. Archive) v levem pregledu lahko uporabnik v seznam entitet doda korenski razred. To izvede z izbiro ukaza »Nov« (angl. New) v ukazni vrstici, vpisom vrednosti atributov, določitvijo roka hrambe in potrditvijo »Ustvari« (angl. Create).

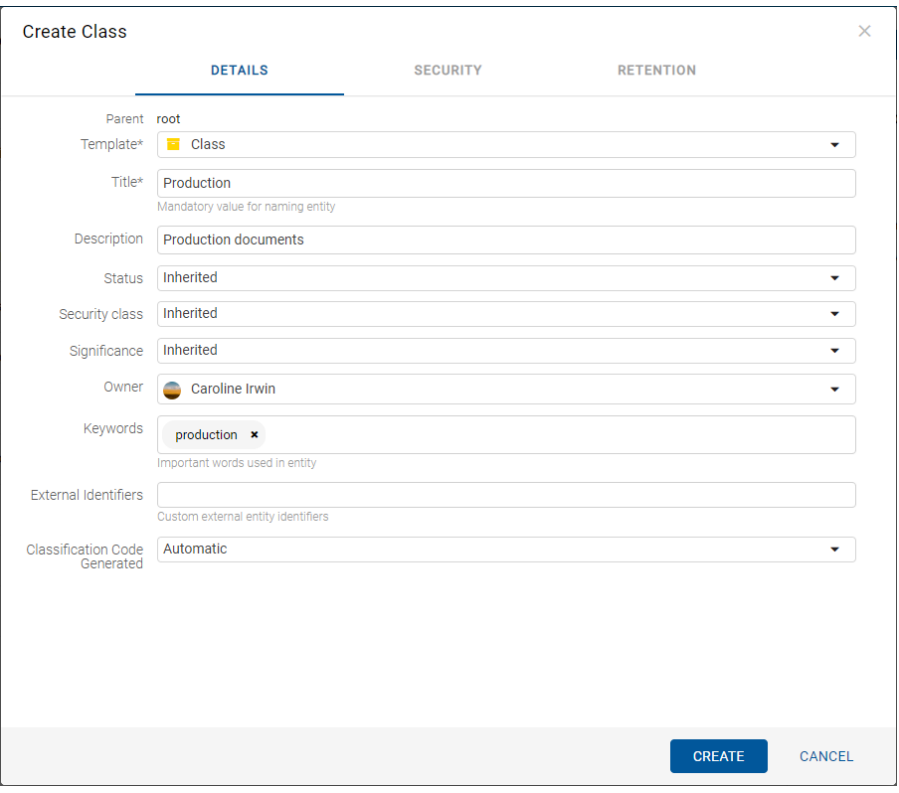

Slika 61: Ustvarjanje korenskega razreda

#### <span id="page-77-0"></span>**4.3.2.1.2 Ustvarjanje vsebovane entitete**

V načrtu razvrščanja gradiva v levem pregledu ali v seznamu entitet v osrednjem pregledu uporabnik izbere entiteto v kateri želi uvrstiti nov razred, zadevo ali dokument. Enako kot pri ustvarjanju korenskega razreda stori to z izbiro ukaza »Nov« (angl. New) v ukazni vrstici.

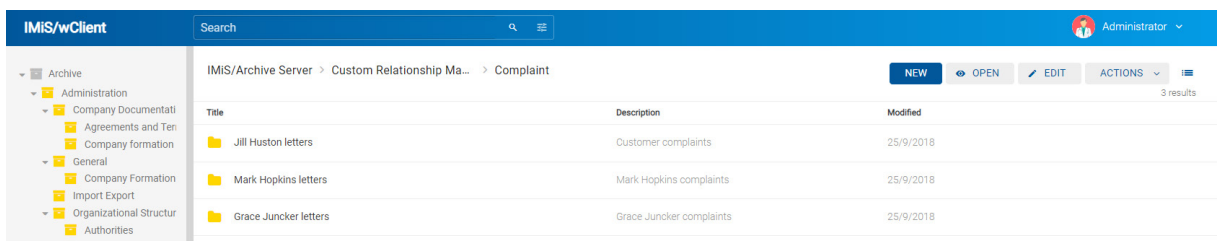

Slika 62: Prikaz vsebovanih entitet

Uporabniku se prikaže pogovorno okno z ustreznimi zavihki in naborom atributov glede na izbrano predlogo (angl. Template). V zavihku »Podrobnosti« (angl. Details) so uporabniku na voljo naslednji atributi:

- »Nadrejena entiteta« (angl. Parent): ime nadrejene entitete. Atribut je na voljo samo za branje.
- »Predloga« (angl. Template): nabor razpoložljivih predlog za ustvarjanje dovoljenih entitet in uvrščanje pod izbrani razred ali zadevo. Atribut je obvezen.
- »Ime« (angl. Title): naziv entitete. Atribut je obvezen.
- »Opis« (angl. Description): kratek opis entitete.
- »Status« (angl. Status): trenutni status entitete.
- »Stopnja tajnosti« (angl. Security class): nabor razpoložljivih stopenj tajnosti entitete glede na položaj entitete v načrtu razvrščanja gradiva.
- »Pomembnost« (angl. Significance): nabor razpoložljivih pomembnosti entitete.
- »Skrbnik« (angl. Owner): imeniška entiteta (uporabnik ali skupina), ki je odgovorna za izbrano entiteto (lastnik).
- »Ključne besede« (angl. Keywords): ključne besede povezane z entiteto. Atribut omogoča zapis več vrednosti.
- »Kategorije« (angl. Categories): način prikaza entitet.
- »Vsebine« (angl. Content): vsebine dokumenta. Atribut je na voljo samo za entitete vrste dokument.
- »Zunanji identifikatorji« (angl. External identifiers): seznam enoličnih zunanjih identifikatorjev entitete na strežniku.
- »Ustvarjanje klasifikacijskih oznak« (Classification code generated): vrste vnosa klasifikacijske oznake za vsebovane entitete nadrejenega razreda.
- Atributi »Po meri« (angl. Custom attributes): dodatni atributi po meri. Nabor atributov je odvisen od izbrane predloge (angl. Template).

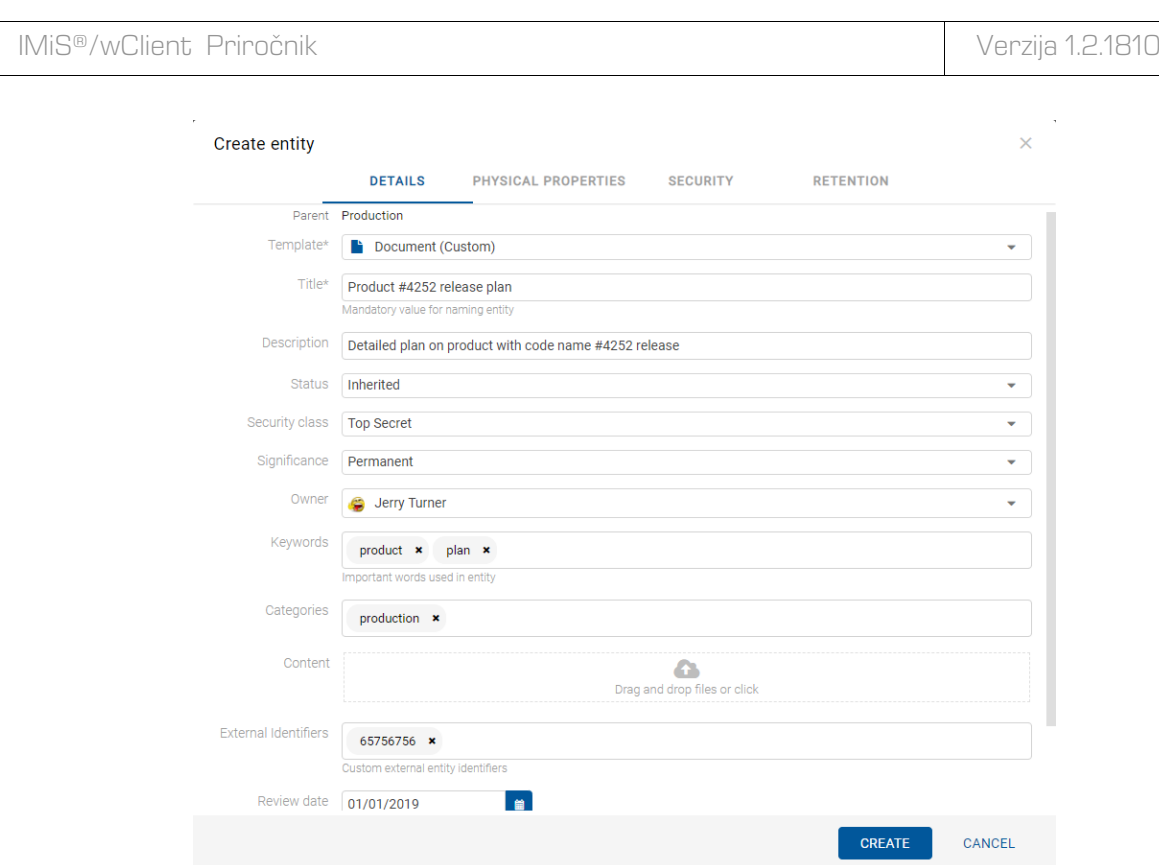

Slika 63: Prikaz ustvarjanja novega dokumenta po meri

Težave: Najpogostejše težave pri ustvarjanju nove entitete so:

- Entitete z izbrano predlogo ni mogoče ustvariti pod izbrano entiteto.
- Uporabnik nima pravice ustvarjanja novih vsebovanih entitet.

#### **4.3.2.2 Vnos metapodatkov entitete**

Zavihek »Podrobnosti« (angl. Details) v pogovornem oknu »Ustvari entiteto« (angl. Create entity) vsebuje seznam vseh atributov razreda, zadeve ali dokumenta, ki jih uporabnik lahko vnese.

Obvezni atributi morajo biti pred shranitvijo vneseni in so označeni z zvezdico.

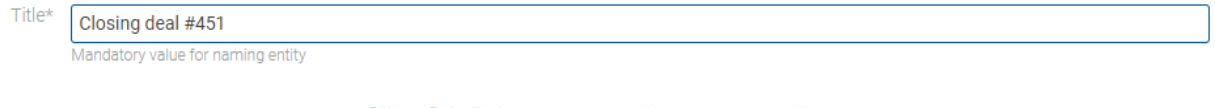

Slika 64: Primer vnosa obveznega atributa

Vnosna polja atributov so lahko naslednja:

• Besedilno polje v katerega uporabnik vnese poljuben niz znakov.

```
Description
 Document, 1st Floor, Cabin 1, Shelf 4, Upper right
```
#### Slika 65: Vnos besedilnih vrednosti atributov

• Datumsko polje v katerega uporabnik vnese datum, oziroma ga izbere iz pojavnega okna za določanje datuma in časa.

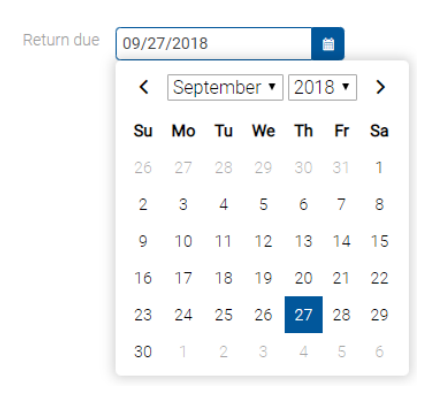

#### Slika 66: Izbira datumske vrednosti atributov

• Padajoči seznam (angl. Pick list) z vnaprej določenimi vrednostmi, od katerih uporabnik eno izbere.

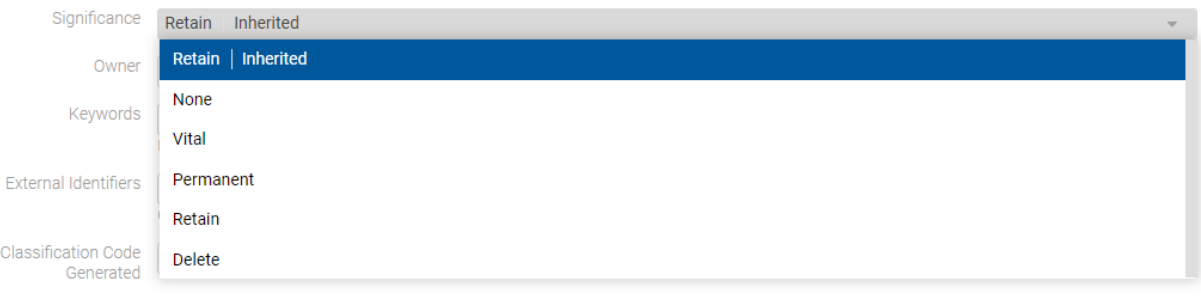

Slika 67: Vnos metapodatkov z vnaprej določenimi vrednostmi

• Polje z več vrednostmi, v katerega uporabnik vnese poljubne besedilne vrednosti, ki jih ločuje s tipko »Potrdi« (angl. Enter). V vrstici pregleda polja z več vrednostmi so vnesene vrednosti ločene s presledki. Za posamezno ključno besedo ima uporabnik možnost odstranitve s klikom na križec poleg besede.

Keywords

ConfCalls x Meetings x Updates x

Important words used in entity

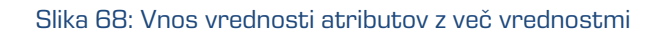

Po vnosu vseh obveznih in želenih vrednosti atributov v zavihku »Podrobnosti« (angl. Details), uporabnik nadaljuje z vnosom vrednosti v preostalih zavihkih.

# **4.3.2.3 Vnos klasifikacijske oznake entitete**

Vnos klasifikacijske oznake nove entitete je pogojen z izbiro vrste vnosa klasifikacijske oznake za vsebovane entitete nadrejenega razreda ali zadeve.

Podatek o klasifikacijski oznaki obstoječe entitete se v načinu za predogled ali branje (angl. Open) nahaja v zavihku »Podrobnosti« (angl. Details) v sklopu »Več« (angl. More).

V načinu za urejanje (angl. Edit) uporabnik nastavi vrsto vnosa klasifikacijske oznake za izbrani razred ali zadevo v padajočem seznamu polja »Ustvarjanje klasifikacijskih oznak« (angl. Classification Code Generated):

- »Samodejno« (angl. Automatic): klasifikacijska oznaka za vsebovano entiteto se ustvari samodejno na strežniku IMiS®/ARChive Server. Klasifikacijska oznaka je v obliki številke, ki se z vsako novo vsebovano entiteto poveča za ena.
- »Ročno« (angl. Manual): Klasifikacijsko oznako za vsebovano entiteto razreda ali zadeve mora uporabnik vnesti ročno. Klasifikacijska oznaka je lahko poljubna kombinacija črk in številk, ki mora biti znotraj nadrejenega razreda unikatna.

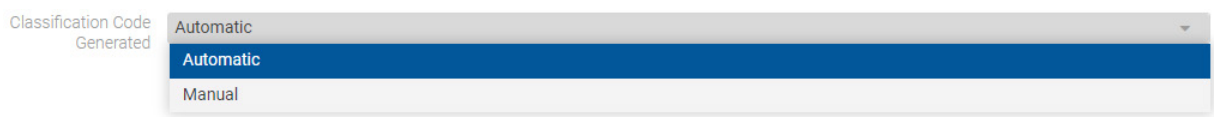

Slika 69: Izbira vrste vnosa klasifikacijske oznake vsebovane entitete

V kolikor je na nadrejenemu razredu ali zadevi za vse nove vsebovane entitete nastavljeno ročno določanje klasifikacijskih oznak, jih mora uporabnik obvezno vnesti ročno. Uporabnik vnese samo relativni del klasifikacijske oznake. Celotna klasifikacijska oznaka se samodejno ustvari iz klasifikacijske oznake nadrejene entitete in vnosa uporabnika.

Primer: (glej spodaj) Pod razredom s klasifikacijsko oznako »01.02« je uporabnik ustvaril nov razred, za katerega ročno vnese relativni del klasifikacijske oznake »IS-EXP-1000«. Po shranitvi zadeve na strežnik IMiS®/ARChive Server, le-ta dobi polno klasifikacijsko oznako »01.02. IS-EXP-1000«.

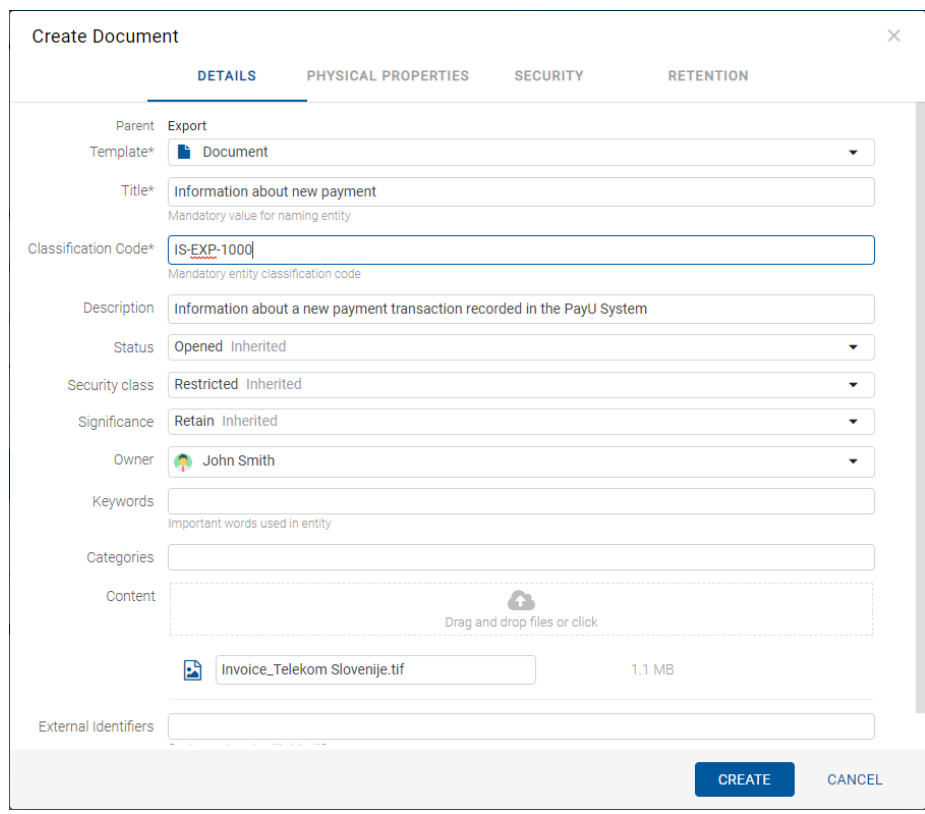

Slika 70: Ročni vnos klasifikacijske oznake vsebovane entitete

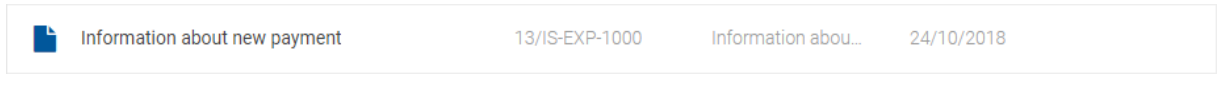

Slika 71: Ročno vnesene klasifikacijske oznake

#### <span id="page-82-0"></span>**4.3.2.4 Vnos stopnje tajnosti entitete**

Stopnja tajnosti je namenjena skrivanju entitet tistim uporabnikom, ki s svojo stopnjo tajnosti nimajo pooblastil za dostop do entitet.

Uporabnik s pravico »Ustvarjanje entitet« (angl. Create entities) lahko novim entitetam določi »Stopnjo tajnosti« (angl. Security class) v zavihku »Podrobnosti« (angl. Details) v pogovornem oknu »Ustvari entiteto« (angl. Create Entity).

IMiS®/wClient Priročnik Verzija 1.2.1810

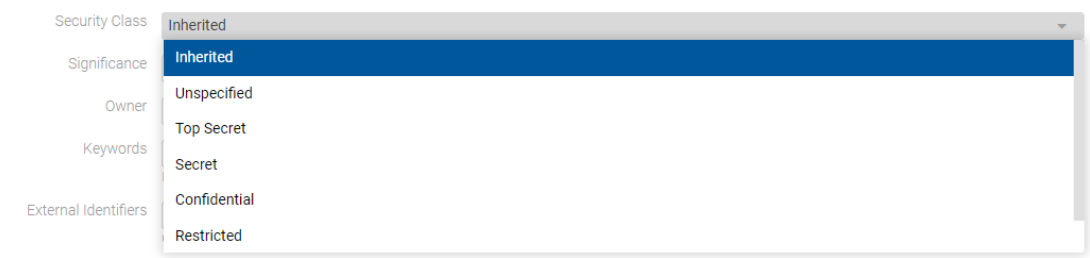

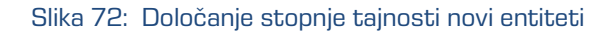

Izbira lahko med vnaprej nastavljenimi vrednostmi za stopnjo tajnosti entitete, od najnižje do najvišje:

- »Podedovano« (angl. Inherited): stopnja tajnosti entitete se implicitno deduje od nadrejene entitete. V primeru korenskih razredov se vrednost za stopnjo tajnosti odstrani.
- »Nedoločeno« (angl. Unspecified): dostop do entitete ni posebej določen.
- »Omejeno« (angl. Restricted): entiteta je interne narave. Do nje lahko dostopajo le uporabniki s stopnjo tajnosti »Omejeno« ali višjo.
- »Zaupno« (angl. Confidential): entiteta je zaupne narave. Do nje lahko dostopajo le uporabniki s stopnjo tajnosti »Zaupno« ali višjo.
- »Tajno« (angl. Secret): entiteta je tajne narave. Do nje lahko dostopajo le uporabniki s stopnjo tajnosti »Tajno« ali višjo.
- »Strogo tajno« (angl. Top Secret): entiteta je strogo tajna. Do nje lahko dostopajo le uporabniki s stopnjo tajnosti »Strogo tajno«.

Security class | Restricted Inherited

Slika 73: Podatki entitete po vnosu stopnje tajnosti

### <span id="page-83-0"></span>**4.3.2.5 Vnos statusa entitete**

Uporabnik s pravico »Ustvarjanje entitet« (angl. Create entities) lahko določi novim entitetam »Status« (angl. Status) v zavihku »Podrobnosti« (angl. Details) v pogovornem oknu »Ustvari entiteto« (angl. Create Entity).

 $\overline{\mathbf{v}}$ 

Izbira lahko med vnaprej nastavljenimi vrednostmi za status entitete:

- »Podedovano« (angl. Inherited): status entitete se implicitno deduje od nadrejene entitete. V primeru korenskih razredov je ta enak statusu »Odprto« (angl. Opened).
- »Odprto« (angl. Opened): status entitete postane eksplicitno »Odprto« (angl. Opened).
- »Zaprto« (angl. Closed): status entitete postane eksplicitno »Zaprto« (angl. Closed).

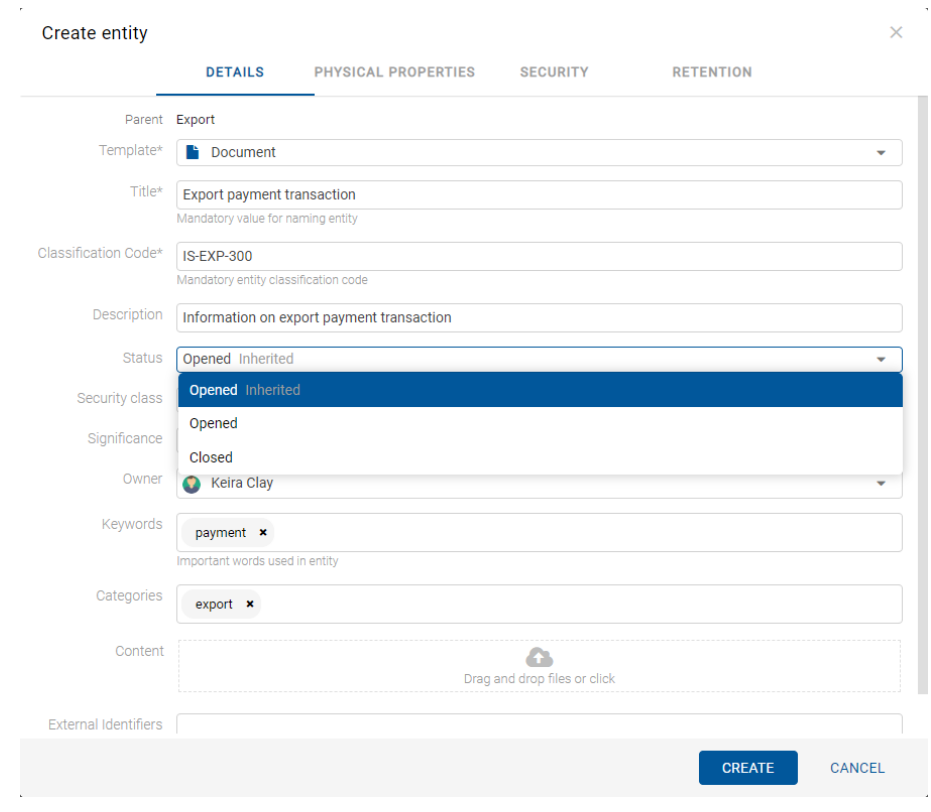

Slika 74: Določanje statusa novi entiteti

### **4.3.2.6 Vnos metapodatkov fizičnega gradiva**

V primeru vrste entitete dokument ali zadeva so uporabniku v načinu za branje (angl. Open) ali v načinu za urejanje (angl. Edit) poleg zgoraj navedenih podatkov na voljo tudi podatki o fizičnemu gradivu (angl. Physical content).

Ob zajemu fizičnega gradiva v elektronsko obliko lahko uporabnik poleg metapodatkov gradiva doda še metapodatke, ki se nanašajo na lokacijo fizičnega gradiva. Ti metapodatki niso obvezni. Vnos metapodatkov fizičnega gradiva je mogoč ob zajemu ali kasneje, ko je gradivo že elektronsko shranjeno.

Z izbiro zavihka »Fizično gradivo« (angl. Physical Content) v načinu za urejanje (angl. Edit) se prikaže seznam atributov, ki se nanašajo na opis fizičnega gradiva.

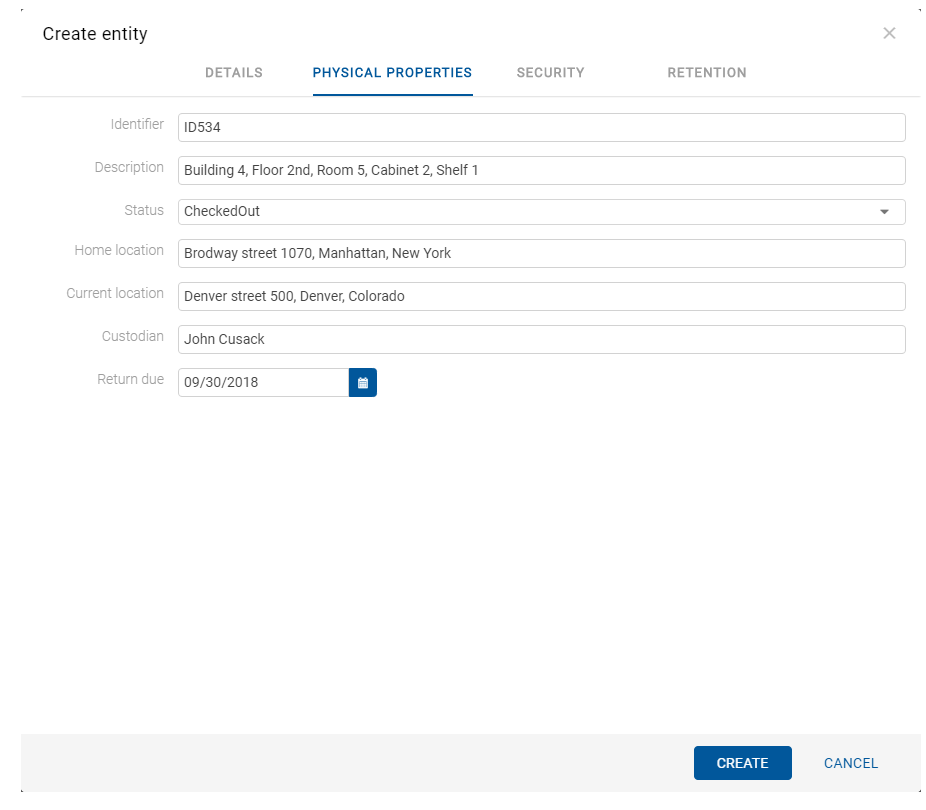

Slika 75: Prikaz vnosa metapodatkov fizičnega gradiva

Uporabnik lahko določi vse vrednosti atributov razen »Datum spremembe statusa« (angl. Status), ki se samodejno zapolni z datumom zadnje spremembe atributa »Status«. Pri zajemu gradiva nastavi »Status« na vrednost »Vloženo« (angl. CheckedIn). Za opis atributov glej poglavje [Atributi fizičnega gradiva.](#page-173-0)

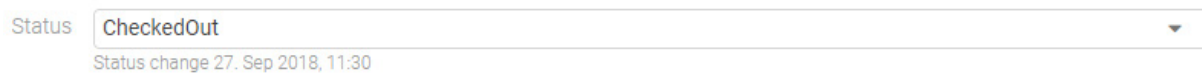

Slika 76: Datum zadnje spremembe atribute »Status«

#### **4.3.2.7 Določanje politik hrambe**

Pogoj za uspešno shranjevanje novih entitet je obstoj efektivnih rokov hrambe na entiteti.

Pogoj velja za vse vrste entitet, razen za dokumente vsebovane v zadevi, kjer rokov hrambe ni mogoče določiti.

Roke hrambe in zadržanja uničenja lahko dodaja le uporabnik s pravico »Spreminjanje rokov hrambe in zadržanj uničenja« (angl. Change retention).

Uporabnik dodaja roke hrambe in zadržanja uničenja z izbiro ukaza »Dodaj« (angl. Add) v zgornjem delu pregleda.

Za posamezen rok hrambe uporabnik določi veljavnosti in vrsto entitete na katero se nanaša:

- »Razrede« (angl. Classes): rok hrambe velja za vse razrede pod in vključno z izbrano entiteto.
- »Zadeve« (angl. Folders): rok hrambe velja za vse zadeve pod in vključno z izbrano entiteto.
- »Dokumente« (angl. Documents): rok hrambe velja za vse dokumente pod izbrano entiteto.

Rok hrambe lahko velja (angl. Valid for) ali ne velja (angl. Not valid for) za določeno vrsto entitete.

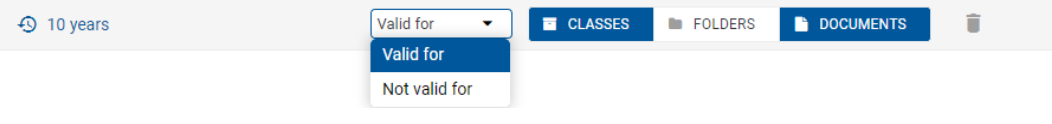

Slika 77: Izbira veljavnosti za določeno vrsto entitete

Po ustvarjenju entitete (angl. Create) so efektivni roki hrambe označeni s kljukico pred podatkom o veljavnosti posameznih vrst entitet.

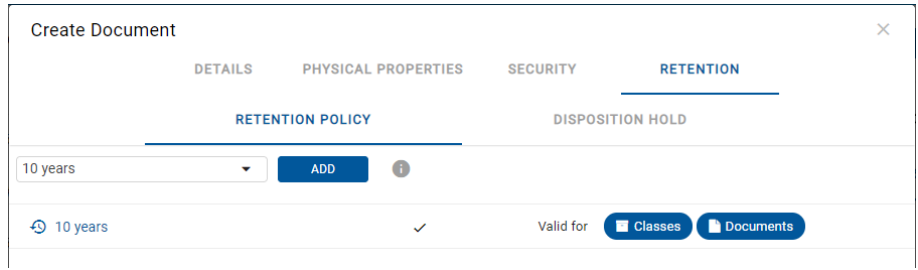

Slika 78: Prikaz zavihka »Hramba«

# <span id="page-86-0"></span>**4.3.2.8 Shranjevanje entitete**

Pred shranjevanjem entitete mora uporabnik vnesti vse obvezne metapodatke in določiti efektiven rok hrambe. Entiteto shrani na strežnik IMiS®/ARChive Server z izbiro ukaza »Ustvari« (angl. Create) v spodnjem delu pogovornega okna.

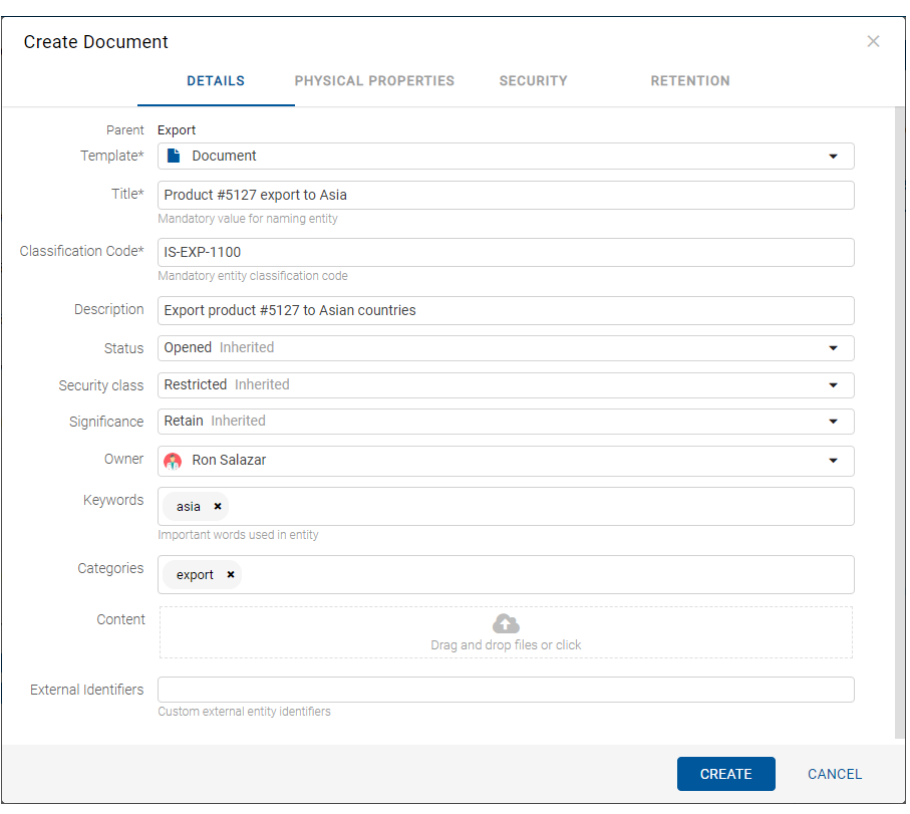

#### Slika 79: Shranjevanje nove ali spremenjene obstoječe entitete

Težave: Najpogostejše težave pri shranjevanju:

- Vrednost obveznega atributa ni vnesena.
- Vnesena vrednost atributa ne ustreza omejitvam, ki jih atribut predpisuje.

Med postopkom shranjevanja entitete na strežnik se v entiteto samodejno zapišejo naslednje vrednost atributov:

• »Klasifikacijska oznaka« (angl. Classification code): strežnik glede na razvrstitev entitete v načrtu razvrščanja gradiva ustvari enoličen zaporeden niz znakov.

> Classification Code 13/IS-EXP-500

Slika 80: Primer klasifikacijske oznake

• »Avtor« (angl. Creator): uporabnik, ki je entiteto ustvaril, oziroma prijavljeni uporabnik, tekom seje katerega je bila entiteta ustvarjena. V času obstoja entitete se vrednost tega atributa ne spremeni.

Owner

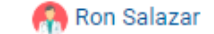

#### Slika 81: Primer avtorja entitete

• »Datum ustvarjanja« (angl. Created): datum, ko je bila entiteta ustvarjena na strežniku. V času obstoja entitete se vrednost tega atributa ne spremeni.

Created

Keira Clay 27. Sep 2018, 14:49

```
Slika 82: Primer datuma ustvarjanja entitete
```
• »Datum spremembe« (angl. Modified): datum zadnje spremembe kateregakoli atributa oziroma vsebine entitete. V času obstoja entitete se vrednost tega atributa spremeni ob vsakem ponovnem shranjevanju.

> Modified 27. Sep 2018, 14:49

Slika 83: Primer datuma zadnje spremembe entitete

• »Datum dostopa« (angl. Accessed): datum in čas, ko je bila entiteta nazadnje odprta v načinu za branje oziroma v načinu za urejanje. V času obstoja entitete se vrednost tega atributa spremeni vsakokrat, ko uporabnik entiteto odpre ali spremeni.

> 27. Sep 2018, 14:49 Accessed

Slika 84: Primer datuma zadnjega dostopa do entitete

• »Datum odprtja« (angl. Opened): uporabniku pove, kdaj je bil atribut »Status« shranjen z vrednostjo »Odprt« (angl. Opened).

> Opened 27. Sep 2018, 14:49

> > Slika 85: Primer datuma odprtja entitete

• »Datum zaprtja« (angl. Closed): uporabniku pove, kdaj je bil atribut »Status« shranjen z vrednostjo »Zaprt« (angl. Closed).

> Closed 27. Sep 2018, 15:01

> > Slika 86: Primer datuma zaprtja entitete

• »Identifikator« (angl. Identifier): enoličen identifikator entitete na strežniku. V času obstoja entitete se ta metapodatek ne spremeni.

Identifier

Jjgoyu4LBNJkT0HSu9aMalwQt-IYluzH

Slika 87: Primer identifikatorja entitete

# <span id="page-89-0"></span>**4.3.3 Urejanje entitete**

Spreminjanje podatkov o entiteti v odjemalcu IMiS®/wClient vključuje urejanje vrednosti atributov in spreminjanje vsebine dokumenta. Uporabnik lahko ureja podatke o entiteti le v primeru, ko ima na entiteti pravico »Pisanje« (angl. Write).

Uporabnik ureja izbrano entiteto z ukazom »Uredi« (angl. Edit) v ukazni vrstici. Odpre se pogovorno okno z atributi in njihovimi vrednostmi. Vrednost je lahko besedilna, datumska, logična ali ena od vnaprej določenih vrednosti, ki jih je lahko tudi več.

### **4.3.3.1 Urejanje metapodatkov entitete**

V zavihku »Podrobnosti« (angl. Details) uporabnik ureja vrednosti atributov. Nabor atributov je določen z izbrano predlogo (angl. Template). Za več informacij o naboru metapodatkov za urejanje glej poglavje [Ustvarjanje vsebovane entitete.](#page-77-0)

### **4.3.3.2 Urejanje vsebine**

V zavihku »Podrobnosti« (angl. Details) uporabnik ureja vsebine dokumenta. Za več informacije o urejanju vsebin glej poglavje [Upravljanje z vsebinami.](#page-105-0)

# **4.3.3.3 Urejanje metapodatkov fizičnega gradiva**

V zavihku »Fizično gradivo« (angl. Physical content) uporabnik ureja metapodatke, ki se nanašajo na lokacijo fizičnega gradiva. Ti metapodatki za arhiviranje gradiva niso obvezni. Vnos metapodatkov fizičnega gradiva je možen za zadevo ali dokument. Za več informacij glej poglavje **Atributi fizičnega gradiva**.

Uporabnik lahko ureja naslednje vrednosti atributov fizičnega gradiva:

- »Identifikator« (angl. Identifier): Oznaka fizičnega gradiva.
- »Opis gradiva« (angl. Description): Daljši opis fizičnega gradiva.
- »Status« (angl. Status): Status fizičnega gradiva.
- »Domača lokacija« (angl. Home location): Domača lokacija fizičnega gradiva.
- »Trenutna lokacija« (angl. Current location): Trenutna lokacija fizičnega gradiva.
- »Datum vračila izdanega gradiva« (angl. Return due): Datum vračila izdanega fizičnega gradiva.

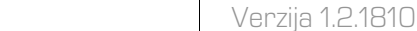

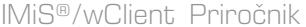

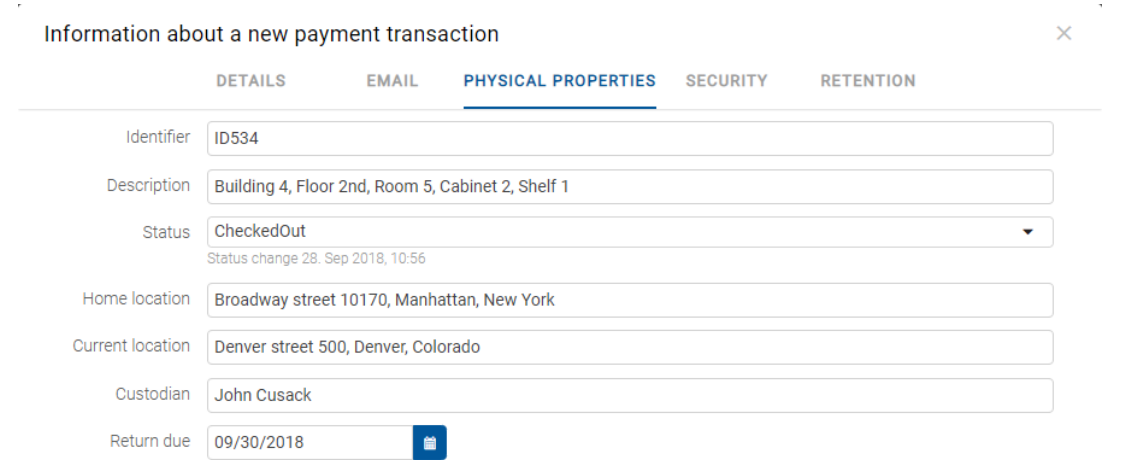

Slika 88: Urejanje metapodatkov fizičnega gradiva

S spremembo vrednosti atributa »Status« (angl. Status) in shranitvijo entitete (angl. Save) se pod poljem z vrednostjo zapiše tudi »Datum spremembe« (angl. Status Change). Slednji se samodejno zapolni z datumom zadnje spremembe polja »Status« (angl. Status). Uporabnik lahko spremeni vrednost atributa »Status« na »Vloženo« (angl. CheckedIn) ob sprejemu gradiva ali na »Izdano« (angl. CheckedOut) ob izdaji gradiva.

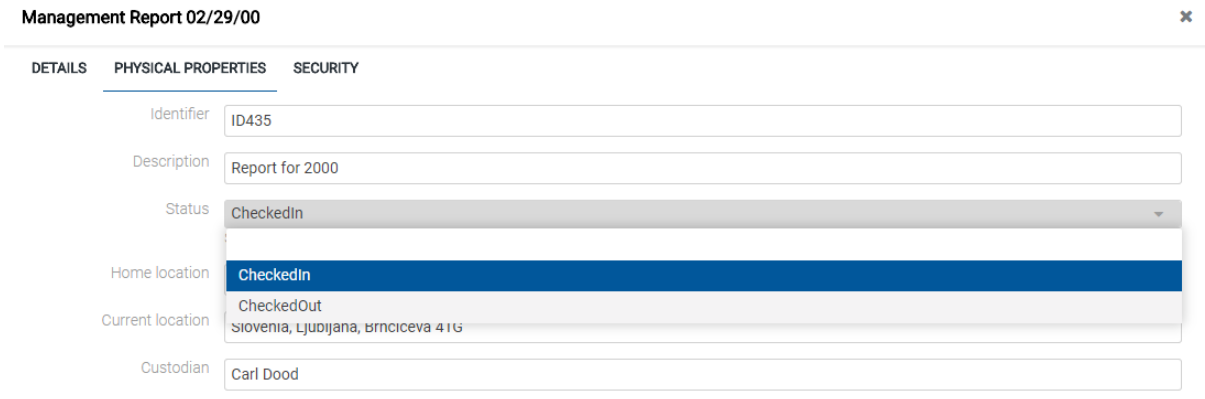

#### Slika 89: Pojavni meni za izbiro statusa fizičnega gradiva

### **4.3.3.4 Urejanje dostopnih pravic**

Uporabnik s pravico »Spreminjanje dostopnih pravic« (angl. Change permissions) lahko ureja listo dostopnih pravic (ACL) za entiteto, določen atribut ali izbran metapodatek za določeno imeniško entiteto (uporabnika, skupina, atribut tipa imeniška entiteta). V seznamu so prikazane samo tiste imeniške entitete, ki jim je bila dodeljena vsaj ena eksplicitna pravica na izbrani entiteti.

Nad seznamom pravic za urejanje se nahaja polje »Pravice« (angl. Permissions). Privzeta vrednost je »Entiteta« (angl. Entity), ki ji pripada lista dostopnih pravic (ACL).

### **4.3.3.4.1 Urejanje dostopnih pravic za entiteto**

Z izbiro gumba »Uredi« (angl. Edit) v ukazni vrstici se odpre pogovorno okno s pregledom efektivnih pravic za entiteto za izbrano imeniško entiteto ali vsakokratno imeniško entiteto, vsebovano v navedenem atributu tipa imeniška entiteta.

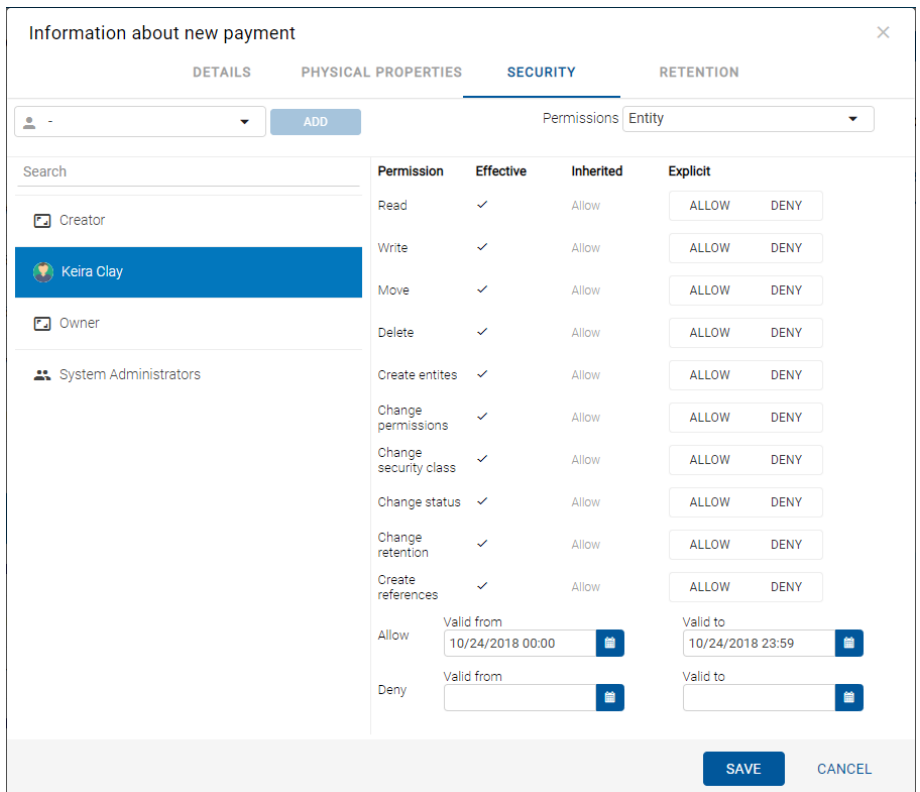

Slika 90: Zavihek »Varnost« v načinu za urejanje

V levem delu pregleda se nahaja seznam imeniških entitet s pravicami dostopa do entitete.

V primeru večjega števila imeniških entitet je iskanje omogočeno preko iskalnega polja. V kolikor določen uporabnik, skupina ali atribut tipa imeniška entiteta, ki je registriran na strežniku IMiS®/ARChive Server v seznamu ni naveden, ga lahko uporabnik s pravico izbere in doda preko gumba »Dodaj« (angl. Add).

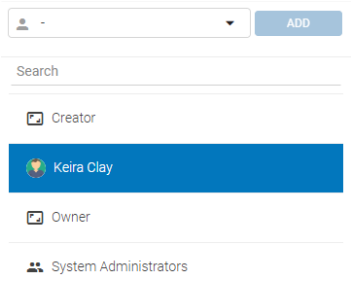

Slika 91: Seznam imeniških entitet s pravicami dostopa do entitete

Na desnem delu pregleda se za izbrano imeniško entiteto ali atribut tipa imeniška entiteta prikaže seznam pravic za urejanje entitete.

V stolpcu »Eksplicitne pravice« (angl. Explicit) uporabnik z izbiro »Dovoli« (angl. Allow) eksplicitno doda pravico, z izbiro »Ne dovoli« (angl. Deny) pa jo odvzame. Eksplicitne pravice lahko določi za vsako registrirano imeniško entiteto ali atribut tipa imeniška entiteta.

V stolpcu »Podedovane pravice« (angl. Inherited) so prikazane podedovane vrednosti dostopnih pravic iz nadrejene hierarhije.

V stolpcu »Efektivne pravice« (angl. Effective) je prikazano trenutno stanje efektivnih pravic za izbrano skupino ali uporabnika nad entiteto.

V datumskem polju lahko uporabnik s pravicami za datum veljavnosti »Veljavno od« (angl. Valid from) in »Veljavno do« (angl. Valid to) omeji veljavnost pravic za izbrano imeniško entiteto ali vsakokratno imeniško entiteto, vsebovano v navedenem atributu tipa imeniška entiteta.

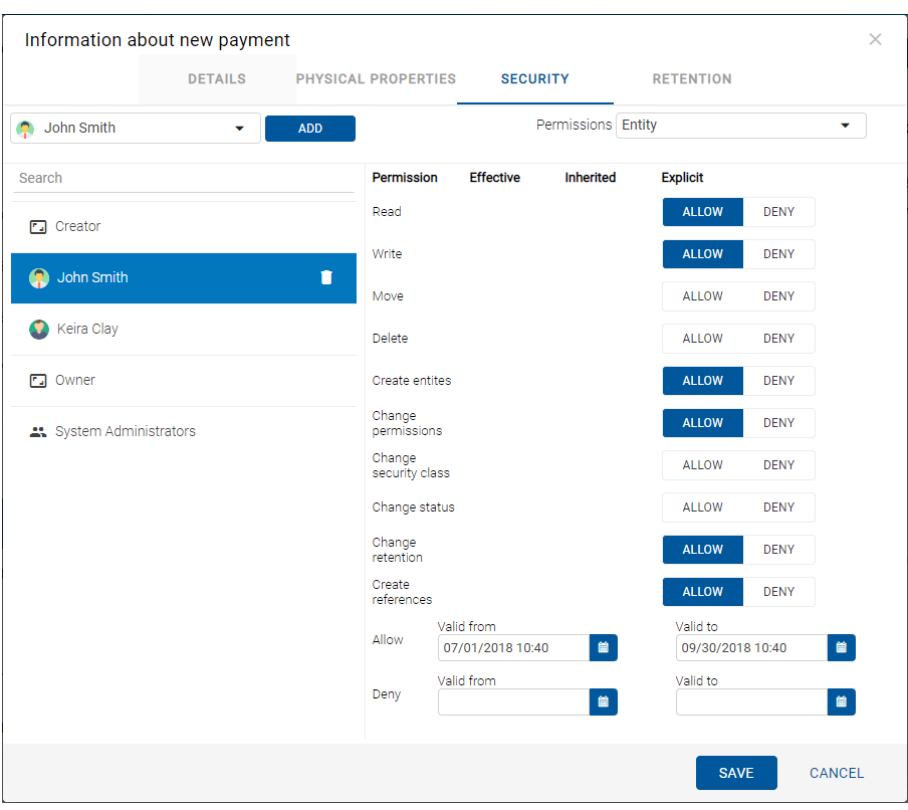

#### Slika 92: Seznam pravic za urejanje entitete

Pri atributih tipa imeniška entiteta pravica učinkuje za vsakokratno vrednost v navedenem atributu v kontekstu dotične entitete. Pravica torej ne učinkuje na vse podrejene entitete enako, ampak določa pravico vsem uporabnikom in/ali skupinam uporabnikov, ki so navedeni v vrednosti atributa, na katero se dostopna pravica nanaša. Pravice ne učinkujejo na sistemske imeniške entitete.

| Information about new payment        |                          |                                |                    |                              | ×             |
|--------------------------------------|--------------------------|--------------------------------|--------------------|------------------------------|---------------|
| <b>DETAILS</b>                       | PHYSICAL PROPERTIES      | <b>SECURITY</b>                |                    | <b>RETENTION</b>             |               |
| <b>F.</b> Creator<br><b>ADD</b><br>۳ |                          |                                | Permissions Entity |                              | ۰             |
| Search                               | <b>Permission</b>        | <b>Effective</b>               | <b>Inherited</b>   | <b>Explicit</b>              |               |
| <b>Ed</b> Creator                    | Read                     | ✓                              | Allow              | <b>ALLOW</b><br><b>DENY</b>  |               |
|                                      | Write                    | ✓                              | Allow              | <b>ALLOW</b><br><b>DENY</b>  |               |
| John Smith<br>Û                      | Move                     | ✓                              | Allow              | <b>ALLOW</b><br><b>DENY</b>  |               |
| Keira Clay                           | Delete                   | $\checkmark$                   | Allow              | <b>ALLOW</b><br><b>DENY</b>  |               |
| <b>口</b> Owner                       | <b>Create entites</b>    | $\checkmark$                   | Allow              | <b>ALLOW</b><br><b>DENY</b>  |               |
| <b>21</b> System Administrators      | Change<br>permissions    | $\checkmark$                   | Allow              | <b>ALLOW</b><br><b>DENY</b>  |               |
|                                      | Change<br>security class | ✓                              | Allow              | <b>ALLOW</b><br><b>DENY</b>  |               |
|                                      | Change status            | $\overline{\mathscr{S}}$       | Allow              | <b>DENY</b><br><b>ALLOW</b>  |               |
|                                      | Change<br>retention      | ✓                              | Allow              | <b>ALLOW</b><br><b>DENY</b>  |               |
|                                      | Create<br>references     | $\checkmark$                   | Allow              | <b>ALLOW</b><br><b>DENY</b>  |               |
|                                      | Allow                    | Valid from                     |                    | Valid to                     |               |
|                                      |                          | 10/01/2018 00:00               | $\blacksquare$     | 12/31/2018 23:59             | $\bullet$     |
|                                      | Deny                     | Valid from<br>10/02/2018 10:34 | 曽                  | Valid to<br>10/18/2018 10:34 | 曽             |
|                                      |                          |                                |                    |                              |               |
|                                      |                          |                                |                    | <b>SAVE</b>                  | <b>CANCEL</b> |

Slika 93: Seznam dostopnih pravic za določen atribut

# **4.3.3.4.2 Urejanje dostopnih pravic za metapodatke**

Nad seznamom pravic za urejanje se nahaja polje »Dovoljenja« (angl. Permissions). Uporabnik lahko namesto privzete vrednosti »Entiteta« (angl. Entity) izbere enega od metapodatkov, ki mu pripada lista dostopnih pravic (ACL).

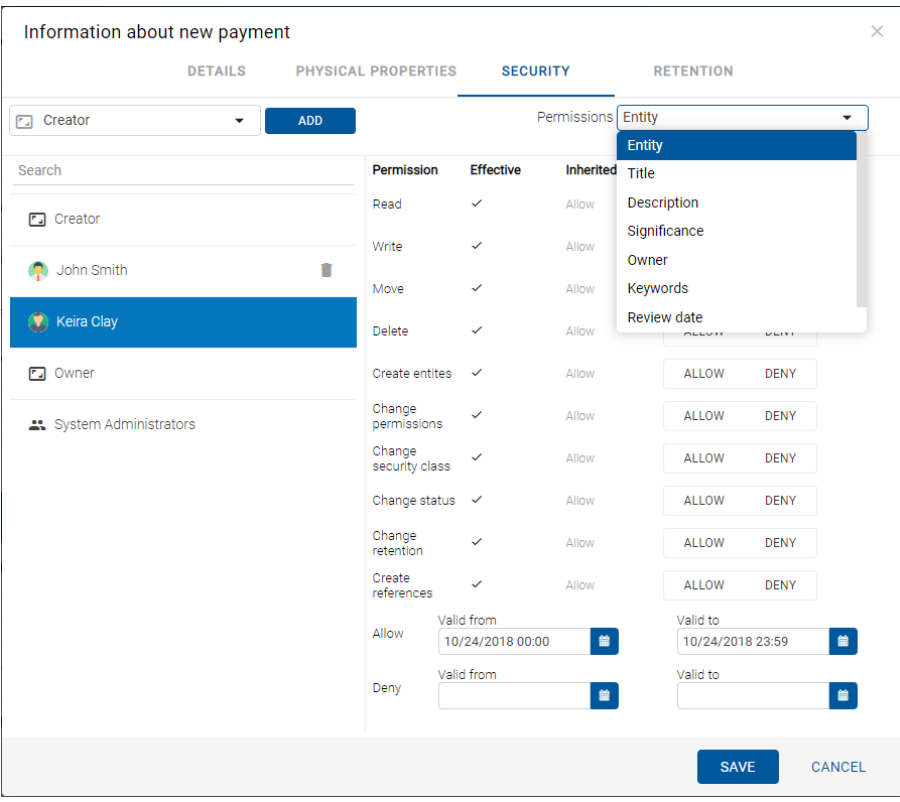

Slika 94: Pojavni meni za izbiro pravic dostopa do izbranega metapodatka

V levem pregledu se nahaja seznam uporabnikov s pravicami dostopa do izbranega metapodatka. Uporabnik izbere imeniško entiteto, kateri želi določiti pravice dostopa. V primeru večjega števila imeniških entitet je iskanje omogočeno preko iskalnega polja. Na seznam ga doda preko gumba »Dodaj« (angl. Add).

V desnem delu pregleda se za izbrano imeniško entiteto prikaže seznam pravic za urejanje metapodatka. V stolpcu »Eksplicitno« (angl. Explicit) uporabnik z izbiro »Dovoli« (angl. Allow) pravico eksplicitno doda, z izbiro »Ne dovoli« (angl. Deny) pa jo odvzame.

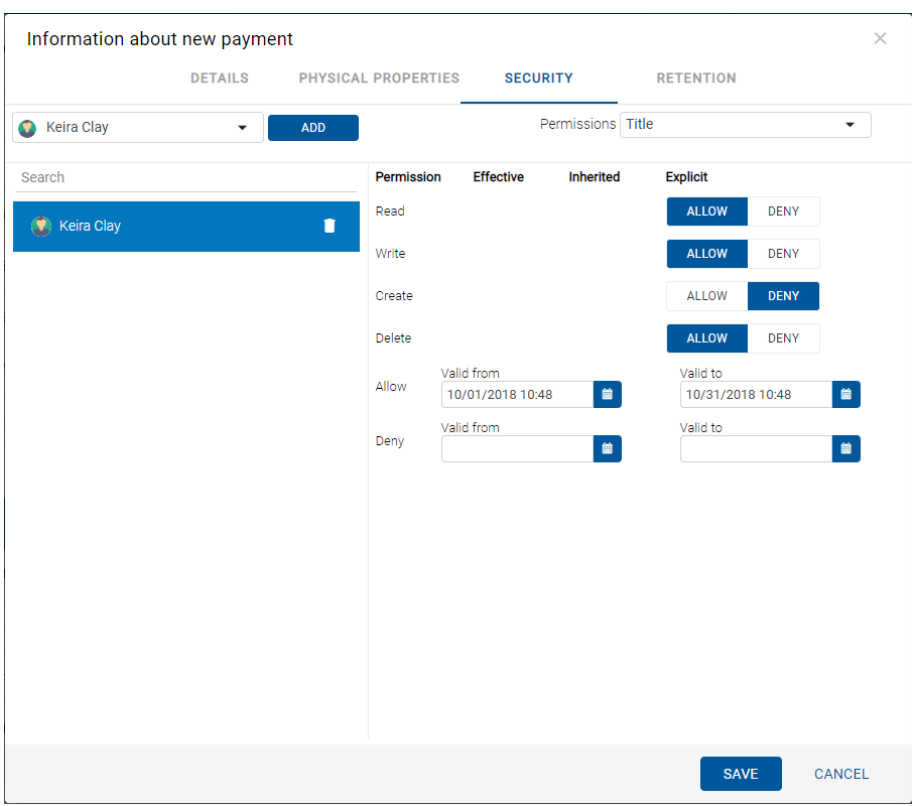

Slika 95: Seznam pravic uporabnika za izbran metapodatek

Seznam pravic uporabnika za izbran metapodatek entitete sestavljajo naslednje pravice:

- »Branje« (angl. Read): uporabnik ima pravico do branja vrednosti izbranega metapodatka entitete.
- »Pisanje« (angl. Write): uporabnik ima pravico urejanja vrednosti izbranega metapodatka entitete.
- »Ustvarjanje« (angl. Create): uporabnik ima pravico ustvarjanja vrednosti izbranega metapodatka entitete.
- »Brisanje« (angl. Delete): uporabnik ima pravico brisanja vrednosti izbranega metapodatka entitete.

V datumskem polju lahko uporabnik s pravicami za datum veljavnosti »Veljavno od« (angl. Valid from) in »Veljavno do« (angl. Valid to) omeji veljavnost pravic za izbrano imeniško entiteto.

Uporabnik potrdi spremembe eksplicitnih pravic z ukazom »Shrani« (angl. Save) ali prekliče z gumbom »Prekliči« (angl. Cancel).

### **4.3.3.5 Urejanje politik hrambe**

Uporabnik s pravico »Spreminjanje rokov hrambe in zadržanj uničenja« (angl. Change retention) lahko ureja roke hrambe in zadržanja uničenja izbrane entitete z izbiro ukaza »Uredi« (angl. Edit).

Odpre se novo okno z vsebovanima zavihkoma:

- »Politike hrambe« (angl. Retention policy): pregled rokov hrambe.
- »Zadržanje uničenja« (angl. Disposition hold): pregled zadržanj uničenja za izbrano entiteto.

V osrednjem pregledu vsebovanega zavihka »Politike hrambe« (angl. Retention policy) se nahaja seznam rokov hrambe za izbrano entiteto. Uporabnik lahko ureja samo eksplicitne roke hrambe. Podedovanih rokov hrambe ni mogoče urejati.

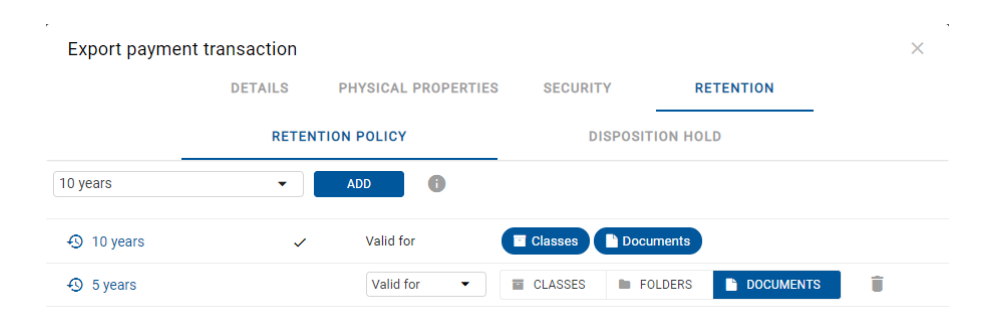

Slika 96: Zavihek »Politika hrambe« v načinu za urejanje

Roke hrambe, ki so eksplicitni, lahko uporabnik odstrani iz seznama s klikom na ikono ob koncu zapisa posameznega roka hrambe.

Uporabnik potrdi spremembe rokov hrambe z ukazom »Shrani« (angl. Save) ali jih prekliče z izbiro ukaza »Prekliči« (angl. Cancel).

V osrednjem pregledu zavihka »Zadržanje uničenja« (angl. Disposition hold) se nahaja seznam zadržanj uničenj za izbrano entiteto.

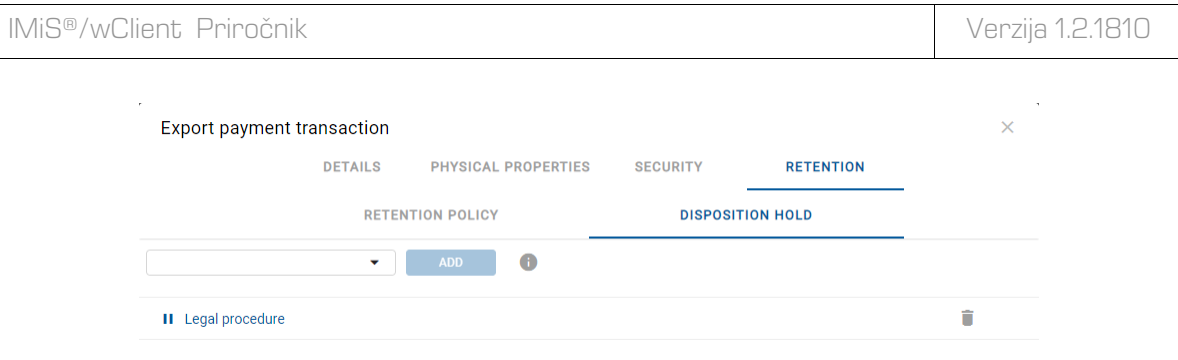

Slika 97: Zavihek »Zadržanje uničenja« v načinu za urejanje

V kolikor zadržanje uničenja v seznamu ni navedeno, ga lahko uporabnik izbere in doda preko gumba »Dodaj« (angl. Add) v zgornjem delu pregleda.

Zadržanja uničenja lahko uporabnik odstrani iz seznama s klikom na ikono **ob** ob koncu zapisa posameznega zadržanja uničenja.

Uporabnik potrdi spremembe zadržanj uničenja z ukazom »Shrani« (angl. Save) ali jih prekliče z izbiro ukaza »Prekliči« (angl. Cancel).

### **4.3.3.6 Spreminjanje statusa**

Za spreminjanje statusa entitete mora imeti uporabnik pravico »Spreminjanje statusa« (angl. Change status) na entiteti. Na obstoječih entitetah lahko uporabnik spremeni trenutni status z izbiro ukaza »Akcije« (angl. Actions) v ukazni vrstici in dejanja »Status« (angl. Status) v pojavnem meniju.

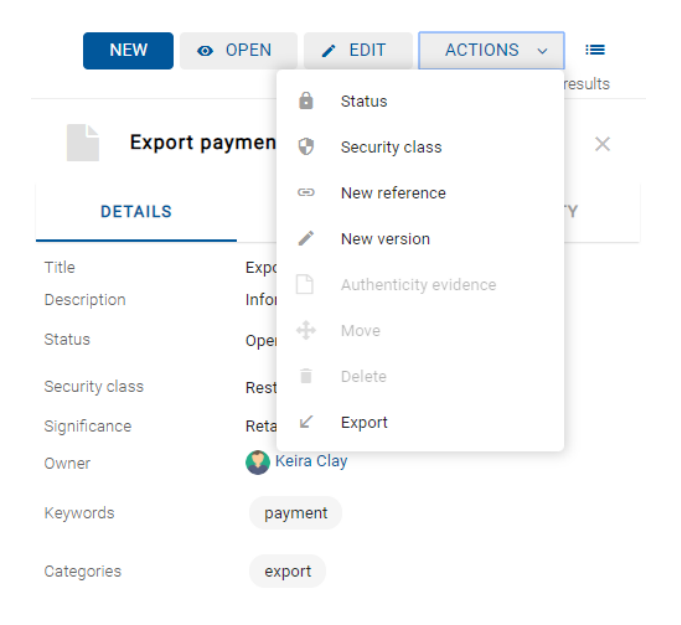

Slika 98: Pojavni meni za izbiro ukaza »Status«

Uporabnik v pogovornem oknu »Spremeni status« (angl. Change status) v polju »Status«

(angl. Status) iz padajočega seznama izbere želen status.

Za več informacij o naboru vnaprej nastavljenih vrednosti za statusa entitete glej poglavje [Vnos statusa entitete.](#page-83-0)

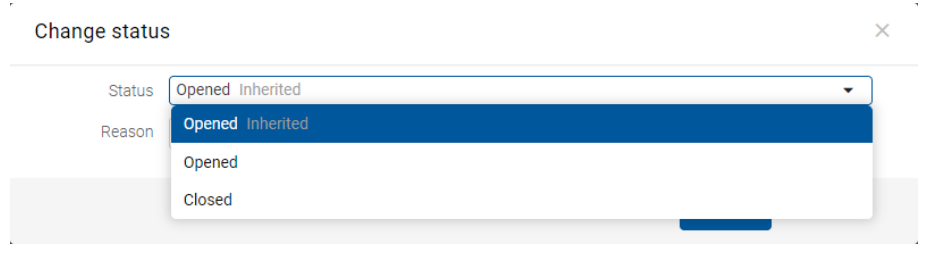

Slika 99: Izbira statusa in navedba razloga za spremembo

<span id="page-99-0"></span>V polje »Razlog« (angl. Reason) vpiše vzrok za spremembo statusa. Spremembo statusa za izbrano entiteto potrdi z gumbom »Shrani« (angl. Save).

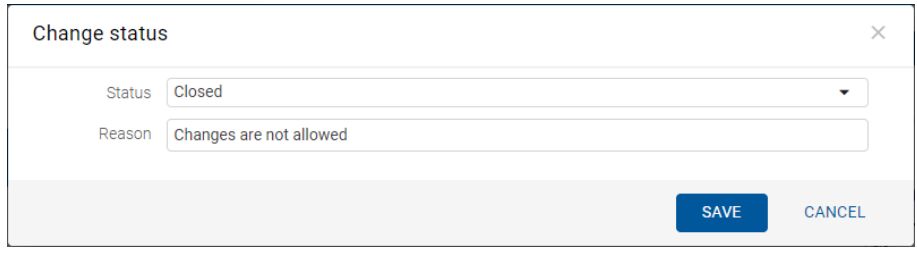

Slika 100: Razlog spremembe statusa

# **4.3.3.7 Spreminjanje stopnje tajnosti**

Za spreminjanje stopnje tajnosti entitete mora imeti uporabnik pravico »Sprememba stopnje tajnosti« (angl. Change security class) na entiteti. Na obstoječih entitetah lahko uporabnik spremeni trenutno stopnjo tajnosti z izbiro ukaza »Akcije« (angl. Actions) v ukazni vrstici in »Stopnja tajnosti« (angl. Security class) v pojavnem meniju.

| <b>NEW</b>     | O OPEN         |                    | $\angle$ EDIT         | <b>ACTIONS</b> | $\sim$ | ≔       |
|----------------|----------------|--------------------|-----------------------|----------------|--------|---------|
|                |                | â                  | Status                |                |        | results |
|                | Information at | Ø                  | Security class        |                |        | ×       |
| <b>DETAILS</b> |                | $\bigoplus$        | New reference         |                |        |         |
|                |                | $\mathcal{L}$      | New version           |                |        |         |
| Title          | Infor          | n                  |                       |                |        | n       |
| Description    | Payn           |                    | Authenticity evidence |                |        | ystem   |
| <b>Status</b>  | Oper           | ÷                  | Move                  |                |        |         |
| Security class | Resti          | $\hat{\mathbf{u}}$ | Delete                |                |        |         |
| Significance   | Retai          | R                  | Export                |                |        |         |
| Owner          | Mark           |                    |                       |                |        |         |
| Keywords       |                | payment            |                       |                |        |         |
| Categories     |                |                    |                       |                |        |         |

Slika 101: Pojavni meni za izbiro ukaza »Stopnja tajnosti«

Uporabnik v pogovornem oknu »Spreminjanje stopnje tajnosti« (angl. Change security class) v polju »Stopnja tajnosti« (angl. Security class) iz padajočega seznama izbere želeno stopnjo tajnosti.

Za več informacij o naboru vnaprej nastavljenih vrednosti za statusa entitete glej poglavje [Vnos stopnje tajnosti entitete.](#page-82-0)

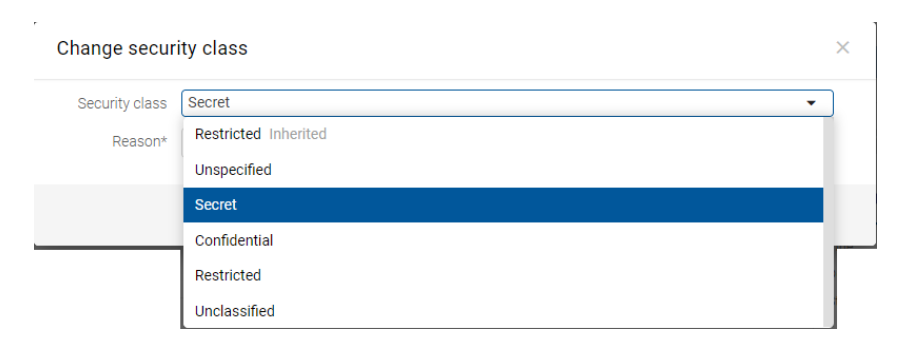

Slika 102: Izbira stopnje tajnosti

Uporabnik za izbrano entiteto v polje »Razlog« (angl. Reason) vpiše vzrok za spremembo stopnje tajnosti. Spremembo stopnje tajnosti za izbrano entiteto potrdi z gumbom »Shrani« (angl. Save).

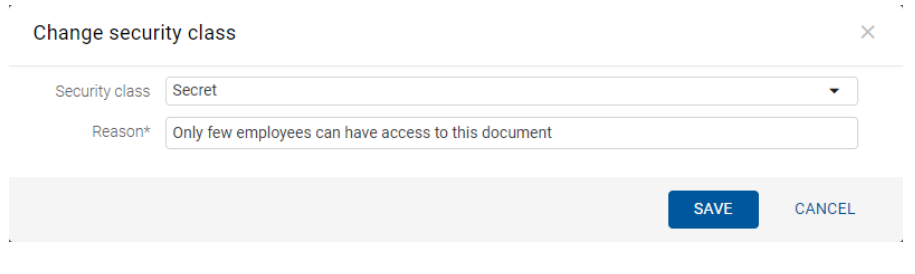

#### Slika 103: Izbira stopnje tajnosti in navedba razloga za spremembo

### **4.3.3.8 Dodajanje in urejanje referenc**

Reference omogočajo uporabniku vzpostavitev povezav med entitetami in takojšen prehod na druge entitete v načrtu razvrščanja gradiva.

Za dodajanje referenc na entiteti mora imeti uporabnik pravico »Ustvari referenco« (angl. Create reference). Na obstoječih entitetah lahko uporabnik doda referenco z izbiro ukaza »Akcije« (angl. Actions) v ukazni vrstici in »Nova referenca« (angl. New reference) v pojavnem meniju.

Funkcionalnost je podprta v IMiS®/ARChive Server 9.9 ali višje.

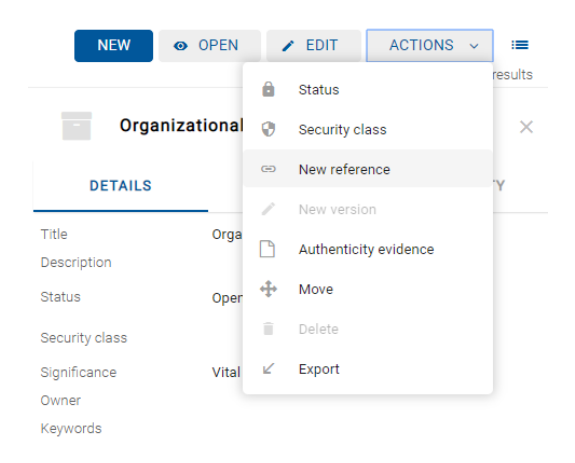

Slika 104: Pojavni meni za izbiro ukaza »Nova referenca«

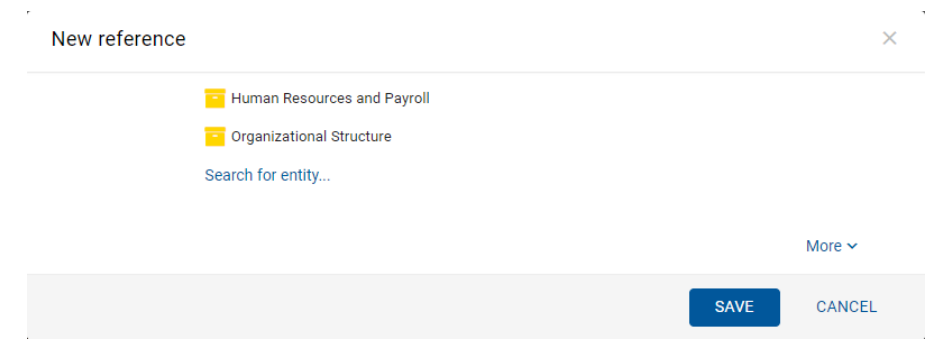

Uporabniku se prikaže pogovorno okno za dodajanje reference.

Slika 105: Pogovorno okno za dodajanje in urejanje reference

Z izbiro »Iskanje entitete« (angl. Search for entity) se uporabniku v pogovornem oknu odpre drevo entitet. S potrditvijo (angl. Add) izbire ustrezne entitete uporabnik vzpostavi referenco med entitetama.

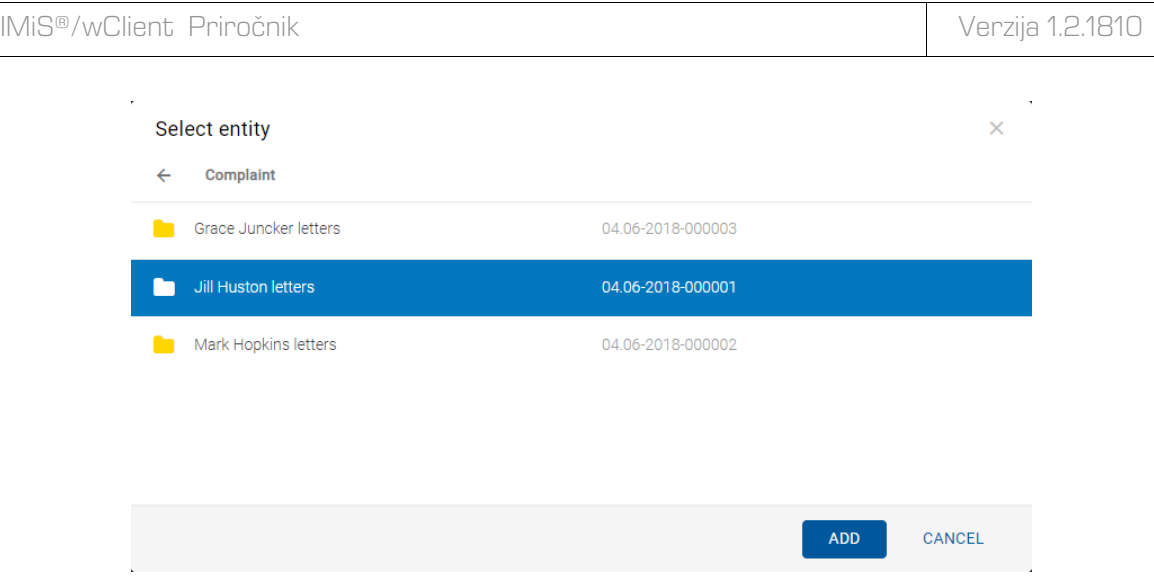

Slika 106: Izbira »Iskanje entitete« v pogovornem oknu »Nova referenca«

Z izbiro »Več« (angl. More) v pogovornem oknu se uporabniku odpreta polji za vpis vrednosti atributov »Naziv« (angl. Title) in »Opis« (angl. Description) reference. Atributa nista obvezna. Če so njune vrednosti prazne ostaneta polji zakriti.

Naziv reference je kar ime entitete, kadar ni naslova reference in obstaja samo ena entiteta v referenci. V kolikor je več entitet v referenci, so prikazane pod nazivom reference.

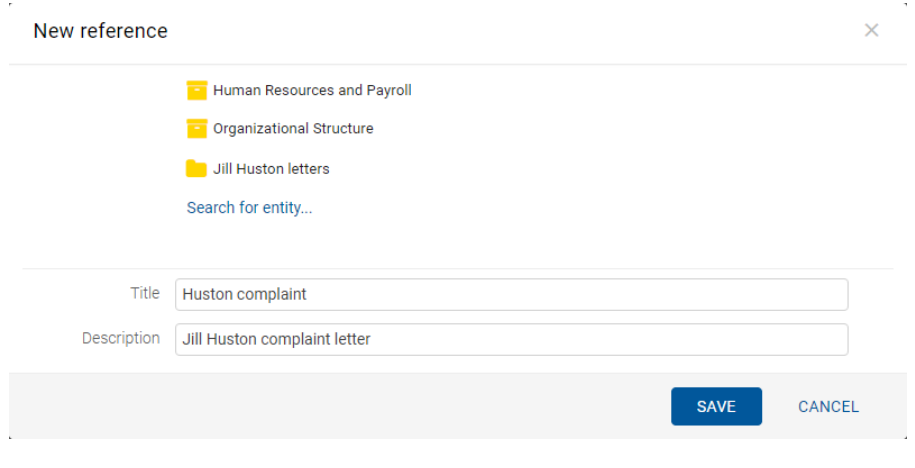

Slika 107: Dodajanje »Naziva« in »Opisa« v pogovornem oknu »Nova referenca«

Referenco lahko odstrani z izbiro ikone ob koncu zapisa posamezne reference.

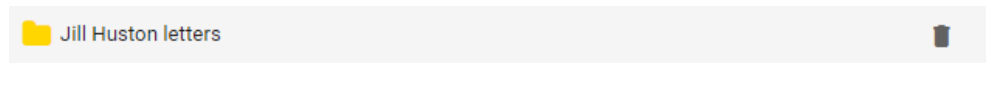

Slika 108: Odstranitev reference pred shranitvijo

Opomba: V dialogu za urejanje reference je shranitev omogočena, če sta prikazani najmanj 2 entiteti. Reference z eno entiteto ni možno shraniti.

Reference med entitetami so uporabniku vidne v sklopu »Reference« (angl. References) v zavihku »Podrobnosti« (angl. Details) v desnem pregledu.

Uporabnik ureja referenco v načinu predogled (angl. Preview) ali za branje (angl. Open) z izbiro

ikone \*\*\* ob koncu zapisa reference. Izjema je dokument uvrščen pod zadevo, kjer je sklop »Reference« viden samo v načinu za branje (angl. Open).

Z izbiro ukaza »Uredi« (angl. Edit) uporabnik ureja obstoječe reference ali dodaja nove.

Z izbiro ukaza »Izbris« (angl. Delete) odstrani referenco iz seznama. Uporabnik ne more izbrisati entitete, ki vsebuje referenco katero uporabnik ureja.

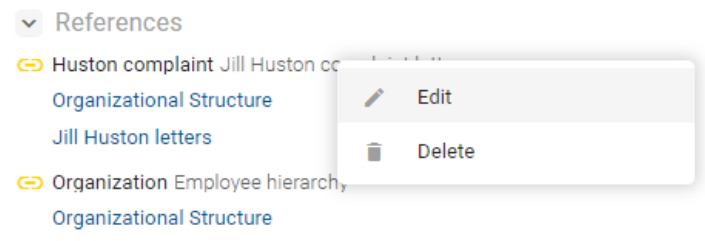

Slika 109: Pogovorno okno za izbiro dejanja na referenci

# <span id="page-103-0"></span>**4.3.4 Premik entitete**

Spletni odjemalec IMiS®/wClient omogoča premikanje entitet znotraj načrta razvrščanja gradiva.

Za premik entitete potrebuje uporabnik naslednje dostopne pravice:

- »Premik« (angl. Move) na entiteti, ki jo premika;
- »Brisanje« (angl. Delete) na entiteti, ki jo premika;
- »Ustvarjanje entitet« (angl. Create entities) na novo izbrani nadrejeni entiteti ali korenu arhiva.

Premik entitete znotraj načrta razvrščanja gradiva se začne z izbiro ukaza »Premik« (angl.

Move), ki je za izbrano entiteto na voljo preko:

- ukaza »Akcije« (angl. Actions) v ukazni vrstici;
- pojavnega menija na izbrani entiteti v seznamu vsebovanih entitet.

IMiS®/wClient Priročnik Verzija 1.2.1810

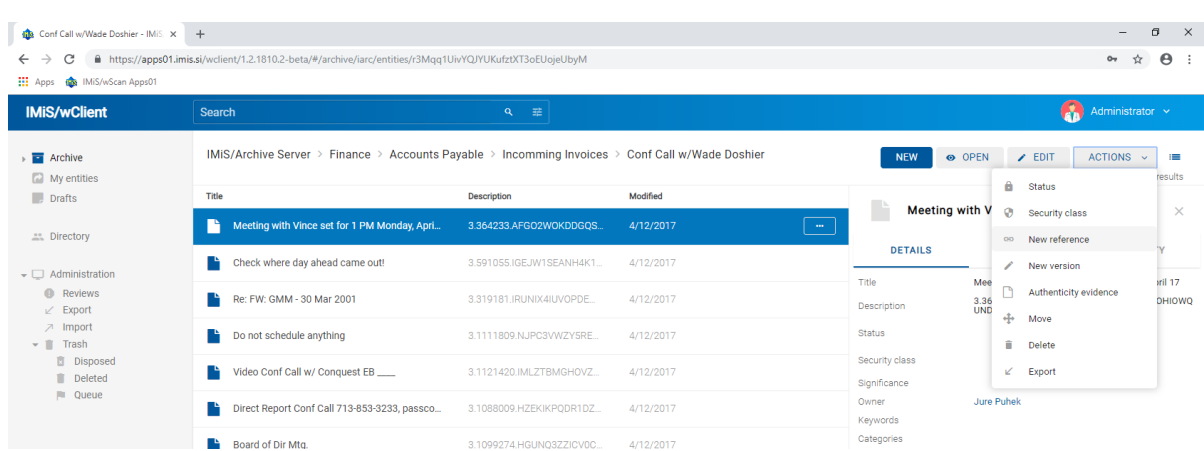

Slika 110: Izbira ukaza »Premik« preko ukaza »Akcije« v ukazni vrstici

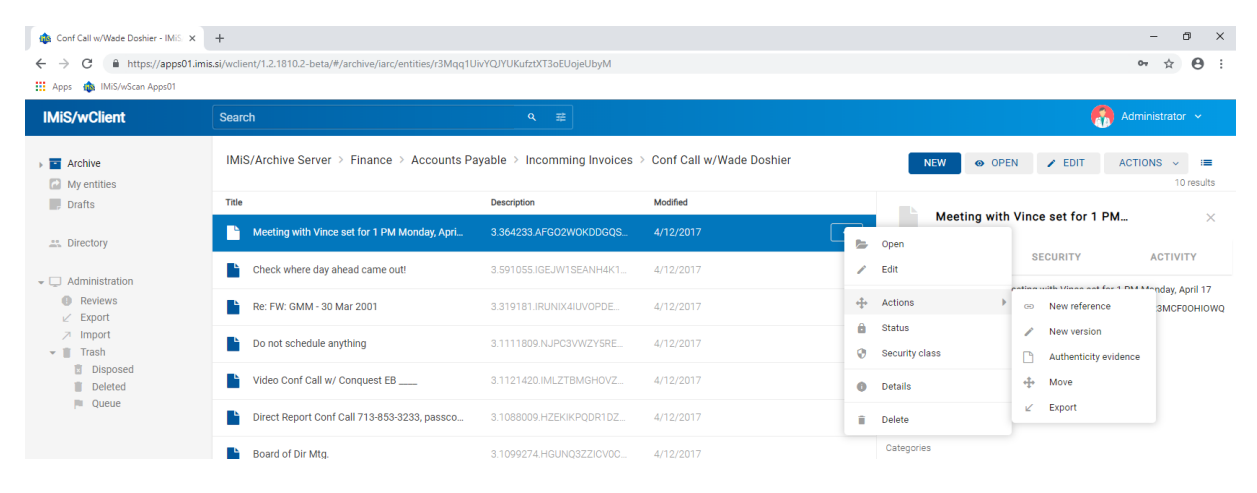

Slika 111: Pojavni meni na izbrani entiteti za izbiro ukaza »Premik«

Ob izbiri ukaza »Premik« se uporabniku prikaže pogovorno okno »Premik« (angl. Move), kjer v seznamu entitet izbere novo nadrejeno entiteto, v polje »Razlog« (angl. Reason) pa vzrok za premik. Premik entitete potrdi z gumbom »Premik« (angl. Move).

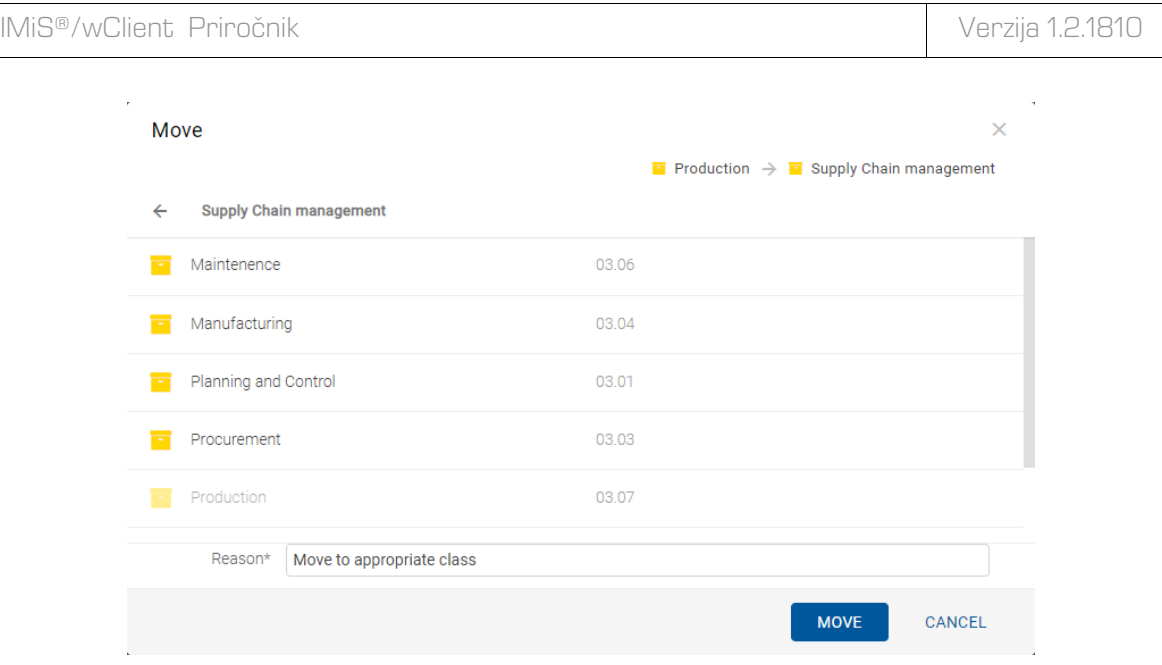

Slika 112: Pogovorno okno za premik entitete

S premikom je entiteti dodeljena nova klasifikacijska oznaka, ki enolično določa položaj entitete v načrtu razvrščanja gradiva. Sestavljena je iz relativnih klasifikacijskih oznak entitet.

Opozorilo: Pri premiku veljajo za uporabnika naslednja pravila:

- Premika lahko vse entitete, ne glede na to ali so zaprte ali odprte.
- Dokumentov, ki so uvrščeni neposredno pod razred uporabnik ne more premikati pod zadeve. Prav tako ne more premikati dokumentov uvrščenih pod zadeve, neposredno v razred.

# <span id="page-105-0"></span>**4.3.5 Upravljanje z vsebinami**

V tem poglavju so opisana naslednja dejanja nad vsebinami dokumenta:

- [Zajem](#page-106-0)
- [Pregled podatkov](#page-107-0) o vsebini
- [Shranjevanje](#page-109-0)
- [Predogled](#page-111-0)
- [Posodobitev](#page-113-0)
- [Prenos](#page-112-0)
- [Kopiranje](#page-114-0)
- [Premik](#page-115-0)
- [Izbris](#page-117-0)
- [Indeksiranje](#page-118-0)
- [Pretvorba.](#page-119-0)

### <span id="page-106-0"></span>**4.3.5.1 Zajem vsebine**

Odjemalec IMiS®/wClient omogoča zajem tistih vsebin dokumenta, ki so podprte na strežniku IMiS®/ARChive Server in jih je mogoče opisati z IANA registriranimi vrstami vsebin (MIME tip). Format datoteke razbere iz končnice imena datoteke. Obstaja možnost, da se ob napačno zapisani končnici datoteke prepozna napačen format.

#### Primer:

- Formati za dolgoročno hrambo gradiva (TIFF, PDF/A).
- Formati povezani z elektronsko pošto (npr. EML, VCF).
- Različni formati tekstovnih, slikovnih in grafičnih datotek (npr.: TXT, JPG, DWG).
- Formati programske zbirke Microsoft Office (npr. DOCX, XLSX, PPTX).
- Formati datotek shranjenih internetnih strani (npr. HTML, XML).
- Kompresijski formati (npr. ZIP, TGZ).
- Avdio-video formati (npr. AVI, MP4).
- ...

Z izbiro dokumenta se uporabniku v osrednjem pregledu prikaže seznam vsebin.

Pri novem dokumentu je seznam prazen. Vsebine so prikazane pod vrstico z imeni skupnih atributov. Privzeto sta prikazana »Naziv« (angl. Title) in »Velikost« (angl. Size).

Uporabnik lahko dodaja ali odstranjuje stolpce izbranih atributov: »Klasifikacijska oznaka«, »Opis«

in »Spremenjeno« preko ikone  $\mathbf{u} = \mathbf{v}$  ukazni vrstici.

Opomba: Pripenjanje vsebin je možno le v entiteti vrste Dokument.

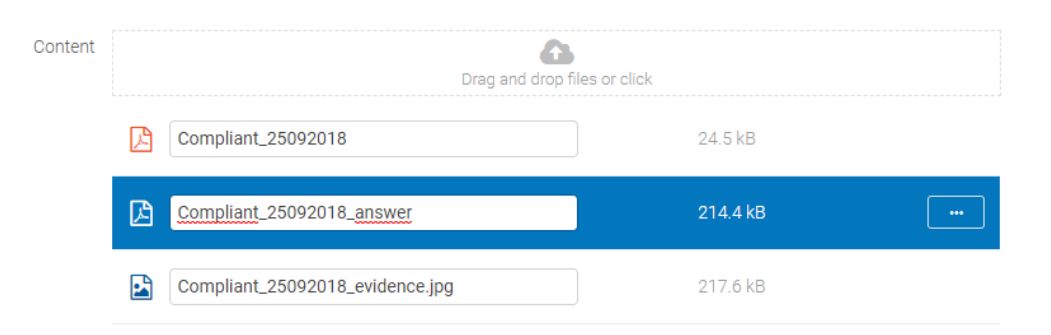

Slika 113: Prikaz seznama vsebin v osrednjem pregledu

Uporabnik dodaja vsebine tako, da v ukazni vrstici najprej izbere gumb »Uredi« (angl. Edit). Odpre se pogovorno okno s podatki o entiteti, kjer v polje »Vsebine« (angl. Content) odloži vsebino na način »Povleci in spusti« (angl. Drag and drop) ali jo izbere iz seznama (angl. Click).

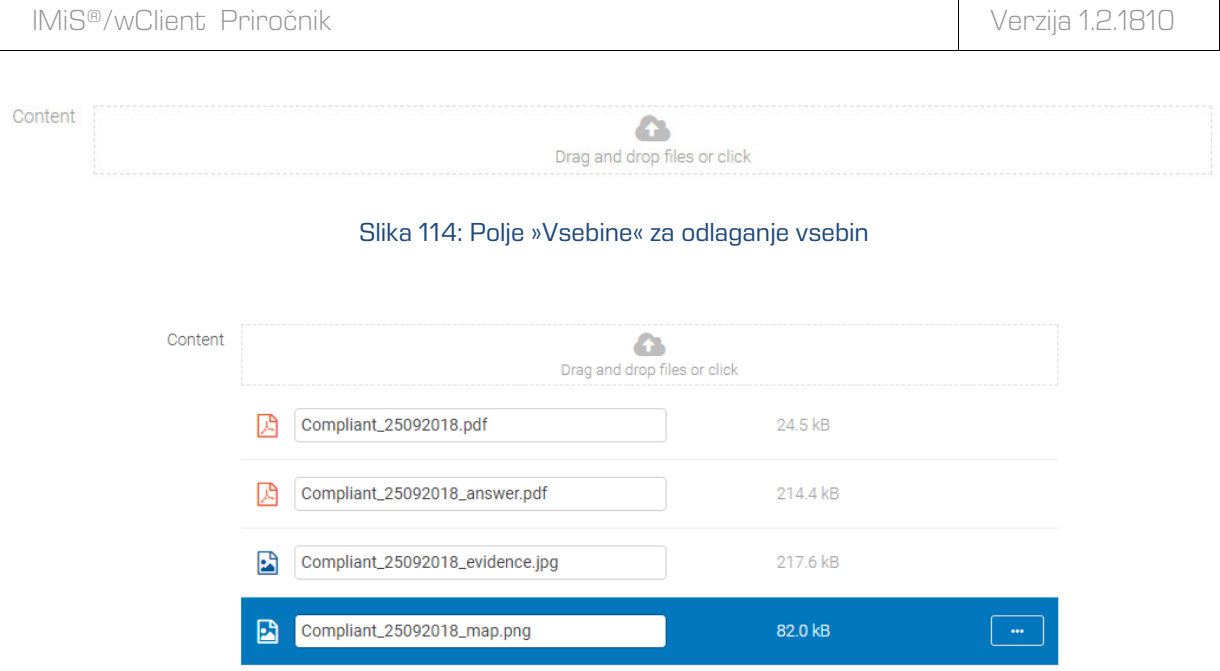

Slika 115: Dodana vsebina pred shranitvijo

Po potrditvi se vsebine dodajo na seznam pod poljem »Vsebine« (angl. Content). Ko je uporabnik zaključil z zajemom vsebin lahko dokument shrani.

Za več informacij glej poglavje [Shranjevanje entitete.](#page-86-0)

| IMiS/Archive Server > Administration > Company Documentation > Company formation > Cliff Baxter group > Florenc |             |                      |
|----------------------------------------------------------------------------------------------------|-------------|----------------------|
| Title                                                                                                    | <b>Size</b> | Modified             |
| Compliant_25092018.pdf<br>齿                                                                                     | 24.5 kB     | 5/6/2018             |
| Compliant_25092018_answer.pdf<br>ᄳ                                                                              | 214.4 kB    | 5/6/2018             |
| Ŀĥ<br>Compliant_25092018_evidence.jpg                                                                           | 217.6 kB    | 27/8/2018            |
| Ŀĥ<br>Compliant_25092018_map.png                                                                                | 82.0 kB     | 1/10/2018<br>$-0.06$ |

Slika 116: Dodana vsebina po shranitvi

# <span id="page-107-0"></span>**4.3.5.2 Podatki o vsebini**

Podrobnosti o vsebini entitete uporabniku postrežejo z nekaterimi informacijami, ki sicer v seznamu vsebin niso prikazane. V kolikor privzeto niso prikazane v desnem pregledu, lahko uporabnik do njih dostopa z izbiro ukaza »Podrobnosti« (angl. Details) v pojavnem meniju na označeni vsebini.
Poleg seznama vsebin se uporabniku v desnem pregledu prikažejo naslednji podatki o vsebini entitete:

- »Opis« (angl. Description): opis vsebine.
- »Vrsta« (angl. Type): vrsta vsebine.
- »Vrsta vsebine« (angl. Content type): MIME tip vsebine.
- »Velikost« (angl. Size): velikost vsebine izražena v kB.
- »Ustvarjeno« (angl. Created): datum in čas ustvarjanja vsebine.
- »Spremenjeno«(angl. Modified): datum in čas spreminjanja vsebine.
- »Datum dostopa« (angl. Accessed): datum in čas zadnjega dostopa do vsebine.
- »Indeksirano« (angl. Indexed): podatek ali je vsebina indeksirana.
- »Podpisano« (angl. Signed): podatek ali je vsebina podpisana.
- »Identifikator vsebine« (angl. Identifier): unikatni identifikator vsebine.

| IMiS/Archive Server > Administration > Company Documentation > Company formation > Cliff Baxter group > Florence Mutidie |             |           |             |                             |                                  |                |           |
|----------------------------------------------------------------------------------------------------|-------------|-----------|-------------|-----------------------------|----------------------------------|----------------|-----------|
|                                                                                                    |             |           |             | <b>NEW</b><br>O OPEN        | $\angle$ EDIT                    | $ACTIONS \sim$ | $\equiv$  |
|                                                                                                    |             |           |             |                             |                                  |                | 4 results |
| Title                                                                                                    | <b>Size</b> | Modified  |             |                             |                                  |                |           |
| 凅<br>Compliant_25092018.pdf                                                                                              | 24.5 kB     | 5/6/2018  | $\sim$      | 民<br>Compliant_25092018.pdf |                                  |                | $\times$  |
| 闪<br>Compliant_25092018_answer.pdf                                                                                       | 214.4 kB    | 5/6/2018  | Description |                             | Compliant_25092018.pdf           |                |           |
|                                                                                                    |             |           | Type        |                             | PDF                              |                |           |
| E<br>Compliant_25092018_evidence.jpg                                                                                     | 217.6 kB    | 27/8/2018 |             | Content Type                | application/pdf                  |                |           |
|                                                                                                    |             |           | Size        |                             | 24.5 kB                          |                |           |
| R<br>Compliant_25092018_map.png                                                                                          | 82.0 kB     | 1/10/2018 | Created     |                             | 5. Jun 2018, 10:26               |                |           |
|                                                                                                    |             |           | Modified    |                             | 5. Jun 2018, 10:26               |                |           |
|                                                                                                    |             |           | Accessed    |                             | 27. Sep 2018, 11:26              |                |           |
|                                                                                                    |             |           | Indexed     |                             | Yes                              |                |           |
|                                                                                                    |             |           | Signed      |                             | <b>No</b>                        |                |           |
|                                                                                                    |             |           | Identifier  |                             | wFwo3ZRqeC-YdyiSChYLUSziZ3L5YNIL |                |           |

Slika 117: Podatki o vsebini v desnem pregledu

Od prikazanih podatkov lahko uporabnik v načinu za urejanje entitete (angl. Edit) spreminja le opis vsebine (angl. Description).

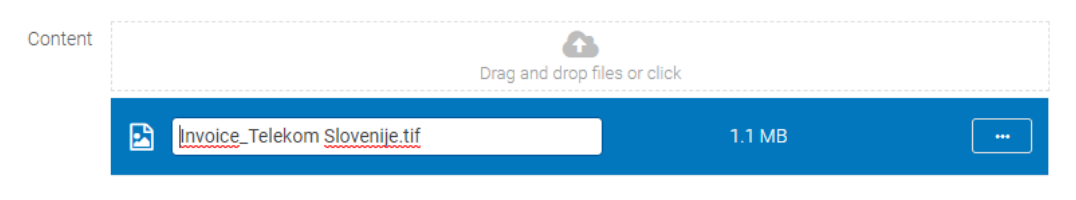

Slika 118: Spreminjanje opisa vsebine v načinu za urejanje

Z izbiro vsebine v seznamu v osrednjem pregledu, so uporabniku v načinu za branje (angl. Open)

v pojavnem meniju **koju na voljo naslednje možnosti:** 

- »Predogled« (angl. Preview): odpiranje vsebine v načinu za predogled.
- »Prenos« (angl. Download): prenos vsebine na računalnik ali napravo.
- »Kopiranje« (angl. Copy): kopiranje vsebine v drug dokument.
- »Podrobnosti« (angl. Details): prikaz podatkov o vsebini. Podatki se prikažejo v kolikor niso že prikazani.
- »Upravljaj« (angl. Manage): označevanje vsebine za izvedbo nekaterih dejanj.
	- »Označevanje za indeksiranje« (angl. Queue for Indexing): izbrana vsebina se označi za kasnejše indeksiranje.
	- »Označevanje za pretvorbo« (angl. Queue for Conversion): izbrana vsebina se označi za kasnejšo pretvorbo.

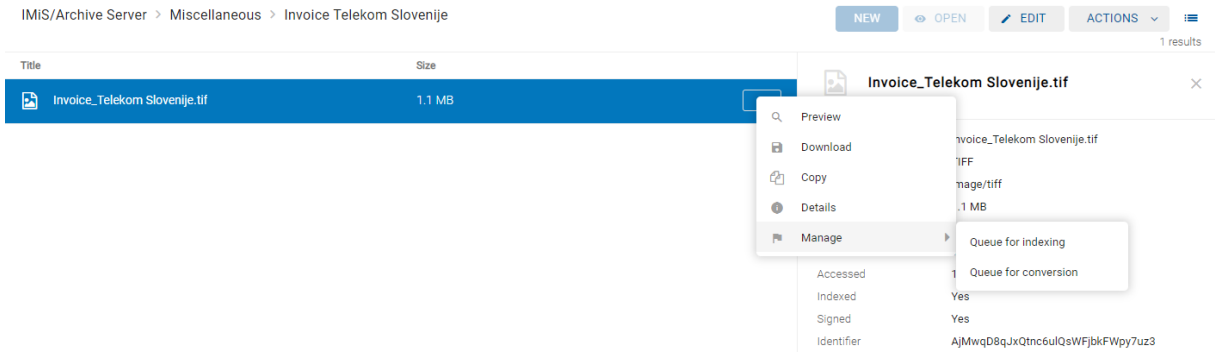

Slika 119: Pojavni meni na označeni vsebini v načinu za branje

## **4.3.5.3 Shranjevanje vsebine**

Med postopkom shranjevanja vsebine dokumenta na strežnik IMiS®/ARChive Server, se v entiteto samodejno zapišejo naslednje vrednosti atributov:

• »Vrsta vsebine« (angl. Content type): vrsta izhodnega formata vsebine (MIME type).

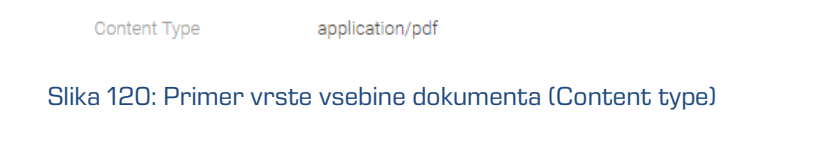

• »Datum ustvarjanja« (angl. Created): datum, ko je bila vsebina dokumenta ustvarjena na strežniku. V času obstoja vsebine se vrednost atributa ne spremeni.

> Created 8. May 2018, 14:43

#### Slika 121: Primer datuma ustvarjanja vsebine dokumenta (Created)

• »Datum spremembe« (angl. Modified): datum, ko je uporabnik spremenil vsebino dokumenta. V času obstoja vsebine dokumenta se vrednost atributa spremeni ob vsakokratni spremembi vsebine.

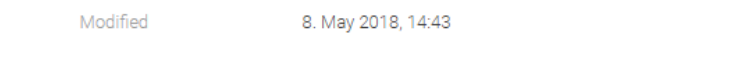

Slika 122: Primer datuma spremembe vsebine dokumenta (Modified)

• »Datum dostopa« (angl. Accessed): datum in čas, ko je bila vsebina dokumenta nazadnje odprta v načinu za branje oziroma v načinu za urejanje. V času obstoja vsebine se vrednost atributa spremeni vsakokrat, ko uporabnik vsebino odpre ali spremeni.

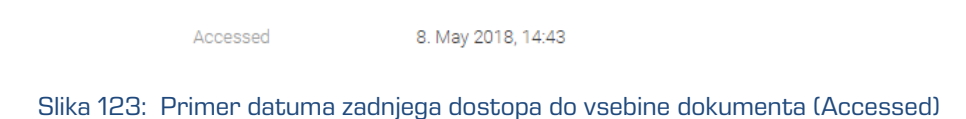

• »Identifikator« (angl. Identifier): enoličen identifikator vsebine dokumenta shranjenega na strežniku. V času obstoja vsebine se vrednost atributa ne spremeni.

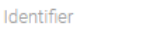

1b6cdcdcdc9a7fb3d57851d72500f2cf5440d9b170dd 015ab6140a1da5ed0ace

Slika 124: Primer identifikatorja vsebine dokumenta

• »Indeksirano« (angl. Indexed): vrednost, ki pove ali je bila vsebina dokumenta indeksirana.

Indexed Ves

Slika 125: Primer prikaza indeksirane vsebine dokumenta

• »Podpisano« (angl. Signed): vrednost, ki pove ali je bila vsebina dokumenta elektronsko podpisana.

> Signed **No**

Slika 126: Primer prikaza podpisane vsebine dokumenta

### **4.3.5.4 Predogled vsebine**

Uporabnik odpre vsebino dokumenta tako, da v načinu za branje dokumenta (angl. Open) na označeni vsebini v pojavnem meniju izbere »Predogled« (angl. Preview).

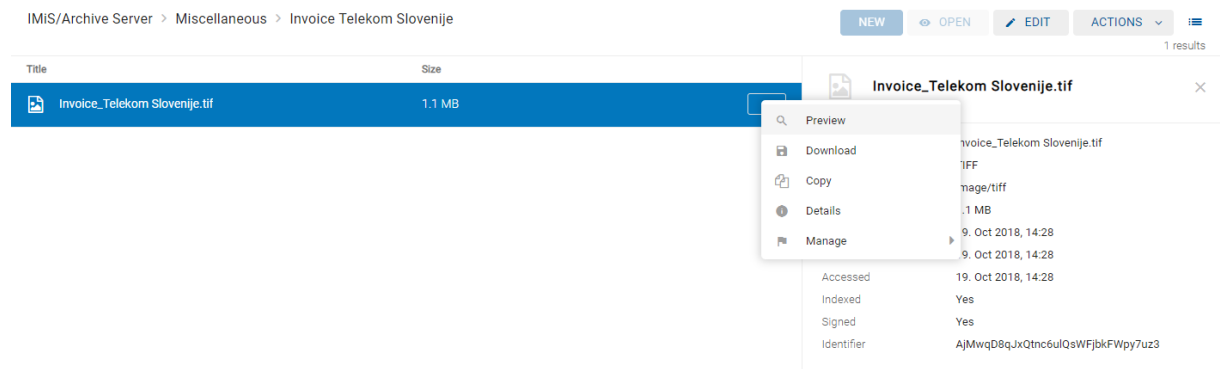

Slika 127: Odpiranje vsebine dokumenta z izbiro ukaza »Predogled«

Alternativna možnost je, da uporabnik preprosto klikne na zapis z vsebino.

| IMiS/Archive Server > Miscellaneous > Invoice Telekom Slovenije |             |         |
|-----------------------------------------------------------------|-------------|---------|
| <b>Title</b>                                                    | <b>Size</b> |         |
| Invoice_Telekom Slovenije.tif                                   | $1.1$ MB    | $-0.00$ |

Slika 128: Odpiranje vsebine s klikom na vsebino

Določene vsebine se odprejo neposredno v pregledovalniku brskalnika. Če to ni možno se vsebine prenesejo (angl. Download) in odprejo z zunanjim pregledovalnikom.

Za več informacij o prenosu vsebine glej poglavje [Prenos vsebine.](#page-112-0)

| Invoice_Telekom Slovenije.tif                   |                               |                                                                         |                                   | A         |
|-------------------------------------------------|-------------------------------|-------------------------------------------------------------------------|-----------------------------------|-----------|
| $-$ Archive<br><b>Administration</b>            |                               | IMIS/Archive Server > Miscellaneous > Invoice Telekom Slovenije LOADING | INNEV O OPEN Z EDIT ACTIONS V III | 1 results |
| <b>Execution Selationship Mana</b> Title        |                               | <b>Size</b>                                                             |                                   |           |
| Export<br>Finance<br><b>Committee Committee</b> | Invoice_Telekom Slovenije.tif | 1.1 MB                                                                  | <b>Invoice Telekom Slovenije</b>  |           |

Slika 129: Nalaganje vsebine

• Avdio (wav, ogg, mpeg)

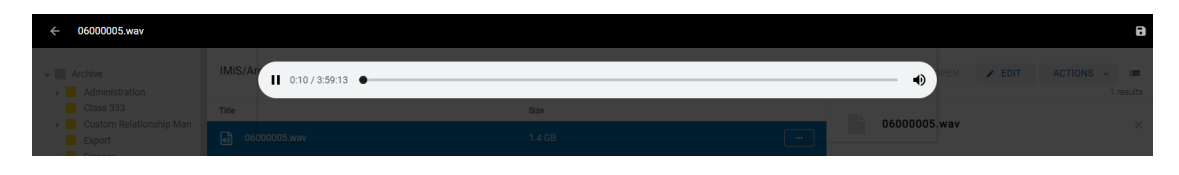

Slika 130: Odpiranje avdio vsebine

• Video (mp4, webm, ogg)

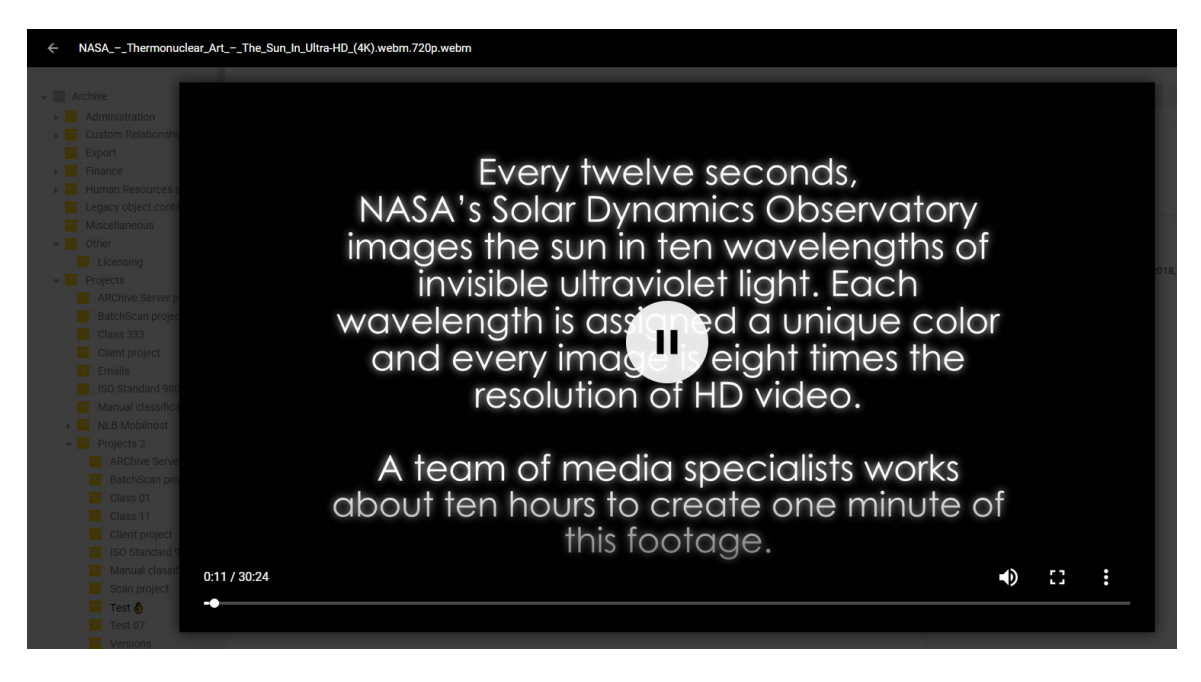

Slika 131: Odpiranje audio vsebine

Opomba: Predogled avdio in video vsebin je možen, če je vsebina optimizirana za prikaz na spletu.

## <span id="page-112-0"></span>**4.3.5.5 Prenos vsebine**

Z izbiro ukaza »Prenos« (angl. Download) v pojavnem meniju na označeni vsebini v načinu za branje dokumenta (angl. Open), uporabnik izvede prenos vsebine na napravo.

Vsebina se shrani v izbrano lokacijo na napravi.

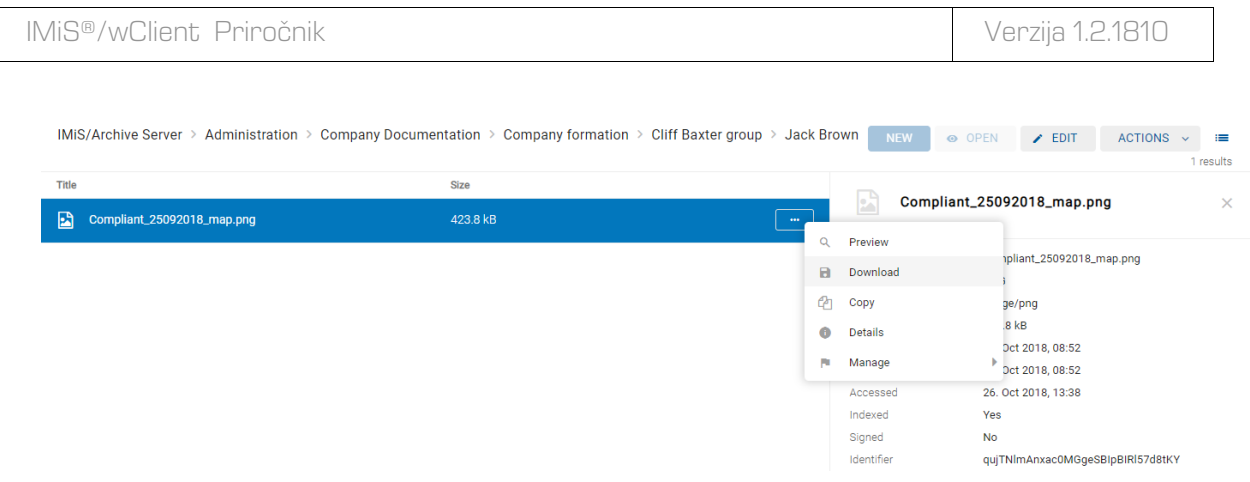

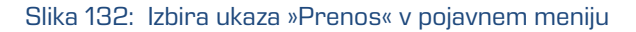

V levem spodnjem kotu se uporabniku prikaže potek prenosa vsebine z možnostjo prekinitve (angl. Cancel).

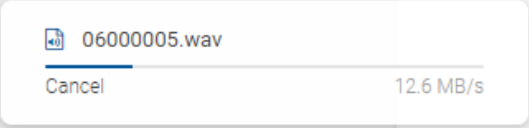

Slika 133: Prikaz poteka prenosa vsebine

Z izbiro pojavnega menija na obvestilu o preneseni vsebini ima uporabnik možnost izbire akcij.

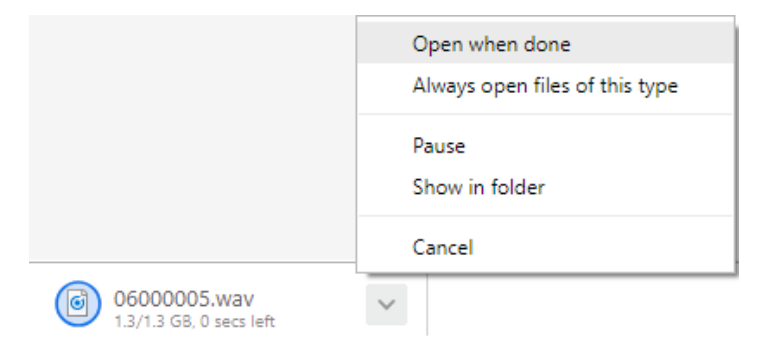

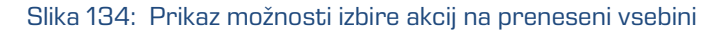

## **4.3.5.6 Posodobitev vsebine**

Posodobitev vsebine (angl. Update) lahko izvaja uporabnik s pravico »Pisanje« (angl. Write). Uporabnik ima možnost posodobitve shranjene vsebine. V načinu za urejanje (angl. Edit) izbere

vsebino dokumenta. V pojavnem meniju izbere ukaz »Posodobi« (angl. Update).

Odpre se pogovorno okno za izbiro vsebine, ki bo nadomestila obstoječo vsebino.

V kolikor uporabnik ne spremeni imena vsebine se ta ohrani.

#### IMiS®/wClient Priročnik Verzija 1.2.1810

Spremembo na entiteti potrdi z ukazom »Shrani« (angl. Save) ali prekliče z ukazom »Prekliči« (angl. Cancel).

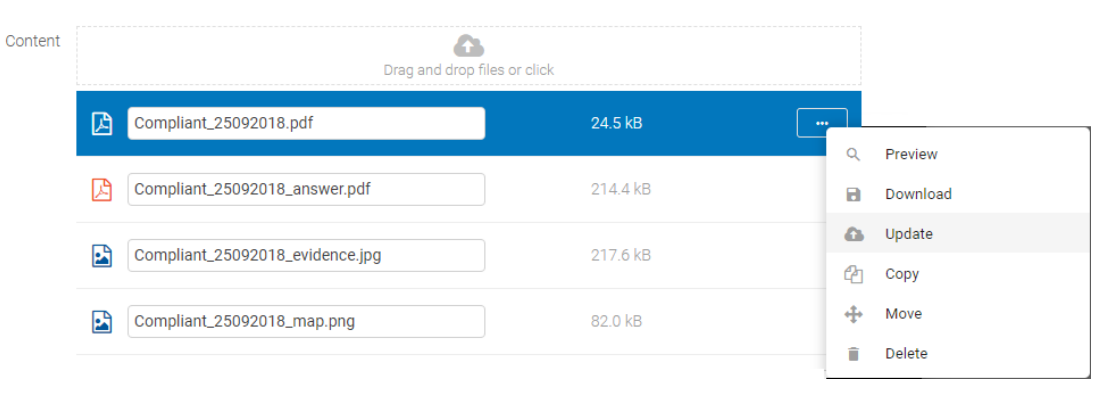

Slika 135: Izbira ukaza »Posodobi« v pojavnem meniju

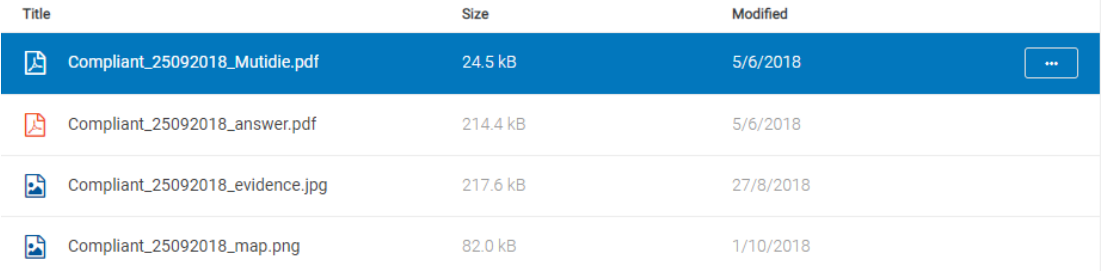

Slika 136: Izbrana vsebina po posodobitvi

## **4.3.5.7 Kopiranje vsebine**

Title<br>T

Compliant\_25092018\_Mutidie.tif

Kopiranje vsebine izvaja uporabnik s pravico »Pisanje« (angl. Write).

**Size** 

Uporabnik izdela kopijo vsebine entitete in jo kopira v drugo entiteto vrste dokument.

V načinu za branje (angl. Open) uporabnik izbere vsebino. Z izbiro pojavnega menija na označeni vsebini izbere ukaz »Kopiranje« (angl. Copy).

 $\mathbb{R}$ 

Preview  $\alpha$ 

**Ca** Copy

 $\mathbf{a}$ Download

 $\bullet$ Details Compliant\_25092018\_Mutidie.tif

IFF

nage/tiff  $.1<sub>MB</sub>$ 

4. Oct 2018, 10:56

:ompliant\_25092018\_Mutidie.tif

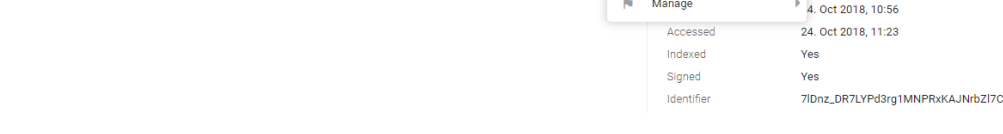

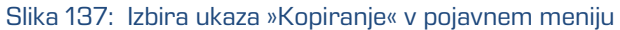

Odpre se pogovorno okno za izbiro tarčnega dokumenta v načrtu razvrščanja gradiva.

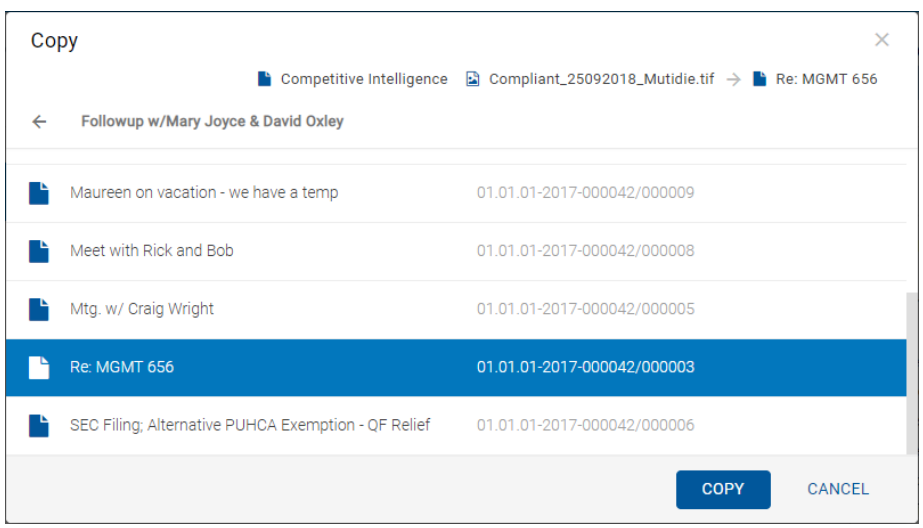

Slika 138: Kopiranje vsebine v drug dokument

Po potrditvi ukaza »Kopiranje« (angl. Copy) se kopija vsebine shrani v izbrani dokument. Uporabnik prejme informacijo o shranjeni kopiji vsebine.

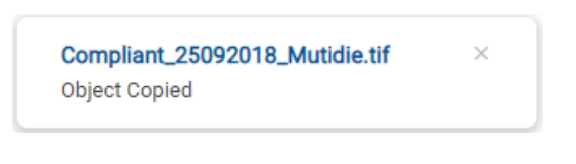

Slika 139: Informacija o shranjeni kopiji vsebine

### **4.3.5.8 Premik vsebine**

Premik vsebine iz ene entitete v drugo lahko izvaja uporabnik s pravico »Pisanje«

(angl. Write). V načinu za urejanje (angl. Edit) uporabnik izbere vsebino.

V pojavnem meniju na označeni vsebini izbere ukaz »Premik« (angl. Move).

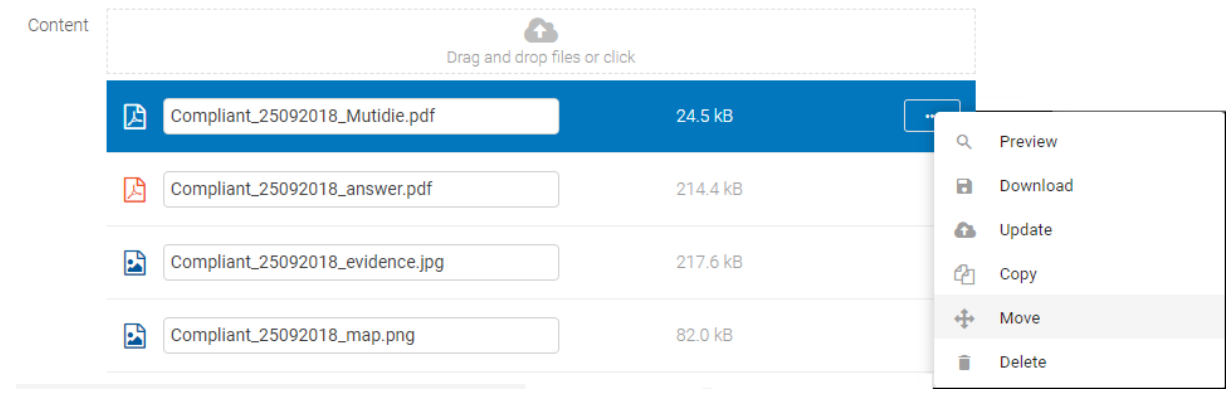

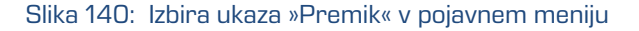

Odpre se pogovorno okno za izbiro tarčnega dokumenta v načrtu razvrščanja gradiva.

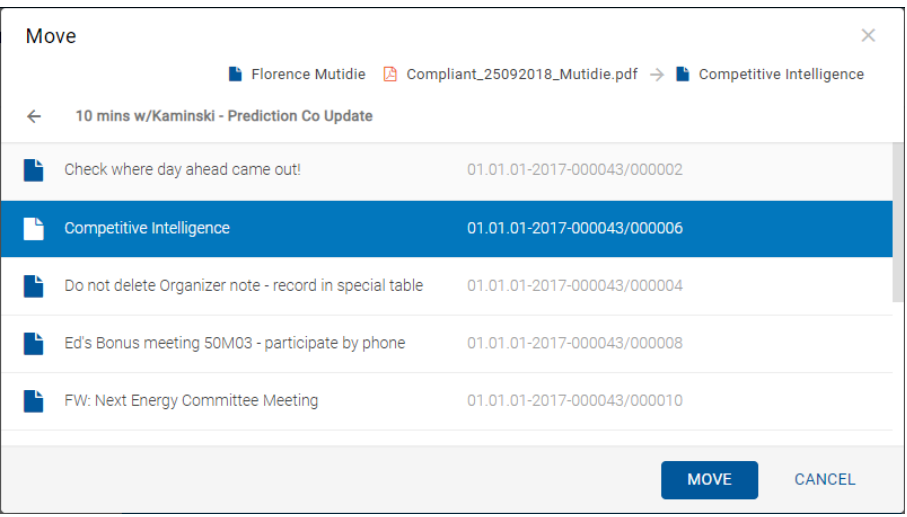

Slika 141: Izbira tarčnega dokumenta za premik vsebine

S potrditvijo izbire »Premik« (angl. Move) se vsebina označi za premik.

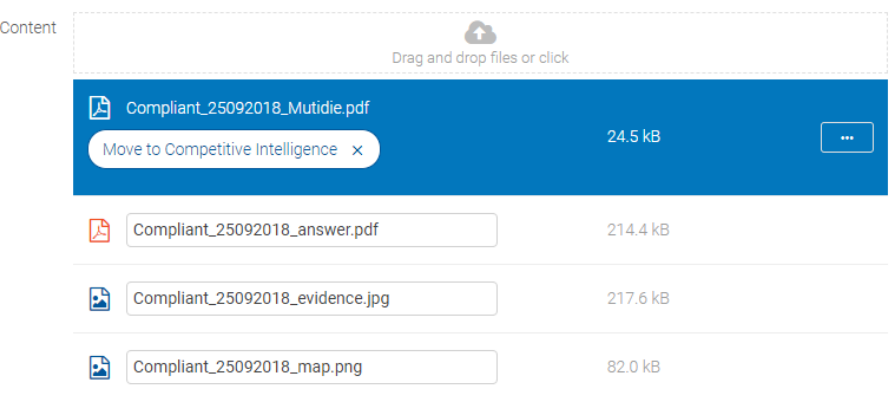

Slika 142: Začasno odstranjena vsebina iz dokumenta

Premik vsebine se izvede šele po shranitvi spremembe (angl. Save).

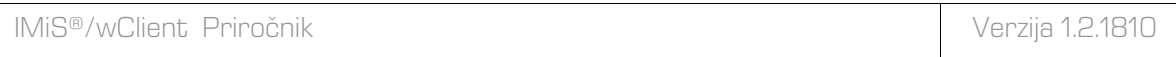

| <b>Title</b>                        | Size   | Modified   |                       | <b>Competitive Intelligence</b>   |                 |
|-------------------------------------|--------|------------|-----------------------|-----------------------------------|-----------------|
| E<br>Compliant_25092018_Mutidie.tif | 1.1 MB | 24/10/2018 |                       |                                   |                 |
|                                     |        |            | <b>DETAILS</b>        | <b>SECURITY</b>                   | <b>ACTIVITY</b> |
|                                     |        |            | Title                 | Competitive Intelligence          |                 |
|                                     |        |            | Description           | <b>Compliant Mutidie</b>          |                 |
|                                     |        |            | Created               | Administrator 13. Apr 2000, 10:27 |                 |
|                                     |        |            | Modified              | 24. Oct 2018, 11:24               |                 |
|                                     |        |            | Status                |                                   |                 |
|                                     |        |            | Security class        |                                   |                 |
|                                     |        |            | Significance          | Retain                            |                 |
|                                     |        |            | Owner                 | Caroline Irwin                    |                 |
|                                     |        |            | Keywords              | compliant                         |                 |
|                                     |        |            | Categories            | employees                         |                 |
|                                     |        |            | > Physical properties |                                   |                 |
|                                     |        |            | > Retention           |                                   |                 |
|                                     |        |            | > Save Log            |                                   |                 |
|                                     |        |            |                       |                                   |                 |

Slika 143: Shranjena vsebina dokumenta

### **4.3.5.9 Izbris vsebine**

Uporabnik odstrani vsebino dokumenta tako, da najprej izbere vsebino dokumenta v načinu za urejanje (angl. Edit). V pojavnem meniju izbere ukaz »Izbris« (angl. Delete). Vsebina se odstrani iz seznama. Spremembo na entiteti potrdi z ukazom »Shrani« (angl. Save) ali prekliče z ukazom (angl. Cancel).

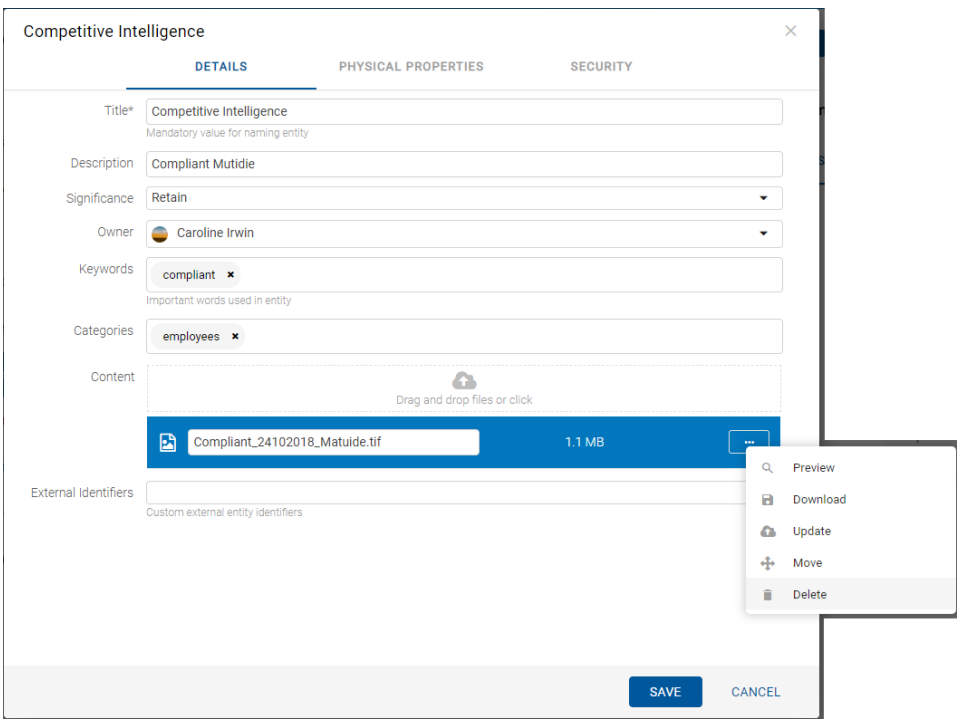

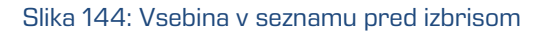

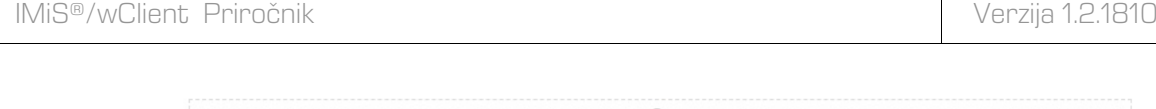

Content

#### Slika 145: Vsebina v seznamu po izbrisu vsebine

Δ Drag and drop files or click

### **4.3.5.10 Indeksiranje vsebine**

Ročno označevanje vsebine za indeksiranje lahko izvaja uporabnik z vlogo »Upravljanje z vsebinami« (angl. ContentManagement).

Z izbiro pojavnega menija na označeni vsebini lahko v načinu za branje dokumenta (angl. Open) uporabnik izbere ukaz »Upravljaj« (angl. Manage). S potrditvijo ukaza »Označevanje za indeksiranje« (angl. Queue for Indexing) se izbrana vsebina označi za kasnejše indeksiranje.

Indeksiranje vsebine (angl. Indexing) se lahko izvaja samodejno z ustrezno nastavitvijo na strežniku IMiS®/ARChive Server ali ročno za posamezno vsebino znotraj intervala določenega v nastavitvah strežnika.

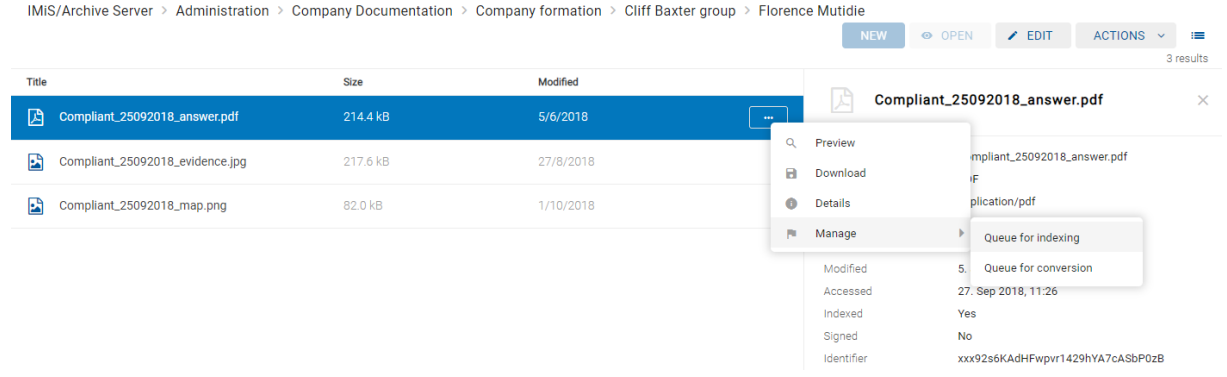

Slika 146: Izbira ukaza »Označevanje za indeksiranje«

| IMiS <sup>®</sup> /wClient Priročnik                                                                                                    |                         |                      |                                                                                                    | Verzija 1.2.1810                                                                                                    |
|----------------------------------------------------------------------------------------------------|-------------------------|----------------------|----------------------------------------------------------------------------------------------------|----------------------------------------------------------------------------------------------------|
| IMIS/Archive Server > Administration > Company Documentation > Company formation > Cliff Baxter group > Florence Mutidie<br><b>Title</b><br>Compliant_25092018_answer.pdf<br>囵 | <b>Size</b><br>214.4 kB | Modified<br>5/6/2018 | <b>NEW</b><br><b>◎ OPEN</b><br>グ<br>$\sim$                                                                                         | $\times$ EDIT<br><b>ACTIONS</b><br>$\sim$<br>⊫<br>3 results<br>Compliant_25092018_answer.pdf<br>$\times$                                                                                                   |
| B<br>Compliant_25092018_evidence.jpg                                                                                                    | 217.6 kB                | 27/8/2018            | Description<br>PDF<br>Type                                                                                                    | Compliant_25092018_answer.pdf                                                                                                    |
| B<br>Compliant_25092018_map.png                                                                                                    | 82.0 kB                 | 1/10/2018            | Content Type<br>Size<br>Created<br>Modified<br>Accessed<br>Indexed<br>Yes<br>Signed<br><b>No</b><br>Identifier<br>$\mathbf \theta$ | application/pdf<br>214.4 kB<br>5. Jun 2018, 10:26<br>5. Jun 2018, 10:26<br>27. Sep 2018, 11:26<br>xxx92s6KAdHFwpvr1429hYA7cASbP0zB<br>Compliant_25092018_answer.pdf<br>Content added to queue for indexing |

Slika 147: Uspešno dodajanje vsebine za indeksiranje

## **4.3.5.11 Pretvorba vsebine**

Strežnik IMiS®/ARChive Server omogoča samodejno pretvorbo vsebin. Vsaka novo dodana vsebina se po shranitvi glede na nastavitev periode v konfiguraciji strežnika samodejno pretvori v format za dolgoročno hrambo (npr. PDF/A, TIFF).

Primer: Vsebina dokumenta ustvarjena v aplikaciji Microsoft Word se mora pretvoriti v format PDF/A, ki zagotavlja dolgoročno obliko hrambe.

Zaradi boljše preglednosti je pretvorjena vsebina prikazana v drevesu. Vsebine so lahko tudi več-nivojske in omogočajo vpogled v zgodovino pretvorb. Pretvorba vsebine (angl. Convert) se lahko izvaja samodejno z ustrezno nastavitvijo na strežniku IMiS®/ARChive Server ali ročno za posamezno vsebino znotraj intervala določenega v nastavitvah strežnika.

Ročno označevanje vsebine za pretvorbo lahko izvaja uporabnik z vlogo »Upravljanje z vsebinami« (angl. ContentManagement).

Z izbiro pojavnega menija na označeni vsebini lahko v načinu za branje dokumenta (angl. Open) uporabnik izbere ukaz »Upravljaj« (angl. Manage). S potrditvijo ukaza »Označevanje za pretvorbo« (angl. Queue for Conversion) se izbrana vsebina označi za kasnejšo pretvorbo.

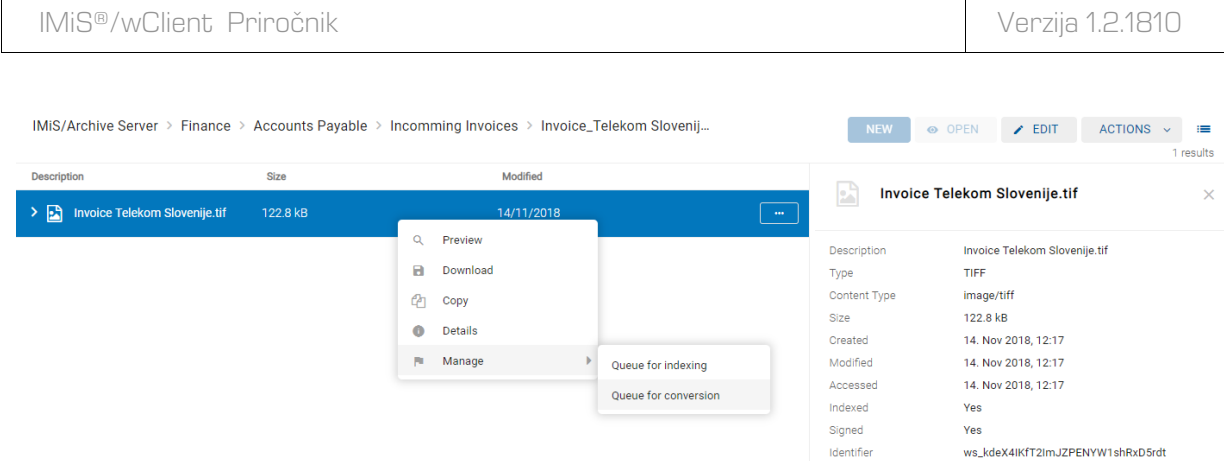

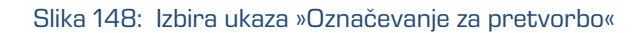

## Uporabnik prejme obvestilo o uspešnem označevanju vsebine za kasnejšo pretvorbo.

| IMiS/Archive Server > Finance > Accounts Payable > Incomming Invoices > Invoice_Telekom Slovenij |             |            | <b>NEW</b>   | $\angle$ EDIT<br><b>ACTIONS</b><br>O OPEN<br>這<br>$\ddotmark$<br>1 results             |
|--------------------------------------------------------------------------------------------------|-------------|------------|--------------|----------------------------------------------------------------------------------------|
| <b>Description</b>                                                                               | <b>Size</b> | Modified   |              |                                                                                        |
| Invoice Telekom Slovenije.tif<br>圖<br>×,                                                         | 122.8 kB    | 14/11/2018 | 國<br>$\sim$  | Invoice Telekom Slovenije.tif<br>$\times$                                              |
|                                                                                                  |             |            | Description  | Invoice Telekom Slovenije.tif                                                          |
|                                                                                                  |             |            | Type         | TIFF                                                                                   |
|                                                                                                  |             |            | Content Type | image/tiff                                                                             |
|                                                                                                  |             |            | Size         | 122.8 kB                                                                               |
|                                                                                                  |             |            | Created      | 14. Nov 2018, 12:17                                                                    |
|                                                                                                  |             |            | Modified     | 14. Nov 2018, 12:17                                                                    |
|                                                                                                  |             |            | Accessed     | 14. Nov 2018, 12:17                                                                    |
|                                                                                                  |             |            | Indexed      | Yes                                                                                    |
|                                                                                                  |             |            | Signed       | Yes                                                                                    |
|                                                                                                  |             |            | Identifier   | ws_kdeX4IKfT2ImJZPENYW1shRxD5rdt                                                       |
|                                                                                                  |             |            |              |                                                                                        |
|                                                                                                  |             |            |              |                                                                                        |
|                                                                                                  |             |            |              |                                                                                        |
|                                                                                                  |             |            |              |                                                                                        |
|                                                                                                  |             |            |              |                                                                                        |
|                                                                                                  |             |            |              |                                                                                        |
|                                                                                                  |             |            |              |                                                                                        |
|                                                                                                  |             |            |              |                                                                                        |
|                                                                                                  |             |            |              |                                                                                        |
|                                                                                                  |             |            |              |                                                                                        |
|                                                                                                  |             |            |              |                                                                                        |
|                                                                                                  |             |            |              |                                                                                        |
|                                                                                                  |             |            |              |                                                                                        |
|                                                                                                  |             |            |              | Invoice Telekom Slovenije.tif<br>$\mathsf{x}$<br>Content added to queue for conversion |
|                                                                                                  |             |            |              |                                                                                        |

Slika 149: Uspešno označevanje vsebine za kasnejšo pretvorbo

V načinu za urejanje (angl. Edit) ima uporabnik možnost razdruževanja (angl. Detach) izbrane pretvorjene vsebine. Razdruževanje lahko izvaja uporabnik s pravico »Pisanje« (angl. Write). V načinu za urejanje (angl. Edit) uporabnik izbere vsebino. V pojavnem meniju na izbrani vsebini izbere ukaz »Razdruži« (angl. Detach).

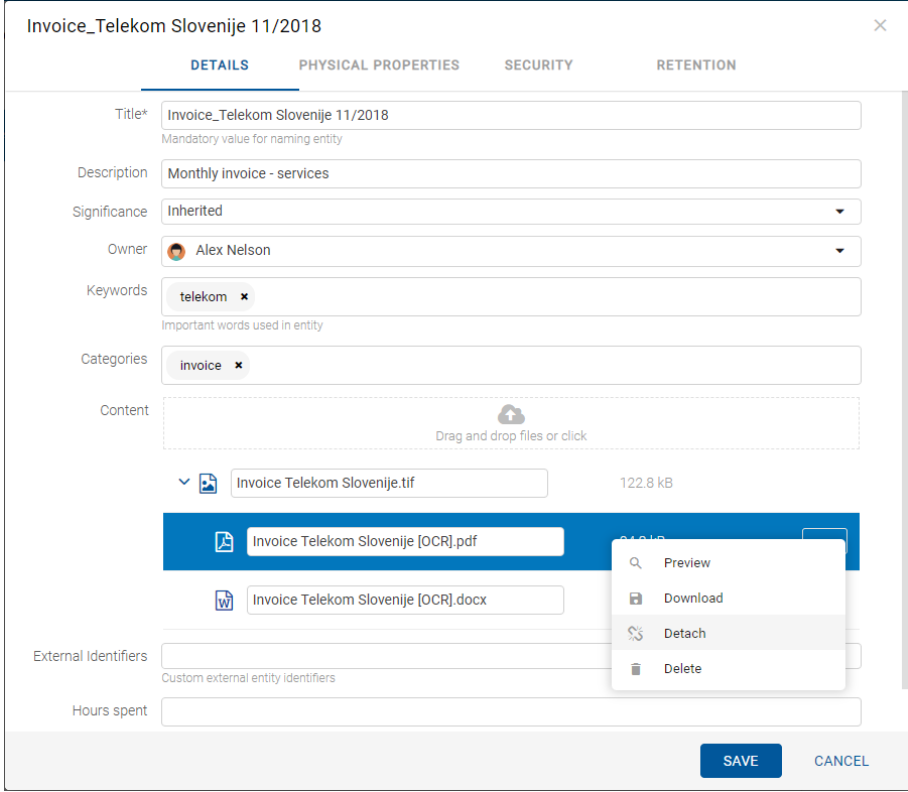

Slika 150: Razdruževanje izbrane pretvorjene vsebine

Razdružitev se ne izvede do potrditve z ukazom »Shrani« (angl. Save).

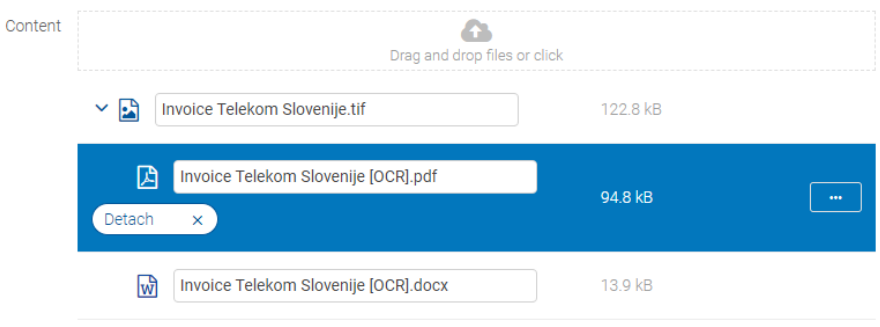

Slika 151: Označitev vsebine za razdruževanje

Po potrditvi razdružitve pretvorjene vsebine se izbrana vsebina uvrsti pod zadnjo vsebino v seznamu.

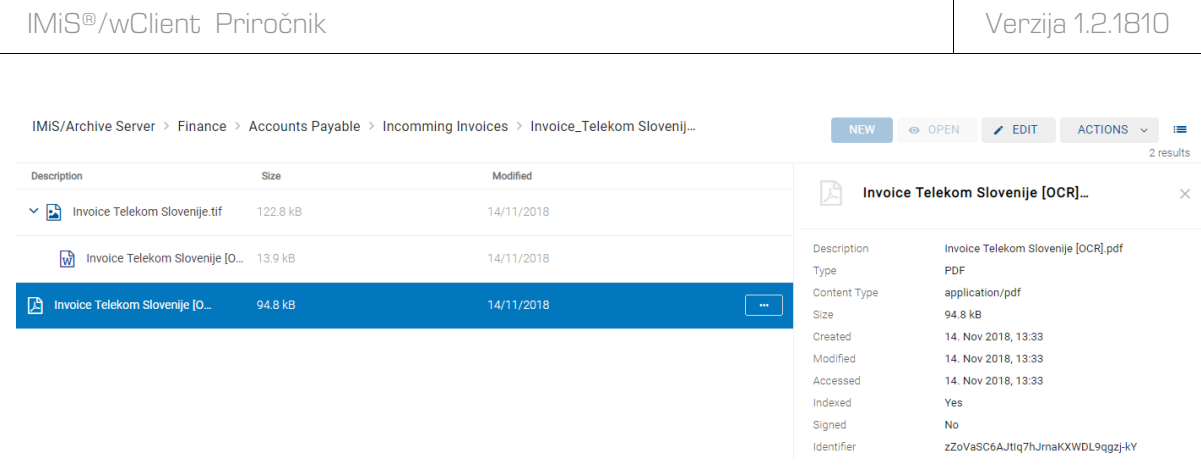

Slika 152: Prikaz razdružene vsebine v seznamu

Opozorilo: Odstranitev izvorne vsebine je mogoče samo ob predhodni odstranitvi vseh interpretacij vsebin. Med odstranitvijo vsebin na posameznih nivojih je potrebno entiteto shraniti.

# **4.3.6 Verzioniranje**

Uporabniku je omogočeno verzioniranje vseh entitet vrste dokument. Lastnosti, ki so se spreminjale v posameznih različicah dokumenta je možno pregledovati samo na predlogah (angl. Template), ki omogočajo verzioniranje

Funkcionalnost je podprta v arhivskem strežniku IMiS®/ARChive Server 9.9 ali višje.

## **4.3.6.1 Ustvarjanje različice dokumenta**

Z izbiro dejanja »Nova različica« (angl. New version) v pojavnem meniju na gumbu »Akcije« (angl. Actions) v ukazni vrstici ali na izbranem dokumentu v seznamu, se uporabniku prikaže pogovorno okno z ustreznimi zavihki in naborom atributov.

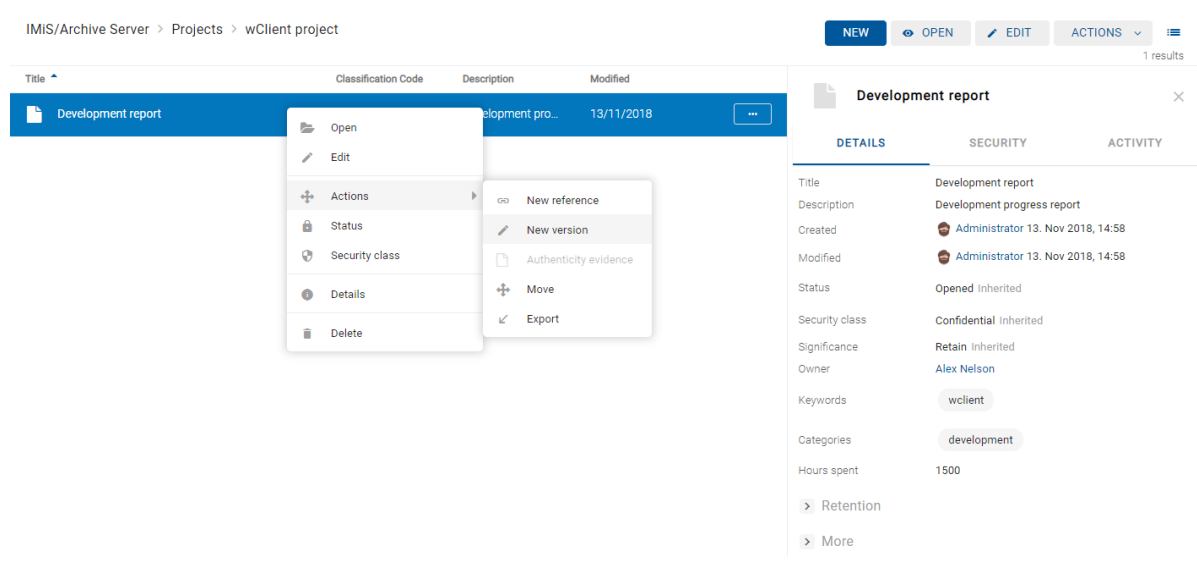

#### Slika 153: Izbira dejanja »Nova različica« v pojavnem meniju

V zavihku »Podrobnosti« (angl. Details) so uporabniku na voljo naslednji atributi:

- »Različica« (angl. Version): izbira različice dokumenta. Na voljo so naslednje možnosti:
- − »Glavna različica« (angl. Major): označuje večji obseg izvedenih sprememb dokumenta.
- − »Različica na 2. nivoju« (angl. Minor): označuje manjši obseg izvedenih sprememb dokumenta.
- − »Različica na 3. nivoju« (angl. 3rd level): označuje minimalno spremembo dokumenta.
- − »Različica na 4. nivoju« (angl. 4th level): označuje najmanjšo spremembo dokumenta.
- − »Prepiši obstoječo različico« (angl. Overwrite): prepiše obstoječo različico dokumenta.
- »Komentar« (angl. Comment): komentar različice dokumenta.
- »Ime« (angl. Title): naziv dokumenta. Atribut je obvezen.
- »Opis« (angl. Description): kratek opis dokumenta.
- »Pomembnost« (angl. Significance): nabor razpoložljivih pomembnosti dokumenta.
- »Lastnik« (angl. Owner): imeniška entiteta (uporabnik ali skupina), ki je odgovorna za izbrano različico dokumenta (lastnik).
- »Ključne besede« (angl. Keywords): ključne besede povezane z dokumentom. Atribut omogoča zapis več vrednosti.
- »Kategorije« (angl. Categories): zbirka kategorij dokumenta.
- »Vsebine« (angl. Content): vsebine dokumenta.
- »Zunanji identifikatorji« (angl. External identifiers): seznam enoličnih zunanjih identifikatorjev različice dokumenta na strežniku.

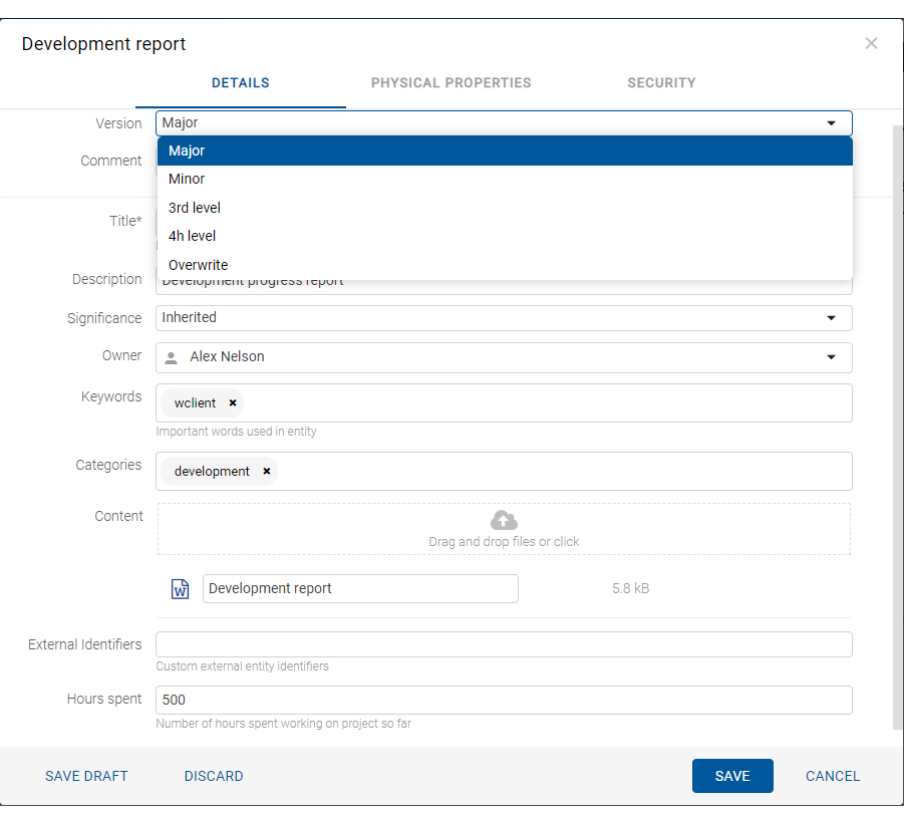

Slika 154: Ustvarjanje različice dokumenta

Izdelavo nove različice dokumenta potrdi z ukazom »Shrani« (angl. Save) ali prekliče z gumbom »Prekliči« (angl. Cancel).

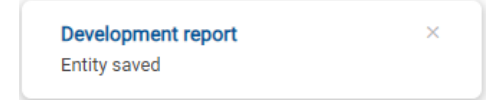

Slika 155: Informacija o shranitvi različice dokumenta

Opomba: V času ustvarjanja različice dokumenta je izvorni dokument drugim uporabnikom na voljo samo v načinu za branje (angl. Read-only).

#### **4.3.6.2 Pregledovanje različice dokumenta**

Uporabnik lahko v načinu predogled (angl. Preview) in za branje (angl. Open) pregleduje različice dokumenta v sklopu »Različice« (angl. Versions) v zavihku »Podrobnosti« (angl. Details) v desnem pregledu.

| IMiS <sup>®</sup> /wClient Priročnik             |                            |                    |            |                                                |                                    | Verzija 1.2.1810                  |                                    |
|--------------------------------------------------|----------------------------|--------------------|------------|------------------------------------------------|------------------------------------|-----------------------------------|------------------------------------|
|                                                  |                            |                    |            |                                                |                                    |                                   |                                    |
| IMiS/Archive Server > Projects > wClient project |                            |                    |            |                                                | <b>NEW</b>                         | $\angle$ EDIT<br>O OPEN           | ACTIONS ~<br>$\equiv$<br>1 results |
| Title <sup>A</sup>                               | <b>Classification Code</b> | <b>Description</b> | Modified   |                                                | <b>Development report</b>          |                                   | $\times$                           |
| ٠<br>Development report                          | 06.06/000003               | Development pro    | 13/11/2018 | $\begin{bmatrix} 1 & 0 \\ 0 & 0 \end{bmatrix}$ |                                    |                                   |                                    |
|                                                  |                            |                    |            |                                                | <b>DETAILS</b>                     | <b>SECURITY</b>                   | <b>ACTIVITY</b>                    |
|                                                  |                            |                    |            |                                                | Title                              | Development report                |                                    |
|                                                  |                            |                    |            |                                                | Description                        | Development progress report       |                                    |
|                                                  |                            |                    |            |                                                | Created                            | Administrator 13. Nov 2018, 14:58 |                                    |
|                                                  |                            |                    |            |                                                | Modified                           | Administrator 13. Nov 2018, 15:34 |                                    |
|                                                  |                            |                    |            |                                                | Status                             | Opened Inherited                  |                                    |
|                                                  |                            |                    |            |                                                | Security class                     | Confidential Inherited            |                                    |
|                                                  |                            |                    |            |                                                | Significance                       | Retain Inherited                  |                                    |
|                                                  |                            |                    |            |                                                | Owner                              | <b>Alex Nelson</b>                |                                    |
|                                                  |                            |                    |            |                                                | Keywords                           | wclient                           |                                    |
|                                                  |                            |                    |            |                                                | Categories                         | development                       |                                    |
|                                                  |                            |                    |            |                                                | Hours spent                        | 500                               |                                    |
|                                                  |                            |                    |            |                                                | $\vee$ Versions                    |                                   |                                    |
|                                                  |                            |                    |            |                                                | Development report<br>$\sqrt{2}$   | Administrator 13, Nov 2018, 15:34 |                                    |
|                                                  |                            |                    |            |                                                |                                    |                                   |                                    |
|                                                  |                            |                    |            |                                                | Development report<br>$\mathbf{1}$ | Administrator 13. Nov 2018, 14:58 |                                    |
|                                                  |                            |                    |            |                                                | > Retention                        |                                   |                                    |
|                                                  |                            |                    |            |                                                | $>$ More                           |                                   |                                    |
|                                                  |                            |                    |            |                                                |                                    |                                   |                                    |

Slika 156: Prikaz različic dokumenta v sklopu »Različice«

Opomba: Zadnja shranjena različica dokumenta je v pregledu uvrščena najvišje. Izbrana različica dokumenta je označena z modro.

## **4.3.6.3 Urejanje različice dokumenta**

Uporabnik lahko ureja samo vrednosti atributov za katere ima ustrezne pravice dostopa.

Z izbiro ikone na zapisu različice dokumenta, so uporabniku v pojavnem meniju na voljo naslednje možnosti:

- »Odpri« (angl. Open): odpre izbrano različico dokumenta v načinu za branje.
- »Uredi« (angl. Edit): odpre izbrano različico dokumenta v načinu za urejanje.
- »Nova različica« (angl. New version): ustvari novo različico dokumenta preko pogovornega okna.
- »Izbriši« (angl. Delete): izbriše različico dokumenta.

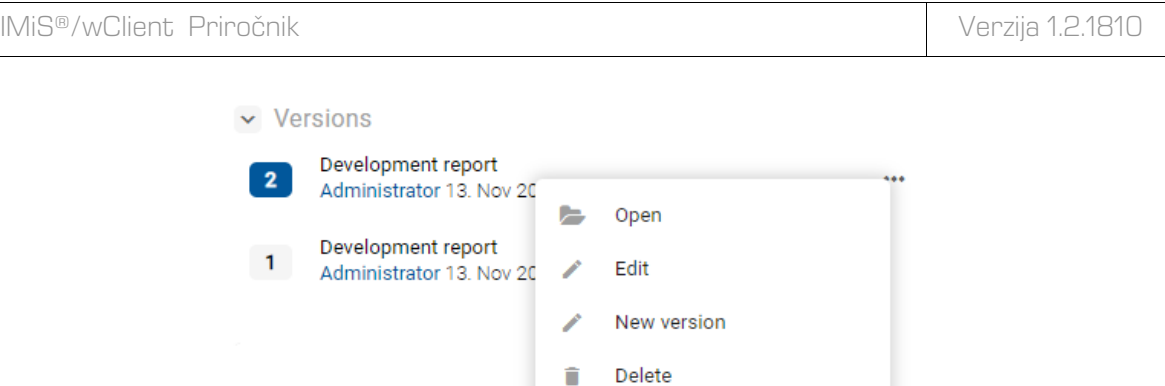

Slika 157: Pojavni meni na različici dokumenta

V načinu za urejanje (angl. Edit) uporabnik spreminja vrednost atributov.

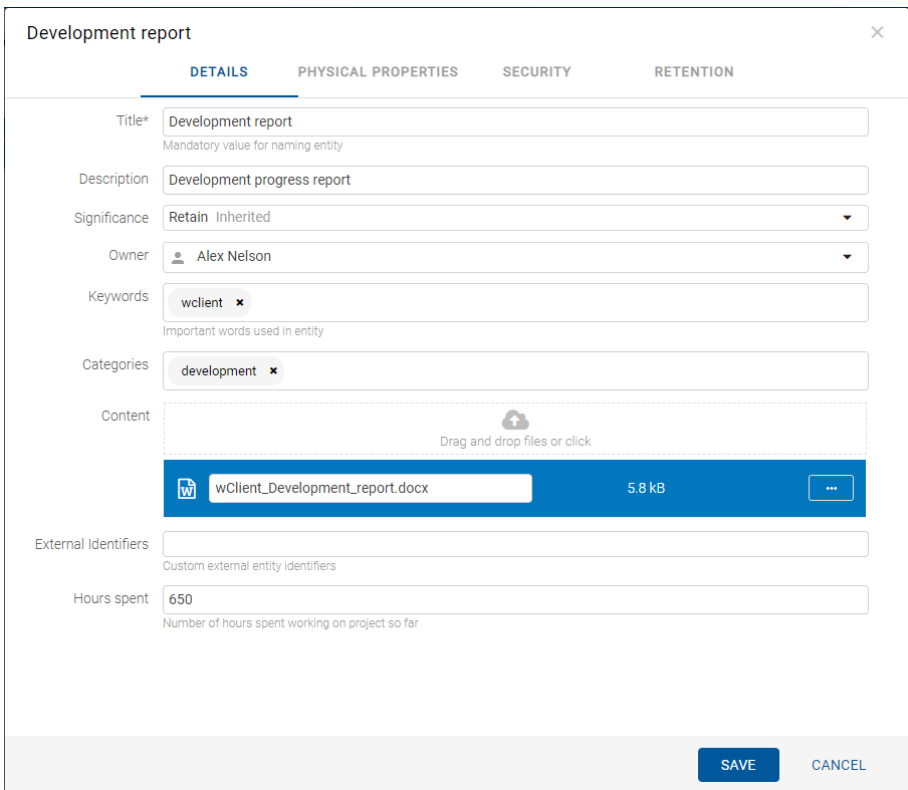

Slika 158: Odpiranje različice dokumenta v načinu za urejanje

Opomba: Vrednosti atributov z lastnostjo »Omogočeno verzioniranje« (angl. Versionable) bodo pri urejanju različice dokumenta veljale samo za to različico. Z morebitno spremembo vrednosti atributov, ki te lastnosti nimajo, se bodo spremenjene vrednosti shranile tudi v vseh predhodnih različicah dokumenta.

Uporabnik lahko izbriše (angl. Delete) posamezno različico dokumenta ali verzionirani dokument tako, da odstrani vsako posamezno različice.

## **4.3.6.4 Ustvarjanje osnutka**

V kolikor želi uporabnik objaviti različico dokumenta kasneje, jo lahko začasno shrani z ukazom »Shrani osnutek« (angl. Save Draft).

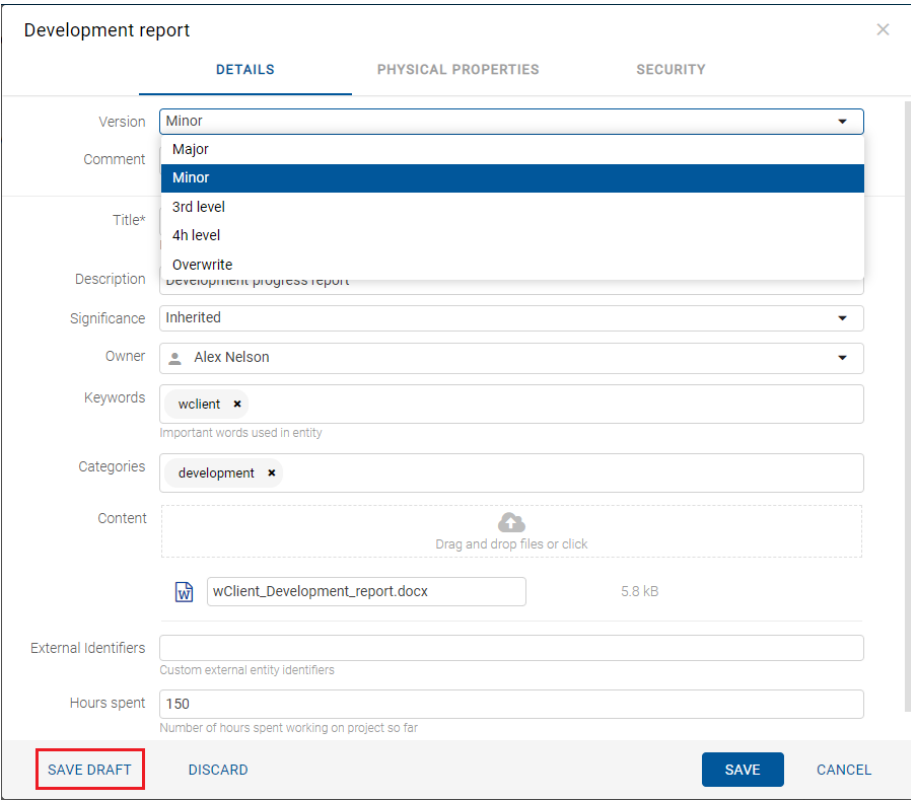

Slika 159: Shranitev osnutka za kasnejše urejanje

Z izbiro mape »Osnutki« (angl. Drafts) v levem pregledu se prikaže seznam osnutkov različic dokumenta. Uporabnik lahko pregleduje podatke o izbrani različici dokumenta z ukazom »Odpri« (angl. Open), ureja osnutek dokumenta z ukazom »Uredi« (angl. Edit) in izvaja dejanja na osnutku preko ukaza »Dejanja« (angl. Actions).

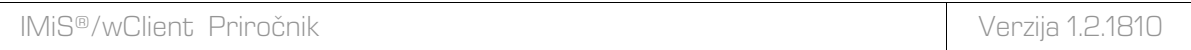

| <b>IMiS/wClient</b>                                                                   | Search                  | 9. 至                        |                             |                                 | A<br>Administrator v                                                                   |
|---------------------------------------------------------------------------------------|-------------------------|-----------------------------|-----------------------------|---------------------------------|----------------------------------------------------------------------------------------|
| $\longrightarrow$ <b>Example 2</b><br>My entities                                     | <b>Drafts</b>           |                             |                             |                                 | O OPEN<br>$\angle$ EDIT<br><b>ACTIONS</b><br>$\equiv$<br>$\mathbf{v}$<br>1 results     |
| $\blacksquare$ Drafts                                                                 | Title $\triangle$       | Description                 | Modified                    |                                 |                                                                                        |
| <b>ER</b> Directory                                                                   | Development report<br>n | Development progress report | 13/11/2018<br>$\sim$ $\sim$ | P                               | <b>Development report</b><br>$\times$                                                  |
|                                                                                       |                         |                             |                             | <b>DETAILS</b>                  | <b>SECURITY</b>                                                                        |
| $\mathbf{v}$ $\Box$ Administration<br><b>O</b> Reviews<br>$\angle$ Export<br>○ Import |                         |                             |                             | Title<br>Description<br>Created | Development report<br>Development progress report<br>Administrator 13. Nov 2018, 15:52 |
| $\blacktriangleright$   Trash                                                         |                         |                             |                             | Modified                        | Administrator 13. Nov 2018, 15:52                                                      |
| <b>面</b> Disposed<br>Deleted                                                          |                         |                             |                             | Status                          | Opened Inherited                                                                       |
| $\blacksquare$ Queue                                                                  |                         |                             |                             | Security class                  |                                                                                        |
|                                                                                       |                         |                             |                             | Significance<br>Owner           | <b>Alex Nelson</b>                                                                     |
|                                                                                       |                         |                             |                             | Keywords                        | wclient                                                                                |
|                                                                                       |                         |                             |                             | Categories                      | development                                                                            |
|                                                                                       |                         |                             |                             | Hours spent                     | 150                                                                                    |
|                                                                                       |                         |                             |                             | > Retention                     |                                                                                        |
|                                                                                       |                         |                             |                             | $>$ More                        |                                                                                        |
|                                                                                       |                         |                             |                             |                                 |                                                                                        |

Slika 160: Osnutek različice dokumenta v mapi »Osnutki«

## **4.3.6.5 Zavrženje osnutka**

Uporabnik lahko zavrže osnutek dokumenta z ukazom »Zavrzi« (angl. Discard) in ga s tem uniči.

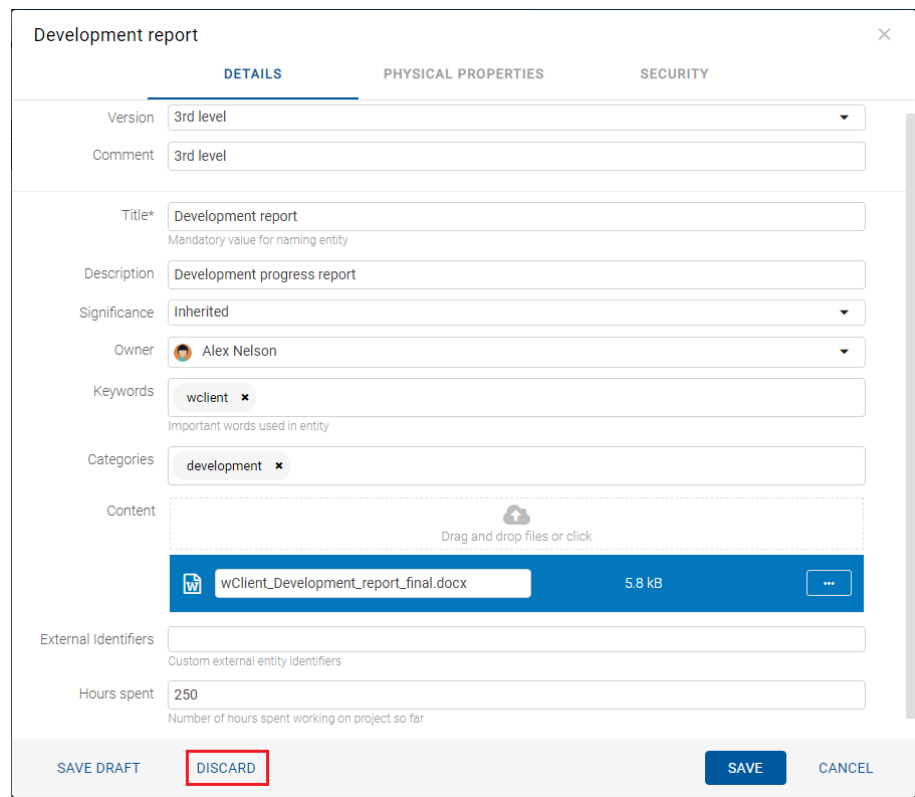

Slika 161: Zavrženje osnutka z ukazom »Zavrzi«

### **4.3.6.6 Objava osnutka**

Uporabnik objavi različico dokumenta shranjenega med osnutki tako, da izbere ukaz »Shrani« (angl. Save) v spodnji ukazni vrstici.

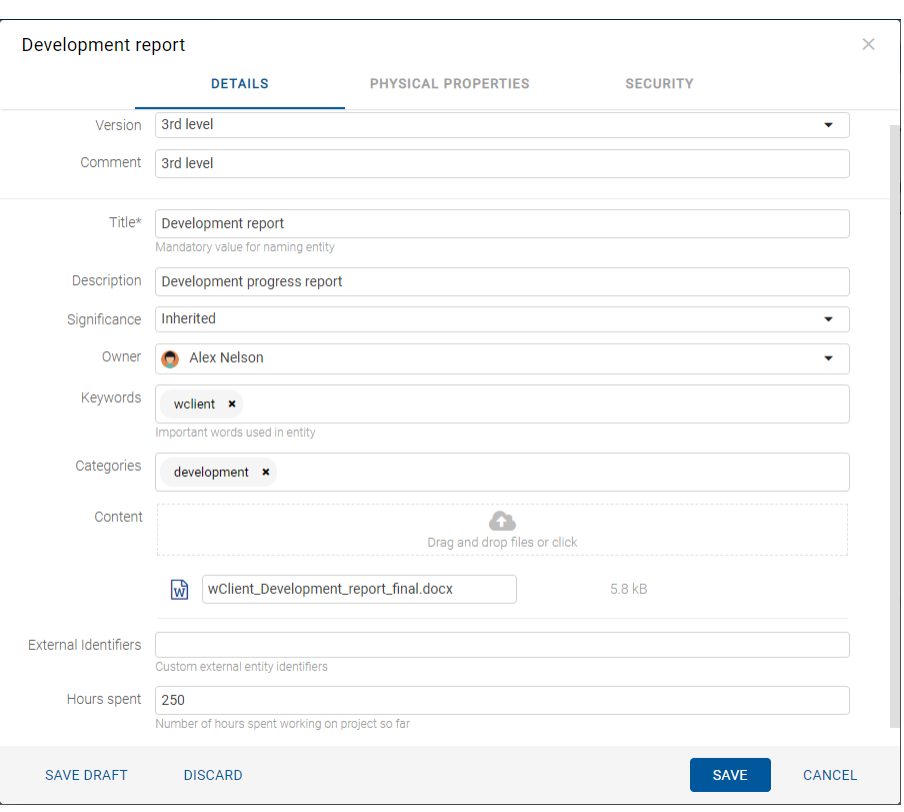

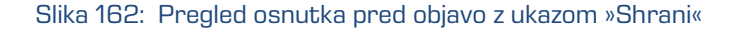

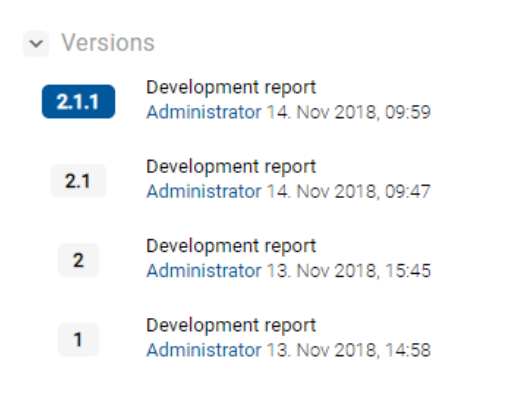

Slika 163: Prikaz različic dokumenta po objavi osnutka z ukazom »Shrani«

## **4.3.7 Iskanje**

Strežnik IMiS®/ARChive Server omogoča uporabniku iskanje po:

- metapodatkih gradiva
- celotnem besedilu vsebine dokumentov
- nazivu vsebin dokumentov
- metapodatkih gradiva in celotnem besedilu vsebin dokumentov hkrati.

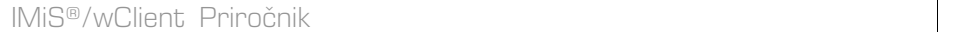

Uporabnik izvaja iskanje le po entitetah do katerih ima dostop. Išče lahko pod izbrano entiteto ali po celotnem arhivu na strežniku.

Iskalnik je sestavljen iz dveh sklopov, ki se nanašajo na:

- pogoje iskanja po metapodatkih
- nazivu vsebin
- celotnem besedilu vsebin dokumentov.

## **4.3.7.1 Iskanje po celotnem besedilu vsebine dokumenta**

Uporabnik prične iskanje po celotnem besedilu vsebine z vpisom iskalnega niza v polje »Iskanje« (angl. Search) v glavi uporabniškega vmesnika. Potrditev izvede z izbiro ikone <sub>o</sub> , ki označuje iskanje.

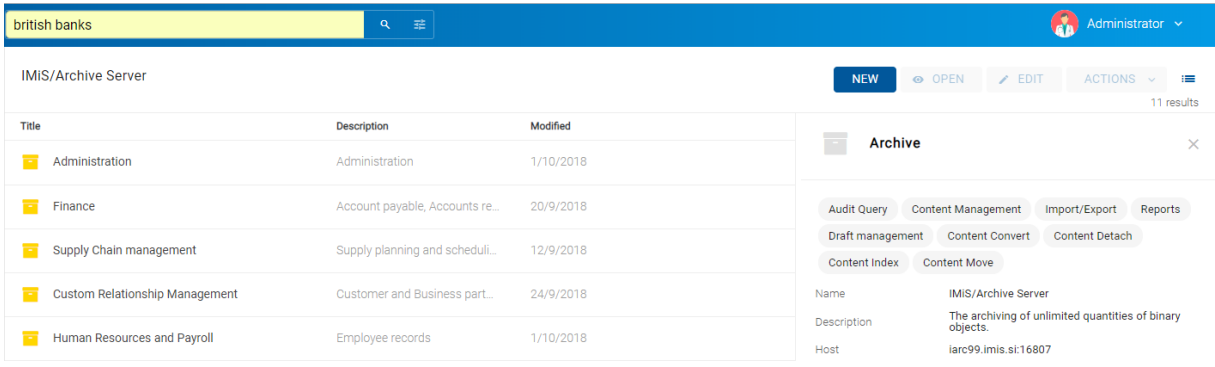

#### Slika 164: Vpis iskalnega niza v polje »Iskanje«

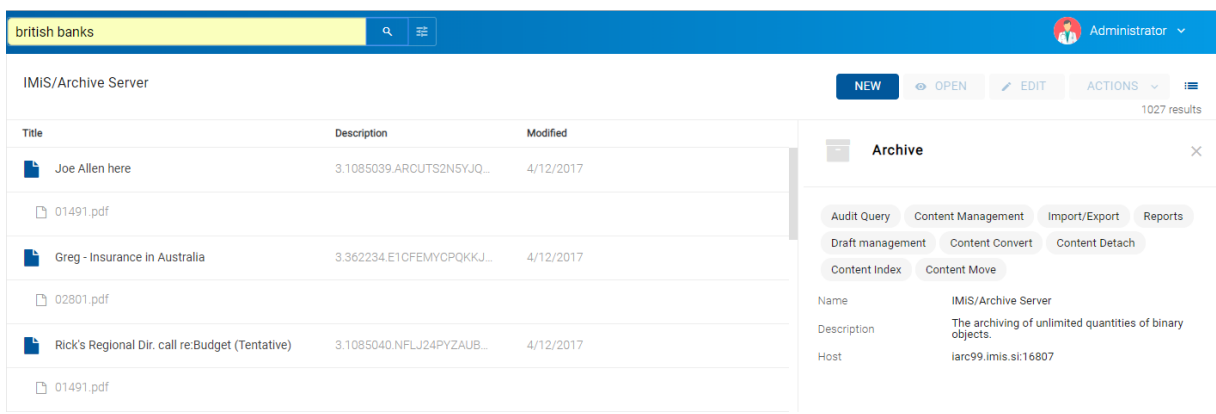

Slika 165: Rezultati iskanja po celotnem besedilu

Alternativni način iskanja po celotnem besedilu vsebine je z izbiro ikone v glavi

uporabniškega vmesnika in vpisom iskalnega niza v polje »Iskanje po celotnem besedilu« (angl. Full text search) v pogovornem oknu »Iskanje« (angl. Search). Iskalni niz lahko sestavi iz enega ali več enostavnih pogojev iskanja.

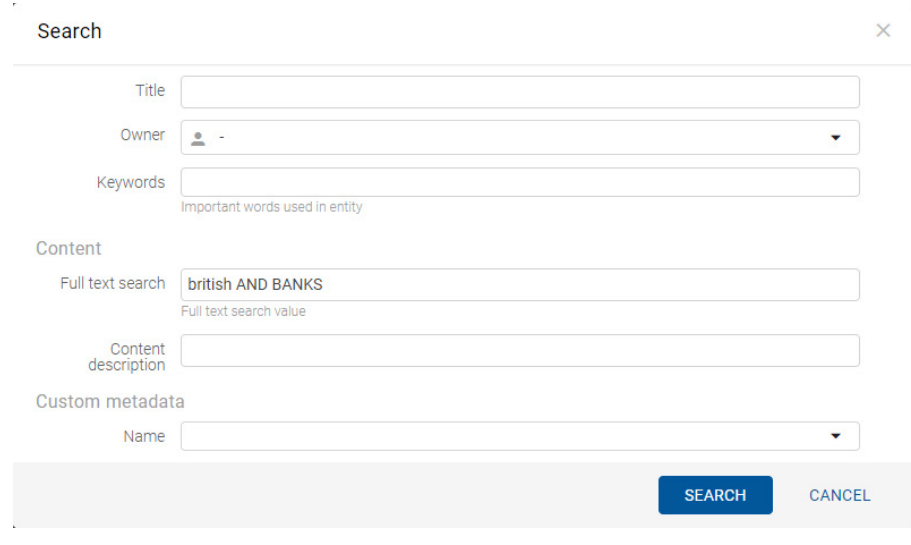

Slika 166: Vpis iskalnega niza v polje »Iskanje po celotnem besedilu«

Iskanje po celotnem besedilu ni občutljivo na velike in male črke (angl. Case insensitive) in se izvaja samo po tekstovnih formatih datotek, iz katerih lahko strežnik IMiS®/ARChive Server izlušči besedilo.

Uporabnik lahko išče tudi po delnih vrednostih (angl. Wildcard Search) z uporabo posebnih znakov »\*« in »?« v iskalnem nizu.

| <b>B?RITISH ban*</b>           | 垂<br>$\alpha$           |           | Administrator v                                                                                             |
|--------------------------------|-------------------------|-----------|----------------------------------------------------------------------------------------------------|
| <b>IMiS/Archive Server</b>     |                         |           | <b>NEW</b><br>O OPEN<br>$\angle$ EDIT<br>$ACTIONS \sim$<br>3769 results                                     |
| Title                          | <b>Description</b>      | Modified  |                                                                                                    |
| Lou Pai staff meeting EB 791   | 3.1125849.LOK2VLGULB3KP | 4/12/2017 | <b>Archive</b><br>$\sim$                                                                                    |
| <b>P</b> 01076.pdf             |                         |           | <b>Content Management</b><br>Reports<br><b>Audit Query</b><br>Import/Export                                 |
| Joe Allen here                 | 3.1085039.ARCUTS2N5YJQ  | 4/12/2017 | Draft management<br><b>Content Convert</b><br><b>Content Detach</b><br>Content Index<br><b>Content Move</b> |
| 门 01491.pdf                    |                         |           | <b>IMIS/Archive Server</b><br>Name                                                                          |
| May 17, 200 Commission Meeting | 3.1102903.L45N1GXI1MTFI | 4/12/2017 | The archiving of unlimited quantities of binary<br>Description<br>objects.                                  |
|                                |                         |           | iarc99.imis.si:16807<br>Host                                                                                |

Slika 167: Iskanje po delnih vrednostih z uporabo posebnih znakov

Poleg vrednosti in posebnih znakov lahko v iskalnem nizu uporabi tudi »Operator« (angl. Operator). Gre za logične operatorje za sestavljanje enostavnih pogojev iskanja po polnem besedilu v kompleksnejše pogoje iskanja. Operatorji, ki so na voljo so logični in (AND), logični ali (OR) in logični izključujoči ali (XOR).

|       | <b>british AND BANKS</b>              | 挂<br>$\alpha$                |           |                                            | Administrator v                                                                     |
|-------|---------------------------------------|------------------------------|-----------|--------------------------------------------|-------------------------------------------------------------------------------------|
|       | <b>IMIS/Archive Server</b>            |                              |           | <b>NEW</b><br>O OPEN                       | $\angle$ EDIT<br><b>ACTIONS</b><br>這<br>$\sim$<br>11 results                        |
| Title |                                       | <b>Description</b>           | Modified  |                                            |                                                                                     |
|       | Administration                        | Administration               | 1/10/2018 | <b>Archive</b><br>$\overline{\phantom{a}}$ | $\times$                                                                            |
|       | Finance                               | Account payable, Accounts re | 20/9/2018 | <b>Audit Query</b>                         | <b>Content Management</b><br>Reports<br>Import/Export                               |
|       | Supply Chain management               | Supply planning and scheduli | 12/9/2018 | Draft management<br><b>Content Index</b>   | <b>Content Convert</b><br><b>Content Detach</b><br><b>Content Move</b>              |
|       | <b>Custom Relationship Management</b> | Customer and Business part   | 24/9/2018 | Name                                       | <b>IMiS/Archive Server</b>                                                          |
|       | Human Resources and Payroll           | Employee records             | 1/10/2018 | Description<br>Host                        | The archiving of unlimited quantities of binary<br>objects.<br>iarc99.imis.si:16807 |

Slika 168: Iskanje z uporabo operatorjev

Rezultat iskanja je predstavljen v osrednjem pregledu uporabniškega vmesnika. Vsebuje seznam entitet ali vsebin, za katere ima uporabnik dostop.

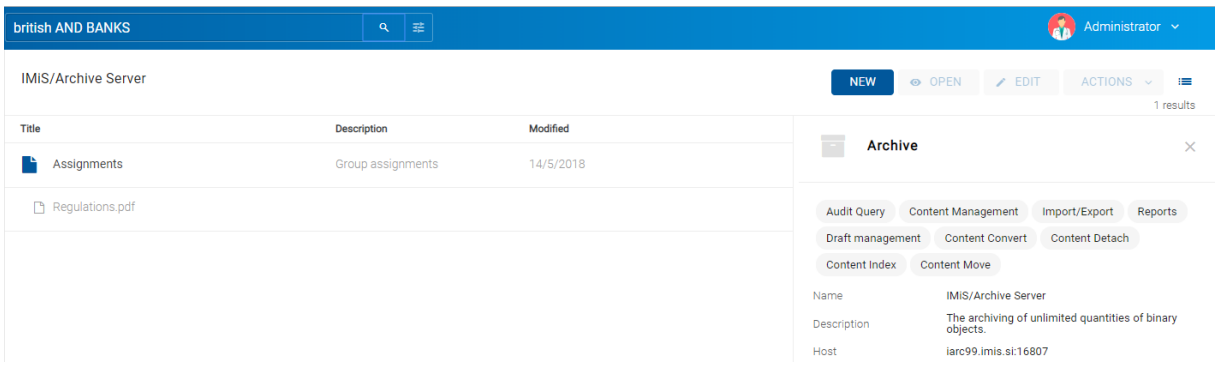

#### Slika 169: Prikaz rezultata iskanja

#### Primeri:

V nadaljevanju so prikazani primeri uporabe delnih vrednosti z uporabo posebnih znakov in logičnih operatorjev:

- \*test javi napako. Takšna sintaksa ni dovoljena.
- te\*st najde vse vsebine dokumentov, v katerih se nahajajo besede z začetkom »te« in koncem »st« (npr. telephonist, terorist, …).
- te?t najde vse vsebine dokumentov, v katerih tretja črka besede ni znana (npr. test, text, …).
- test\* najde vse vsebine dokumentov, v katerih se nahaja beseda »test« (npr. tests, testing, … ).
- test result najde vse vsebine dokumentov, v katerih se nahajata besedi »test« ali »results«. Velja namreč pravilo, da v kolikor med besedami ni logičnega oparatorja se upošteva operator OR.
- test AND result najde vse vsebine dokumentov, v katerih se nahajata besedi »test« in »result«. Logični operatorji morajo biti zapisani z veliki črkami.
- »test result« najde vse vsebine dokumentov, v katerih se v zaporedju nahajata besedi »test result«.
- »test result\*« najde vse vsebine dokumentov, v katerih se v zaporedju nahajata besedi »test result«, pri čemer je druga beseda lahko tudi daljša (npr. results, resultados, …)

Podprti formati za iskanje po polnem besedilu so:

- HTML, XML in podobni formati.
- Microsoft Office, OpenOffice in iWork formati.
- RTF format.
- PDF format.
- Tekstovni formati.
- Avdio formati (metapodatki za WAV, MIDI, MP3, MP4, OGG).
- Slikovni formati (metapodatki za BMP, GIF, PNG, PSD; EXIF za JPEG, TIFF).
- Video formati (metapodatki za FLV, MP4).
- Formati elektronske pošte (PST, MBOX, EML).
- PKCS7 formati.
- Formati elektronskih publikacij (EPUB, FB2).
- Formati za spletno zlaganje in novice (RSS, ATOM, IPTC, ANPA).
- DWG format.
- CHM format.
- Formati za pisave (TTF, AFM).
- Znanstveni formati (HDF, NETCDF, MAT).
- Formati programov in knjižnic (ELF, PE).
- Formati stiskanja (TAR, CPIO, ZIP, 7ZIP).

## **4.3.7.2 Iskanje po metapodatkih**

Uporabnik izvede iskanje po metapodatkih z izbiro ikone  $\overline{\div}$  v glavi uporabniškega vmesnika in izbiro vrednosti iz seznama ali vpisom iskalnega niza v naslednja polja pogovornem oknu »Iskanje« (angl. Search):

- »Ime« (angl. Title): naziv entitete.
- »Skrbnik« (angl. Owner): skrbnik entitete.
- »Ključne besede« (angl. Keywords): ključne besede entitete.

Sestavi iskalni niz iz enega ali več enostavnih pogojev iskanja.

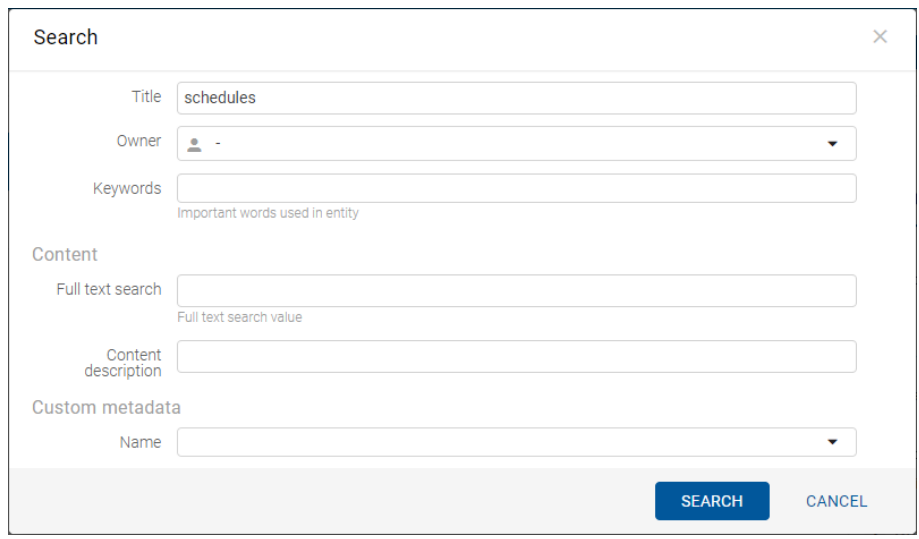

#### Slika 170: Pogovorno okno za iskanje po metapodatkih

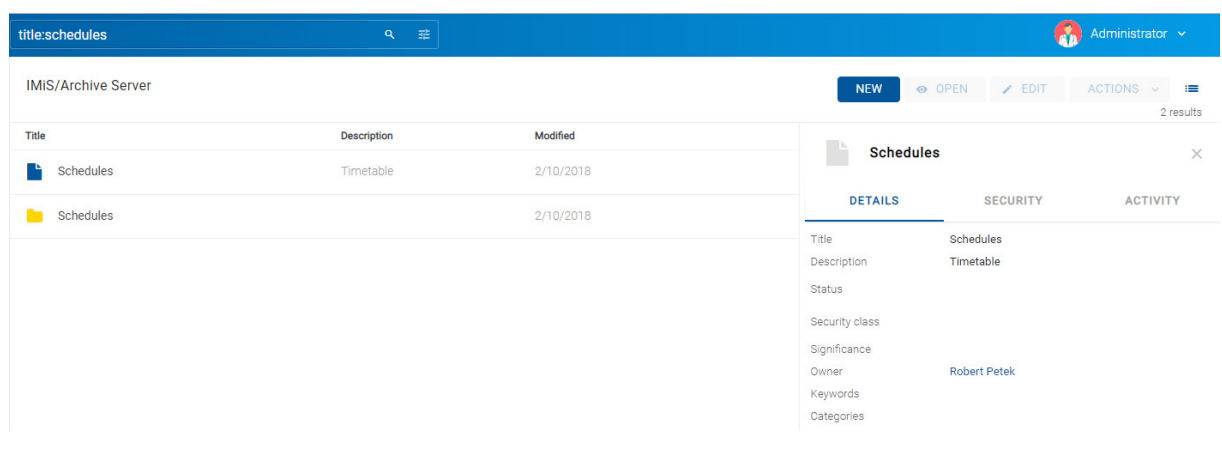

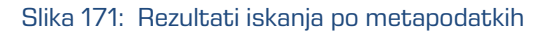

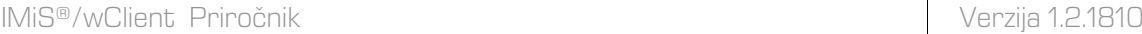

Pri izbiri besedilnega metapodatka je potreben vnos tekstovne vrednosti. Pri iskanju po besedilnih metapodatkih ni potrebno popolno ujemanje z vrednostjo metapodatka.

Odjemalec IMiS®/wClient omogoča tudi iskanje po delnih vrednostih (angl. Wildcard Search) s pomočjo posebnih znakov v iskalnem nizu:

- »\*« za iskanje nič ali več poljubnih znakov.
- »?« za iskanje poljubnega znaka.

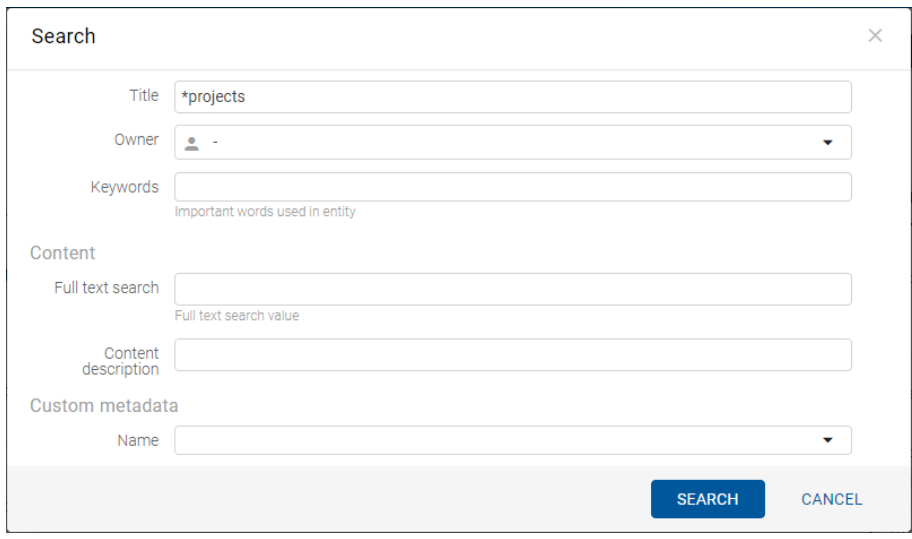

Slika 172: Uporaba posebnih znakov v iskalnem nizu

| <b>IMiS/Archive Server</b><br>O OPEN<br>$\angle$ EDIT<br>ACTIONS<br><b>NEW</b><br>這<br>$\sim$<br>11 results<br>Title<br>Modified<br><b>Description</b><br><b>Schedules</b><br>$\times$<br><b>Florida Projects</b><br>4/12/2017<br><b>DETAILS</b><br><b>SECURITY</b><br><b>ACTIVITY</b><br>EES revenue through customer DSM projects<br>3.351934.HYHCO2PFOKV0Y<br>4/12/2017<br>Schedules<br>Title<br>Summary of Last 6 Months Projects<br>3.319293.ENALD45SVKA5T0<br>4/12/2017<br>Timetable<br>Description<br><b>Status</b><br>Projects<br>4/12/2017<br>Security class<br>RE: HR Research Projects<br>3.356400.ISTVM2EUR003HC<br>4/12/2017<br>Significance<br><b>Robert Petek</b><br>Owner<br>RAC IT Improvement Projects<br>3.354807.L2SLG4ZIZ1G305X<br>4/12/2017<br>Keywords | title:*projects | $\alpha$<br>垂 |  |  | Administrator v |
|----------------------------------------------------------------------------------------------------|-----------------|---------------|--|--|-----------------|
|                                                                                                    |                 |               |  |  |                 |
|                                                                                                    |                 |               |  |  |                 |
|                                                                                                    |                 |               |  |  |                 |
|                                                                                                    |                 |               |  |  |                 |
|                                                                                                    |                 |               |  |  |                 |
|                                                                                                    |                 |               |  |  |                 |
|                                                                                                    |                 |               |  |  |                 |
| Categories                                                                                                    |                 |               |  |  |                 |

Slika 173: Rezultati iskanja po metapodatkih z uporabo posebnih znakov

### Opomba:

Uporabniku ni potrebno paziti na uporabo velikih in malih črk, saj je iskanje neobčutljivo na velike in male črke (angl. Case insensitive).

#### Primer:

V nadaljevanju so prikazani primeri iskanja po metapodatkih:

- »a\*« poišče entitete, katerih naslov se začne s črko »a«. Na primer: »aa«, »Administracija«, »avtorizacija«, »A-test« in »Avto servis«.
- »\*bistrica\*« poišče entitete, v naslovu katere je niz črk »bistrica«. Na primer: »Ilirska bistrica«, »Slovenska bistrica«, »Kamniška bistrica«.
- »\*en« poišče entitete, katerih naslov se konča z nizom črk »en«. Na primer: »delaven«, »priden«, »obremenjen«, »skrben«.
- »d?b\*« poišče entitete, katerih naslov ima prvo in tretjo črko predpisano (tj. »d« in »b«), druga črka in vse ostale pa so poljubne črke. Na primer: »debata«, »doba«, »Dobavitelj« in »Dobavnica«.

Drugače je pri iskanju po metapodatkih, katerih vrednost je ime uporabnika na strežniku IMiS®/ARChive Server; npr. metapodatek »Lastnik« (angl. Owner).

Za te vrednosti je potrebno popolno ujemanje iskalnega niza z vrednostjo metapodatka.

Namesto ročnega vpisa naziva lastnika v iskalni niz, ga uporabnik izbere iz nabora razpoložljivih uporabnikov.

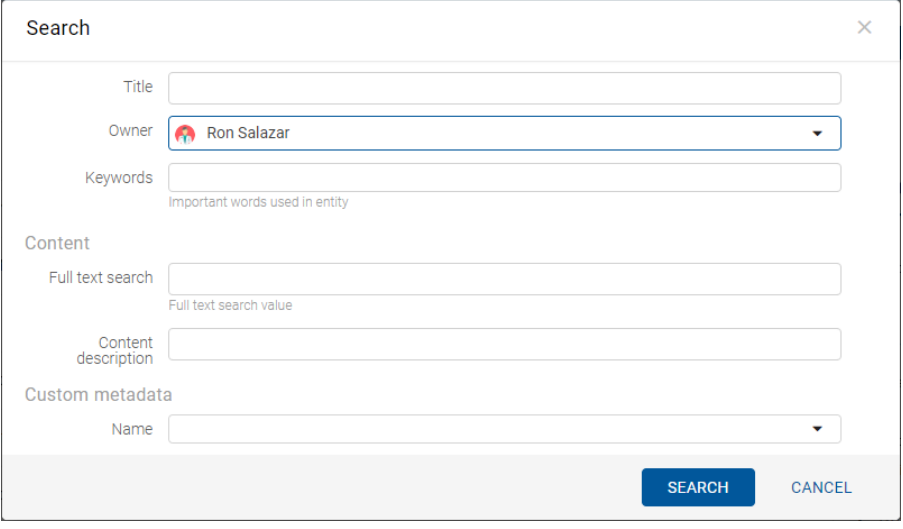

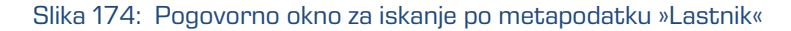

#### Nasvet:

V kolikor obstaja možnost naj administrator zaradi hitrejšega iskanja po arhivu, pred začetkom shranjevanja entitet, uporabnikom priporoči strukturo zapisa metapodatkov (velike in male črke besed).

#### **4.3.7.3 Iskanje po nazivu vsebine dokumenta**

Uporabnik izvede iskanje po nazivu vsebine dokumenta tako, da izbere ikono  $\mathbf{F}_q$  v glavi uporabniškega vmesnika in vpiše iskalni niz v polje »Ime vsebine« (angl. Content description) v pogovornem oknu »Iskanje« (angl. Search).

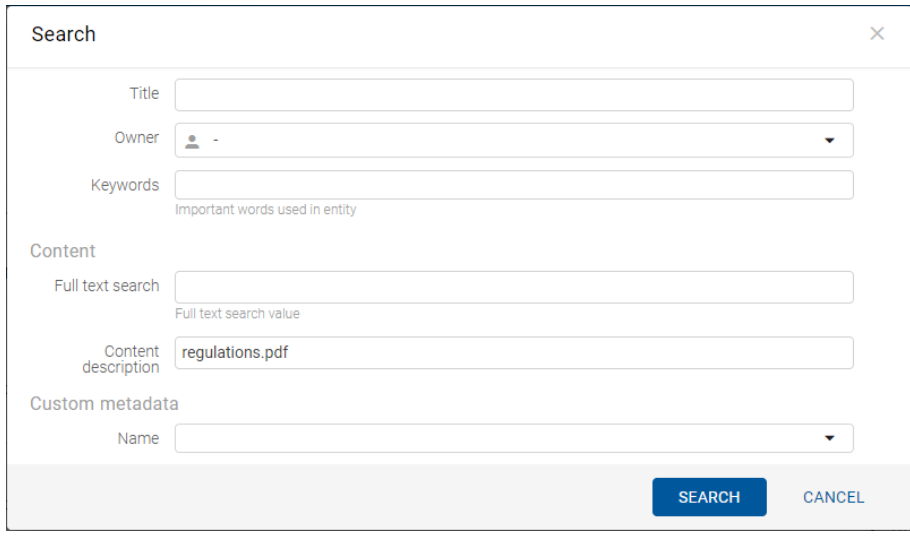

Slika 175: Pogovorno okno za iskanje po imenu vsebine

Odjemalec IMiS®/wClient omogoča tudi iskanje po delnih vrednostih (angl. Wildcard Search) s pomočjo posebnih znakov v iskalnem nizu:

- »\*« za iskanje nič ali več poljubnih znakov.
- »?« za iskanje poljubnega znaka.

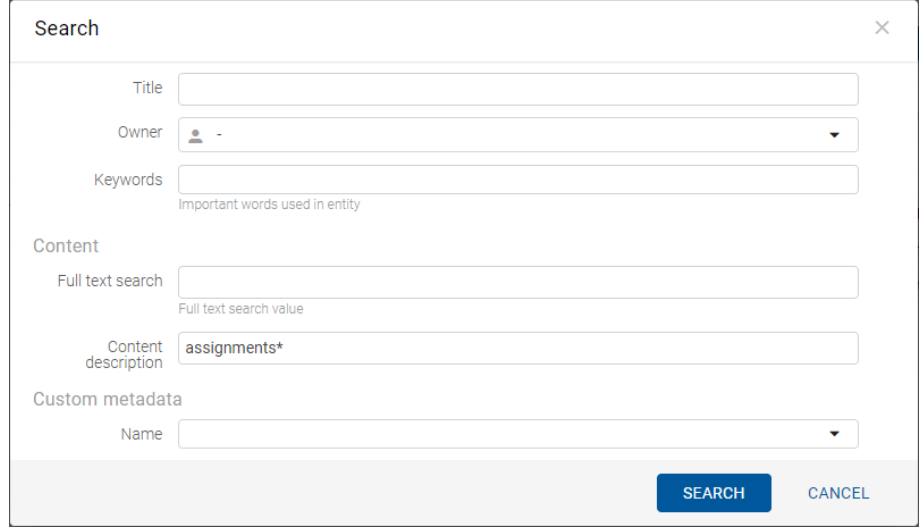

Slika 176: Uporaba posebnih znakov v iskalnem nizu

Uporabniku ni potrebno paziti na uporabo velikih in malih črk, saj je iskanje po imenu vsebine neobčutljivo na velike in male črke (angl. Case insensitive).

#### Primer:

V nadaljevanju so prikazani primeri iskanje po imenu vsebine:

- »a\*« poišče entitete, ki vsebujejo vsebine z naslovom, ki se začne s črko »a«. Na primer: »african«, »Administracija«, »avtorizacija«, »A-test« in »Avto servis«.
- »\*bistrica\*« poišče entitete, ki vsebujejo vsebine z naslovom sestavljenim iz niza črk »bistrica«. Na primer: »Ilirska bistrica«, »Slovenska bistrica«, »Kamniška bistrica«.
- »\*en« poišče entitete, ki vsebujejo vsebine z naslovom, ki se konča z nizom črk »en«. Na primer: »delaven«, »priden«, »obremenjen«, »skrben«.
- »d?b\*« poišče entitete, ki vsebujejo vsebine z naslovom, ki ima prvo in tretjo črko predpisano (tj. »d« in »b«), druga črka in vse ostale pa so poljubne črke. Na primer: »debata«, »doba«, »Dobavitelj« in »Dobavnica«.

V osrednjem pregledu se uporabniku prikažejo rezultati iskanja.

| content:assignments*       | 挂<br>۱Q)           |           |  |
|----------------------------|--------------------|-----------|--|
| <b>IMiS/Archive Server</b> |                    |           |  |
| <b>Title</b>               | <b>Description</b> | Modified  |  |
| Assignments                | Group assignments  | 14/5/2018 |  |
| Assignments_import.xml     |                    |           |  |

Slika 177: Rezultati iskanja po imenu vsebin dokumentov

## **4.3.7.4 Kombinirano iskanje**

Uporabnik lahko izvede tudi naslednje kombinacije iskanj:

- Po metapodatkih in celotnem besedilu vsebine.
- Po metapodatkih in nazivu vsebine.
- Po celotnem besedilu vsebine in nazivu vsebine.

Kombinirano iskanje izvede tako, da izbere ikono **v in vi**o v glavi uporabniškega vmesnika in vpiše iskalne nize v ustrezna polja, oziroma izbere vrednost atributa »Skrbnik« (angl. Owner) iz seznama v pogovornem oknu »Iskanje« (angl. Search).

#### Opomba:

Pri kombiniranem iskanju se upošteva logični operator »in« (AND).

### **4.3.7.4.1 Iskanje po metapodatkih in celotnem besedilu**

Uporabnik lahko išče po metapodatkih in celotnem besedilu vsebine hkrati.

Rezultat iskanja so vsi dokumenti, ki vsebujejo iskani metapodatek (npr. Owner = Keira Clay)

in obenem njihova vsebina vsebuje tudi iskano besedilo (npr. exclusive).

Iskano besedilo lahko pri tem vsebuje enega ali več enostavnih pogojev iskanja.

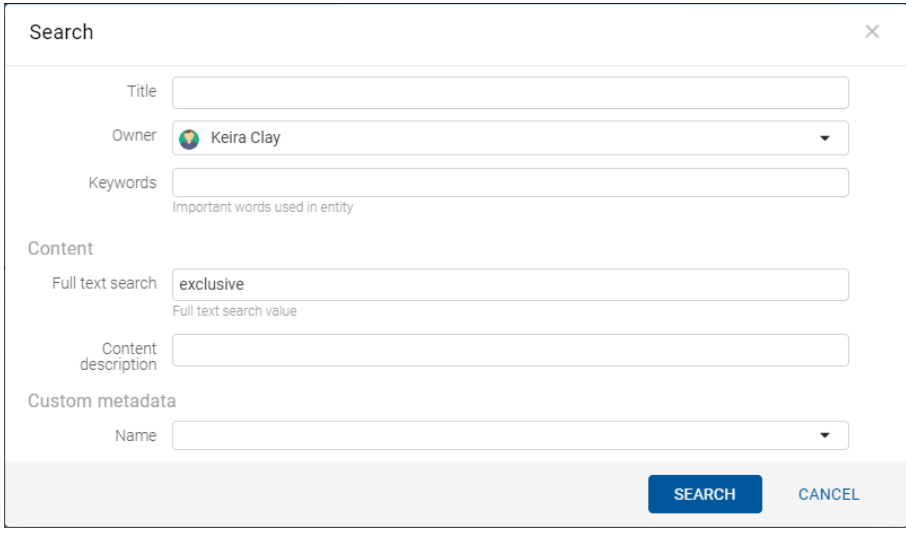

Slika 178: Vpis iskalnega niza pri kombiniranem iskanju

| owner:kclay exclusive      | 挂<br>$\mathbf{Q}$       |           |
|----------------------------|-------------------------|-----------|
| <b>IMiS/Archive Server</b> |                         |           |
| Title                      | <b>Description</b>      | Modified  |
| <b>OPTION EXERCISE!</b>    | 3.593671.F2KJNQVI4HTKTC | 4/12/2017 |
| <b>P 01101.pdf</b>         |                         |           |

Slika 179: Rezultati iskanja po metapodatkih in besedilu vsebine

### **4.3.7.4.2 Iskanje po metapodatkih in nazivu vsebine**

Uporabnik lahko išče po metapodatkih in nazivu vsebine hkrati.

Rezultat iskanja so vsi dokumenti, ki vsebujejo iskani metapodatek (npr. Title = meeting) in obenem njihovi nazivi vsebin vsebujejo tudi iskano besedilo (npr. IMiS).

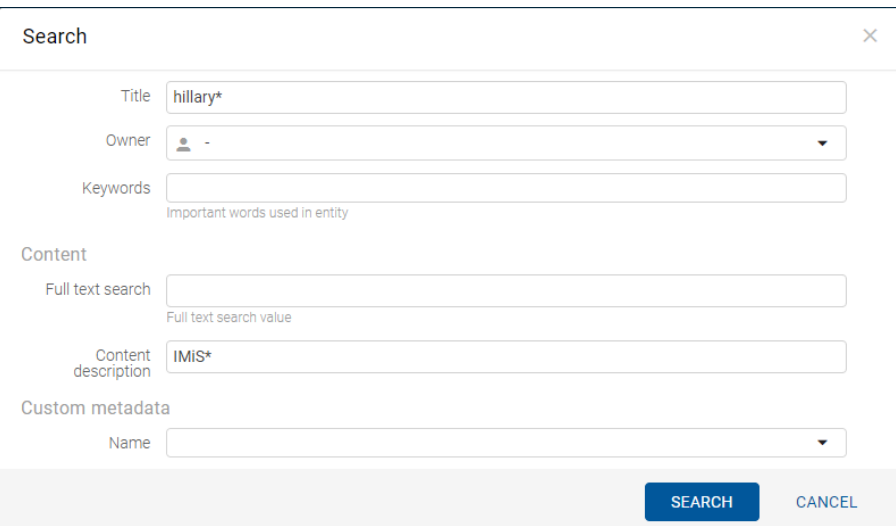

#### Slika 180: Vpis iskanega niza pri iskanju po metapodatkih in nazivu vsebine

| title:hillary* content:IMiS* | 挂<br>$\alpha$       |           |
|------------------------------|---------------------|-----------|
| <b>IMiS/Archive Server</b>   |                     |           |
| Title                        | <b>Description</b>  | Modified  |
| <b>Hillary McDonald</b>      | Baxter group member | 25/9/2018 |
| MiS_wClient_architecture.jpg |                     |           |

Slika 181: Prikaz rezultata iskanja po metapodatkih in nazivu vsebine

### **4.3.7.4.3 Iskanje po nazivu vsebine in celotnem besedilu vsebine**

Uporabnik lahko išče po nazivu vsebine in celotnem besedilu vsebine hkrati.

Rezultat iskanja so vsi dokumenti, ki imajo v nazivu vsebine določen iskalni niz (npr. IMiS)

in obenem ta vsebina vsebuje tudi iskano besedilo (npr. assignment).

Iskano besedilo lahko pri tem vsebuje enega ali več enostavnih pogojev iskanja.

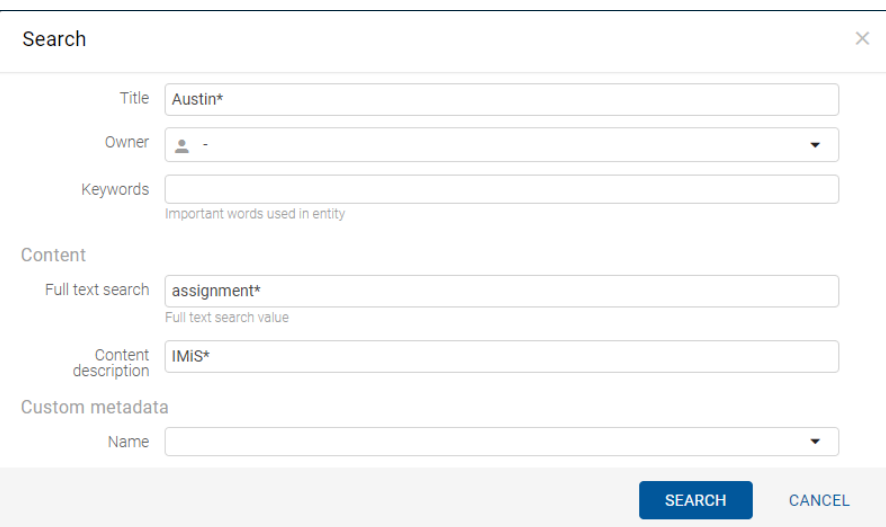

#### Slika 182: Vpis iskalnega niza pri iskanju po besedilu vsebine in nazivu vsebine

|       | title:Austin* content:IMiS* assignment* | $\mathbf{Q}$       | 挂 |           |
|-------|-----------------------------------------|--------------------|---|-----------|
|       | <b>IMiS/Archive Server</b>              |                    |   |           |
| Title |                                         | <b>Description</b> |   | Modified  |
|       | <b>Austin Powell</b>                    |                    |   | 2/10/2018 |
|       | <b>图 IMiS.pdf</b>                       |                    |   |           |

Slika 183: Rezultat iskanja po besedilu vsebine in nazivu vsebine

### **4.3.7.4.4 Iskanje po metapodatkih po meri**

Uporabnik izvede iskanje po metapodatkih po meri z izbiro ikone **valikali u** glavi uporabniškega vmesnika in izbiro vrednosti atributa »Naziv« (angl. Name) iz seznama ter vpisom iskalnega niza v polje »Vrednost« (angl. Value) v pogovornem oknu »Iskanje« (angl. Search).

Rezultat iskanja so vsi dokumenti, katerih vrednost atributa po meri (npr. User note) je enaka iskalnemu nizu (npr. September).

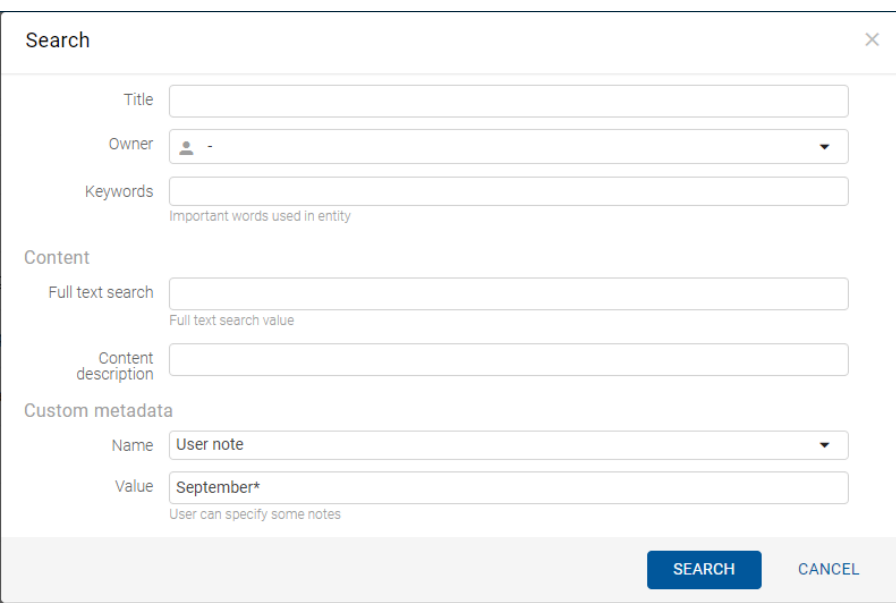

Slika 184: Vpis iskalnega niza pri iskanju po atributu po meri

| "User note":September*     | 挂<br>۱Q)           |           |
|----------------------------|--------------------|-----------|
| <b>IMiS/Archive Server</b> |                    |           |
| <b>Title</b>               | <b>Description</b> | Modified  |
| Project Incognito          |                    | 13/9/2018 |
| <b>Custom review</b>       |                    | 13/9/2018 |
| Procedure Good             |                    | 13/9/2018 |

Slika 185: Prikaz rezultata iskanja atributa po meri

## **4.3.8 Arhiviranje sporočil elektronske pošte**

Odjemalec IMiS®/wClient omogoča zajem prejetih in poslanih sporočil elektronske pošte s pripadajočimi metapodatki in vsebinami, glede na nastavitve strežnika IMiS®/ARChive Server. Na strežniku mora biti nastavljena vsaj ena predloga (angl. Template), ki vsebuje atribute sporočila elektronske pošte. Za več informacij glej poglavje [Atributi elektronske pošte.](#page-171-0)

### **4.3.8.1 Potek arhiviranja sporočil elektronske pošte**

Uporabnik izvede zajem sporočil elektronske pošte s pomočjo funkcionalnosti »Povleci in spusti« (angl. Drag and drop). V odjemalcu sporočilnega sistema (MS Outlook, IBM Notes, …) označi eno sporočilo elektronske pošte, ki lahko vključuje tudi priloge in ga »povleče« v izbrani razred oziroma zadevo v načrtu razvrščanja gradiva v odjemalcu IMiS®/wClient.

Na zaslonu si uporabnik uredi okni odjemalca IMiS®/wClient in odjemalca elektronske pošte tako, da sta oba vidna. S pritisnjenim levim gumbom miške nato izbrana sporočila elektronske pošte povleče v osrednji pregled odjemalca IMiS®/wClient.

V kolikor se pojavi okno, ki sporoča da lahko odložimo izbrano  $e_{\frac{k}{4\pi}}$ elektronsko pošto, pomeni da se bo ob odlaganju prikazalo pojavno okno za ustvarjanje entitete. Če bo elektronska pošta uspešno prepoznana in je možno ustvarjati entitete s predlogo, ki omogoča elektronsko pošto, bo prikazan zavihek »Email«.

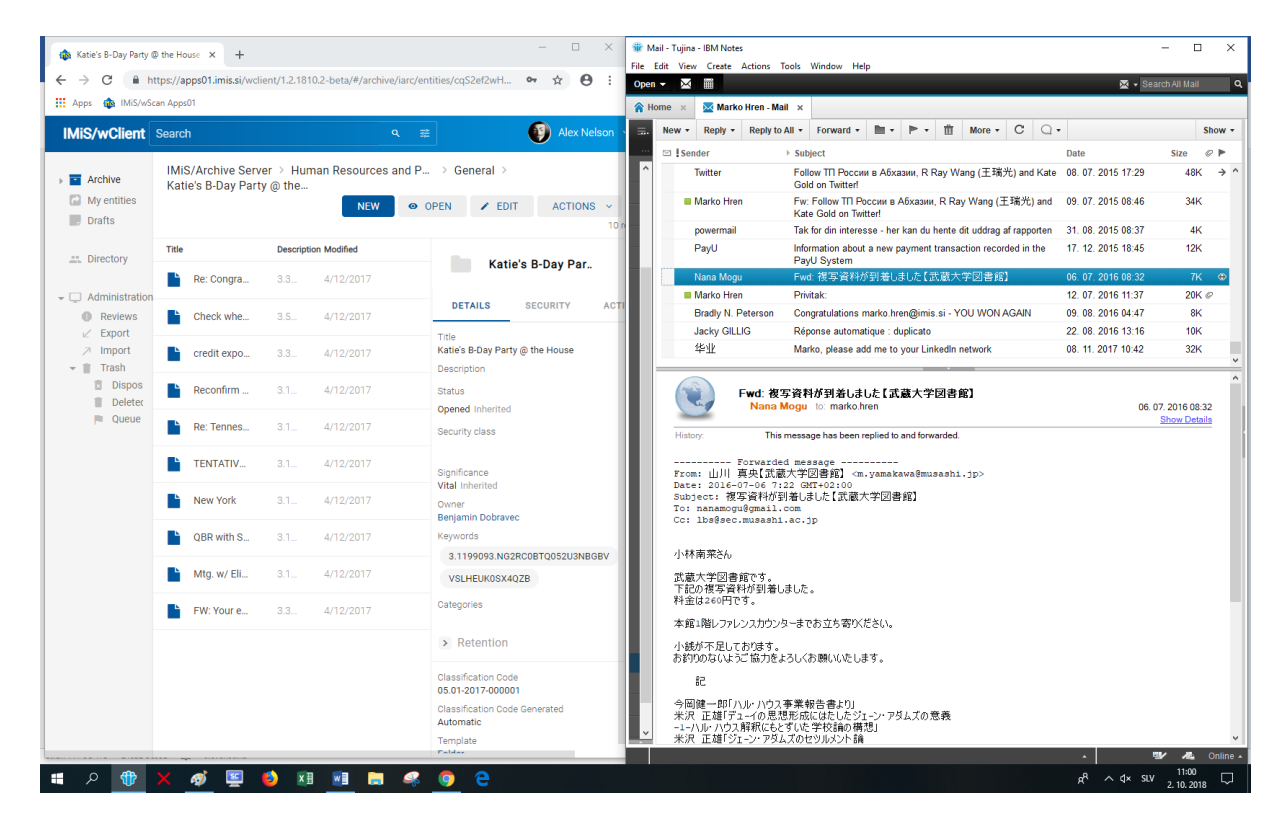

Slika 186: Priprava okolja za prenos sporočila elektronske pošte iz poštnega odjemalca v arhiv
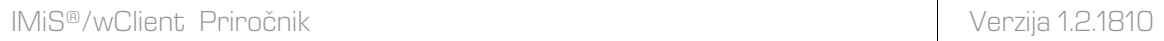

| Katie's B-Day Party @ the House X    | $+$                                                                             |                 |                         | $\Box$<br>$\times$                                     | Mail - Tujina - IBM Notes                          |                                                     |                                                                      |                               |                                                                          |                                 | $\Box$<br>$\times$                                 |
|--------------------------------------|---------------------------------------------------------------------------------|-----------------|-------------------------|--------------------------------------------------------|----------------------------------------------------|-----------------------------------------------------|----------------------------------------------------------------------|-------------------------------|--------------------------------------------------------------------------|---------------------------------|----------------------------------------------------|
|                                      |                                                                                 |                 |                         |                                                        | File Edit View Create Actions Tools Window Help    |                                                     |                                                                      |                               |                                                                          |                                 |                                                    |
| C                                    | https://apps01.imis.si/wclient/1.2.1810.2-beta/#/archive/iarc/entities/cqS2ef2w |                 |                         | $\boldsymbol{\Theta}$<br>$O_T$<br>$\frac{1}{2}$<br>- 1 | $\bowtie$ in<br>Open $-$                           |                                                     |                                                                      |                               |                                                                          |                                 | 图 - Search All Mail<br>$\alpha$                    |
| H. Apps <b>(Bo</b> IMiS/wScan Apps01 |                                                                                 |                 |                         |                                                        | A Home x                                           | $\overline{\mathbb{M}}$ Marko Hren - Mail $\times$  |                                                                      |                               |                                                                          |                                 |                                                    |
| <b>IMiS/wClient</b> Search           |                                                                                 | Q               | 壬                       | <b>Alex Nelson</b>                                     | $Reply -$<br>$\equiv$<br>$New -$                   | Reply to All $\star$ Forward $\star$                |                                                                      | $\mathbb{R}$ + $\mathbb{R}$ + | $More - C$<br>$\bigcirc$ .<br>m                                          |                                 | Show -                                             |
|                                      |                                                                                 |                 |                         |                                                        | □ I Sender                                         | $\triangleright$ Subject                            |                                                                      |                               |                                                                          | Date                            | <b>Size</b><br>$\mathcal{O}$ $\blacktriangleright$ |
| <b>E</b> Archive                     |                                                                                 |                 |                         |                                                        | Liiliana.Krsman                                    |                                                     | Odgovori na Vaše upite                                               |                               |                                                                          | 06.09.2013 11:55                | 11K $\oslash$ $\rightarrow$ $\land$                |
| My enti                              |                                                                                 |                 |                         |                                                        | Nana Mogu                                          |                                                     | Porsche HU: prevod v EN                                              |                               |                                                                          | 04. 10. 2013 15:36              | <b>1K</b>                                          |
| <b>Drafts</b>                        |                                                                                 |                 |                         | <b>ACTIONS</b>                                         | support                                            |                                                     | Fw: PORSCHE CRO in HU                                                |                               |                                                                          | 21. 10. 2013 13:41              | 91K $\varnothing$ $\leftarrow$                     |
|                                      |                                                                                 |                 |                         |                                                        | <b>Dejan Strbenk</b>                               |                                                     | <b>RE: Kitajska</b>                                                  |                               |                                                                          | 17. 12. 2013 13:48              | $10K \leftarrow$                                   |
| <b>23.</b> Directo                   |                                                                                 |                 | Drop to create document |                                                        | Jure Puhek                                         |                                                     | Fw: WG: FW: Master Links                                             |                               |                                                                          | 22.01.2014 14:11                | $33K \rightarrow$                                  |
|                                      | Re: Congra                                                                      |                 |                         | <b>B-Day Par</b>                                       | Twitter                                            |                                                     | Gold on Twitter!                                                     |                               | Follow TП России в Абхазии, R Ray Wang (王瑞光) and Kate 08. 07. 2015 17:29 |                                 | 48K<br>$\rightarrow$                               |
| $\bullet$ $\Box$ Administration      |                                                                                 |                 |                         | <b>DETAILS</b><br><b>SECURITY</b>                      | Marko Hren<br>Fwd: 複写資料が到着しました【武額はGold di Twitter! |                                                     |                                                                      |                               | Ew: Follow TП России в Абхазии, R Ray Wang (王瑞光) and<br>06.07.2016 08:32 | 09.07.2015 08:46<br>$7K$ $\leq$ | 34K                                                |
| <b>C</b> Reviews<br>$V$ Export       | Check whe.                                                                      |                 | 4/12/2017               |                                                        | powermail                                          |                                                     |                                                                      |                               | Tak for din interesse - her kan du hente dit uddrag af rapporten         | 31.08.2015 08:37                | 4K                                                 |
| <b>2 Import</b>                      | credit expo                                                                     | 33              | 4/12/2017               | <b>Title</b><br>Katie's B-Day Party @ the House        | PayU                                               |                                                     | PayU System                                                          |                               | Information about a new payment transaction recorded in the              | 17. 12. 2015 18:45              | 12K                                                |
| $\bullet$ Trash                      |                                                                                 |                 |                         | <b>Description</b>                                     | Nana Mogu                                          |                                                     | Fwd: 複写資料が到着しました【武蔵大学図書館】                                            |                               |                                                                          | 06.07.2016 08:32                | 7K ©                                               |
| <b>El</b> Dispos                     | Reconfirm                                                                       | 31              | 4/12/2017               | <b>Status</b>                                          | Marko Hren                                         |                                                     | Privitak:                                                            |                               |                                                                          | 12.07.2016 11:37                | 20K @                                              |
| <b>T</b> Deleted                     |                                                                                 |                 |                         | Opened Inherited                                       |                                                    | <b>Bradly N. Peterson</b>                           |                                                                      |                               | Congratulations marko.hren@imis.si - YOU WON AGAIN                       | 09.08.2016 04:47                | 8K                                                 |
| <b>PI</b> Oueue                      | Re: Tennes                                                                      | 31              | 4/12/2017               | Security class                                         | <b>Jacky GILLIG</b>                                |                                                     | Réponse automatique : duplicato                                      |                               |                                                                          | 22.08.2016 13:16                | <b>10K</b>                                         |
|                                      |                                                                                 |                 |                         |                                                        | 华业                                                 |                                                     | Marko, please add me to your LinkedIn network                        |                               |                                                                          | 08. 11. 2017 10:42              | 32K                                                |
|                                      | <b>TENTATIV.</b><br><b>New York</b>                                             | 31<br>31        | 4/12/2017<br>4/12/2017  | Significance<br>Vital Inherited<br>Owner               |                                                    |                                                     | Fwd: 複写資料が到着しました【武蔵大学図書館】<br>Nana Mogu to: marko.hren                |                               |                                                                          |                                 | 06.07.2016 08:32                                   |
|                                      |                                                                                 |                 |                         | <b>Benjamin Dobravec</b>                               | <b>History:</b>                                    |                                                     | This message has been replied to and forwarded.                      |                               |                                                                          |                                 | <b>Show Details</b>                                |
|                                      | QBR with S.                                                                     | 31              | 4/12/2017               | Keywords                                               |                                                    |                                                     | ---------- Forwarded message -----------                             |                               |                                                                          |                                 |                                                    |
|                                      | Mtg. w/ Eli                                                                     | 31              | 4/12/2017               | 3.1199093.NG2RC0BTO052U3NBGBV<br>VSLHEUK0SX40ZB        |                                                    | Date: 2016-07-06 7:22 GMT+02:00                     | From: 山川 真央【武蔵大学図書館】 <m.vamakawa@musashi.ip></m.vamakawa@musashi.ip> |                               |                                                                          |                                 |                                                    |
|                                      | FW: Your e                                                                      | 33 <sub>1</sub> | 4/12/2017               | Categories                                             |                                                    | To: nanamogu@gmail.com<br>Cc: lbs@sec.musashi.ac.jp | Subject: 複写資料が到着しました【武蔵大学図書館】                                        |                               |                                                                          |                                 |                                                    |
|                                      |                                                                                 |                 |                         | $\rightarrow$ Retention                                | 小林南菜茶ん                                             |                                                     |                                                                      |                               |                                                                          |                                 |                                                    |
|                                      |                                                                                 |                 |                         | <b>Classification Code</b><br>05.01-2017-000001        | 武蔵大学図書館です。<br>料金は260円です。                           | 下記の複写資料が到着しました。                                     |                                                                      |                               |                                                                          |                                 |                                                    |
|                                      |                                                                                 |                 |                         | Classification Code Generated<br>Automatic             |                                                    |                                                     | 本館1階レファレンスカウンターまでお立ち寄りください。                                          |                               |                                                                          |                                 |                                                    |
|                                      |                                                                                 |                 |                         | Template                                               | 小銭が不足しております。                                       |                                                     |                                                                      |                               |                                                                          |                                 |                                                    |
|                                      |                                                                                 |                 |                         |                                                        |                                                    |                                                     |                                                                      |                               |                                                                          |                                 | $\mathbf{w}$<br>$\overline{a}$<br>Online -         |
| ÷<br>$\circ$                         | $\mathbf{K}$                                                                    |                 | WE                      | e                                                      |                                                    |                                                     |                                                                      |                               |                                                                          | ሐ<br>$\wedge$ dx suv            | 10:35<br>$\Box$<br>2.10.2018                       |

Slika 187: Odlaganje sporočila elektronske pošte v izbrano entiteto

Po sprostitvi gumba miške se odpre pogovorno okno za pregled in urejanje podatkov sporočila elektronske pošte.

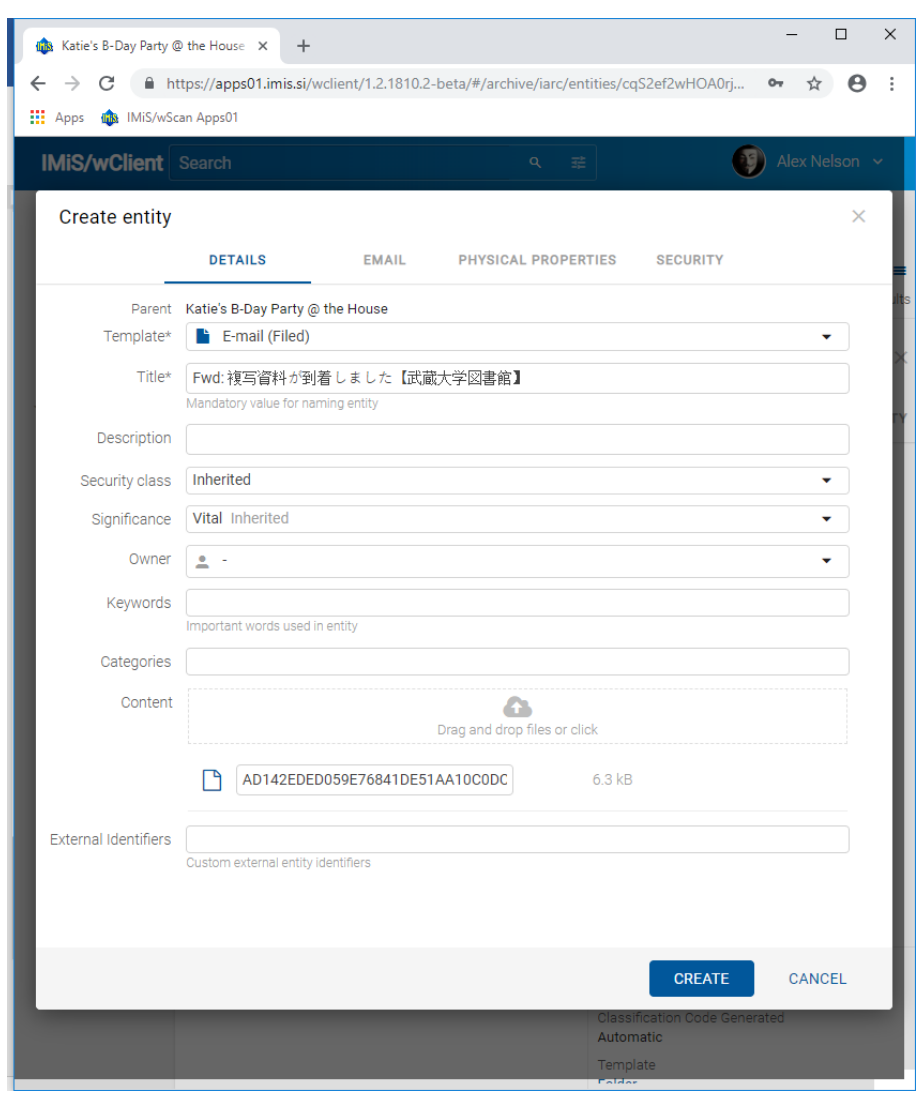

Slika 188: Pregled in urejanje podatkov sporočila elektronske pošte pred shranjevanjem

V zavihku »Podrobnosti« (angl. Details) lahko uporabnik pregleduje ali ureja naslednje metapodatke:

- »Nadrejena entiteta« (angl. Parent): ime nadrejene entitete. Atribut je na voljo samo za branje.
- »Predloga« (angl. Template): nabor razpoložljivih predlog za ustvarjanje dovoljenih entitet in uvrščanje pod izbrani razred ali zadevo. Atribut je obvezen.
- »Ime« (angl. Title): naziv zadeve ali dokumenta, ki jo opisuje. Atribut je obvezen.
- »Opis« (angl. Description): kratek opis entitete.
- »Stopnja tajnosti« (angl. Security class): nabor razpoložljivih stopenj tajnosti entitete glede na položaj entitete v načrtu razvrščanja gradiva.
- »Pomembnost« (angl. Significance): nabor razpoložljivih pomembnosti entitete.
- »Lastnik« (angl. Owner): entiteta imenika (uporabnik ali skupina), ki je odgovorna za izbrano entiteto.
- »Ključne besede« (angl. Keywords): ključne besede povezane z entiteto. Atribut omogoča zapis več vrednosti.
- »Kategorije« (angl. Categories): način prikaza entitet.
- »Vsebine« (angl. Content): vsebine dokumenta. Atribut je na voljo samo za entitete vrste dokument.
- »Zunanji identifikatorji« (angl. External identifiers): seznam enoličnih zunanjih identifikatorjev entitete na strežniku.

Poleg navedenih atributov lahko uporabnik ureja tudi t.i. »Prilagojene atribute« (angl. Custom attribute), ki so vnaprej določeni s predlogo.

Ob prenosu izbranega sporočila elektronske pošte v odjemalca IMiS®/wClient se v polje »Vsebina« (angl. Content) samodejno prenese vrednost atributa »Ime« (angl. Title) in ustvarijo vsebine s podatki o elektronski pošti. V kolikor elektronska pošta vsebuje dodatne vsebine, se prenesejo tudi te.

Po potrditvi vpisa in izbire vrednosti atributov z gumbom »Ustvari« (angl. Create), se elektronsko sporočilo skupaj z metapodatki in vsebinami samodejno prenese na želeno mesto v načrtu razvrščanja gradiva in shrani na strežnik IMiS®/ARChive Server.

```
IMiS®/wClient Priročnik Verzija 1.2.1810
```
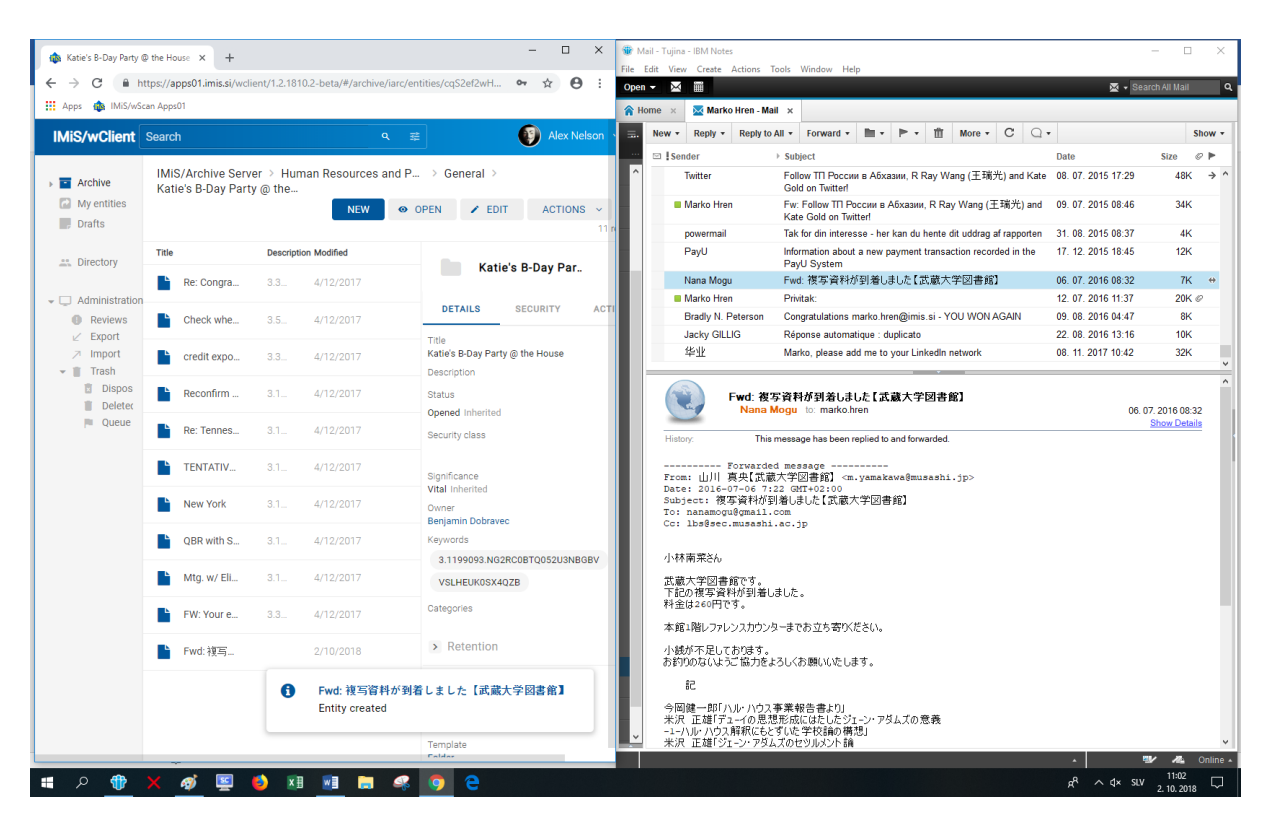

Slika 189: Prikaz shranjenega sporočila elektronske pošte v seznamu entitet

V načinu za urejanje (angl. Edit) se uporabniku v zavihku »Podrobnosti« (angl. Details) prikaže celotna vsebina, ki se je shranila skupaj z elektronsko pošto. V polju »Vsebina« (angl. Content) se ustvari izvirno sporočilo elektronske pošte v EML formatu, ter prepoznane priloge sporočila elektronske pošte.

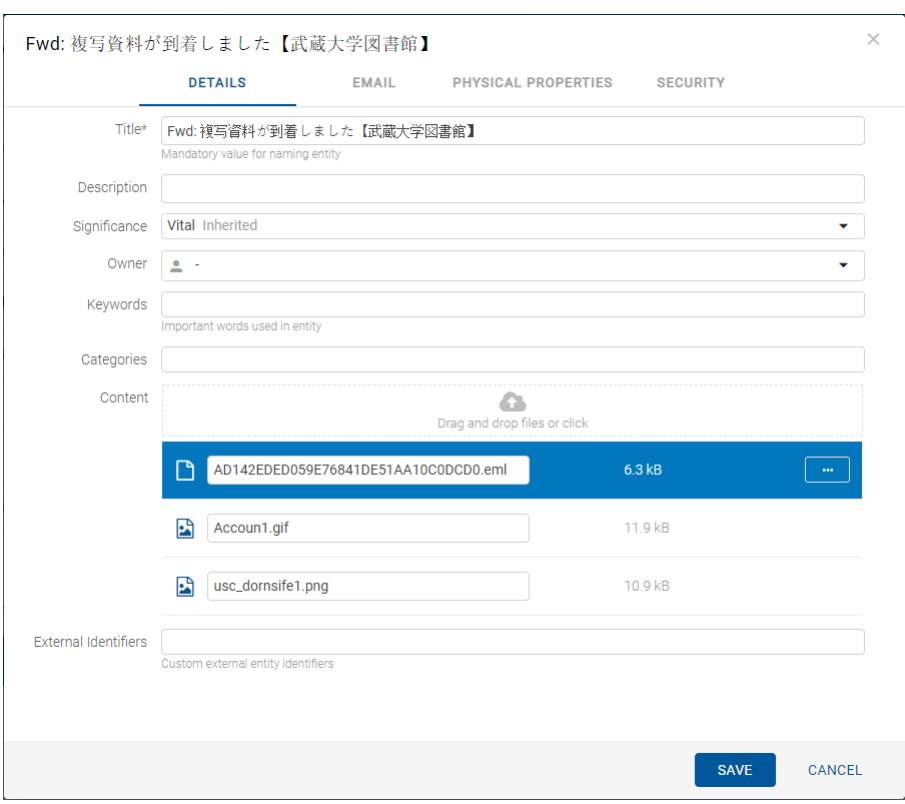

Slika 190: Vsebine sporočila elektronske pošte

#### **4.3.8.2 Opis delovanja**

Po pregledu in potrditvi sporočila elektronske pošte z gumbom »Ustvari« (angl. Create) se le-ta v obliki EML datoteke prenese na želeno mesto v načrtu razvrščanja gradiva. Za vsako sporočilo elektronske pošte odjemalec IMiS®/wClient ustvari nov dokument z izvorno obliko sporočila, metapodatki in morebitnimi prilogami.

Iz sporočila elektronske pošte se samodejno zajamejo (v kolikor so prisotni) naslednji metapodatki, ki so uporabniku vidni v zavihku »Elektronska pošta« (angl. Email):

- »Zadeva« (angl. Subject): zadeva elektronske pošte.
- »Od« (angl. From): e-poštni naslov pošiljatelja elektronske pošte.
- »Za« (angl. To): e-poštni naslovi prejemnikov elektronske pošte.
- »Kp« (angl. CC): e-poštni naslovi prejemnikov kopije elektronske pošte.
- »Skp« (angl. BCC): e-poštni naslovi skritih prejemnikov kopije elektronske pošte.
- »Datum« (angl. Date): datum in čas prejetega ali poslanega sporočila elektronske pošte.
- »Identifikator sporočila« (angl. Message Id): samodejno generiran identifikator elektronske pošte.
- »Pomembnost« (angl. Priority): status pomembnosti pri pošiljanju elektronske pošte.
- »Podpisano« (angl. Signed): vrednost, ki pove ali je bilo sporočilo elektronske pošte elektronsko podpisano.

»Datum« (angl. Date) in »Za« (angl. To) sta obvezna metapodatka elektronske pošte. Če kateri od omenjenih obveznih metapodatkov ni zajet, se sporočilo ne shrani.

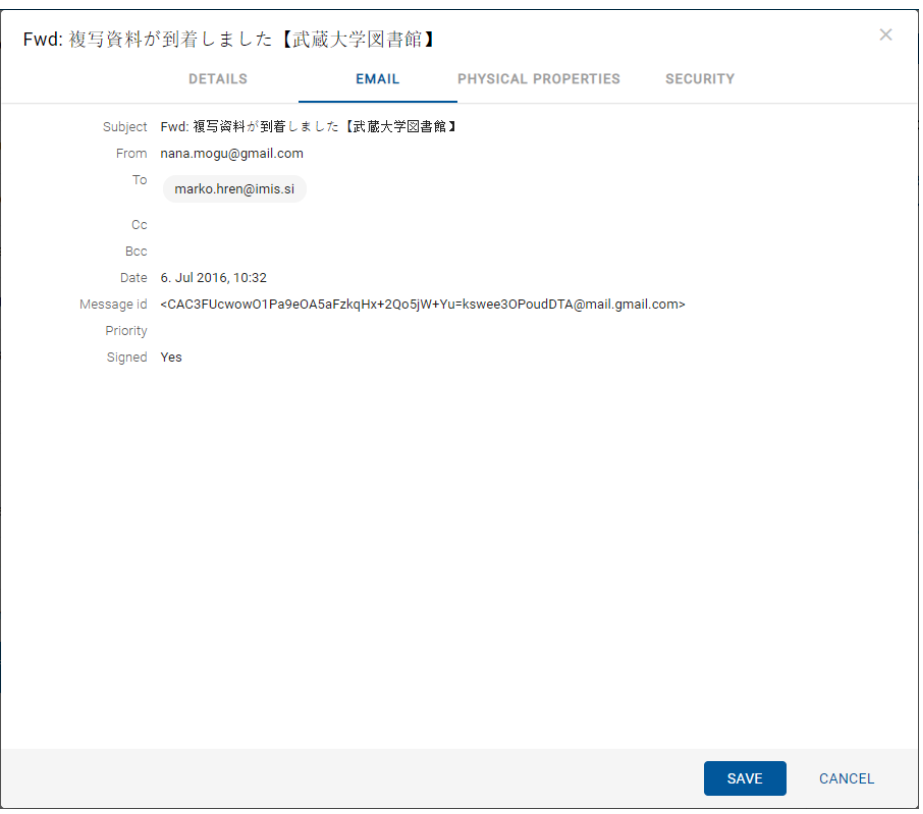

Slika 191: Prikaz metapodatkov prenesenih iz sporočila elektronske pošte

V zavihku »Fizično gradivo« (angl. Physical properties) lahko uporabnik doda podatke o fizičnem gradivu.

V zavihku »Varnost« (angl. Security) uporabnik s pravico »Spreminjanje dostopnih pravic« (angl. Change permissions) spreminja dostopne pravice imeniškim entitetam (uporabniki, skupine, atributi).

### Opozorilo:

V kolikor izbrana predloga vsebuje obvezen (angl. Required) prilagojen (angl. Custom) atribut, sporočila elektronske pošte ni mogoče shraniti.

# **4.3.9 Pridobivanje dokazil o pristnosti**

Dokazila o pristnosti se ustvarijo na strežniku IMiS®/ARChive Server za entitete, katerih lastnosti ustrezajo vsaj enemu pravilu za ustvarjanje dokazil in imajo vsaj en metapodatek ali vsebino,

ki je predvidena za ustvarjanje dokazil.

Za dodatne informacije o pravilih za ustvarjanje in podaljševanje dokazil glej poglavje Pravila za ustvarjanje dokazil v priročniku IMiS®/ARChive Server.

Ustvarjanje dokazil se odvija paketno po vnaprej določenem časovnem intervalu.

#### Opozorilo:

Glede na nastavitve strežnika IMiS®/ARChive Server se obdelave dokazil o pristnosti entitete izvajajo periodično. Privzeta nastavitev je 60 minut. Dokazila so uporabniku s pravicami na voljo po preteku tega časa.

V primeru, da so bila dokazila o pristnosti entitete na arhivu že ustvarjena, jih lahko uporabnik pridobi z izbiro ukaza »Actions« v ukazni vrstici in dejanja »Dokazila o pristnosti« (angl. Authenticity evidence).

|                                  | IMiS/Archive Server > Human Resources and P |           | <b>NEW</b>                     | O OPEN               |                             | $\angle$ EDIT<br><b>ACTIONS</b><br>$\checkmark$ | $\equiv$ |
|----------------------------------|---------------------------------------------|-----------|--------------------------------|----------------------|-----------------------------|-------------------------------------------------|----------|
| Title                            | <b>Description</b>                          | Modified  |                                |                      |                             | <b>Status</b>                                   | results  |
| ÷<br>General                     |                                             | 17/9/2018 | H                              | <b>Promotion and</b> | $\bullet$<br>G <sub>D</sub> | Security class<br>New reference                 | $\times$ |
| <b>Staff Appointments</b><br>÷   |                                             | 4/12/2017 | <b>DETAILS</b>                 |                      | P                           | New version                                     | $\sim$   |
| <b>Employee Records</b><br>÷     |                                             | 4/12/2017 | Title<br>Description           | Pror                 |                             | Authenticity evidence                           |          |
| <b>Promotion and Tenure</b><br>ы |                                             | 4/12/2017 | <b>Status</b><br>$-$ 1440 $-$  | Oper                 | ÷<br>û                      | Move<br><b>Delete</b>                           |          |
| Awards and Recognition           |                                             | 4/12/2017 | Security class<br>Significance | Vital                | ĸ                           | Export                                          |          |
| <b>Pension and Benefits</b>      |                                             | 4/12/2017 | Owner<br>Keywords              |                      |                             |                                                 |          |

Slika 192: Pojavni meni za izbiro ukaza »Dokazi o pristnosti«

Uporabnik lahko dokazila o pristnosti (angl. Authenticity evidence) pridobi tudi z izbiro ikone

v sklopu »Več« (angl. More) zavihka »Podrobnosti« (angl. Details) v desnem pregledu.

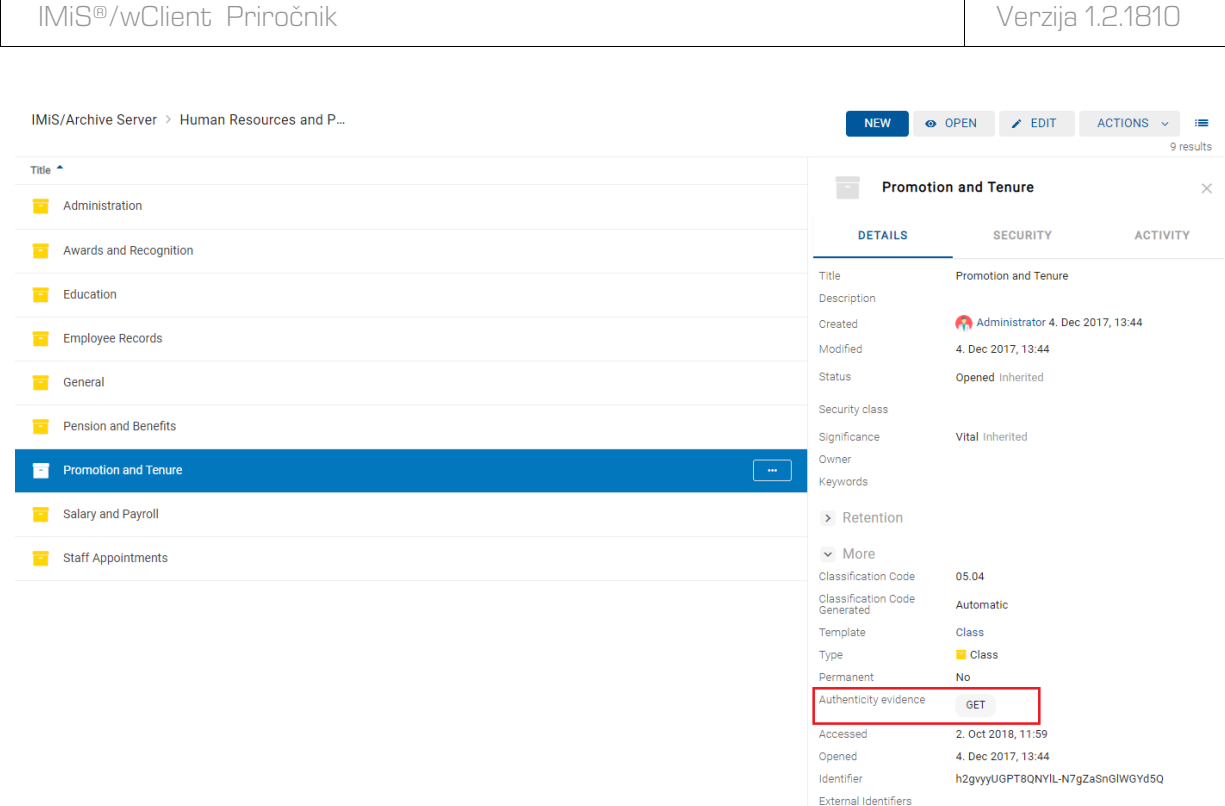

Slika 193: Pridobivanje dokazil o pristnosti v zavihku »Podrobnosti«

V obvestilni vrstici v spodnjem delu uporabniškega vmesnika se prikaže informacija o shranitvi datoteke z dokazili o pristnosti.

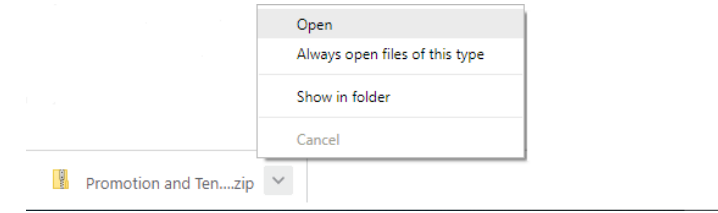

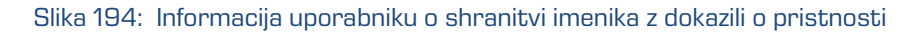

| Windows10 PC > Prenosi > Promotion and Tenure - AIP |                            |                     |                                         |  |           |          |                   |  |
|-----------------------------------------------------|----------------------------|---------------------|-----------------------------------------|--|-----------|----------|-------------------|--|
|                                                     | $\hat{\phantom{1}}$<br>Ime | Vrsta               | Stisnjena velikost Zaščiten z  Velikost |  |           | Razmerje | Datum spremembe   |  |
|                                                     | AIP                        | <b>XML Document</b> | 1 KB Ne                                 |  |           | 1 KB 31% | 2, 10, 2018 11:57 |  |
|                                                     | EvidenceRecord 0           | <b>XML Document</b> | 6 KB Ne                                 |  | 11 KB 51% |          | 2.10.2018 11:57   |  |

Slika 195: Imenik z datotekama z dokazili o pristnosti

Dokazila o pristnosti vključujejo naslednji datoteki:

• »AIP.xml«: XML datoteka, ki vsebuje »Arhivski informacijski paket« (angl. Archival Information Package - AIP), tj. povzetek metapodatkov in vsebine entitete, ki so predmet zaščite postopkov zagotavljanja avtentičnosti.

• »EvidenceRecord\_N.xml«: eno ali več XML datotek, ki vsebujejo evidenčne podatke za entiteto po standardu »Sintaksa evidenčnih podatkov« (angl. Evidence Record Syntax - ERS), ki opisuje sistem za zagotavljanje avtentičnosti dolgoročno arhiviranega gradiva, kjer »N« na koncu imena datoteke pomeni zaporedno številko evidenčnih podatkov o entiteti.

```
<?xml version="1.0" encoding="UTF-8"?>
<aip:AIP xmlns:aip="http://www.imis.eu/imisarc/aip" 
xmlns:ds="http://www.w3.org/2000/09/xmldsig#">
   <aip:Header Version="1">
      <ds:CanonicalizationMethod Algorithm="http://www.w3.org/TR/2001/REC-xml-c14n-
20010315"/>
   </aip:Header>
   <aip:Attribute Id="sys:Closed" Type="16">
      <aip:Value>2014-03-31T16:23:50.401+02:00</aip:Value>
   </aip:Attribute>
   <aip:Attribute Id="sys:Opened" Type="16">
      <aip:Value>2014-03-31T16:23:47.094+02:00</aip:Value>
   </aip:Attribute>
   <aip:Attribute Id="sys:Status" Type="18">
      <aip:Value>Closed</aip:Value>
   </aip:Attribute>
   <aip:Content Id="sys:Content">
      <aip:ContentValue>
         <ds:DigestMethod Algorithm="http://www.w3.org/2001/04/xmlenc#sha256"/>
         <ds:DigestValue>0NPJp3qfSkFm...T5irp0T+SrJMp+VE=</ds:DigestValue>
      </aip:ContentValue>
   </aip:Content>
</aip:AIP>
```
#### Slika 196: Primer arhivskega informacijskega paketa

```
<?xml version="1.0" encoding="UTF-8"?>
<EvidenceRecord xmlns="http://www.setcce.org/schemas/ers" Version="1.0">
<ArchiveTimeStampSequence>
<ArchiveTimeStampChain Order="1">
<DigestMethod Algorithm="http://www.w3.org/2000/09/xmldsig#sha1"/>
<CanonicalizationMethod Algorithm="http://www.w3.org/TR/2001/REC-xml-c14n-20010315"/>
<ArchiveTimeStamp Order="1">
<HashTree>
<Sequence Order="1">
<DigestValue>RiHMqrhrGATA/fDYJVO2lVg4fTw=</DigestValue>
<DigestValue>dawWHxN2IuddA7O+NGHYNd3ApG8=</DigestValue>
</Sequence>
<Sequence Order="2">
<DigestValue>vqBElqW7kGPUaFB/g6tfUFWwylE=</DigestValue>
</Sequence>
```
</HashTree> <TimeStamp> <TimeStampToken Type="XMLENTRUST"> <dsig:Signature xmlns:dsig="http://www.w3.org/2000/09/xmldsig#" Id="TimeStampToken"> <dsig:SignedInfo> <dsig:CanonicalizationMethod Algorithm="http://www.w3.org/TR/2001/REC-xml-c14n-20010315"/> <dsig:SignatureMethod Algorithm="http://www.w3.org/2000/09/xmldsig#rsa-sha1"/> <dsig:Reference URI="#TimeStampInfo-13ED106F54C2C33ED420000000000007BD7"> <dsig:DigestMethod Algorithm="http://www.w3.org/2000/09/xmldsig#sha1"/> <dsig:DigestValue>fWwSCkW04udY+/kvwMgL59scG3k=</dsig:DigestValue> </dsig:Reference> <dsig:Reference URI="#TimeStampAuthority"> <dsig:DigestMethod Algorithm="http://www.w3.org/2000/09/xmldsig#sha1"/> <dsig:DigestValue>j8bwhFukHoD6jcjmzgEZtXDF/ko=</dsig:DigestValue> </dsig:Reference> </dsig:SignedInfo> <dsig:SignatureValue>J5Vmm9HR9gYzPouh... ELWNov32qUw== </dsig:SignatureValue> <dsig:KeyInfo Id="TimeStampAuthority"> <dsig:X509Data> <dsig:X509Certificate>MIIFYDCCBEi...lnphHBlzxEkFU3</dsig:X509Certificate> </dsig:X509Data> </dsig:KeyInfo> <dsig:Object Id="TimeStampInfo-13ED106F54C2C33ED420000000000007BD7"> <ts:TimeStampInfo xmlns:ds="http://www.w3.org/2000/09/xmldsig#" xmlns:ts="http://www.entrust.com/schemas/timestamp-protocol-20020207"> <ts:Policy id="http://www.si-tsa.si/dokumenti/SI-TSA-politika-za-casovni-zig-1.pdf"/> <ts:Digest> <ds:DigestMethod Algorithm="http://www.w3.org/2000/09/xmldsig#sha1"/> <ds:DigestValue>kKsYK3bWkp5Zc/wbgssA/XIbNsA=</ds:DigestValue> </ts:Digest> <ts:SerialNumber>108487637460...6624147310345175</ts:SerialNumber> <ts:CreationTime>2014-04-02T09:45:00.093Z</ts:CreationTime> <ts:Nonce>7949411139179750976</ts:Nonce> </ts:TimeStampInfo> </dsig:Object> </dsig:Signature> </TimeStampToken> <CryptographicInformationList> <CryptographicInformation Order="1" Type="CERT">MIIEHDCCAwSgBAgIE...z9Oz6gk/2vorAfGEhuB9nBxVeoQp</CryptographicInformation> <CryptographicInformation Order="2" Type="CRL">MIISKTCCERECAQEwDQYJ....pYO2SYQMkw819LR9I/Y0Fg</CryptographicInformation> </CryptographicInformationList> </TimeStamp> </ArchiveTimeStamp> </ArchiveTimeStampChain> </ArchiveTimeStampSequence> </EvidenceRecord>

#### Slika 197: Primer evidenčnih podatkov

# **4.3.10 Uvoz**

Vsako dejanje uvoza na arhivski strežnik IMiS®/ARChive Server se zabeleži v mapi »Uvoz« (angl. Import) vsebovani v sistemski mapi »Administracija« (Administration) v levem pregledu. Dostop do te mape imajo samo uporabniki z dodeljeno vlogo »Poročila« (angl. Reports) in ustreznimi pravicami nad dnevniki uvoza.

Več o vlogah v poglavju Dostopi v uporabniškem priročniku IMiS®/ARChive Server.

Odjemalec IMiS®/wClient omogoča pregled uvoženih entitet na strežniku IMiS®/ARChive Server vključno s podatki o uvozu. Uvožene entitete, ki jih uporabnik pregleduje so pripravljene v predpisani XML obliki. Za več informacij o formatu datoteke za uvoz in datotečni strukturi glej poglavje [Format datoteke uvoza / izvoza.](#page-20-0)

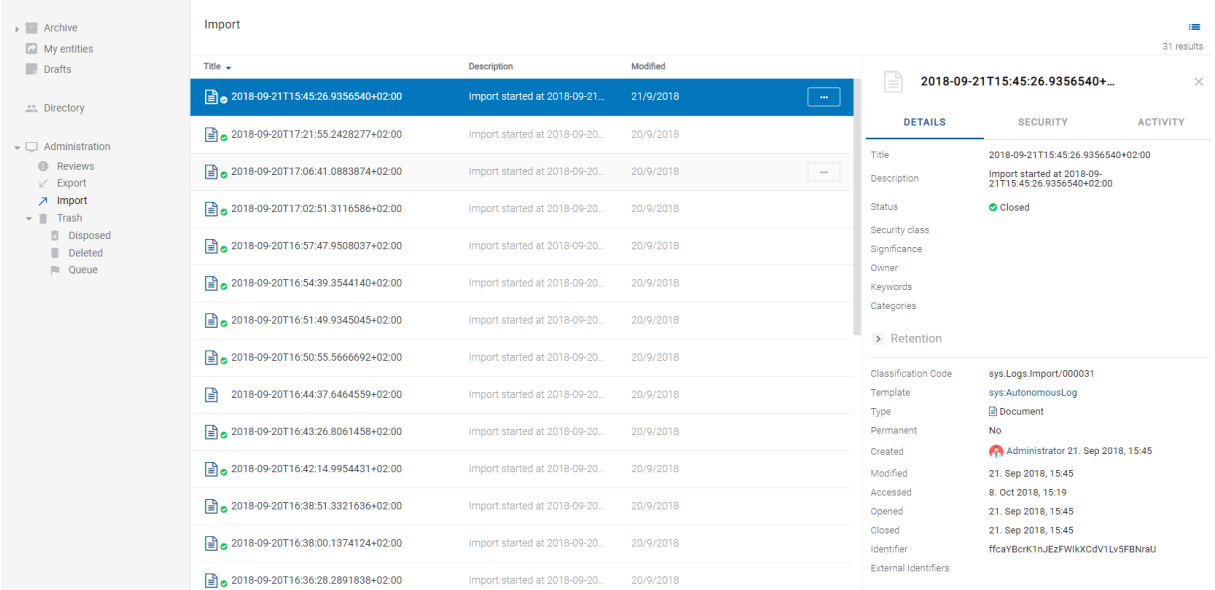

#### Slika 198: Prikaz mape »Uvoz« v sistemski mapi »Administracija«

Z izbiro zapisa uvoza v seznamu se uporabniku prikažejo naslednje dnevniške datoteke:

- XML poročilo (angl. XML report)
- Poročilo (angl. Report)
- Poročilo o napakah (angl. Error report).

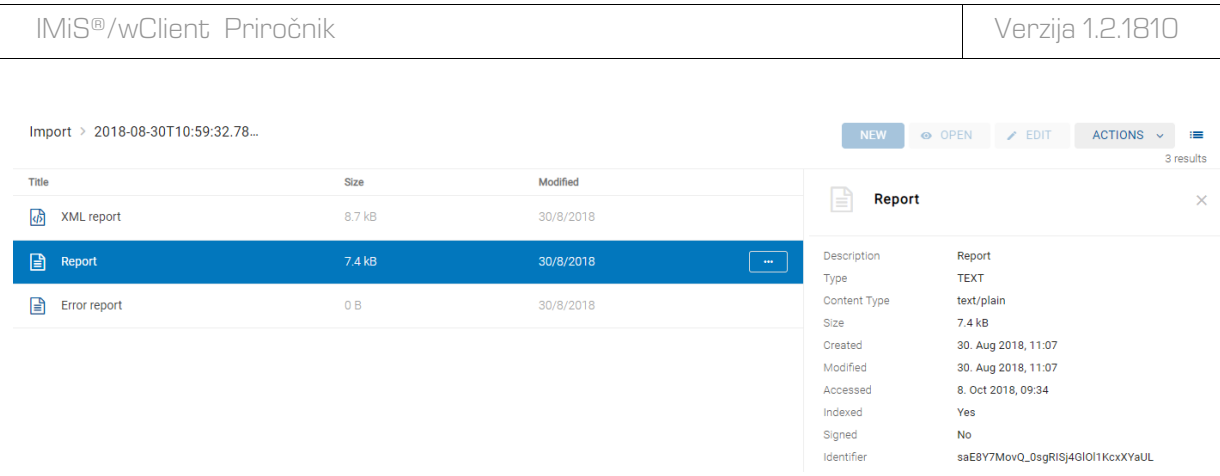

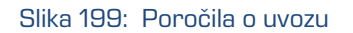

Z izbiro pojavnega menija na poročilu o uvozu lahko uporabnik izbira med naslednjimi možnostmi:

• »Predogled« (angl. Preview)

Za več informacij o odpiranju vsebine glej poglavje [Predogled vsebine.](#page-111-0)

• »Prenos« (angl. Download)

Za več informacij o prenosu vsebine glej poglavj[e Prenos vsebine.](#page-112-0)

• »Podrobnosti« (angl. Details)

Za več informacij o podatkih o vsebini glej poglavje [Podatki o vsebini.](#page-107-0)

- »Upravljaj« (angl. Manage)
	- »Označevanje za indeksiranje« (angl. Queue for Indexing)

Za več informacij o označevanju vsebine glej poglavje [Indeksiranje vsebine.](#page-118-0)

- »Označevanje za pretvorbo« (angl. Queue for Conversion)

Za več informacij o označevanju vsebine glej poglavje [Pretvorba vsebine.](#page-119-0)

| Import > 2018-09-19T14:37:31.42 |                       |                       |                 | <b>NEW</b>                      | O OPEN<br>$\angle$ EDIT                                          | $ACTIONS \sim$ | $\equiv$<br>3 results |
|---------------------------------|-----------------------|-----------------------|-----------------|---------------------------------|------------------------------------------------------------------|----------------|-----------------------|
| Title<br>砀<br>XML report        | <b>Size</b><br>3.4 kB | Modified<br>19/9/2018 |                 | e<br>Report                     |                                                                  |                | $\times$              |
| 囼<br>Report                     | 592 B                 | 19/9/2018             | $-0.001$        | Description                     | Report<br><b>TEXT</b>                                            |                |                       |
| 日<br>Error report               | 0B                    | 19/9/2018             | $\alpha$<br>a   | Preview<br>Download             | text/plain<br>592 B                                              |                |                       |
|                                 |                       |                       | $\bullet$<br>R. | Details<br>Manage               | 19. Sep 2018, 14:37<br>19. Sep 2018, 14:37<br>8. Oct 2018, 10:16 |                |                       |
|                                 |                       |                       |                 | Indexed<br>Signed<br>Identifier | Yes<br><b>No</b><br>xBE6aeu1G7L_6BPvlVlgZk0nvuXT5eu2             |                |                       |

Slika 200: Pojavni meni na poročilu o uvozu

# **4.3.11 Izvoz**

Uporabnik z vlogo »UvozIzvoz« (angl. ImportExport) lahko izvozi celoten načrta razvrščanja gradiva ali le posamezen del. Za vsako entiteto se izvozijo vsi metapodatki in vsebine, opcijsko pa tudi njena revizijska sled in dodatni metapodatki. Slednji niso del metapodatkov entitete in se uporabljajo samo v postopku arhiviranja.

Za več informacij o formatu datoteke za izvoz in datotečni strukturi glej poglavje Format [datoteke izvoza/uvoza.](#page-20-0)

Za več informacij o vlogah glej poglavje Dostopi v priročniku IMiS®/ARChive Server.

Vsako dejanje izvoza iz arhivskega strežnika IMiS®/ARChive Server se zabeleži v mapi »Izvoz« (angl. Export) vsebovani v sistemski mapi »Administracija« (Administration).

| $\rightarrow$ <b>E</b> Archive<br>My entities                                                                                                    | Export                                        |                               |                      |                                     | Е<br>322 results                                                                 |  |  |  |
|----------------------------------------------------------------------------------------------------|-----------------------------------------------|-------------------------------|----------------------|-------------------------------------|----------------------------------------------------------------------------------|--|--|--|
| $\Box$ Drafts                                                                                                    | Title $\sim$                                  | <b>Description</b>            | Modified             |                                     | $\times$                                                                         |  |  |  |
| <b>ER</b> Directory                                                                                                    | 2018-10-10T10:57:46.401+02:00                 | Export started at 2018-10-10  | 10/10/2018<br>$\sim$ | ۱₫<br>2018-10-10T10:57:46.401+02:00 |                                                                                  |  |  |  |
| $\bullet$ $\Box$ Administration<br><b>C</b> Reviews<br>$\angle$ Export<br><b>7</b> Import<br>Trash<br>∽ ≣<br><b>面</b> Disposed<br><b>Deleted</b><br>Ħ.<br><b>Queue</b> | $\boxed{=}$ 2018-10-10T10:57:13.293+02:00     | Export started at 2018-10-10  | 10/10/2018           | <b>DETAILS</b>                      | <b>SECURITY</b><br><b>ACTIVITY</b>                                               |  |  |  |
|                                                                                                    | 2018-10-05T14:45:23.938+02:00                 | Export started at 2018-10-05  | 5/10/2018            | Title<br>Description                | 2018-10-10T10:57:46.401+02:00<br>Export started at 2018-10-10T10:57:46.401+02:00 |  |  |  |
|                                                                                                    | $\frac{1}{2}$ 2018-10-05T14:27:28.004+02:00   | Export started at 2018-10-05. | 5/10/2018            | <b>Status</b><br>Security class     | Closed                                                                           |  |  |  |
|                                                                                                    | $\frac{1}{2}$ 2018-10-05T14:26:11.902+02:00   | Export started at 2018-10-05. | 5/10/2018            | Significance<br>Owner               |                                                                                  |  |  |  |
|                                                                                                    | $\frac{1}{2}$ 2018-10-05T13:36:00.967+02:00   | Export started at 2018-10-05. | 5/10/2018            | Keywords<br>Categories              |                                                                                  |  |  |  |
|                                                                                                    | $\frac{1}{2}$ 2018-10-05T12:31:41.952+02:00   | Export started at 2018-10-05. | 5/10/2018            | > Retention                         |                                                                                  |  |  |  |
|                                                                                                    | $\frac{1}{2}$ 2018-10-04T15:20:53.868+02:00   | Export started at 2018-10-04. | 4/10/2018            | Classification Code                 | sys.Logs.Export/000322                                                           |  |  |  |
|                                                                                                    | 2018-10-04T14:59:20.681+02:00                 | Export started at 2018-10-04. | 4/10/2018            | Template<br>Type                    | sys:AutonomousLog<br><b>B</b> Document                                           |  |  |  |
|                                                                                                    | $\frac{1}{2}$ 2018-10-04T14:58:08.535+02:00   | Export started at 2018-10-04. | 4/10/2018            | Permanent<br>Created                | <b>No</b><br>Administrator 10. Oct 2018, 10:57                                   |  |  |  |
|                                                                                                    | $\frac{1}{2}$ 2018-10-04T14:57:58.882+02:00   | Export started at 2018-10-04. | 4/10/2018            | Modified<br>Accessed                | 10. Oct 2018, 10:57<br>10. Oct 2018, 11:13                                       |  |  |  |
|                                                                                                    | $\frac{1}{2}$ 2018-10-04T14:57:34.562+02:00   | Export started at 2018-10-04. | 4/10/2018            | Opened<br>Closed                    | 10. Oct 2018, 10:57<br>10. Oct 2018, 10:57                                       |  |  |  |
|                                                                                                    | $\boxed{=}$ 2018-10-04T13:57:35.4690690+02:00 | Export started at 2018-10-04. | 4/10/2018            | Identifier                          | AZKIcPtH9qX8mmgPPPfl_UamZd6Hbkyv                                                 |  |  |  |

Slika 201: Prikaz mape »Izvoz« v sistemski mapi »Administracija« in izbranega dokumenta izvoza

### **4.3.11.1 Izvoz celotnega načrta razvrščanja gradiva**

Uporabnik prične postopek izvoza celotnega načrta razvrščanja gradiva tako, da pred izbiro korenskega razreda izbere ukaz »Dejanja« (angl. Actions) v ukazni vrstici in dejanje »Izvoz« (angl. Export) v pojavnem meniju.

IMiS®/wClient Priročnik Verzija 1.2.1810 **IMiS/Archive Server**  $\bullet$  OPEN  $\rightarrow$  EDIT  $\boxed{\quad$  ACTIONS  $\rightarrow$   $\boxed{\equiv}$ **NEW**  $K$  Export Title  $\triangle$ **Classification Code Description** Modified **Exercise Administration**  $\overline{01}$ Company docum... 13/11/2018 **Executed Secure 2018** Custom Relationship Management 13/11/2018  $04$ Customer and B... Audit Ouery Content Management Import/Export Reports Draft management Content Convert Content Detach  $F$  Finance  $02$ Account payable,... 13/11/2018 Content Index Content Move Human Resources and Payroll 05 Employee records 13/11/2018 Name **IMiS/Archive Server** The archiving of unlimited quantities of binary<br>objects. Description **Exercise** Legacy object containers 99 Class holding leg... 15/6/2013 iarc99rc.imis.si:16807 Host **Projects** 06 IMiS projects 13/11/2018 Supply Chain management 03 Supply planning... 13/11/2018

Slika 202: Izbira ukaza »Izvoz« na nivoju celotnega načrta razvrščanja gradiva

Po končanem izvozu celotnega načrta razvrščanja gradiva se uporabniku v spodnji vrstici prikaže obvestilo o shranjeni datoteki izvoza (IMiS\_Archive Server.zip).

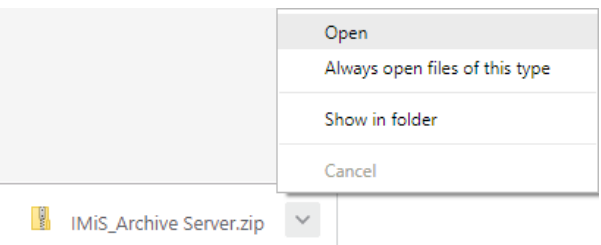

Slika 203: Obvestilo o shranjeni datoteki izvoza entitet celotnega načrta razvrščanja gradiva

Z izbiro ukaza »Odpri« (angl. Open) se uporabniku odprejo poročila o izvozu.

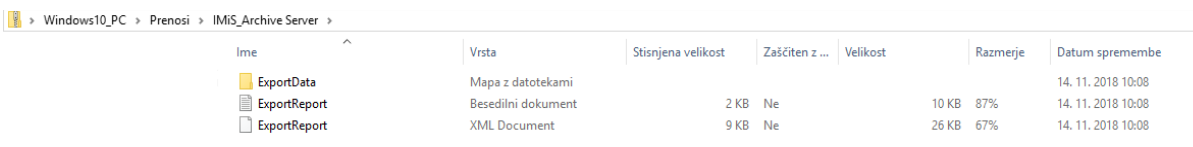

Slika 204: Podatki o izvozu celotnega načrta razvrščanja gradiva

Z izbiro poročila o izvozu (angl. ExportReport) se uporabniku prikaže podrobnejše obvestilo o

izvozu.

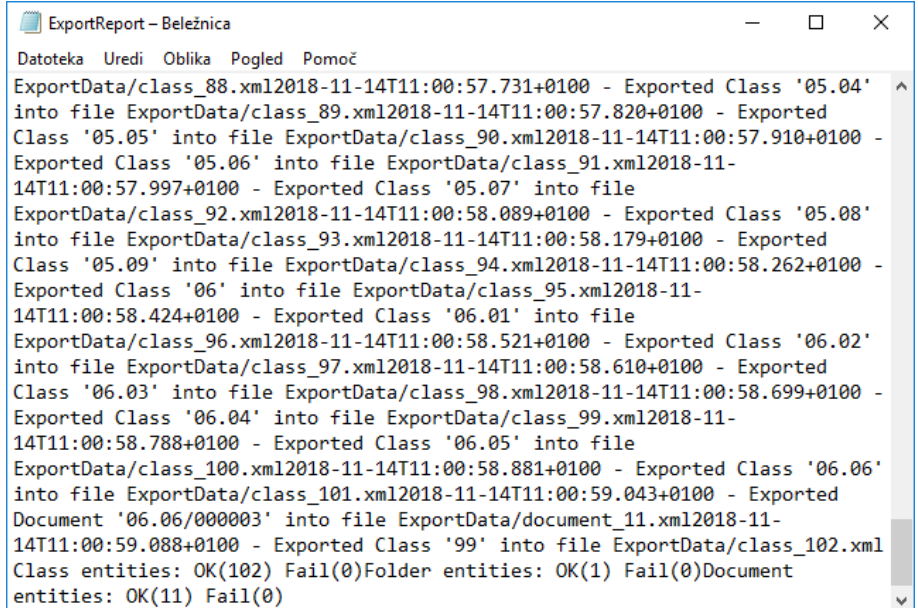

Slika 205: Prikaz podrobnejšega obvestila o izvozu celotnega načrta razvrščanja gradiva

### **4.3.11.2 Izvoz posameznega dela načrta razvrščanja gradiva**

Postopek izvoza posameznega dela načrta razvrščanja gradiva poteka tako, da uporabnik

najprej izbere entiteto v načrtu razvrščanja gradiva ali v seznamu entitet.

| <b>IMiS/Archive Server</b>            |                            |                      |                               | O OPEN<br><b>NEW</b>                 |                            |                  | $\angle$ EDIT                   | <b>ACTIONS</b>        | $\ddotmark$ | $\equiv$<br>results |  |   |        |  |  |  |
|---------------------------------------|----------------------------|----------------------|-------------------------------|--------------------------------------|----------------------------|------------------|---------------------------------|-----------------------|-------------|---------------------|--|---|--------|--|--|--|
| Title $\triangle$                     | <b>Classification Code</b> | <b>Description</b>   | Modified                      |                                      |                            |                  |                                 |                       |             |                     |  | Α | Status |  |  |  |
| Administration                        | 01                         | Company docum        | 13/11/2018                    | Projects<br>$\overline{\phantom{a}}$ |                            | 0<br>$\bigoplus$ | Security class<br>New reference |                       |             | $\times$            |  |   |        |  |  |  |
| <b>Custom Relationship Management</b> | 04                         | Customer and B       | 13/11/2018                    | <b>DETAILS</b>                       |                            | P                | New version                     |                       | $\mathbf v$ |                     |  |   |        |  |  |  |
| Finance                               | 02                         | Account payable,     | 13/11/2018                    | Title<br>Description                 | <b>Proj</b><br><b>IMIS</b> |                  |                                 | Authenticity evidence |             |                     |  |   |        |  |  |  |
| Human Resources and Payroll           | 05                         | Employee records     | 13/11/2018                    | Created<br>Modified                  | Q<br>٥                     | ÷<br>ï           | Move<br>Delete                  |                       |             |                     |  |   |        |  |  |  |
| Legacy object containers              | 99                         | Class holding leg    | 15/6/2013                     | <b>Status</b>                        | Oper                       | K                | Export                          |                       |             |                     |  |   |        |  |  |  |
| н<br>Projects                         | 06                         | <b>IMiS projects</b> | 13/11/2018<br>$\sim$ 000 $\,$ | Security class<br>Significance       |                            |                  |                                 |                       |             |                     |  |   |        |  |  |  |
| Supply Chain management               | 03                         | Supply planning      | 13/11/2018                    | Owner<br>Keywords                    |                            |                  |                                 |                       |             |                     |  |   |        |  |  |  |
|                                       |                            |                      |                               | > Retention<br>$>$ More              |                            |                  |                                 |                       |             |                     |  |   |        |  |  |  |

Slika 206: Izbira dejanja »Izvoz«

Po izbiri ukaza »Akcije« (angl. Actions) v ukazni vrstici in dejanja »Izvoz« (angl. Export) v pojavnem meniju, se uporabniku prikaže pogovorno okno za nastavitev parametrov izvoza.

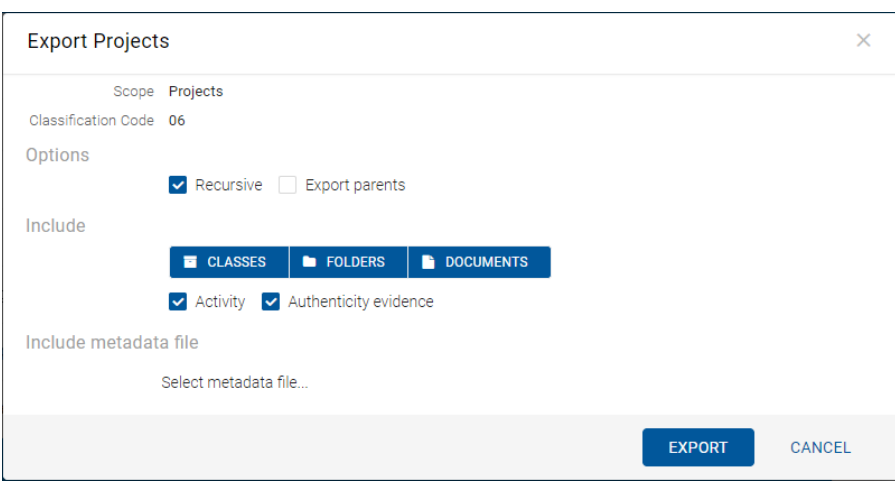

Slika 207: Nastavitev izvoza preko pogovornega okna

V sekciji »Obseg« (angl. Scope) uporabnik preveri ali želi izvesti izvoz na trenutno izbrani entiteti v načrtu razvrščanja gradiva. Za večjo preglednost je na voljo tudi klasifikacijska oznaka izbrane entitete.

V sekciji »Opcije« (angl. Options) izbere ali želi dodatno izvoziti še:

- rekurzivno vse vsebovane entitete (angl. Recursive)
- vse nadrejene entitete (angl. Export parents).

V sekciji »Vključi« (angl. Include) izbere katero vrsto entitete želi vključiti v izvoz:

- razrede (angl. Classes)
- zadeve (angl. Folders)
- dokumente (angl. Documents).

Z izbiro opcije »Revizijska sled« (angl. Activity) lahko uporabnik v izvoz vključi tudi revizijsko sled za posamezno izvoženo entiteto.

V primeru, da so bila dokazila o pristnosti entitete na arhivu ustvarjena, jih lahko uporabnik vključi v izvoz z izbiro opcije »Dokazila o pristnosti« (angl. Authenticity evidence).

V sekciji »Vključi metapodatkovno datoteko« (angl. Include metadata file) uporabnik s klikom na »Izberi metapodatkovno datoteko« (angl. Select metadata file) odpre pogovorno okno za izbiro XML datoteke z dodatnimi metapodatki, ki jih bo vključil v izvoz. Za opis strukture datoteke z dodatnimi metapodatki glej poglavj[e Format datoteke za izvoz dodatnih metapodatkov.](#page-22-0)

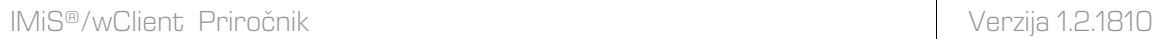

Z izbiro ukaza »Izvoz« (angl. Export) se prične postopek izvoza. Uporabnik prekliče postopek izvoza z izbiro ukaza »Prekliči« (angl. Cancel).

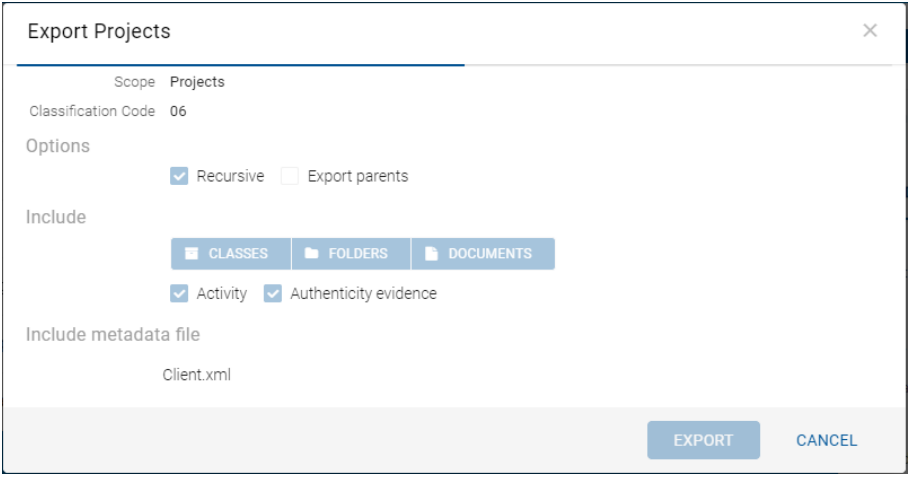

Slika 208: Izvedba postopka izvoza

Entitete se izvozijo v XML formatu v privzeti imenik »Prenosi« (angl. Downloads). Uporabnik ima dostop do podatkov o izvozu iz obvestilne vrstice z izbiro dejanja »Odpri« (angl. Open) v pojavnem meniju.

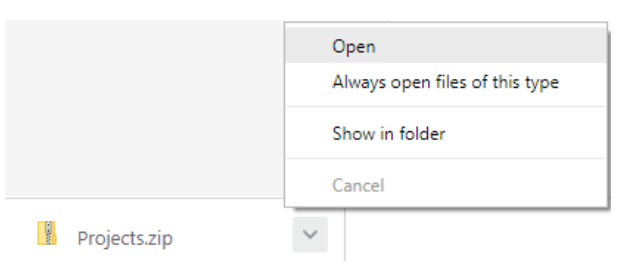

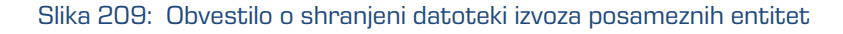

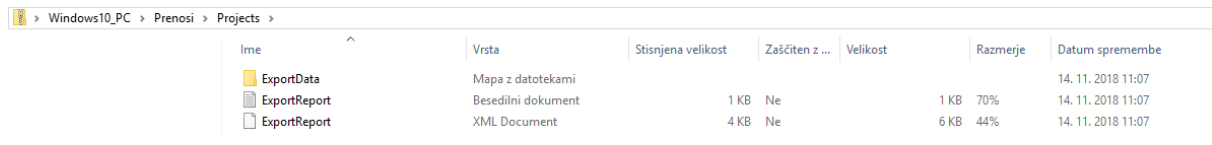

Slika 210: Podatki o izvozu dela načrta razvrščanja gradiva

Z izbiro poročila o izvozu (angl. ExportReport) se uporabniku prikaže podrobnejše obvestilo o izvozu.

> $\Box$  $\times$ ExportReport - Beležnica Datoteka Uredi Oblika Pogled Pomoč Exporting scope: '06', subject: 'admin', recursive: true, exportParents:false, classes:true, folders:true, documents:true, auditLog:true, evidence:true2018-11-14T11:07:25.043+0100 - Exported Class '06' into file ExportData/class 1.xml2018-11-14T11:07:25.210+0100 - Exported Class '06.01' into file ExportData/class 2.xml2018-11-14T11:07:25.306+0100 - Exported Class '06.02' into file ExportData/class\_3.xml2018-11-14T11:07:25.397+0100 - Exported Class '06.03' into file ExportData/class 4.xml2018-11-14T11:07:25.488+0100 -Exported Class '06.04' into file ExportData/class 5.xml2018-11-14T11:07:25.583+0100 - Exported Class '06.05' into file ExportData/class\_6.xml2018-11-14T11:07:25.679+0100 - Exported Class '06.06' into file ExportData/class\_7.xml2018-11-14T11:07:25.846+0100 -Exported Document '06.06/000003' into file ExportData/document\_1.xml Class entities: OK(7) Fail(0)Folder entities: OK(0) Fail(0)Document  $entities: OK(1) fail(0)$

Slika 211: Prikaz podrobnejšega obvestila o izvozu

Opozorilo: Uporabnik lahko večkrat izvozi različne entitete v isti izbrani imenik (angl. Export folder), ne da bi moral datoteke izvoza pred vsakim izvozom brisati. Pri shranjevanju izvoženih entitet v izbrani imenik se prejšnje datoteke izvoza prepišejo.

# **4.3.11.3 Potek izvoza**

Na začetku postopka izvoza odjemalec IMiS®/wClient izdela nov dokument v mapi »Izvoz« (angl. Export), ki se nahaja v sistemski mapi »Administracija« (angl. Administration). Dokument predstavlja poročilo o izvozu iz arhivskega strežnika.

Naziv dokumenta je enak datumu in času začetka izvoza v ISO formatu. Status dokumenta je »Odprto« (angl. Opened).

V času izvoza se ustvari dokument o izvozu, ki vključuje dve ali tri dnevniške datoteke:

- »ExportReport.xml«: XML datoteka, ki vsebuje:
	- statistiko uspešno in neuspešno izvoženih entitet;
	- seznam neuspešno izvoženih entitet (vključno s klasifikacijsko oznako);
	- seznam uspešno izvoženih datotek (vključno z zgoščeno vrednostjo in polno klasifikacijsko oznako).
- »ExportReport.txt«: vsebuje poročilo za vsako uspešno ali neuspešno izvoženo entiteto.

• »ExportReport\_ERROR.txt«: vsebuje poročilo za vsako neuspešno izvoženo entiteto vključno z vrnjeno napako.

| 2018-08-23T13:40:03.6077245+02:00 - ERROR: Unable to export Class "07". Error "key is not is not found.".           |  |
|----------------------------------------------------------------------------------------------------|--|
| 2018-08-23T13:40:03.7442354+02:00 - ERROR: Unable to export Document "07/000001". Error "key is not is not found.". |  |
| 2018-08-23T13:40:03.7852115+02:00 - ERROR: Unable to export Document "07/000002". Error "key is not is not found.". |  |
| 2018-08-23T13:40:03.8311923+02:00 - ERROR: Unable to export Document "07/000005". Error "key is not is not found.". |  |
| 2018-08-23T13:40:03.8681634+02:00 - ERROR: Unable to export Document "07/000006". Error "key is not is not found.". |  |
| ."2018-08-23T13:40:03.9061416+02:00 - ERROR: Unable to export Document "07/000007". Error "key is not is not found. |  |
| .".2018-08-23T13:40:03.9431203+02:00 - ERROR: Unable to export Document "07/000008". Error "key is not is not found |  |
| 2018-08-23T13:40:03.9781000+02:00 - ERROR: Unable to export Document "07/000009". Error "key is not is not found.". |  |

Slika 212: Primer poročila o napakah v postopku izvoza

Status dokumenta se spremeni v »Zaprto« (angl. Closed).

V primeru napake pri spreminjanju dokumenta, ostane dokument »Poročilo o izvozu« v svoji

okrnjeni obliki v omenjenem sistemskem razredu s statusom »Odprto«.

V primeru napake pri izvozu katere od entitet v postopku izvoza, se njene vsebovane entitete ne bodo izvozile. V primeru napake pri uvozu katere od vsebovanih entitet, pa to ne bo vplivalo na postopek izvoza ostalih vsebovanih entitet, saj se vsebovane entitete izvažajo ločeno.

| Export > 2018-10-04T13:57:35.46 |             |                                | <b>NEW</b>         | <b>ACTIONS</b><br>O OPEN<br>$\angle$ EDIT<br>$\equiv$<br>$\sim$<br>3 results |  |
|---------------------------------|-------------|--------------------------------|--------------------|------------------------------------------------------------------------------|--|
| Title                           | <b>Size</b> | Modified                       |                    |                                                                              |  |
| 砀<br>XML report                 | 5.7 kB      | 4/10/2018                      | e<br><b>Report</b> | $\times$                                                                     |  |
| 目<br>Report                     | $1.3$ kB    | 4/10/2018<br>$\sim$ 000 $\sim$ | Description        | Report                                                                       |  |
|                                 |             |                                | Type               | <b>TEXT</b>                                                                  |  |
| 目<br>Error report               | 0B          | 4/10/2018                      | Content Type       | text/plain                                                                   |  |
|                                 |             |                                | Size               | 1.3 kB                                                                       |  |
|                                 |             |                                | Created            | 4. Oct 2018, 13:57                                                           |  |
|                                 |             |                                | Modified           | 4. Oct 2018, 13:57                                                           |  |
|                                 |             |                                | Accessed           | 4. Oct 2018, 13:57                                                           |  |
|                                 |             |                                | Indexed            | Yes                                                                          |  |
|                                 |             |                                | Signed             | <b>No</b>                                                                    |  |
|                                 |             |                                | Identifier         | EEqO-XwPGwwp859pxs5QANBJfI7ZY6xL                                             |  |

Slika 213: Prikaz poročila o izvozu v administracijski mapi »Izvoz«

Z izbiro pojavnega menija na poročilu o izvozu lahko uporabnik izbira med naslednjimi možnostmi:

• »Predogled« (angl. Preview)

Za več informacij o odpiranju vsebine glej poglavje [Predogled vsebine.](#page-111-0)

• »Prenos« (angl. Download)

Za več informacij o prenosu vsebine glej poglavj[e Prenos vsebine.](#page-112-0)

• »Podrobnosti« (angl. Details)

Za več informacij o podatkih o vsebini glej poglavje [Podatki o vsebini.](#page-107-0)

- »Upravljaj« (angl. Manage)
	- »Označevanje za indeksiranje« (angl. Queue for Indexing) Za več informacij o označevanju vsebine za indeksiranje glej poglavje [Indeksiranje vsebine.](#page-118-0)
	- »Označevanje za pretvorbo« (angl. Queue for Conversion) Za več informacij o označevanju vsebine za pretvorbo glej poglavje [Pretvorba vsebine.](#page-119-0)

| Export > 2018-08-23T12:16:56.97 |                       |                       |                      | <b>NEW</b><br><b>⊙</b> OPEN                                             | $\angle$ EDIT                                                                 | <b>ACTIONS</b> | $\checkmark$ | $\equiv$<br>3 results |
|---------------------------------|-----------------------|-----------------------|----------------------|-------------------------------------------------------------------------|-------------------------------------------------------------------------------|----------------|--------------|-----------------------|
| <b>Title</b><br>砀<br>XML report | <b>Size</b><br>2.9 kB | Modified<br>23/8/2018 |                      | Ħ<br><b>Report</b>                                                      |                                                                               |                |              | $\times$              |
| 囼<br>Report                     | 1.0 <sub>kB</sub>     | 23/8/2018<br>$-$      | Q                    | Description<br>Preview                                                  | Report<br><b>XT</b>                                                           |                |              |                       |
| 囼<br>Error report               | 934 B                 | 23/8/2018             | a<br>$\bullet$<br>P. | Download<br>Details<br>Manage<br><b><i><i><u>Properties</u></i></i></b> | t/plain<br>i kB<br>Aug 2018, 12:17<br>Aug 2018, 12:17<br>$L.$ Oct 2018, 10:59 |                |              |                       |
|                                 |                       |                       |                      | Indexed<br>Signed<br>Identifier                                         | Yes<br><b>No</b><br>VTcR_24C9EMf2W7KfXMe65RaQsyTnRVW                          |                |              |                       |

Slika 214: Pojavni meni na poročilu o izvozu

### **4.3.12 Izbris entitete**

Za izvajanje izbrisa mora imeti uporabnik pravico »Brisanje« (angl. Delete) na entiteti.

Za prikaz trenutnih pravic (angl. Effective rights) uporabnika glej poglavje [Podatki o entiteti.](#page-55-0)

Odjemalec IMiS®/wClient omogoča dva načina odstranitve entitet iz načrta razvrščanja gradiva:

- takojšen izbris entitete;
- označitev entitete za kasnejši izbris.

#### <span id="page-163-0"></span>**4.3.12.1 Takojšen izbris entitete**

Pred izbrisom se mora uporabnik prepričati, da razredi ali zadeve nimajo vsebovanih entitet. Teh namreč ni mogoče izbrisati. Enako velja tudi za vse zaprte entitete (vrednost atributa »Status« je »Closed«).

Uporabnik lahko izbriše entiteto z izbiro ukaza »Actions« v ukazni vrstici in »Brisanje« (angl. Delete) v pojavnem meniju.

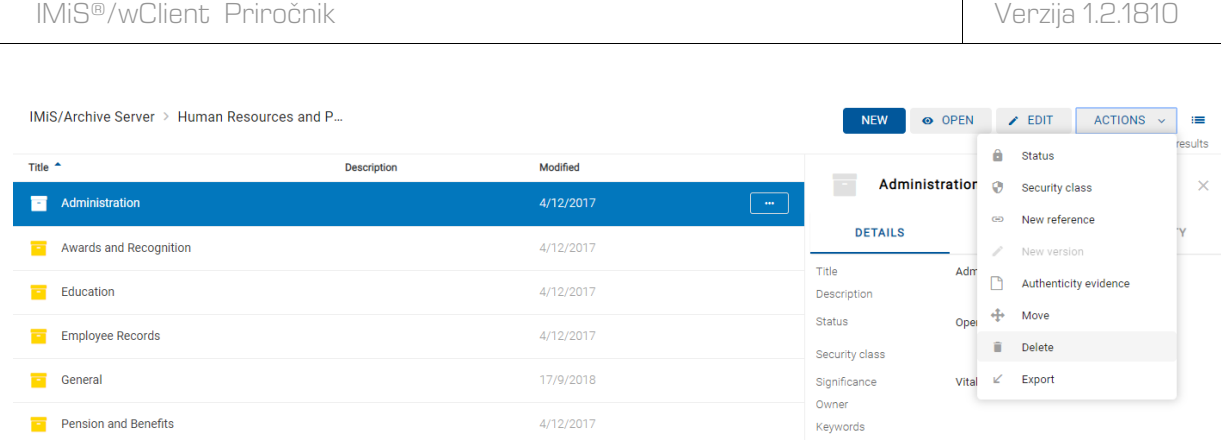

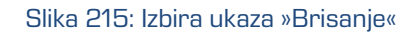

Odpre se pogovorno okno za navedbo »Razloga za brisanje« (angl. Reason to delete) in »Opis« (angl. Description), ki sta obvezna podatka.

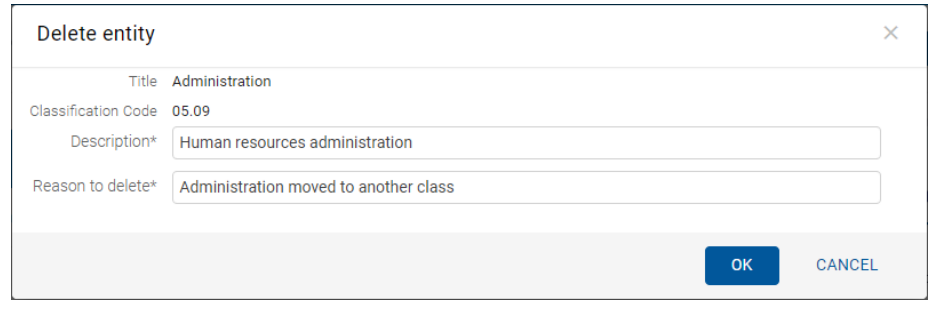

Slika 216: Pogovorno okno za brisanje entitete

Po vpisu obeh vrednosti postane ukaz »V redu« (angl. OK) omogočen. Uporabnik lahko potrdi brisanje ali ga z izbiro ukaza »Prekliči« (angl. Cancel) prekliče.

# **4.3.12.2 Označitev entitete za kasnejši izbris**

V kolikor ima uporabnik pravico »Pisanje« (angl. Write) na entiteti, nima pa pravice »Brisanje« (angl. Delete), lahko označi entiteto za kasnejši izbris. Za prikaz trenutnih pravic (angl. Effective rights) uporabnika glej poglavje Zavihek »Varnost«.

Za kasnejši izbris lahko uporabnik označi vse vrste entitet.

Postopek je naslednji:

- 1. Poišče in izbere entiteto, ki jo želi označiti za kasnejši izbris.
- 2. Z izbiro ukaza »Uredi« (angl. Edit) v ukazni vrstici se izbrana entiteta odpre v načinu za urejanje.
- 3. V prvem zavihku »Podrobnosti« (angl. Details) izbere atribut »Pomembnost« (angl. Significance). Vrednost tega atributa spremeni na vrednost »Izbris« (angl. Delete) iz padajočega seznama nabora vrednosti.
- 4. Po spremembi vrednosti uporabnik entiteto shrani z izbiro ukaza »Shrani« (angl. Save). Spremenjena vrednost metapodatka se shrani na strežnik.

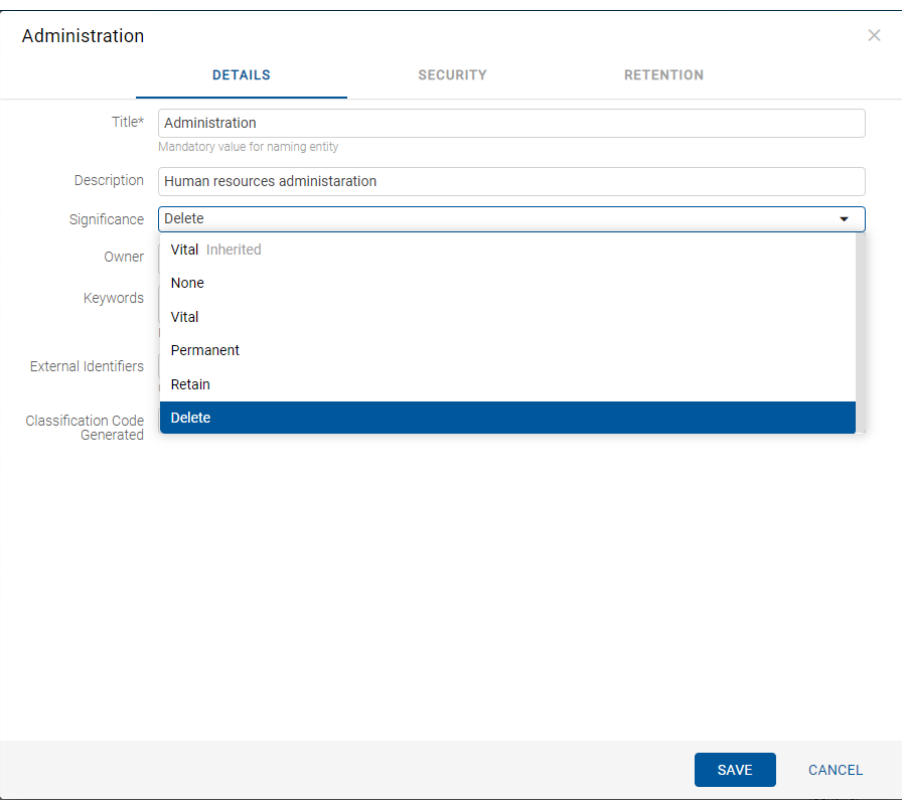

Slika 217: Označevanje entitete za kasnejši izbris

# **4.3.12.3 Upravljanje z entitetami za kasnejši izbris**

Entitete, katerih vrednost atributa »Pomembnost« (angl. Significance) je nastavljena na »Izbris« (angl. Delete), so vidne v seznamu entitet čakajočih na izbris.

Ta se nahaja v mapi »Seznam za izbris« (angl. Queue) v administracijski mapi »Koš« (angl. Trash).

| Verzija 1.2.1810<br>IMiS <sup>®</sup> /wClient Priročnik                                                                                  |                                                                                  |                                     |                    |           |  |
|----------------------------------------------------------------------------------------------------|----------------------------------------------------------------------------------|-------------------------------------|--------------------|-----------|--|
| <b>108</b> Queue - IMiS/wClient<br>$\times$<br>C<br>$\rightarrow$<br>$\leftarrow$<br><b>III</b> Apps<br><b>Info:</b> IMiS/wScan Apps01    | $+$<br>https://apps01.imis.si/wclient/1.2.1810.2-beta/#/archive/iarc/trash/queue |                                     |                    |           |  |
| <b>IMiS/wClient</b>                                                                                                    | <b>Search</b>                                                                    | $\Xi^{\pm}_{\rm m}$<br>$\mathbf{Q}$ |                    |           |  |
| $\blacktriangleright$ <b>Archive</b><br>My entities                                                                                       | Queue                                                                            |                                     |                    |           |  |
| $\Box$ Drafts                                                                                                    | Title                                                                            | <b>Classification Code</b>          | <b>Description</b> | Modified  |  |
| <b>Ex</b> Directory                                                                                                    | Administration<br>÷                                                              | 05.09                               | Human resource     | 2/10/2018 |  |
| $\bullet$ $\Box$ Administration                                                                                                    | Other<br>÷                                                                       | 16                                  | Verious docume     | 1/10/2018 |  |
| $\bullet$<br>Reviews<br>Export<br>V<br>Import<br>$\overline{\Lambda}$<br>$-1$<br>Trash<br><b>Disposed</b><br>Deleted<br>m<br><b>Queue</b> |                                                                                  |                                     |                    |           |  |

Slika 218: Seznam entitet predlaganih za izbris v mapi »Seznam za izbris«

Z izbiro mape »Seznam za izbris« (angl. Queue) se v osrednjem pregledu prikažejo vse entitete, ki so jih različni uporabniki označili za izbris. Poleg imena entitete (angl. Title) so uporabniku v osrednjem pregledu na voljo še podatki o klasifikacijski oznaki (angl. Classification code), opisu (angl. Description) in datumu zadnje spremembe (angl. Modified).

Uporabnik mora vsako entiteto vsebinsko pregledati in se odločiti ali jo res lahko izbriše. V kolikor je izbris upravičen, entiteto izbriše z izbiro ukaza »Izbriši« (angl. Delete) v pojavnem meniju na izbrani entiteti v seznamu. Za postopek izbrisa glej poglavje [Takojšen izbris entitete.](#page-163-0)

Če uporabnik ugotovi, da izbris entitete ni upravičen, jo lahko odstrani iz seznama entitet, čakajočih na izbris. To stori s spremembo vrednosti atributa »Pomembnost« (angl. Significance) na vrednost, ki je različna od vrednosti »Izbris« (angl. Delete).

Postopek odstranjevanja entitete iz seznama za kasnejši izbris je naslednji:

- 1. Uporabnik izbere entiteto, ki jo želi odstraniti iz seznama.
- 2. Z izbiro ukaza »Uredi« (angl. Edit) v ukazni vrstici se izbrana entiteta odpre v načinu za urejanje.
- 3. V prvem zavihku »Podrobnosti« (angl. Details) izbere atribut »Pomembnost« (angl. Significance).
- 4. Vrednost tega atributa spremeni na vrednost iz padajočega seznama nabora vrednosti, ki je različna od »Izbris« (angl. Delete).

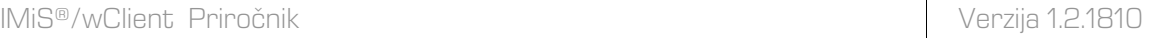

5. Po spremembi vrednosti entiteto shrani z izbiro ukaza »Shrani« (angl. Save). Spremenjena vrednost metapodatka se shrani na strežnik.

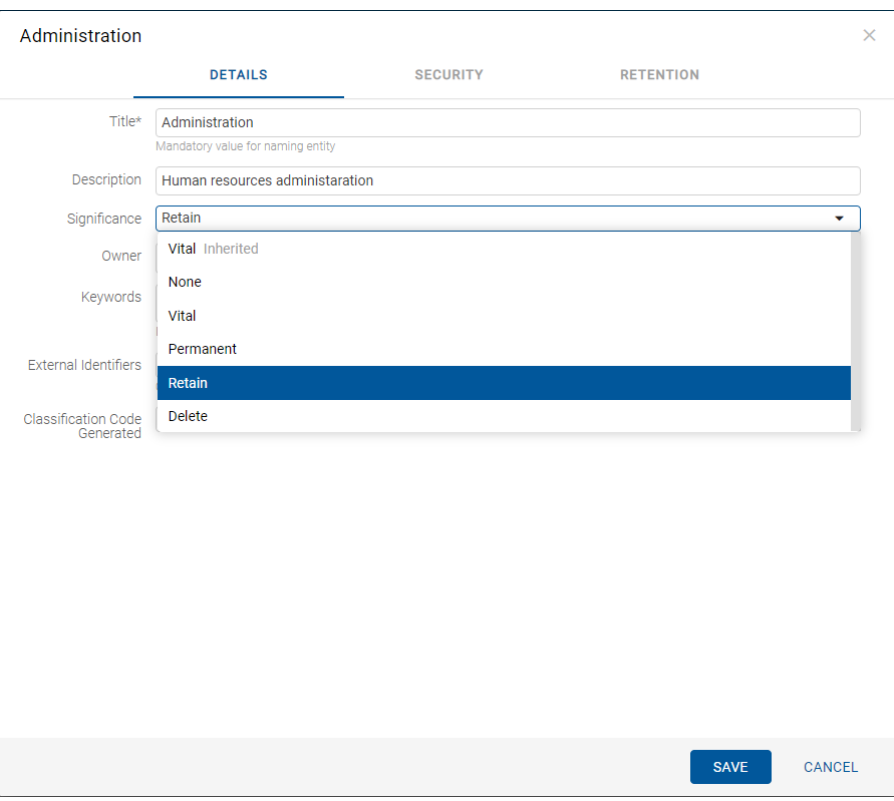

Slika 219: Odstranjevanje entitete iz seznama za kasnejši izbris

Po osvežitvi seznama za kasnejši izbris, ta entiteta ne bo več vidna v seznamu entitet čakajočih za izbris, pač pa samo v njegovem načrtu razvrščanja gradiva.

# **4.3.12.4 Izbrisane entitete**

Vsaka entiteta, ki je bila izbrisana s strani uporabnika se v svoji okrnjeni obliki nahaja v vsebovani mapi »Izbrisani« (angl. Deleted) mape »Koš« (angl. Trash) v mapi »Administracija« (angl. Administration).

Z izbiro mape »Izbrisani« (angl. Deleted) se v osrednjem pregledu prikažejo vse izbrisane entitete.

V pregledu izbrisanih entitet so vidni samo naslednji podatki entitete:

- »Naziv« (angl. Title): naziv brisane entitete.
- »Klasifikacijska oznaka« (angl. Classification code): klasifikacijska oznaka brisane entitete.
- »Opis« (angl. Description): opis brisane entitete, ki postane obvezen. V kolikor je bil predhodno brez vrednosti ga je potrebno pred izbrisom dodati.
- »Spremenjeno« (angl. Modified): datumu zadnje spremembe.

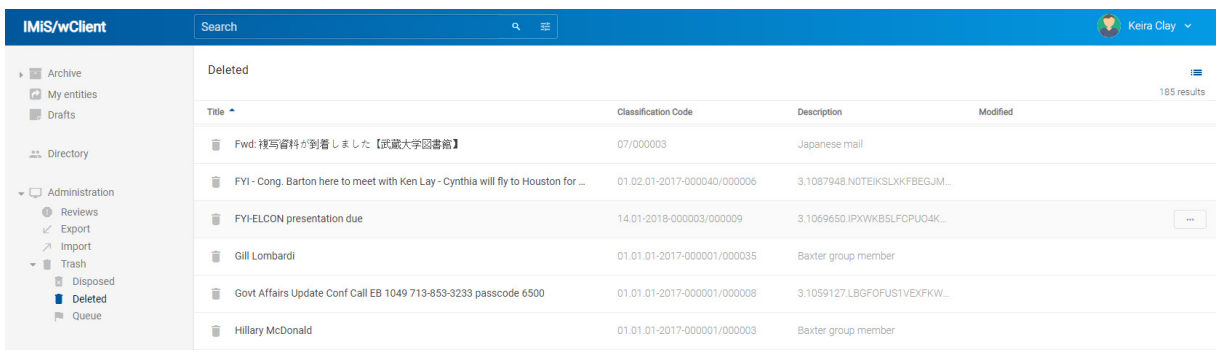

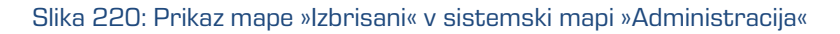

Naziv entitete (angl. Title), klasifikacijska oznaka (angl. Classification code) in daljši opis (angl. Description) entitete so edini atributi, ki se ohranijo pri brisanju entitete. Vsi ostali metapodatki entitete so odstranjeni in nadomeščeni z naslednjimi atributi:

- »Razlog« (angl. Reason): razlog brisanja entitete, ki ga je uporabnik vnesel ob brisanju;
- »Datum izbrisa« (angl. Deleted): datum in čas izbrisa entitete iz arhivskega strežnika.
- »Identifikator« (angl. Identifier): unikatni identifikator uporabnika.

# **4.4 Sistemski atributi**

Sistemski atributi so vnaprej določeni atributi. V arhivskem strežniku IMiS®/ARChive Server so določeni s shemo atributov in imajo predpisane lastnosti.

Atributi so lahko:

- Javno dostopni, torej ne glede na pravice uporabnika.
- Obvezni, kar pomeni, da mora biti vrednost atributa nastavljena pred shranjevanjem.
- Samo za branje, kar pomeni, da jih je mogoče le brati, ne pa tudi urejati.

Atributi imajo lahko več vrednosti ali pa samo eno vnaprej določeno vrednost. Vrednosti so lahko tudi podedovane. Atributi imajo lahko poljubno kombinacijo teh lastnosti. Spodnja tabela opisuje možne lastnosti atributa.

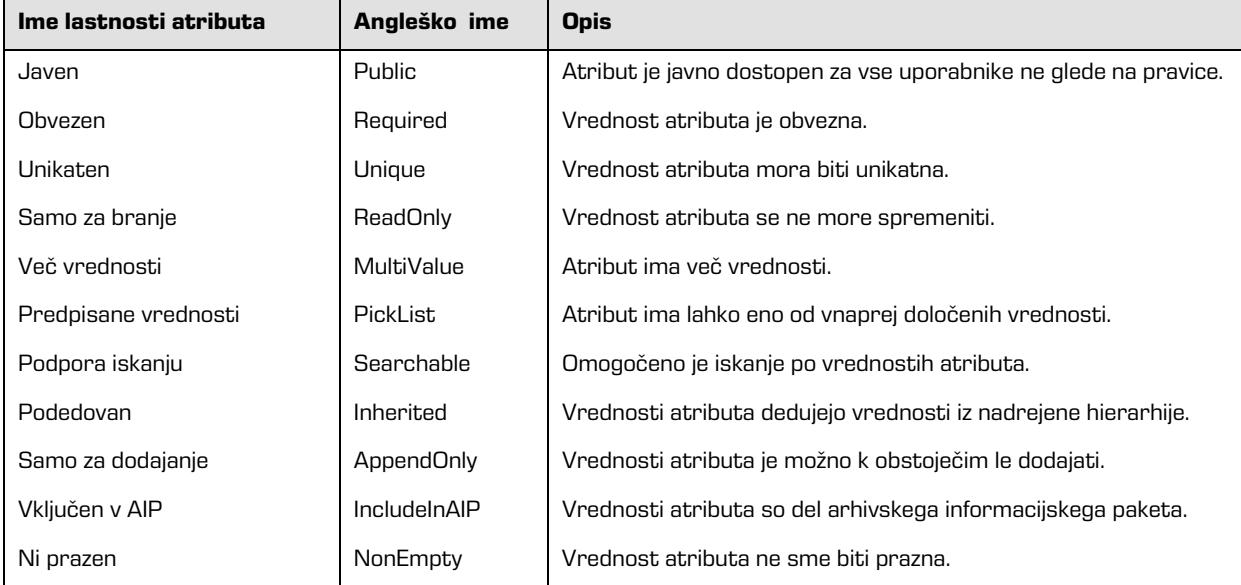

Tabela 6: Opis možnih lastnosti atributov

Poleg omejitev, ki jih določajo lastnosti atributov, so sistemsko določene tudi nekatere druge omejitve za atribute. Na primer, nekateri atributi so na voljo le za določene vrste entitet, spet drugi za entitete na določenem mestu v načrtu razvrščanja gradiva ali po določeni akciji (npr. premik). V nadaljevanju so opisani vsi sistemski atributi strežnika IMiS®/ARChive Server, ki so podprti v odjemalcu IMiS®/wClient.

# **4.4.1 Splošni sistemski atributi**

Splošne sistemske atribute entitete sestavljajo različni atributi, kot so »Naziv« (angl. Title), »Opis« (angl. Description) in »Klasifikacijska oznaka« (angl. Classification code). Vsebujejo tako obvezne kot neobvezne atribute.

Večina atributov je na voljo za vse entitete. Izjeme so »Status« (angl. Status), »Datum odprtja« (angl. Opened date) in »Datum zaprtja« (angl. Closed date), ki so prisotni na razredih in zadevah ter dokumentih neposredno pod razredi. V spodnji tabeli so našteti in opisani vsi splošni sistemski atributi.

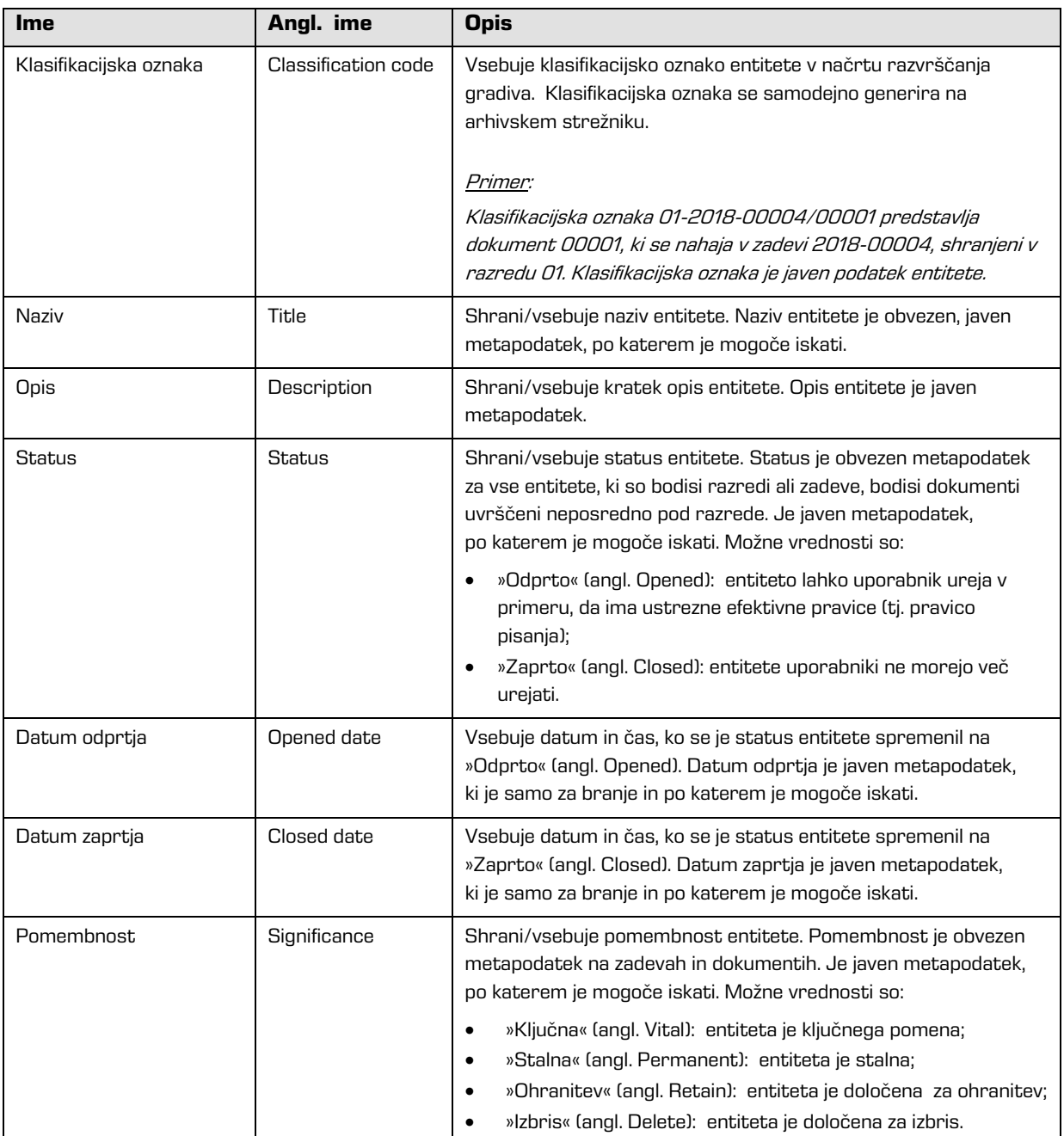

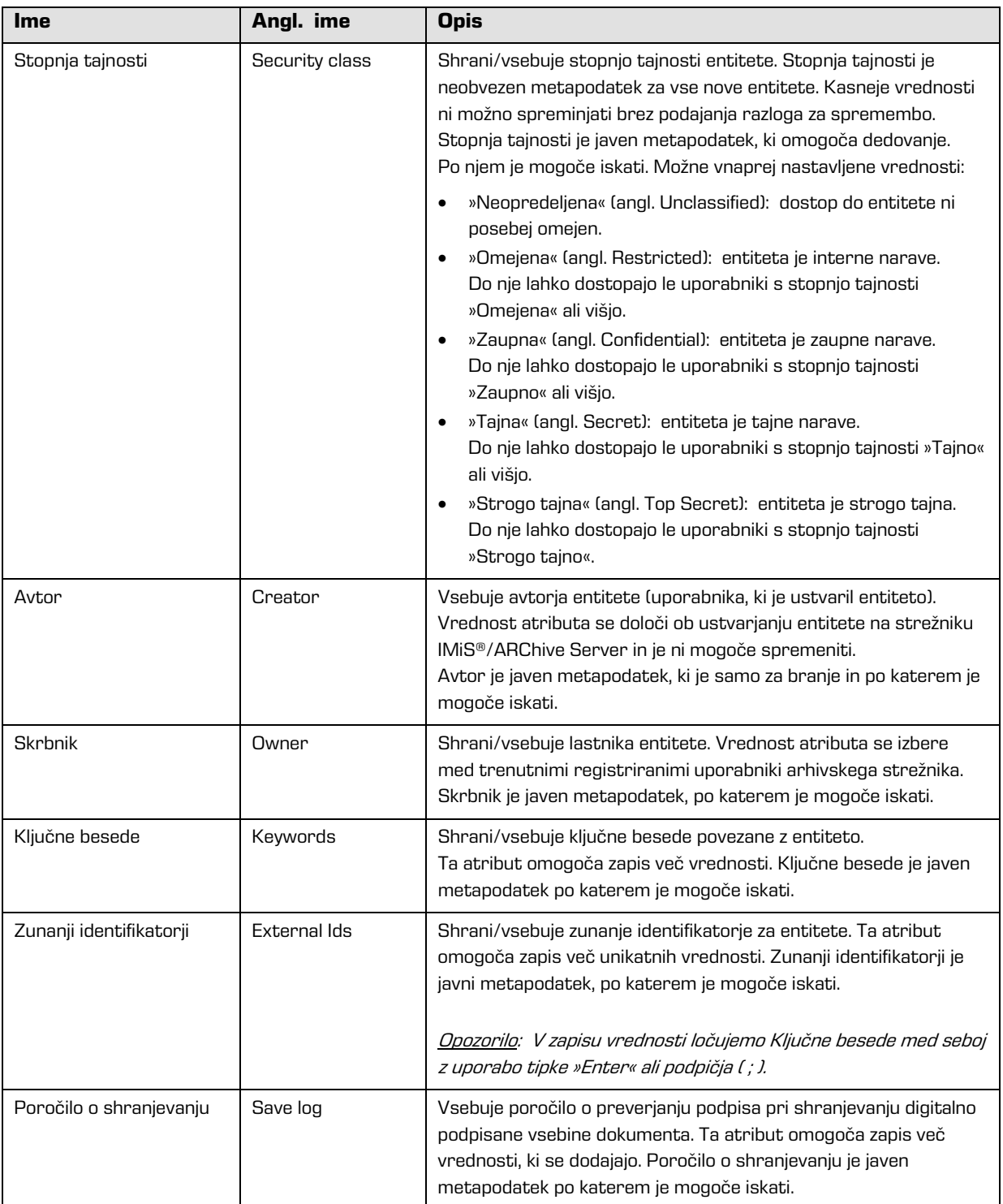

Tabela 7: Opis splošnih sistemskih atributov

# **4.4.2 Atributi spremembe stopnje tajnosti**

Atribute spremembe stopnje tajnosti ustvarja strežnik IMiS®/ARChive Server ob spremembi stopnje tajnosti entitete. Pri spremembi se zabeleži izvajalec, razlog in datum spremembe ter vrednost pred in po spremembi stopnje tajnosti entitete.

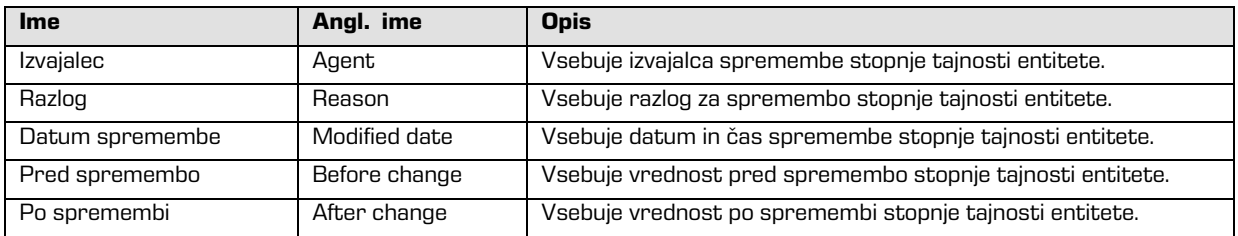

Tabela 8: Opis atributov spremembe stopnje tajnosti

# **4.4.3 Atributi premaknjene entitete**

Atribute premaknjene entitete ustvari strežnik ob premiku entitete. Pri premiku se zabeleži izvajalec, razlog in datum premika.

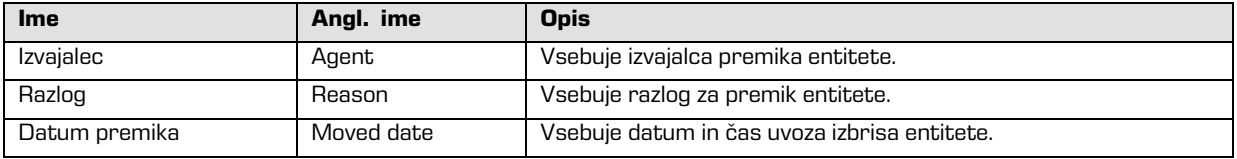

Tabela 9: Opis atributov premaknjene entitete

# **4.4.4 Atributi izbrisane entitete**

Atribute izbrisane entitete ustvari strežnik ob izbrisu entitete. Pri izbrisu se zabeleži izvajalec,

klasifikacijska oznaka ob izbrisu, razlog in datum izbrisa.

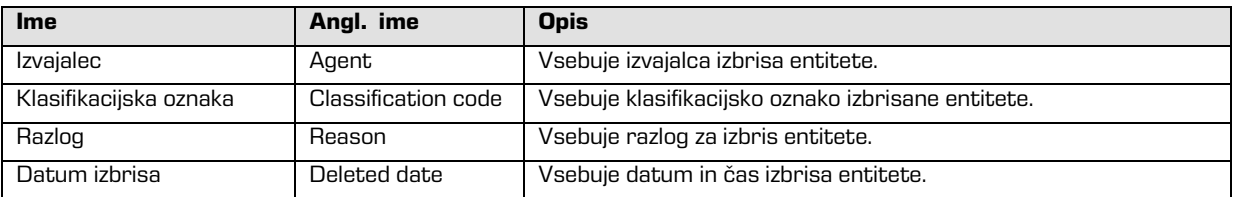

Tabela 10: Opis atributov izbrisane entitete

# **4.4.5 Atributi prenesene entitete**

Atribute prenesene entitete ustvari strežnik ob uvozu entitete. Pri uvozu se zabeleži sistemski identifikator, klasifikacijska oznaka prenesene entitete, revizijska sled in datum uvoza.

| Ime                     | Angl. ime           | <b>Opis</b>                                                  |
|-------------------------|---------------------|--------------------------------------------------------------|
| Sistemski identifikator | System Id           | Vsebuje unikaten sistemski identifikator prenesene entitete. |
| Klasifikacijska oznaka  | Classification code | Vsebuje klasifikacijsko oznako prenesene entitete.           |
| Revizijska sled         | Audit log           | Vsebuje revizijsko sled prenesene entitete.                  |
| Datum uvoza             | Imported date       | Vsebuje datum in čas uvoza prenesene entitete.               |

Tabela 11: Opis atributov prenesene entitete

# **4.4.6 Atributi elektronske pošte**

Atributi elektronske pošte so na voljo le na dokumentih, ki so izdelani s predlogo za elektronsko pošto. Atribute elektronske pošte sestavljajo podatki o elektronski pošti kot so pošiljatelj, prejemniki in datum pošiljanja.

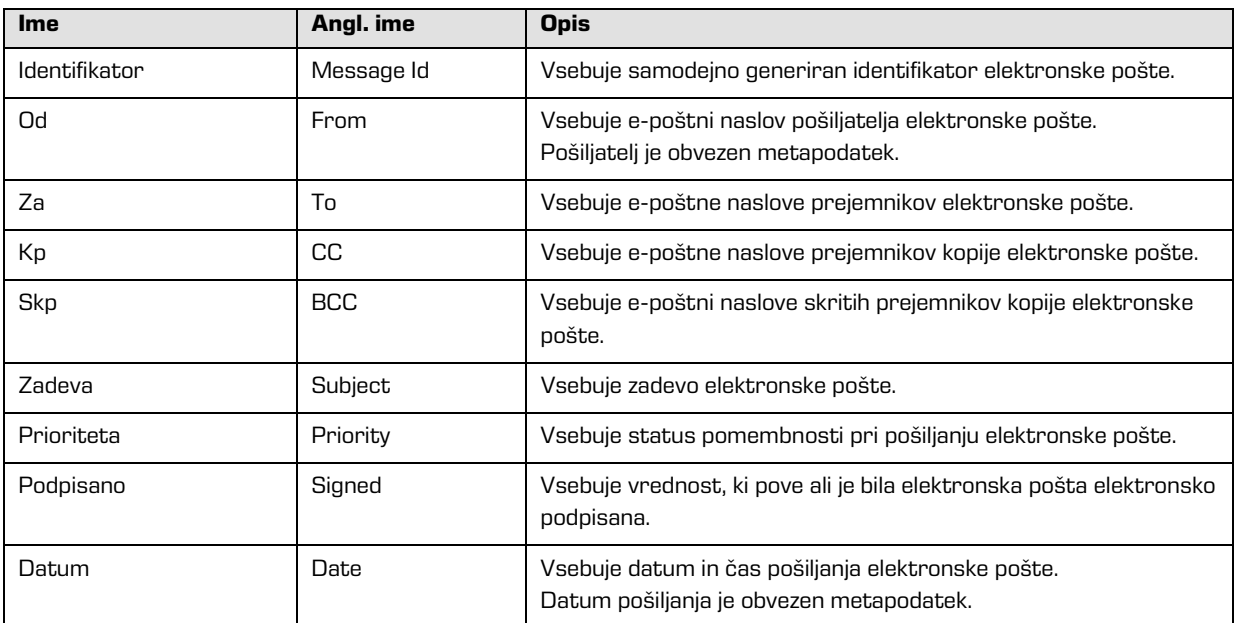

Tabela 12: Opis atributov elektronske pošte

# **4.4.7 Atributi fizičnega gradiva**

Atributi fizičnega gradiva so na voljo le na dokumentih. Obstoj fizičnega gradiva določa unikaten identifikator fizičnega gradiva. Fizično gradivo ima določeno domačo lokacijo, ki pa se lahko spremeni. Spremembo lokacije določa status.

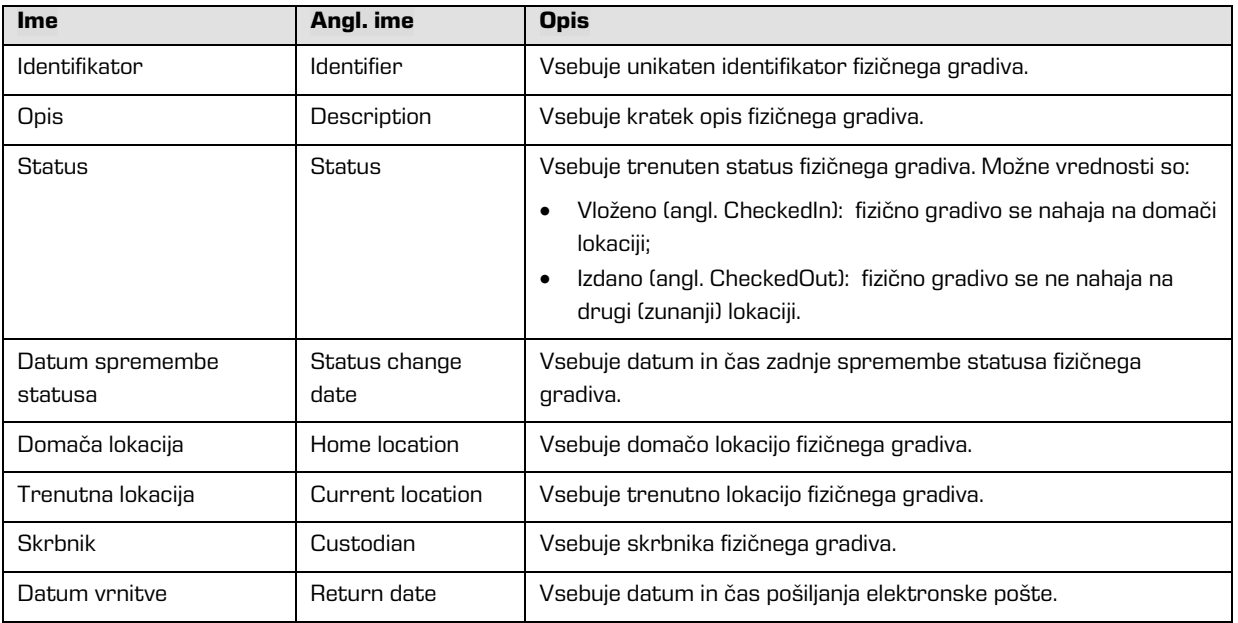

Tabela 13: Opis atributov fizičnega gradiva

# **4.4.8 Atributi v postopku odbiranja in izločanja**

Atributi postopka odbiranja in izločanja so na voljo le pri postopkih odbiranja in izločanja.

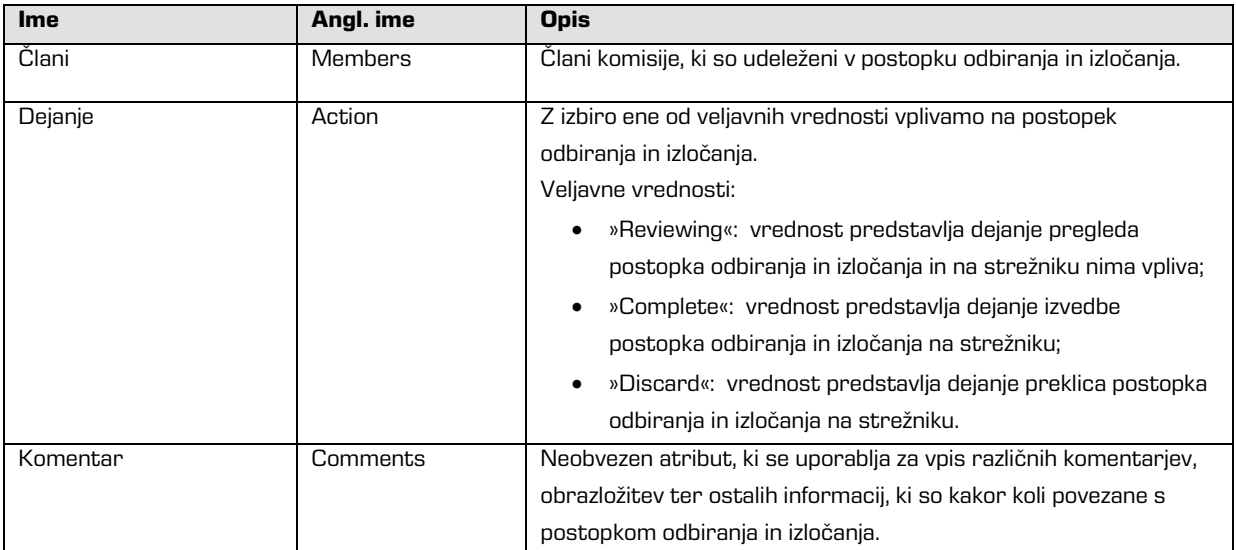

| Ime         | Angl. ime    | <b>Opis</b>                                                           |
|-------------|--------------|-----------------------------------------------------------------------|
| Sporočilo   | Message      | Kratek opis napake, ki jo zabeleži strežnik IMiS®/ARChive Server      |
|             |              | v primeru napake pri izdelavi ali izvajanju postopka odbiranja in     |
|             |              | izločanja. V atribut se zabeleži tudi uspešen zaključek postopka      |
|             |              | odbiranja in izločanja.                                               |
| Stanje      | <b>State</b> | Vrednost nastavi strežnik IMiS <sup>®</sup> /ARChive Server med       |
|             |              | postopkom odbiranja in izločanja.                                     |
|             |              | Veljavne vrednosti:                                                   |
|             |              | »Unknown«: vrednost predstavlja neveljavno stanje                     |
|             |              | postopka odbiranja in izločanja;                                      |
|             |              | »Created«: vrednost nastavi strežnik, ko uporabnik ustvari            |
|             |              | nov postopek odbiranja in izločanja;                                  |
|             |              | »Preparing«: vrednost nastavi strežnik v postopku                     |
|             |              | izdelave vsebine za postopek odbiranja in izločanja;                  |
|             |              | »InReview«: vrednost nastavi strežnik ob uspešni izdelavi             |
|             |              | vsebine za postopek odbiranja in izločanja;                           |
|             |              | »Completing«: vrednost nastavi strežnik ob začetku                    |
|             |              | izvajanja postopka odbiranja in izločanja;                            |
|             |              | »Completed«: vrednost nastavi strežnik ob uspešno                     |
|             |              | izvedenem postopku odbiranja in izločanja;                            |
|             |              | »Discarded«: vrednost nastavi strežnik ob uspešnem                    |
|             |              | preklica postopka odbiranja in izločanja;                             |
|             |              | »Failed«: vrednost nastavi strežnik v primeru, da je pri              |
|             |              | izvedbi ali preklicu prišlo do nepopravljive napake.                  |
| Obseg       | Scope        | Predstavlja klasifikacijsko oznako entitete, pod katero se bo         |
|             |              | izvedla priprava postopka odbiranja in izločanja.                     |
|             |              | Če vrednost ni prisotna se priprava izvede na celotnem arhivu.        |
| Iskalni niz | Query        | Vrednost predstavlja iskalni niz, ki bo/je zajel entitete za postopke |
|             |              | odbiranja in izločanja. Vrednost se nastavi, če je bila za izdelavo   |
|             |              | postopka izbrana funkcija »Ad hoc«.                                   |

Tabela 14: Opis atributov postopka odbiranja in izločanja

# **4.4.9 Atributi entitete v postopku odločanja**

Atributi entitete odločanja so na voljo le na entiteti, ki je v tem postopku.

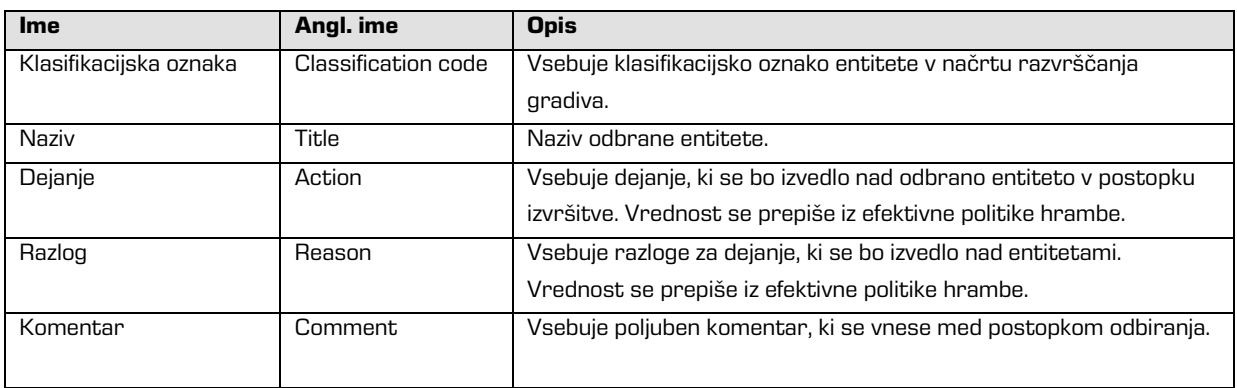

| <b>Ime</b>             | Angl. ime   | <b>Opis</b>                                                       |
|------------------------|-------------|-------------------------------------------------------------------|
| Prenesen               | Transfered  | Vrednost atributa pove, ali je bil prenos entitete uspešen ali ne |
|                        |             | Veljavne vrednosti: »true« ali »false«.                           |
| Prenesen identifikator | Transfer id | Vsebuje vrednost, ki predstavlja referenco na prenešeno entiteto. |

Tabela 15: Opis atributov entitete v postopku odločanja

# **4.5 Avtentičnost**

Spletni odjemalec IMiS®/wClient zagotavlja pristnost (avtentičnost) elektronskega gradiva ves čas trajanja hrambe.

# **4.5.1 Digitalno potrdilo**

Digitalno potrdilo (angl. Digital Certificate) skupaj z zasebnim ključem izda zaupanja vreden overitelj/izdajatelj digitalnih potrdil (angl. Certificate Authority - CA), ki z njimi tudi upravlja. Potrdilo vsebuje podatke, ki enolično opisujejo osebo, ki je lastnik tega potrdila. V njem se nahaja tudi overjena kopija javnega ključa, ki se uporablja pri preverjanju istovetnosti podpisanega dokumenta. Digitalno potrdilo dokazuje istovetnost identitete lastnika javnega ključa.

Kvalificirana digitalna potrdila se uporabljajo za:

- varno spletno komuniciranje po protokolih SSL (angl. Secure Sockets Layer) in TLS (angl. Transport Layer Security);
- varno pošiljanje elektronske pošte po protokolu S/MIME (angl. Secure Multipurpose Internet Mail Extensions);
- šifriranje in dešifriranje podatkov v elektronski obliki;
- digitalno podpisovanje podatkov v elektronski obliki ter izkazovanje istovetnosti imetnika;
- storitve oziroma aplikacije, ki zahtevajo uporabo kvalificiranih digitalnih potrdil;
- šifriranje in dešifriranje podatkov v elektronski obliki;
- varno brisanje podatkov v elektronski obliki.

# **4.5.1.1 Preverjanje veljavnosti digitalnega potrdila**

Strežnik IMiS®/ARChive Server ob vsaki shranitvi elektronsko podpisanega dokumenta v PDF/A, TIFF in XML formatu ter formatu elektronske pošte samodejno preveri stanje veljavnosti vsakega digitalnega potrdila v registru preklicanih potrdil (CRL) pri izdajatelju elektronskega potrdila.

Med postopkom preverjanja veljavnosti potrdila strežnik IMiS®/ARChive Server pošlje strežniku digitalnih potrdil pri zaupanja vrednemu izdajatelju digitalnih potrdil serijsko številko potrdila. Strežnik, ki pogosto objavlja nove sezname preklicanih digitalnih potrdil, uporabniku vrne elektronsko podpisano informacijo o stanju potrdila.

### **4.5.1.2 Preklic digitalnega potrdila**

Zaupanja vreden izdajatelj digitalnih potrdil ima možnost preklica potrdil(a). V okviru strežnika digitalnih potrdil sta na voljo bazi aktivnih in preklicanih potrdil. Register preklicanih potrdil (angl. Certificate Revocation List – CRL) vsebuje seznam potrdil (identifikacijska oznaka, datum in čas preklica), ki so bila preklicana s strani overitelja pred iztekom veljavnosti. Osnovan je na standardu X.509.

# **4.5.2 Elektronski podpis**

Elektronsko podpisovanje dokumentov temelji na asimetrični kriptografiji. Vsak uporabnik podpiše dokument s svojim zasebnim ključem. Zasebni ključ je znan samo določenemu uporabniku in je shranjen v njegovem digitalnem potrdilu. Dostop do zasebnega ključa je varovan z geslom. Določi ga uporabnik ob namestitvi in ga lahko

po potrebi kasneje tudi spremeni.

Javni ključ je dostopen vsakomur z jamstvom, da pripada določenemu uporabniku. Jamstvo zagotavlja zaupanja vreden izdajatelj digitalnih potrdil (CA) z overjanjem javnih ključev. Z elektronskim podpisom dokazuje pristnost in istovetnost dokumenta ob podpisu.

Omogoča prepoznavanje pošiljatelja (podpisnika), nespremenljivost elektronsko podpisanega dokumenta in povezuje podpisnika s podpisanim dokumentom.

Že najmanjša sprememba vsebine dokumenta ali metapodatkov povzroči razveljavitev podpisa.

### **4.5.2.1 Potek elektronskega podpisovanja**

Z elektronskim podpisom uporabnik poveže podatke digitalnega potrdila z vsebino dokumenta. Celotna vsebina dokumenta se s pomočjo zgoščevalnega algoritma spremeni v enoličen niz podatkov (prstni odtis), ki ga uporabnik šifrira s svojim zasebnim ključem. Zasebni ključ se nahaja v digitalnem potrdilu ali ločenem skladišču zasebnih ključev, odvisno od nastavitev okolja. Nastane nov enoličen niz podatkov, ki se shrani v datoteko dokumenta skupaj s podatki o digitalnem potrdilu in javnim ključem.

Opomba: Spletni odjemalec IMiS®/wClient (še) ne omogoča elektronskega podpisovanja datotek tipa TIFF in PDF/A.

### **4.5.2.2 Preverjanje veljavnosti elektronskega podpisa**

Prejemnik podpisanega dokumenta uporabi podpisnikov javni ključ za preverjanje veljavnosti dokumenta. Javni ključ se nahaja v digitalnem potrdilu podpisnika, ki je shranjen tudi v podpisanem dokumentu. Z veljavnim podpisom se podpisnik izkaže, da je dejansko oseba, ki je podpisala dokument. Pri postopku preverjanja se preveri tudi veljavnost podpisnikovega digitalnega potrdila.

Spletni odjemalec IMiS®/wClient omogoča preverjanje veljavnosti elektronskega podpisa ob zajemu vsebin dokumentov oziroma ob njihovem shranjevanju. Celoten postopek se izvede na strežniku IMiS®/ARChive Server za formate dokumentov PDF/A, TIFF, XML in EML za elektronsko pošto. Strežnik zatem obvesti odjemalca o rezultatu preverjanja. Obvestilo se prikaže kot pojavno okno (angl. Popup window) v desnem spodnjem delu uporabniškega vmesnika.

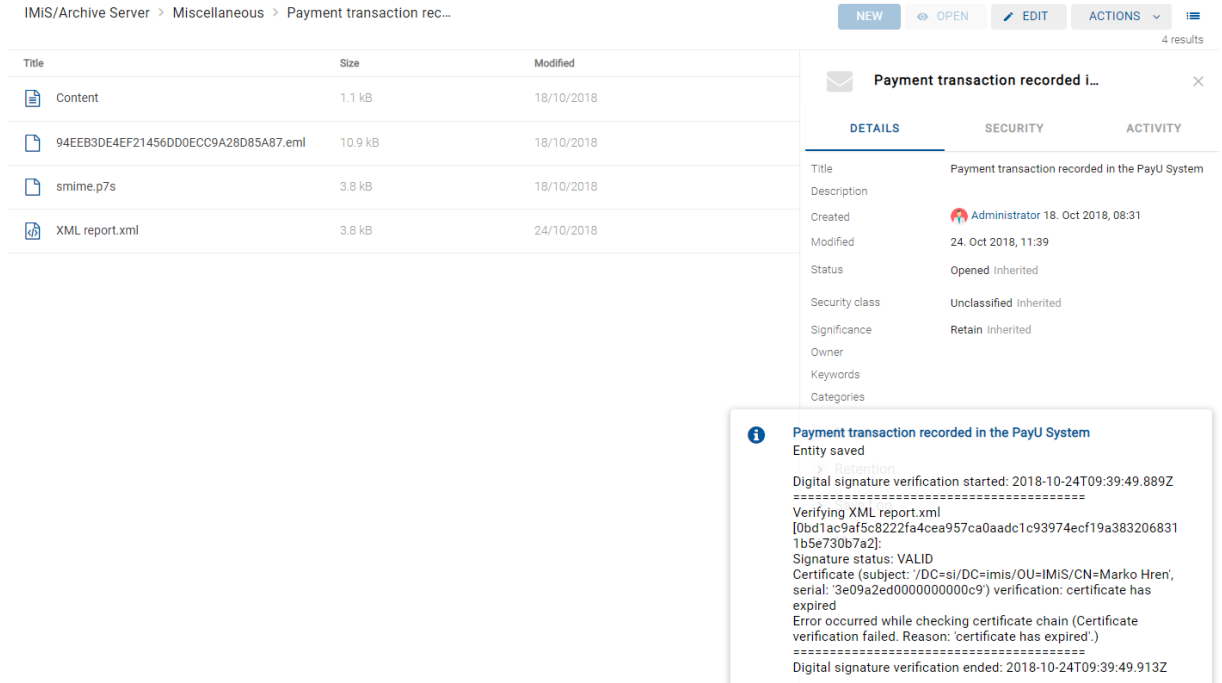

#### Slika 221: Pojavno okno z rezultatom preverjanja elektronskega podpisa dokumenta

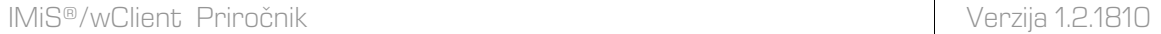

Pojavno okno se čez nekaj sekund samodejno zapre. Preverjanje podpisa se izvede samodejno ob arhiviranju dokumenta na strežniku. Strežnik shrani tudi dokumente z neveljavnimi elektronskimi podpisi.

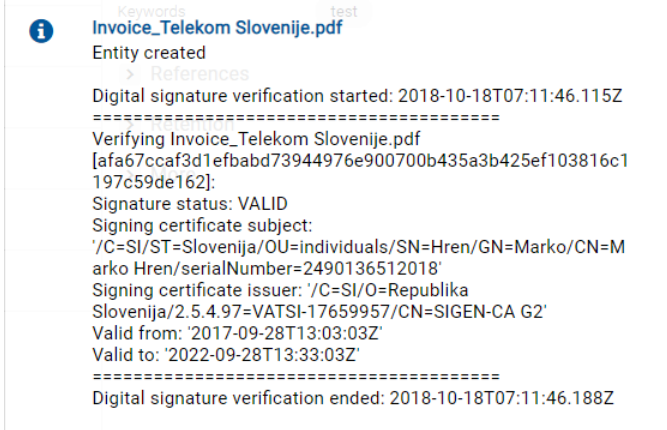

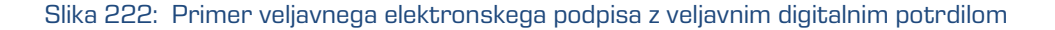

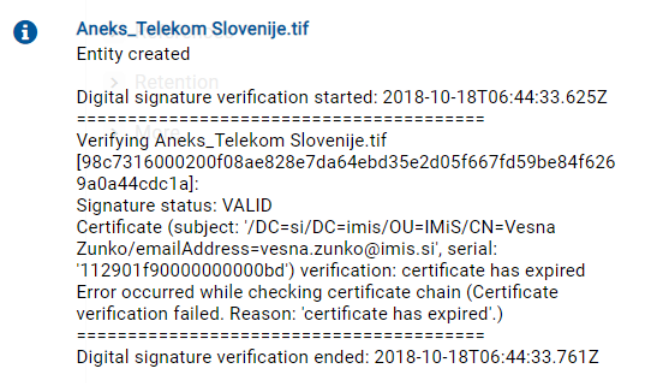

#### Slika 223: Primer veljavnega elektronskega podpisa

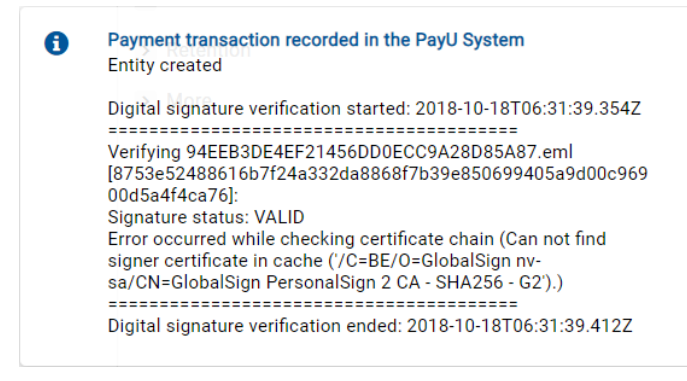

Slika 224: Primer veljavnega elektronskega podpisa, kjer izdajatelja digitalnega potrdila ni bilo mogoče preveriti
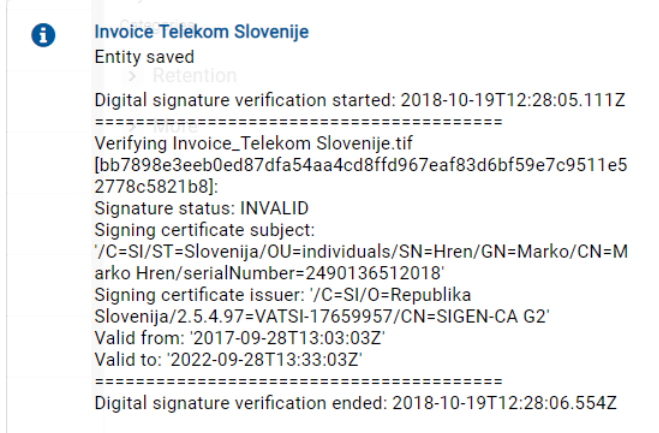

Slika 225: Primer neveljavnega elektronskega podpisa (zaradi spremembe dokumenta po podpisovanju)

# **4.6 Postopek odbiranja in izločanja**

Vsaka entiteta v načrtu razvrščanja gradiva ima svojo življenjsko dobo.

Vsak razred, zadeva ali dokument uvrščen neposredno pod razredom mora imeti določen vsaj en efektiven rok hrambe, ki določa časovni okvir hrambe posamezne entitete v arhivskem sistemu.

Poleg časovnega okvira vsebuje rok hrambe še privzeto dejanje, ki se bo izvedlo v postopku odbiranja in izločanja. Dejanje lahko uporabnik spremeni med nadzorovanim in načrtovanim postopkom za izvedbo prenosa, uničenja ali trajne hrambe elektronskega gradiva.

Spletni odjemalec IMiS®/wClient omogoča uporabniku:

- pripravo postopka odbiranja in izločanja
- pregled in odbiranje entitet v postopku odločanja
- izvedbo postopka odbiranja in izločanja
- prenos odbranih entitet
- pregled vsebine vloženih dokumentov
- pregled izbranih rokov hrambe.

Vse dejavnosti v postopku odbiranja in izločanja se izvajajo v mapi »Pregledi« (angl. Reviews), ki se nahaja v sistemski mapi »Administracija« (angl. Administration).

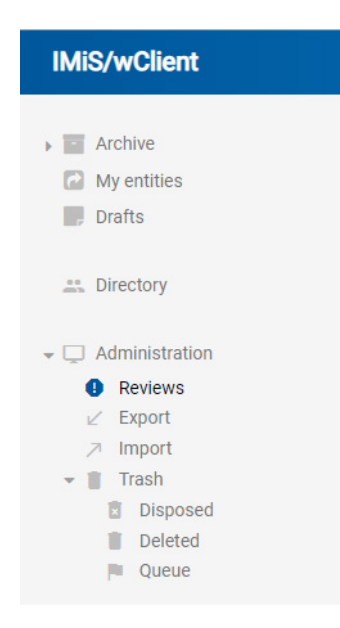

Slika 226: Mapa »Pregledi« v levem pregledu

Postopek odbiranja in izločanja lahko izvajajo uporabniki, ki imajo pravico »Branje« (angl. Read) in s tem dostop do mape »Pregledi«. Ustvarjanje pregledov je omogočeno uporabnikom s pravico »Ustvarjanje entitet« (angl. Create entities).

### **4.6.1 Priprava postopka**

V levem pregledu uporabnik izbere sistemsko mapo »Administracija« (angl. Administration), v kateri se nahaja mapa »Pregledi« (angl. Reviews). Z izbiro mape se v osrednjem pregledu prikažejo že pripravljeni »Pregledi« (angl. Reviews), v kolikor že obstajajo.

| <b>Reviews</b>            |                         | <b>NEW</b>      |
|---------------------------|-------------------------|-----------------|
| Title                     | <b>Description</b>      | <b>Modified</b> |
| Review A-3 October 2018   | 10-years regular review | 8/10/2018       |
| Review B-4 October 2018   | Ad-hoc review           | 3/10/2018       |
| Review B-6 October 2018   | Ad-hoc review           | 4/10/2018       |
| Review G-4 September 2018 | Ad-hoc review           | 5/10/2018       |
| Review H-3 August 2018    | 5-years regular review  | 4/10/2018       |
| Review B-6 November 2018  | Ad-hoc review           | 4/10/2018       |

Slika 227: Seznam pregledov v postopku odbiranja in izločanja

Z izbiro ukaza »Nov« (angl. New) se uporabniku prikaže pojavno okno, kjer izbere »Vrsto pregleda« (angl. Type) in »Politiko hrambe« (angl. Retention policy).

#### **4.6.1.1 Vrsta pregleda**

Uporabnik lahko izbira med naslednjimi »Vrstami pregleda« (angl. Type):

- »Redni pregled« (angl. Review regular): izvede pripravo seznama na osnovi izbranih rokov hrambe.
- »Pregled po meri« (angl. Review ad hoc): izvede pripravo seznama na osnovi podanega iskalnega niza. Uporablja se v primeru prenosa entitet na tretji arhivski sistem.

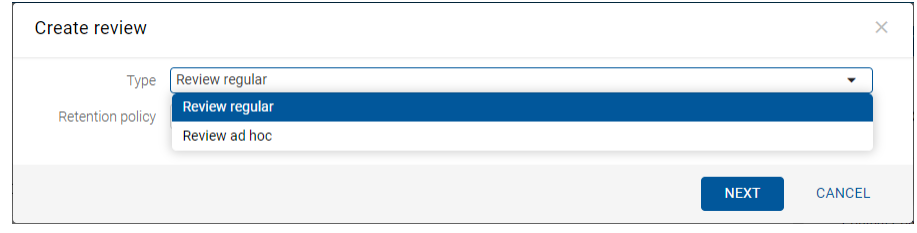

Slika 228: Izbira vrste pregleda

#### **4.6.1.1.1 Redni pregled**

V primeru izbire privzete vrednosti »Redni pregled«, uporabnik v pojavnem meniju izbere tudi ustrezno »Politiko hrambe« (angl. Retention policy).

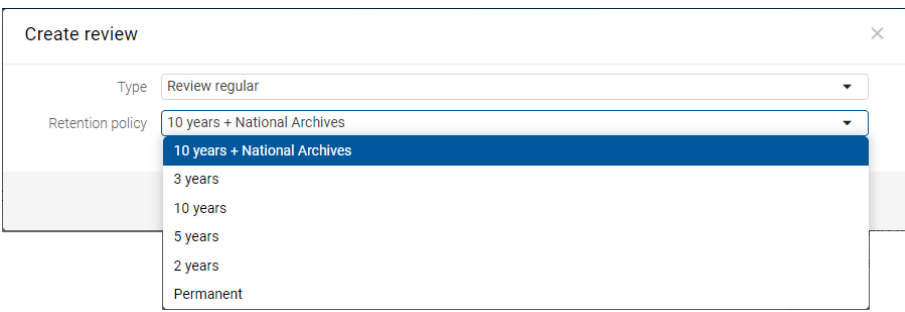

Slika 229: Ustvarjanje novega »Rednega pregleda« v postopku priprave

Po potrditvi z ukazom »Naprej« (angl. Next), se uporabniku prikažejo atributi novega pregleda v postopku odbiranja in izločanja.

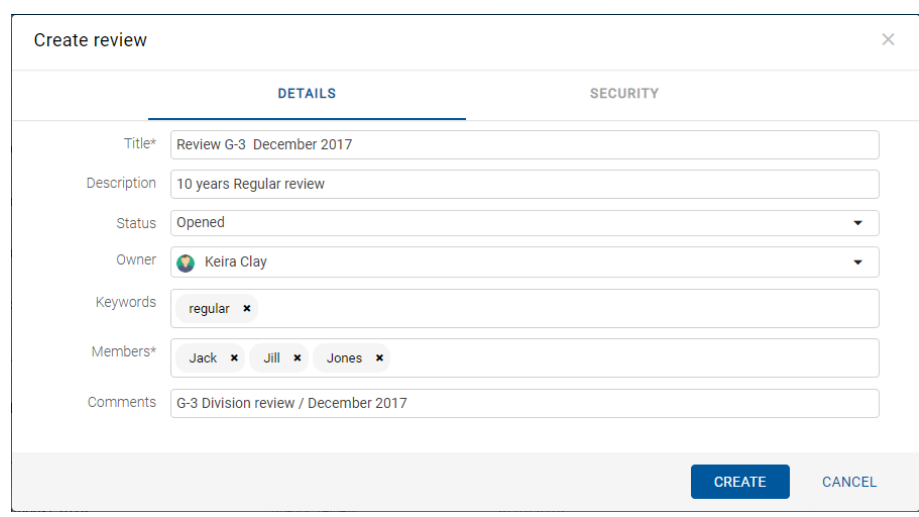

Slika 230: Prikaz atributov pregleda v postopku odbiranja in izločanja

V zavihku »Varnost« (angl. Security) uporabnik s pravico določi dostopne pravice za uporabnike, skupine in atribute. Več informacij o določanju dostopnih pravic glej poglavje [Dostop do entitete.](#page-75-0)

| <b>Create review</b>                          |                |                             |                  |                    |                 |             | $\times$     |
|-----------------------------------------------|----------------|-----------------------------|------------------|--------------------|-----------------|-------------|--------------|
|                                               | <b>DETAILS</b> |                             |                  | <b>SECURITY</b>    |                 |             |              |
| 호기<br>$\checkmark$                            | <b>ADD</b>     |                             |                  | Permissions Entity |                 |             | $\mathbf{v}$ |
| Search                                        |                | Permission                  | <b>Effective</b> | <b>Inherited</b>   | <b>Explicit</b> |             |              |
| <b>D</b> Creator                              |                | Read                        | $\checkmark$     | Allow              | <b>ALLOW</b>    | <b>DENY</b> |              |
|                                               |                | Write                       | $\checkmark$     | Allow              | <b>ALLOW</b>    | <b>DENY</b> |              |
| $\left( \bullet \right)$<br><b>Keira Clay</b> |                | Move                        | $\checkmark$     | Allow              | <b>ALLOW</b>    | <b>DENY</b> |              |
| <b>•</b> Owner                                |                | Delete                      | $\checkmark$     | Allow              | ALLOW           | <b>DENY</b> |              |
| <b>21</b> System Administrators               |                | Create entites $\checkmark$ |                  | Allow              | <b>ALLOW</b>    | <b>DENY</b> |              |
|                                               |                | Change                      | $\mathcal{L}$    | <b>Allow</b>       | ALLOW.          | <b>DEMV</b> |              |
|                                               |                |                             |                  |                    | <b>CREATE</b>   |             | CANCEL       |

Slika 231: Dostopne pravice za pregled v zavihku »Varnost«

#### **4.6.1.1.2 Pregled po meri**

Z izbiro vrste pregleda »Po meri« (angl. Ad hoc) se uporabniku prikaže polje za vpis vrednosti atributa »Izraz za iskanje« (angl. Expression).

Uporabnik vnese iskalni pogoj na osnovi katerega se bo ustvaril seznam odbranih entitet.

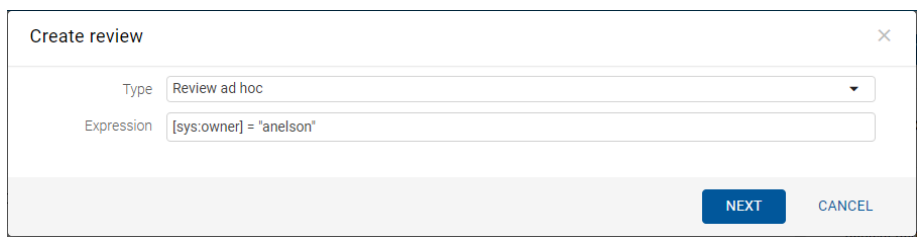

Slika 232: Vnos izraza za iskanje v pregledu »Po meri«

Po potrditvi s klikom na gumb »Naprej« (angl. Next), se v pogovornem oknu prikažejo zavihki novega postopka odbiranja in izločanja po meri.

Zavihek »Podrobnosti« (angl. Details) vsebuje seznam vseh atributov postopka, ki jih uporabnik lahko vnese. Za več informacij o vnosu metapodatkov glej poglavje [Vnos metapodatkov entitete.](#page-79-0)

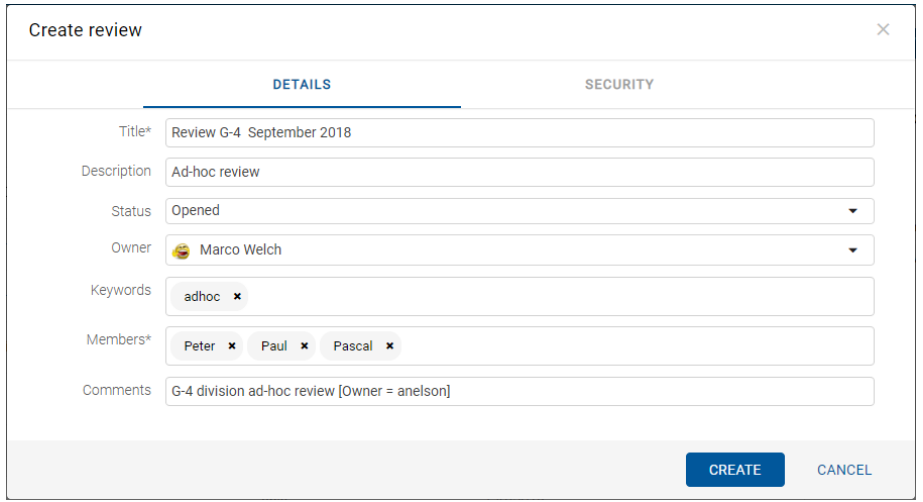

Slika 233: Prikaz atributov postopka odbiranja in izločanja v načinu »Po meri«

V izdelavi pregleda v postopku odbiranja in izločanja sta obvezna atributa naziv pregleda »Naziv« (angl. Title) in člani komisije »Člani« (angl. Members), ki opravljajo pregled entitet.

Na enak način kot v pri rednem pregledu, uporabnik s pravico v zavihku »Varnost« (angl. Security) določi dostopne pravice za uporabnike, skupine in atribute.

Po vnosu metapodatkov uporabnik z izbiro akcije »Ustvari« (angl. Create) shrani pregled na strežnik IMiS®/ARChive Server.

| <b>Reviews</b>            |                         |            | <b>NEW</b>        | O OPEN                | $\angle$ EDIT<br>$\angle$ SAVE           | <b>ACTIONS</b><br>$\equiv$<br>$\sim$<br>14 results |
|---------------------------|-------------------------|------------|-------------------|-----------------------|------------------------------------------|----------------------------------------------------|
| Title                     | <b>Description</b>      | Modified   |                   |                       |                                          |                                                    |
| Review A-3 October 2018   | 10-years regular review | 9/10/2018  |                   |                       | Review B-6 October 2018                  | $\times$                                           |
| Review B-4 October 2018   | Ad-hoc review           | 3/10/2018  |                   | <b>DETAILS</b>        | <b>SECURITY</b>                          | <b>ACTIVITY</b>                                    |
| Review B-6 October 2018   | Ad-hoc review           | 16/10/2018 | $\sim$ 100 $\sim$ | Title                 | Review B-6 October 2018<br>Ad-hoc review |                                                    |
|                           |                         |            |                   | Description<br>Status | Opened                                   |                                                    |
| Review G-4 September 2018 | Ad-hoc review           | 19/10/2018 |                   | Owner                 | Keira Clay                               |                                                    |
| Review H-3 August 2018    | 5-years regular review  | 4/10/2018  | 100               | Keywords              | adhoc                                    |                                                    |
| Review B-6 November 2018  | Ad-hoc review           | 4/10/2018  |                   | State                 | <b>InReview</b>                          |                                                    |
|                           |                         |            |                   | Message               | Review prepared                          |                                                    |
| Review H-3 July 2018      | 5 years regular review  | 9/10/2018  |                   | Authenticity evidence | GET                                      |                                                    |
| Review J-2 August 2018    | Ad-hoc review           | 8/10/2018  |                   | Created               | Administrator 3. Oct 2018, 09:37         |                                                    |
|                           |                         |            |                   | Identifier            | Cos_3ojiuCM7c9S1DgpQCl48oYTjbEEt         |                                                    |

Slika 234: Prikaz shranjenega pregleda »Po meri«

Prične se prenos vseh vnesenih metapodatkov na strežnik IMiS®/ARChive Server. Ko je pregled shranjen se uvrsti v vrsto za pripravo.

Težave: Najpogostejša težava pri shranjevanju pregleda je, da vrednost obveznega atributa ni vnesena.

Težave: Najpogostejša težava pri ustvarjanju novega pregleda v postopku odbiranja in izločanja je, da uporabnik nima pravice ustvarjanja novih postopkov.

### <span id="page-185-0"></span>**4.6.1.2 Preklic postopka odbiranja in izločanja**

Člani komisije lahko kadar koli med postopkom odbiranja in izločanja prekličejo postopek in pregled zavržejo (angl. Discard). To storijo z izbiro ukaza »Akcije« (angl. Actions) v ukazni vrstici in dejanja »Zavrzi« (angl. Discard) v pojavnem meniju.

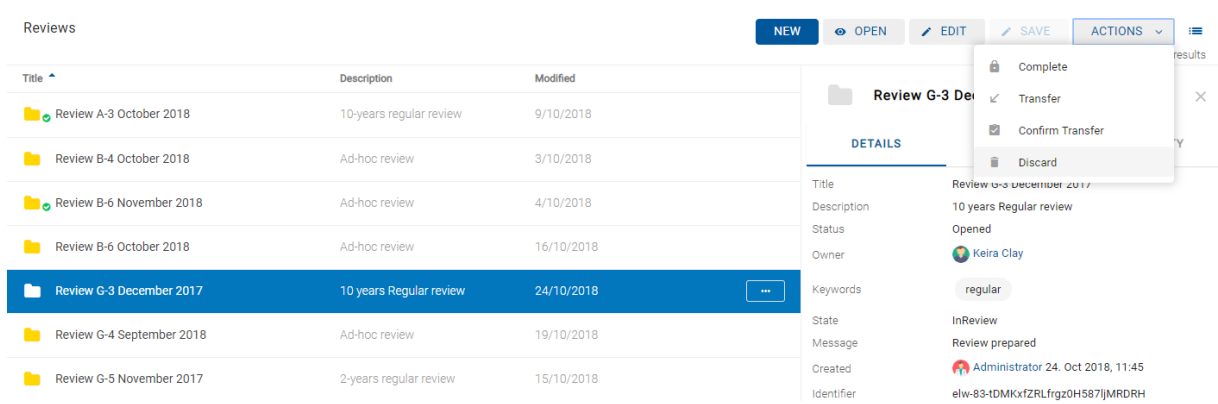

#### Slika 235: Preklic postopka odbiranja in izločanja z dejanjem ukaza »Zavrzi«

Pri preklicu postopka odločanja strežnik IMiS®/ARChive Server:

- Spremeni vrednost atributa »Stanje« (angl. State) na »Zavržen« (angl. Discarded).
- Vrednost atributa »Status« (angl. Status) spremeni v »Zaprt« (angl. Closed).
- V atribut »Sporočilo« (angl. Message) se zapiše, da je bil postopek odbiranja in izločanja preklican na uporabnikovo zahtevo. V tem primeru je potrebno celoten postopek odbiranja in izločanja ponovno ustvariti.

| <b>Reviews</b>            |                         |            | <b>NEW</b>        | O OPEN                   | $\angle$ EDIT<br>$\angle$ SAVE                                        | <b>ACTIONS</b><br>≔<br>$\sim$ |
|---------------------------|-------------------------|------------|-------------------|--------------------------|-----------------------------------------------------------------------|-------------------------------|
| Title $\triangle$         | <b>Description</b>      | Modified   |                   |                          |                                                                       | 14 results                    |
| Review A-3 October 2018   | 10-years regular review | 9/10/2018  |                   | Review G-3 December 2017 | $\times$                                                              |                               |
| Review B-4 October 2018   | Ad-hoc review           | 3/10/2018  |                   | <b>DETAILS</b>           | <b>SECURITY</b>                                                       | <b>ACTIVITY</b>               |
| Review B-6 November 2018  | Ad-hoc review           | 4/10/2018  |                   | Title<br>Description     | Review G-3 December 2017<br>10 years Regular review                   |                               |
| Review B-6 October 2018   | Ad-hoc review           | 16/10/2018 |                   | <b>Status</b><br>Owner   | Closed<br>Keira Clay                                                  |                               |
| Review G-3 December 2017  | 10 years Regular review | 24/10/2018 | $\sim$ 000 $\sim$ | Keywords                 | regular                                                               |                               |
| Review G-4 September 2018 | Ad-hoc review           | 19/10/2018 | 1.111             | State<br>Message         | <b>Discarded</b><br>Review discarded                                  |                               |
| Review G-5 November 2017  | 2-years regular review  | 15/10/2018 |                   | Created<br>Identifier    | Administrator 24. Oct 2018, 11:45<br>elw-83-tDMKxfZRLfrgz0H587ljMRDRH |                               |

Slika 236: Preklican postopek odločanja

#### **4.6.1.3 Priprava entitet za odbiranje in izločanje**

Postopek priprave seznama entitet se prične, ko strežnik IMiS®/ARChive Server zazna, da ima entitete v vrsti za pregled (angl. Review). Na seznamu se prikažejo samo tiste entitete, ki ustrezajo pogoju izbranih politik hrambe. Pri tem se upoštevajo še drugi kriteriji. Več informacij je na voljo v poglavju Postopek filtriranja v priročniku IMiS®/ARChive Server.

Dokler je postopek odbiranja in izločanja (angl. Review) v pripravi, ga ni možno spreminjati. V tem času njegov atribut »Stanje« (angl. State) izkazuje vrednost »V pripravi« (angl. Preparing).

| IMIS <sup>®</sup> /wClient Priročnik |                         |            |                   |                        | Verzija 1.2.1810                                                      |                                             |
|--------------------------------------|-------------------------|------------|-------------------|------------------------|-----------------------------------------------------------------------|---------------------------------------------|
| <b>Reviews</b>                       |                         |            | <b>NEW</b>        | O OPEN                 | $\angle$ EDIT<br>$\angle$ SAVE                                        | <b>ACTIONS</b><br>這<br>$\sim$<br>15 results |
| Title $\triangle$                    | <b>Description</b>      | Modified   |                   |                        | Review A-7 July 2018                                                  |                                             |
| Review A-3 October 2018              | 10-years regular review | 9/10/2018  |                   |                        |                                                                       | $\times$                                    |
| Review A-7 July 2018<br>n            | 5 years Regular review  | 24/10/2018 | $\sim$ 000 $\sim$ | <b>DETAILS</b>         | <b>SECURITY</b>                                                       | <b>ACTIVITY</b>                             |
| Review B-4 October 2018              | Ad-hoc review           | 3/10/2018  |                   | Title<br>Description   | Review A-7 July 2018<br>5 years Regular review                        |                                             |
| Review B-6 November 2018             | Ad-hoc review           | 4/10/2018  |                   | <b>Status</b><br>Owner | Opened<br>Ron Salazar                                                 |                                             |
| Review B-6 October 2018              | Ad-hoc review           | 16/10/2018 |                   | Keywords               | regular                                                               |                                             |
| Review G-3 December 2017             | 10 years Regular review | 24/10/2018 |                   | State<br>Message       | Preparing                                                             |                                             |
| Review G-4 September 2018            | Ad-hoc review           | 19/10/2018 |                   | Created<br>Identifier  | Administrator 24. Oct 2018, 11:54<br>ePoesU-YEC3WrOmF2zaSfT94eD4mNYmc |                                             |
|                                      |                         |            |                   |                        |                                                                       |                                             |

Slika 237: Prikaz pregleda v postopku priprave v stanju »V pripravi«

Ko strežnik IMiS®/ARChive Server konča s pripravo seznama entitet, se vrednost atributa »Stanje« (angl. State) spremeni v »V pregledu« (angl. InReview). Priprava pregleda (angl. Review) je zaključena in čaka na postopek odločanja.

Entiteta, ki je uvrščena na seznamu, ostane na tem seznamu tudi, če se ji po pripravi seznama entitet spremeni njena politika hrambe.

V času priprave postopka odbiranja in izločanja lahko pride do napake zaradi različnih vzrokov. V primeru napake se postopek izločanja samodejno prekliče. Tak postopek v svojem seznamu nima entitet in ga ni mogoče ponovno pripraviti. Onemogočeno je tudi urejanje takšnega seznama. Naslednji atributi spremenijo svoje vrednosti:

- vrednost atributa »Status« (angl. Status) se spremeni v »Zaprt« (angl. Closed);
- vrednost atributa »Stanje« (angl. State) se spremeni v »Neuspelo« (angl. Failed);
- v atribut »Sporočilo« (angl. Message) se zapiše vzrok preklica.

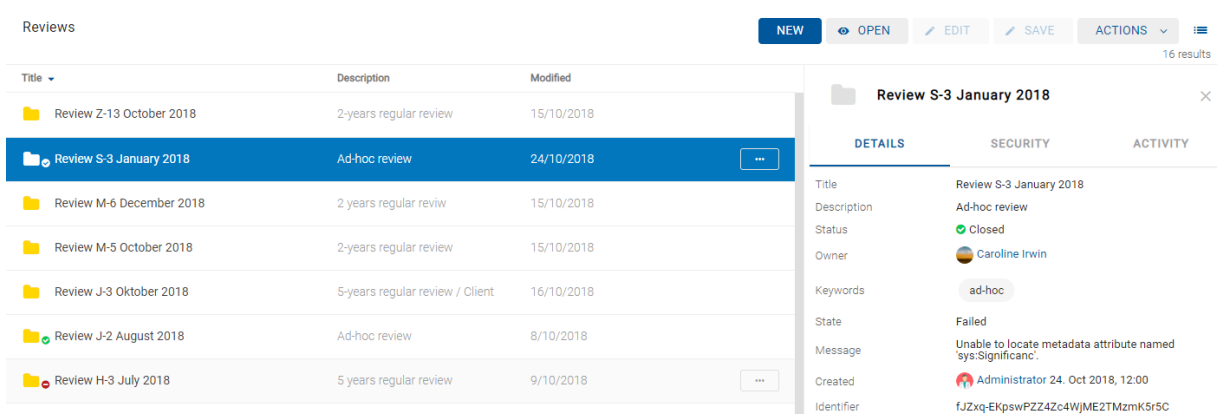

#### Slika 238: Prikaz napake, ki se je zgodila med pripravo postopka odbiranja in izločanja

### **4.6.2 Postopek odločanja**

Z izbiro mape se v osrednjem pregledu prikažejo vsi ustvarjeni pregledi. Z izbiro ustreznega pregleda se prikažejo strani pregleda s pripadajočimi dokumenti, ki so predmet postopka odbiranja in izločanja.

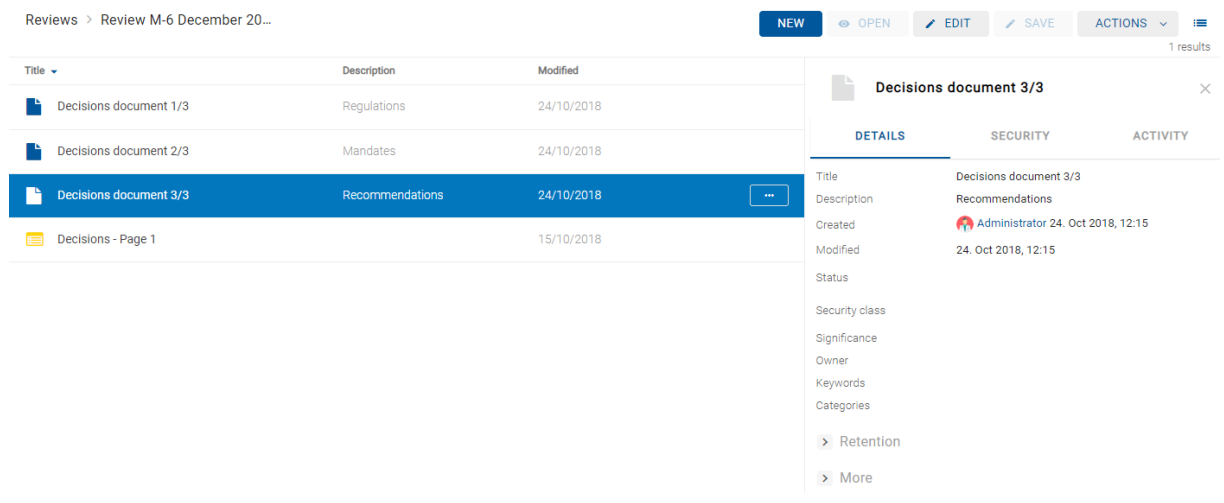

#### Slika 239: Prikaz strani in dokumentov pregleda

V pregledu so za vsako stran vidni naslednji podatki:

- zaporeden naziv strani pregleda v vrstici »Naziv« (angl. Title).
- kratek opis strani pregleda v vrstici »Opis« (angl. Description).
- datum zadnje spremembe strani v vrstici »Spremenjen« (angl. Modified).

Vsaka stran vsebuje končno število entitet. Privzeta vrednost je 2.000 entitet.

S klikom na izbrano stran se v osrednjem pregledu prikaže seznam odbranih entitet. Značilnost tega seznam je prikaz dejanja, ki se bo za vsako entiteto izvedel ob zaključku celotnega postopka odbiranja in izločanja.

IMiS®/wClient Priročnik Verzija 1.2.1810

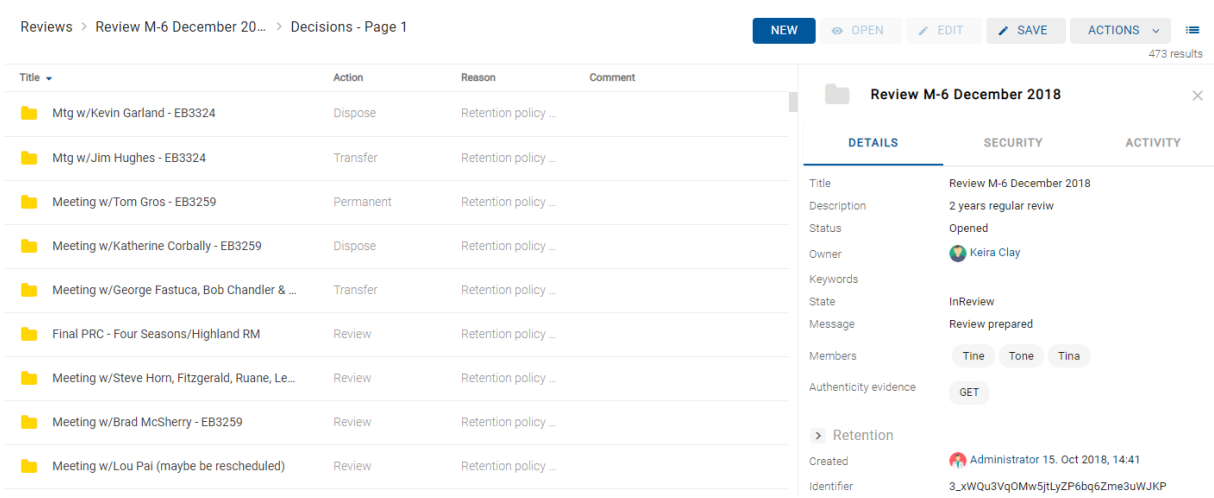

Slika 240: Seznam odbranih entitet določene strani pregleda

Z izbiro ikone  $\blacksquare$  desno od ukazne vrstice lahko uporabnik določi kateri stolpci izbranih atributov se bodo prikazovali v seznamu odbranih entitet v osrednjem pregledu. Dodaja ali odstranjuje lahko: »Dejanje« (angl. Acion), »Razlog« (angl. Reason) in »Komentar« (angl. Comment).

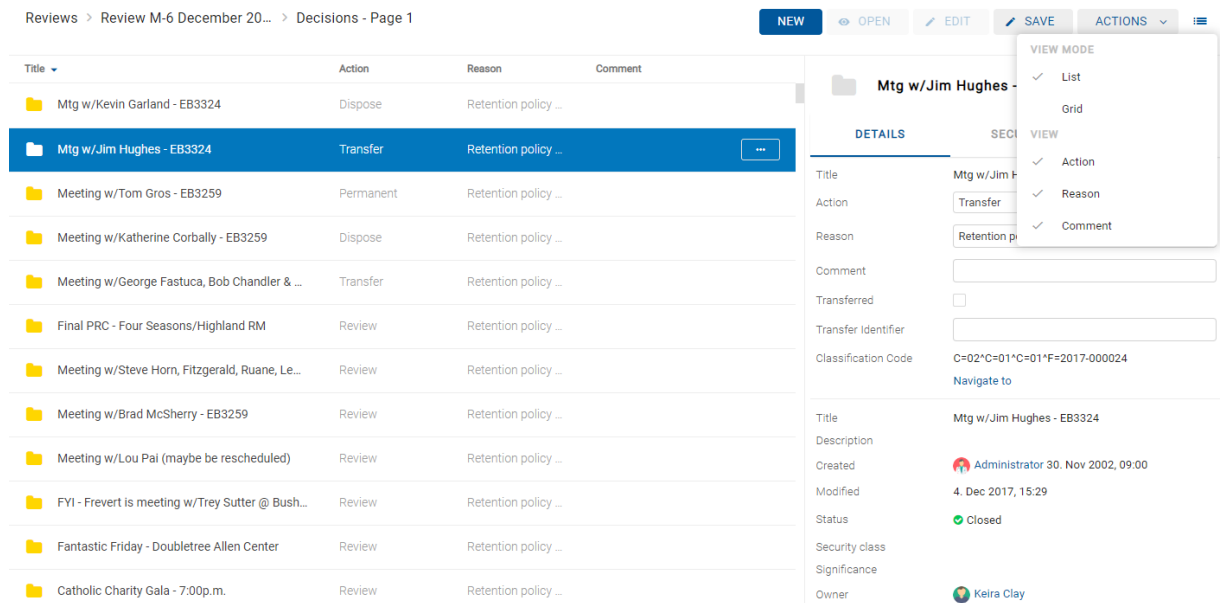

Slika 241: Določitev stolpcev izbranih atributov v pojavnem meniju

Entiteta, ki je na seznamu posamezne strani pregleda ima naslednje zavihke:

- »Podrobnosti« (angl. Details): seznam metapodatkov izbrane entitete.
- »Varnost« (angl. Security): pregled efektivnih pravic imeniških entitet za izbrano entiteto.
- »Dejavnost« (angl. Activity): zapisi revizijske sledi z izbrano entiteto.

S klikom na gumb »Pojdi na« (angl. Navigate To) v desnem pregledu se prikaže izbrana entiteta v načrtu razvrščanja gradiva. Uporabnik se lahko vrne v pregled z izbiro puščice za nazaj (angl. Back) v brskalniku.

> Classification Code C=02^C=01^C=01^F=2017-000017 Navigate to

Slika 242: Možnost vpogleda v entiteto iz pregleda

#### <span id="page-190-0"></span>**4.6.2.1 Spreminjanje vrednosti atributov v pregledu**

Člani komisije lahko v postopku odbiranja in izločanja spreminjajo vrednosti atributov entitet v seznamu tako, da v ukazni vrstici izberejo način za urejanje (angl. Edit).

Za več informacij o atributih glej poglavje Atributi v postopku [odbiranja in izločanja.](#page-174-0)

V desnem pregledu uporabnik ureja naslednje vrednosti atributov:

- »Dejanje« (angl. Action)
- »Razlog« (angl. Reason)
- »Komentar« (angl. Comment)
- »Preneseno« (angl. Transferred)
- »Identifikator prenosa« (angl. Transfer Identifier)

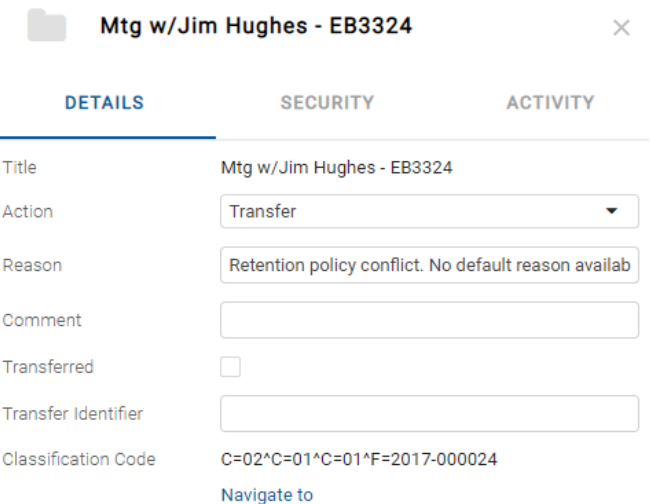

Slika 243: Dodajanje in spreminjanje vrednost atributov v načinu za urejanje

#### **Dejanje**

Privzeta vrednost atributa »Dejanje« (angl. Action) je določena s politiko hrambe v konfiguraciji strežnika. V primeru, da ima entiteta v postopku odbiranja več politik hrambe, ki so si v navzkrižju, je privzeta vrednost tega atributa »V pregledu« (angl. Review). Taka entiteta potrebuje odločitev članov komisije o vrsti dejanja.

V kolikor se člani komisije odločijo, da je potrebno določenim entitetam spremeniti dejanje, lahko izvedejo eno od naslednjih dejanj:

- »Trajna« (angl. Permanent): entiteta ne bo nikoli več odbrana v postopku odbiranja in izločanja. Označena je za trajno hrambo.
- »Prenos« (angl. Transfer): po potrditvi prenosa in po zaključku postopka odbiranja in izločanja bo entiteta uničena.
- »V pregledu« (angl. Review): dejanje, ki ne spreminja življenjske dobe entitete. Entiteta bo lahko odbrana v naslednjem postopku odbiranja.
- »Izloči« (angl. Dispose): entiteta bo po končanem postopku uničena.

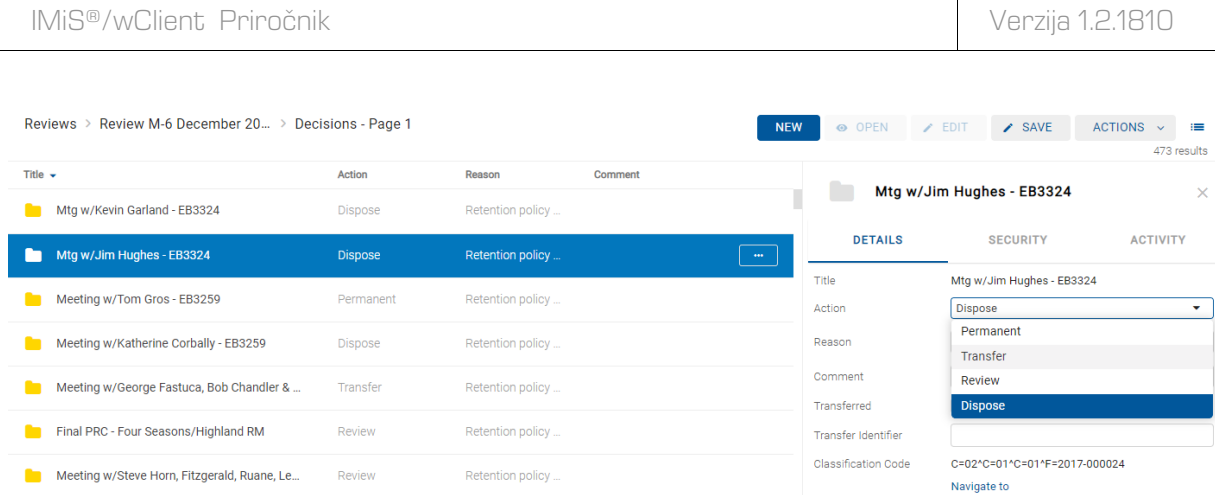

#### Slika 244: Sprememba dejanja entitete v načinu za urejanje

#### Razlog

Pri vsaki spremembi atributa »Dejanje« (angl. Action) je priporočljivo, da člani komisije zabeležijo tudi razlog spremembe v atribut »Razlog« (angl. Reason).

#### Komentar

V postopku odločanja lahko člani komisije dodajo komentar (angl. Comment) k svojim odločitvam.

### Preneseno

Člani komisije morajo pri vsaki entiteti v seznamu določiti ali je bila prenesena (angl. Transferred). To storijo z označitvijo kljukice v okencu.

#### Identifikator prenosa

V kolikor želijo, lahko člani komisije dodajo še referenco na preneseno entiteto z vpisom vrednosti atributa (angl. Transfer identifier).

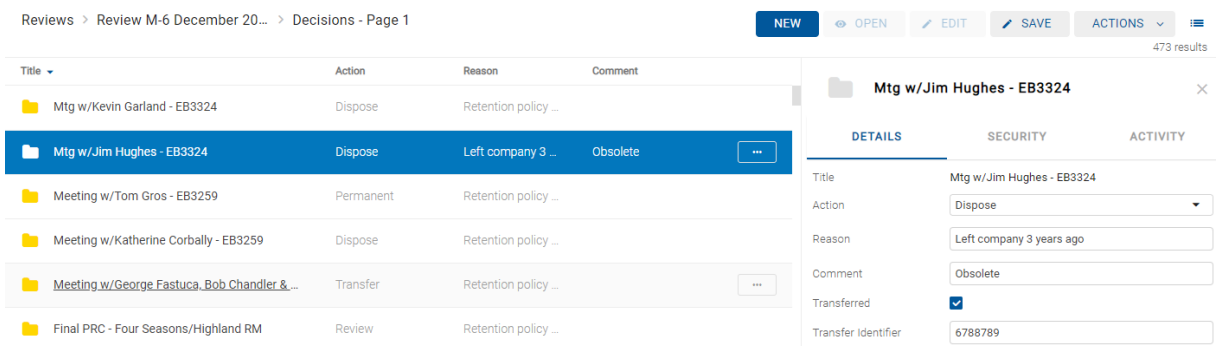

#### Slika 245: Spreminjanje vrednosti atributov v pregledu

Po končanem pregledu entitet v seznamu lahko vse spremembe uveljavijo z ukazom »Shrani« (angl. Save) ali jih razveljavijo s prehodom nazaj na seznam pregledov (angl. Reviews).

Spremembe na entitetah se ne shranijo na IMiS®/ARChive Server strežnik, dokler uporabnik ne shrani strani pregleda. Po shranitvi se ponovno prikaže seznam pregledov. Člani komisije nadaljujejo z delom na naslednjem pregledu.

#### **4.6.2.2 Preklic postopka odločanja**

Postopek odločanja lahko člani komisije prekličejo z izbiro ukaza »Akcije« (angl. Actions) v ukazni vrstici in dejanja »Zavrzi« (angl. Discard) v pojavnem meniju.

Za več informacij o preklicu postopka glej poglavje [Preklic postopka odbiranja in izločanja.](#page-185-0)

### **4.6.3 Postopek izvedbe**

Postopku odločanja sledi postopek izvedbe. Člani komisije zaključijo pregled z-izbiro ukaza »Akcije« (angl. Actions) v ukazni vrstici in dejanja »Zaključi« (angl. Complete) v pojavnem meniju.

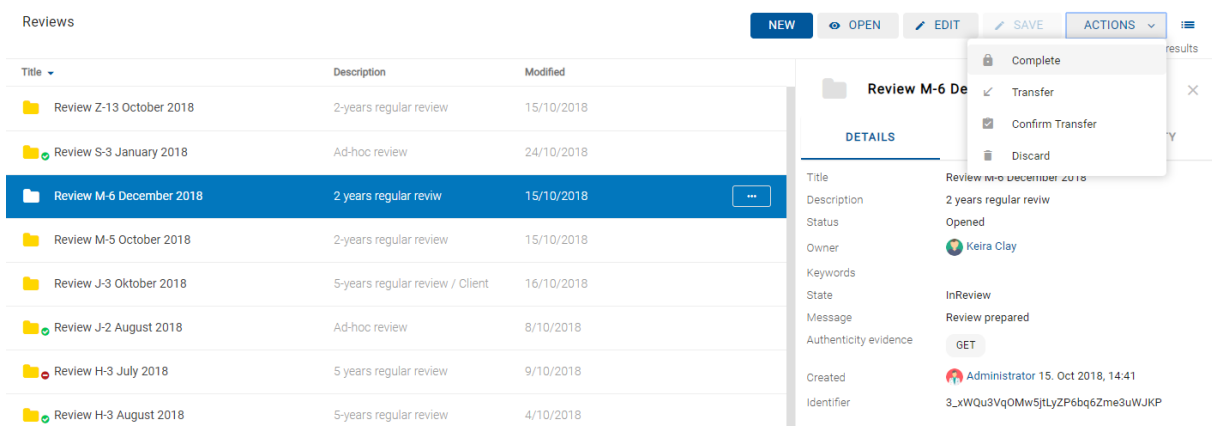

Slika 246: Začetek postopka zaključevanja pregleda

#### Strežnik IMiS®/ARChive Server izvede postopek uničenja, prenosa in tajne hrambe entitet.

| <b>Reviews</b>           |                                 |            | <b>NEW</b> | O OPEN                | $\angle$ EDIT<br>$\angle$ SAVE    | <b>ACTIONS</b><br>這<br>$\checkmark$<br>16 results |
|--------------------------|---------------------------------|------------|------------|-----------------------|-----------------------------------|---------------------------------------------------|
| Title $\sim$             | <b>Description</b>              | Modified   |            |                       |                                   |                                                   |
| Review Z-13 October 2018 | 2-years regular review          | 15/10/2018 |            |                       | <b>Review M-6 December 2018</b>   | $\times$                                          |
| Review S-3 January 2018  | Ad-hoc review                   | 24/10/2018 | $\cdots$   | <b>DETAILS</b>        | <b>SECURITY</b>                   | <b>ACTIVITY</b>                                   |
|                          |                                 |            |            | Title                 | Review M-6 December 2018          |                                                   |
| Review M-6 December 2018 | 2 years regular reviw           | 24/10/2018 | $\sim$     | Description           | 2 years regular reviw             |                                                   |
|                          |                                 |            |            | <b>Status</b>         | Opened                            |                                                   |
| Review M-5 October 2018  | 2-years regular review          | 15/10/2018 |            | Owner                 | Keira Clay                        |                                                   |
| Review J-3 Oktober 2018  | 5-years regular review / Client | 16/10/2018 |            | Keywords              |                                   |                                                   |
|                          |                                 |            |            | <b>State</b>          | Completing                        |                                                   |
| Review J-2 August 2018   | Ad-hoc review                   | 8/10/2018  |            | Message               | Review in progress                |                                                   |
|                          |                                 |            |            | Authenticity evidence | GET                               |                                                   |
| Review H-3 July 2018     | 5 years regular review          | 9/10/2018  |            | Created               | Administrator 15. Oct 2018, 14:41 |                                                   |
| Review H-3 August 2018   | 5-years regular review          | 4/10/2018  |            | Identifier            | 3_xWQu3VqOMw5jtLyZP6bq6Zme3uWJKP  |                                                   |

Slika 247: Med postopkom zaključevanja pregleda

Po izvedenem postopku samodejno ustvari celotno poročilo o pregledu (angl. Review execute report) in ga vloži med vsebine pregleda. Za več informacij glej poglavje [Uvrščanje in pregled](#page-202-0)  [dokumentov.](#page-202-0)

| Reviews > Review M-6 December 20 |                    |                                 | O OPEN<br><b>NEW</b>                                                                         | $Z$ EDIT<br>$\angle$ SAVE                                | <b>ACTIONS</b><br>這<br>$\ddotmark$ |
|----------------------------------|--------------------|---------------------------------|----------------------------------------------------------------------------------------------|----------------------------------------------------------|------------------------------------|
| Title $\sim$                     | <b>Description</b> | Modified                        |                                                                                              |                                                          | 1 results                          |
| Decisions document 1/3           | Regulations        | 24/10/2018                      | P                                                                                            | Review execute report                                    | $\times$                           |
| Decisions document 2/3           | Mandates           | 24/10/2018                      | <b>DETAILS</b>                                                                               | <b>SECURITY</b>                                          | <b>ACTIVITY</b>                    |
| Decisions document 3/3           | Recommendations    | 24/10/2018                      | Title<br>Description                                                                         | Review execute report                                    |                                    |
| Review execute report<br>۹       |                    | 24/10/2018<br>$\sim$ 000 $\sim$ | Created<br>Modified                                                                          | Administrator 24. Oct 2018, 13:14<br>24. Oct 2018, 13:14 |                                    |
| Decisions - Page 1<br>E          |                    | 15/10/2018                      | Status                                                                                       |                                                          |                                    |
|                                  |                    |                                 | Security class<br>Significance<br>Owner<br>Keywords<br>Categories<br>> Retention<br>$>$ More |                                                          |                                    |

Slika 248: Celotno poročilo o izvedbi pregleda

S tem dejanjem je postopek odbiranja in izločanja zaključen in ga ni možno spreminjati ali izvesti. Vrednost atributa »Status« (angl. Status) se spremeni v »Zaprt« (angl. Closed), atributa »Stanje« (angl. State) pa v »Zaključen« (angl. Completed).

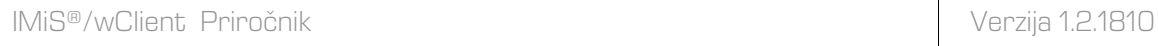

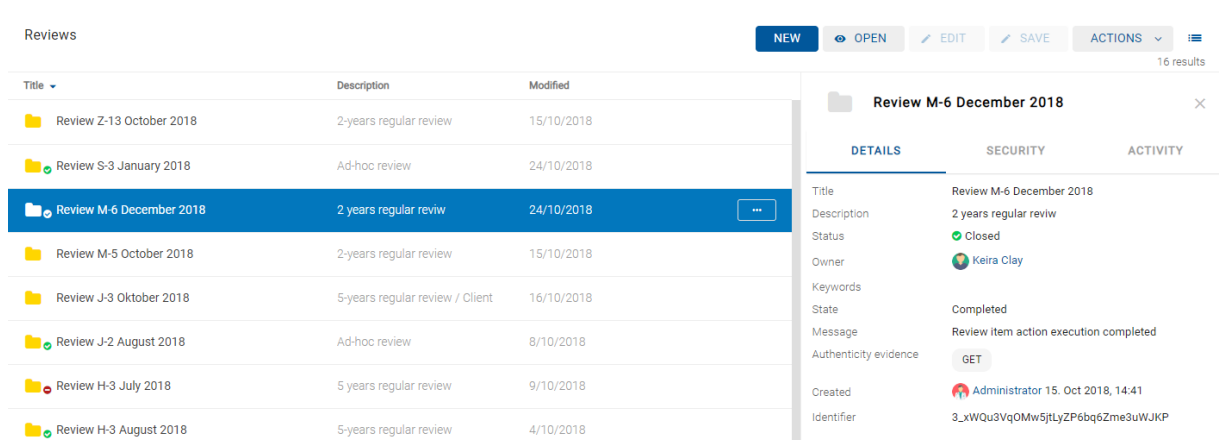

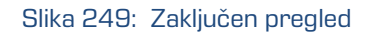

V primeru napake med postopkom odbiranja in izločanja se:

- Opis napake zapiše v vrednost atributa »Sporočilo« (angl. Message).
- Vrednost atributa »Stanje« (angl. State) se spremeni v »Neuspelo« (angl. Failed).
- Vrednost atributa »Status« (angl. Status) se spremeni v »Zaprt« (angl. Closed). V tem primeru je potrebno celoten postopek odbiranja in izločanja ponovno ustvariti.

### **4.6.4 Uničenje entitet**

Vsaka entiteta, ki je bila uničena med postopkom izvedbe odbiranja in izločanja se v svoji okrnjeni obliki nahaja v vsebovani mapi »Uničeni« (angl. Disposed) mape »Koš« (angl. Trash), v sistemski mapi »Administracija« (Administration).

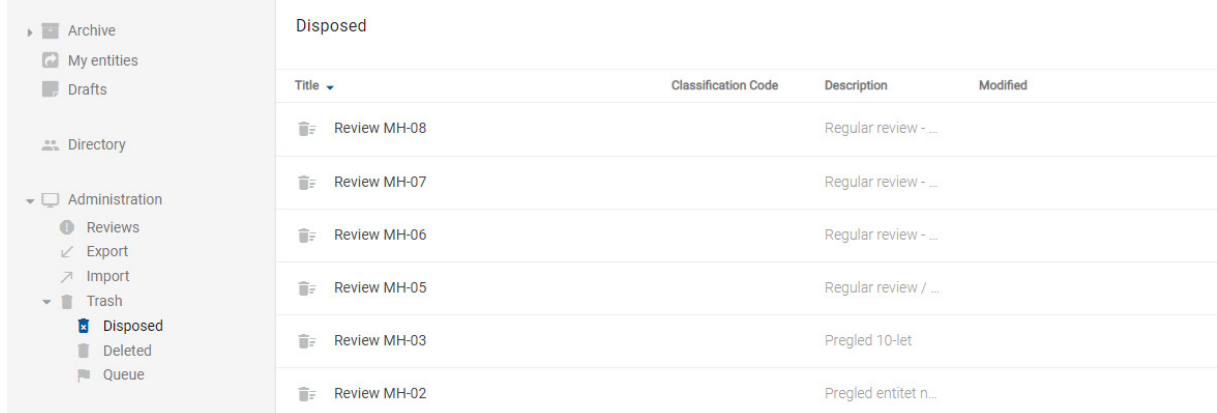

#### Slika 250: Seznam brisanih entitet v postopku odbiranja in izločanja

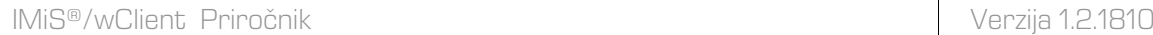

Z izbiro mape »Uničeni« (angl. Disposed) se v osrednjem pregledu prikažejo vsi postopki odbiranja in izločanja, pri katerih je bila uničena vsaj ena entiteta. S klikom na posamezno stran pregleda se prikaže seznam uničenih entitet, kjer so vidni zgolj naslednji podatki entitete:

- »Naziv« (angl. Title): naziv uničene entitete.
- »Klasifikacijska oznaka« (angl. Classification code): klasifikacijska oznaka uničene entitete.
- »Opis« (angl. Description): opis uničene entitete.
- »Spremenjeno« (angl. Modified): datumu zadnje spremembe.

| <b>Disposed</b>                                   |                            |                    |          |                                   | 這<br>154 results                                                                    |
|---------------------------------------------------|----------------------------|--------------------|----------|-----------------------------------|-------------------------------------------------------------------------------------|
| Title $\sim$                                      | <b>Classification Code</b> | <b>Description</b> | Modified |                                   |                                                                                     |
| m<br>Zoellick and Stelzer - Call in #888-232-0370 | 05.01-2017-000.            | 3.1119507.KE0N     |          | <b>Archive</b>                    | $\times$                                                                            |
| î<br>WTO strategy follow-up call & World Bank     | 02.01.01-2017-0.           | 3.1058434.MXX      |          | <b>Audit Query</b>                | <b>Content Management</b><br>Import/Export<br>Reports                               |
| Ħ<br>Weekly Retail Meeting, EB 27C1               | 05.01-2017-000             | 3.1122448.EVZ4     |          | Draft management<br>Content Index | <b>Content Detach</b><br><b>Content Convert</b><br><b>Content Move</b>              |
| î<br>webcast mtg. w/ Palmer, etc.                 | 05.01-2017-000             | 3.1098736.A4JP     |          | Name                              | <b>IMiS/Archive Server</b>                                                          |
| Ħ<br>Water Mtg w/ Amanda Martin                   | 02.01.01-2017-0            | 3.1099281 LCBU     |          | <b>Description</b><br>Host        | The archiving of unlimited quantities of binary<br>objects.<br>iarc99.imis.si:16807 |

Slika 251: Prikaz seznama uničenih entitet na strani pregleda

Naziv entitete (angl. Title), klasifikacijska oznaka (angl. Classification code) in daljši opis (angl. Description) entitete so edini atributi, ki se ohranijo pri uničenju entitete.

Vsi ostali metapodatki entitete so odstranjeni in nadomeščeni z naslednjimi atributi:

- »Razlog« (angl. Reason): razlog brisanja entitete, ki ga je uporabnik vnesel ob brisanju.
- »Datum izbrisa« (angl. Deleted): datum in čas izbrisa entitete iz arhivskega strežnika.
- »Identifikator« (angl. Identifier): unikatni identifikator uporabnika.

### **4.6.5 Prenos entitet**

V kolikor je bil postopek odbiranja in izločanja namenjen tudi prenosu (angl. Transfer) entitet iz strežnika IMiS®/ARChive Server, se mora to dejanje izvesti pred zaključkom postopka.

Dejanje prenosa se izvede v dveh ločenih postopkih:

- izvedba izvoza iz strežnika IMiS®/ARChive Server na datotečni sistem;
- potrditev prenosa entitet na tretji arhivski sistem.

#### **4.6.5.1 Izvedba izvoza na datotečni sistem**

Uporabnik izvede prenos entitet izbranega pregleda z izbiro ukaza »Akcije« (angl. Actions) v ukazni vrstici in dejanja »Prenos« (angl. Transfer) v pojavnem meniju.

| Reviews > Review B-6 October 2018 > Decisions - Page 1 |          |                |         | O OPEN<br><b>NEW</b>   |                       | $\angle$ EDIT   |                    | $\angle$ SAVE                       | <b>ACTIONS</b>                   | 這<br>$\checkmark$ |
|--------------------------------------------------------|----------|----------------|---------|------------------------|-----------------------|-----------------|--------------------|-------------------------------------|----------------------------------|-------------------|
| Title $-$                                              | Action   | Reason         | Comment |                        |                       |                 | Α                  | Complete                            |                                  | results           |
| Vance Meyer @ 10:15a.m. to brief you on Blo            | Transfer | Ad-hoc review. |         |                        | <b>Review B-6 Oct</b> |                 | $\mathscr{L}$<br>M | Transfer<br><b>Confirm Transfer</b> |                                  | $\times$          |
| Enron Europe 2001 Budget Review - Boardro              | Review   | Ad-hoc review. |         |                        | <b>DETAILS</b>        |                 | Ĥ                  | Discard                             |                                  |                   |
| Astros' Season Opening                                 | Review   | Ad-hoc review. |         | Title<br>Description   |                       |                 | Ad-hoc review      | Review are occuper zone             |                                  |                   |
| Birdies for Charity - Junior Achievement               | Transfer | Ad-hoc review. |         | <b>Status</b><br>Owner | Opened<br>Keira Clay  |                 |                    |                                     |                                  |                   |
| Meeting w/Syntroleum - EB3320 - Mark Agee,             | Review   | Ad-hoc review. |         | Keywords               |                       |                 | adhoc              |                                     |                                  |                   |
| Mtg w/Stan Horton - EB3324                             | Review   | Ad-hoc review. |         | State<br>Message       |                       | <b>InReview</b> | Review prepared    |                                     |                                  |                   |
| FW: 1 millionth trade                                  | Transfer | Ad-hoc review. |         | Members                |                       |                 |                    | Karen; Cornelia; Carmen             |                                  |                   |
| Meeting w/Frevert, McMahon, McConnell, Sh              | Transfer | Ad-hoc review. |         | Comments<br>Created    |                       |                 |                    | Owner = Alex Nelson                 | Administrator 3. Oct 2018, 09:37 |                   |
| Steve Kean Meeting - EB4701                            | Transfer | Ad-hoc review. |         | Identifier             |                       |                 |                    |                                     | Cos_3ojiuCM7c9S1DgpQCl48oYTjbEEt |                   |

Slika 252: Prenos entitet v postopku odbiranja in izločanja

Po izbiri ukaza se uporabniku prikaže pogovorno okno za nastavitev parametrov prenosa.

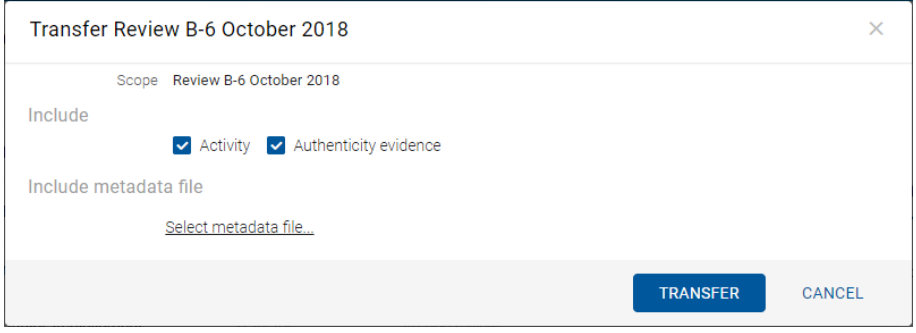

Slika 253: Nastavitev parametrov prenosa

Z izbiro opcije »Revizijska sled« (angl. Activity) se lahko v prenos vključi tudi revizijska sled za posamezno preneseno entiteto.

V primeru, da so bila dokazila o pristnosti entitete na arhivu ustvarjena, jih lahko uporabnik vključi v prenos z izbiro opcije »Dokazila o pristnosti« (angl. Authenticity evidence).

Opozorilo: V kolikor uporabnik nima pravice AuditLogQuery in je v pogovornem oknu za prenos (angl. Transfer dialog) s kljukico vseeno označil vključitev revizijske sledi pri prenosu entitet, se prenos ne izvede.

V sekciji »Vključi metapodatkovno datoteko« (angl. Include metadata file) uporabnik s klikom na »Izberi metapodatkovno datoteko« (angl. Select metadata file) odpre pogovorno okno za izbiro XML datoteke z dodatnimi metapodatki, ki jih bo vključil v prenos. Za opis strukture datoteke z dodatnimi metapodatki glej poglavj[e Format datoteke za izvoz dodatnih metapodatkov.](#page-22-0)

Z izbiro ukaza »Prenos« (angl. Transfer) se prične postopek prenosa. Člani komisije prekličejo postopek z izbiro ukaza »Prekliči« (angl. Cancel).

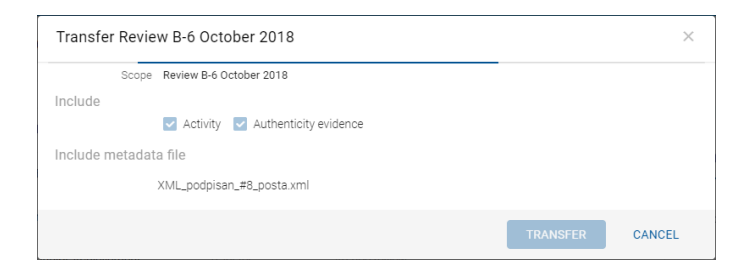

Slika 254: Izvedba postopka prenosa

Entitete se izvozijo v XML formatu v privzeti imenik »Prenosi« (angl. Downloads). Uporabnik ima dostop do podatkov o prenosu iz obvestilne vrstice z izbiro dejanja »Odpri« (angl. Open) v pojavnem meniju.

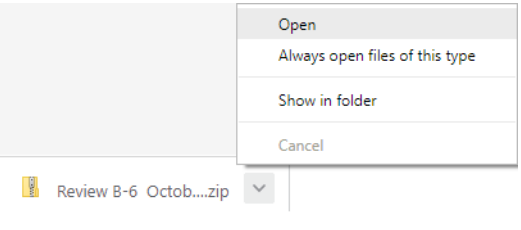

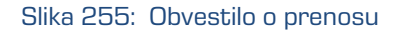

### **4.6.5.1.1 Faza izvoza**

Na začetku izvoza spletni odjemalec IMiS®/wClient izdela nov dokument pregleda (angl. Review).

Za več informacij glej poglavje [Pregled in uvrščanje vsebin pregleda.](#page-202-0)

Dokument predstavlja poročilo o izvozu iz arhivskega strežnika. Za naziv dokumenta uporabi datum in čas začetka izvoza v ISO formatu.

V času izvoza se na datotečnem sistemu ustvarijo naslednje tri dnevniške datoteke:

- »ExportReport.xml«: XML datoteka, ki vsebuje:
	- statistiko uspešno in neuspešno izvoženih entitet;
	- seznam neuspešno izvoženih entitet (vključno s klasifikacijsko oznako);
	- seznam uspešno izvoženih datotek (vključno z zgoščeno vrednostjo in polno klasifikacijsko oznako).
- »ExportReport.txt«: vsebuje poročilo za vsako uspešno ali neuspešno izvoženo entiteto.
- »ExportReport\_ERROR.txt«: vsebuje poročilo za vsako neuspešno izvoženo entiteto vključno z vrnjeno napako.

Dodatno se ustvari tudi pomožna datoteka za samodejno potrditev prenosa »TransferConfirmation.csv«. Z njo lahko uporabnik tretjega arhivskega sistema hitro določi, katere entitete bo potrdil kot uspešno prenesene.

V primeru napake pri izvozu katere od entitet, se napaka zapiše v datoteko »Poročilo o napakah« (angl. ExportReport\_ERROR). Datoteka se ustvari samo v primeru, če pride do napake.

Po končani prvi fazi prenosa (izvozu) se vsebinam pregleda priloži nova entiteta – Poročilo prenosu.

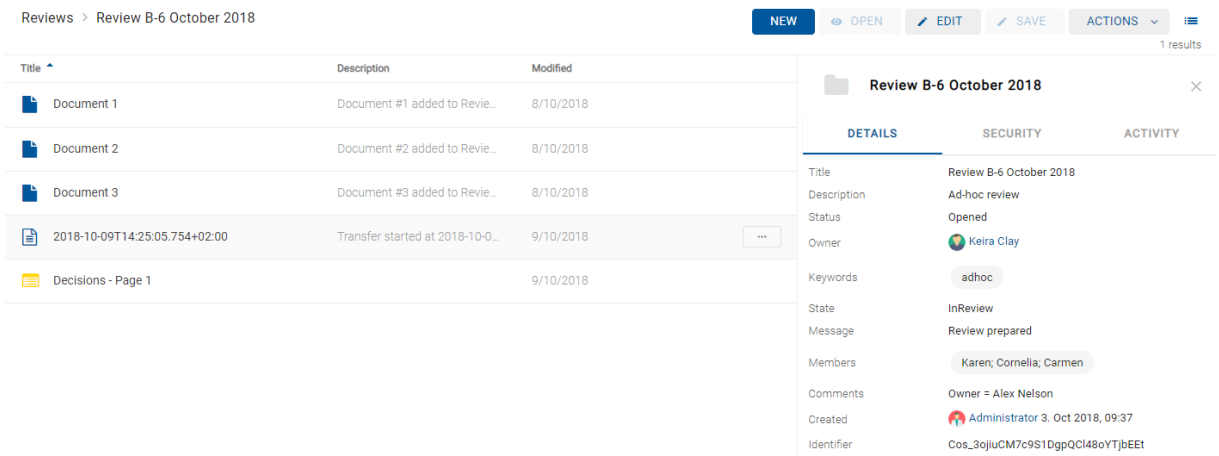

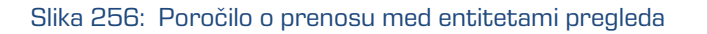

Poročilo o prenosu vsebuje naslednje dnevniške datoteke:

- XML poročilo (angl. XML report)
- Poročilo (angl. Report)
- Poročilo o napakah (angl. Error report), v kolikor je prišlo do napake.

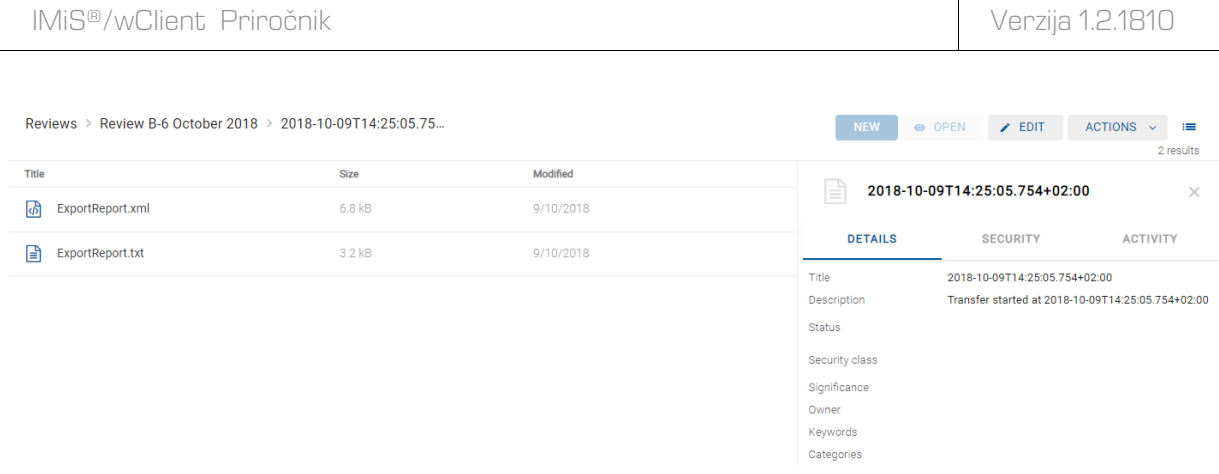

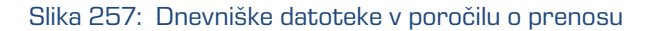

Z izbiro dnevniške datoteke »ExportReport.txt« se uporabniku prikaže poročilo o

uspešno/neuspešno izvoženih entitetah.

| Transfer review id: Cos 3ojiuCM7c9S1DgpOCl48oYTjbEEt', subject: anelson', recursive:false, exportParents:true, classes:true, folders:true,<br>documents:true, auditLog:true, evidence:true                                                                                                    |
|----------------------------------------------------------------------------------------------------|
| 2018-10-09T14:25:08.725+0200 - Exported Class '02' into file ExportData/class 1.xml<br>2018-10-09T14:25:11.185+0200 - Exported Class '02.01' into file ExportData/class 2.xml<br>2018-10-09T14:25:13.584+0200 - Exported Class '02.01.01' into file ExportData/class 3.xml<br>2018-10-09T14:25:16.121+0200 - Exported Folder '02.01.01-2017-000001' into file ExportData/folder 1.xml                                                                                                    |
| 2018-10-09T14:25:19.064+0200 - Exported Document '02.01.01-2017-000001/000001' into file ExportData/document 1.xml<br>2018-10-09T14:25:21.728+0200 - Exported Document '02.01.01-2017-000001/000002' into file ExportData/document 2.xml<br>2018-10-09T14:25:24.135+0200 - Exported Document '02.01.01-2017-000001/000003' into file ExportData/document 3.xml<br>2018-10-09T14:25:26.895+0200 - Exported Document '02.01.01-2017-000001/000004' into file ExportData/document 4.xml<br>2018-10-09T14:25:29.632+0200 - Exported Document '02.01.01-2017-000001/000005' into file ExportData/document 5.xml                                                                                               |
| 2018-10-09T14:25:32.345+0200 - Exported Document '02.01.01-2017-000001/000006' into file ExportData/document 6.xml<br>2018-10-09T14:25:34.681+0200 - Exported Document '02.01.01-2017-000001/000007' into file ExportData/document 7.xml<br>2018-10-09T14:25:37.467+0200 - Exported Document '02.01.01-2017-000001/000008' into file ExportData/document 8.xml<br>2018-10-09T14:25:40.012+0200 - Exported Document '02.01.01-2017-000001/000009' into file ExportData/document 9.xml<br>2018-10-09T14:25:42.303+0200 - Exported Document '02.01.01-2017-000001/000010' into file ExportData/document 10.xml<br>2018-10-09T14:25:44.692+0200 - Exported Class '02.01.02' into file ExportData/class 4.xml |
| 2018-10-09T14:25:47.130+0200 - Exported Folder '02.01.02-2017-000053' into file ExportData/folder 2.xml<br>2018-10-09T14:25:50.286+0200 - Exported Document '02.01.02-2017-000053/000001' into file ExportData/document 11.xml<br>2018-10-09T14:25:52.951+0200 - Exported Document '02.01.02-2017-000053/000002' into file ExportData/document 12.xml<br>2018-10-09T14:25:55.585+0200 - Exported Document '02.01.02-2017-000053/000003' into file ExportData/document 13.xml<br>2018-10-09T14:25:58.337+0200 - Exported Document '02.01.02-2017-000053/000004' into file ExportData/document 14.xml                                                                                                    |
| 2018-10-09T14:26:01.017+0200 - Exported Document '02.01.02-2017-000053/000005' into file ExportData/document 15.xml<br>2018-10-09T14:26:03.415+0200 - Exported Document '02.01.02-2017-000053/000006' into file ExportData/document 16.xml<br>2018-10-09T14:26:05.770+0200 - Exported Document '02.01.02-2017-000053/000007' into file ExportData/document 17.xml<br>2018-10-09T14:26:08.644+0200 - Exported Document '02.01.02-2017-000053/000008' into file ExportData/document 18.xml<br>2018-10-09T14:26:11.020+0200 - Exported Document '02.01.02-2017-000053/000009' into file ExportData/document 19.xml                                                                                          |
| 2018-10-09T14:26:13.524+0200 - Exported Document '02.01.02-2017-000053/000010' into file ExportData/document 20.xml<br>Class entities: OK(4) Fail(0)<br>Folder entities: OK(2) Fail(0)<br>Document entities: OK(20) Fail(0)                                                                                                    |
|                                                                                                    |

Slika 258: Primer poročila »ExportReport.txt«

#### **4.6.5.1.2 Faza uvoza na tretji arhivski sistem**

Vse prej ustvarjene datoteke, ki vsebujejo izvožene entitete, mora pooblaščeni uporabnik

ciljnega arhivskega sistema prenesti na svojo lokacijo in izvesti uvoz entitet.

Opis postopka uvoza v tretji arhivski sistem ni predmet tega priročnika.

Priporočljivo je, da se pri uvozu v tretji arhivski sistem ustvari potrditvena datoteka,

ki bo omogočila uspešno potrditev prenosa na strežniku IMiS®/ARChive Server.

Za več informacij glej poglavje [Format potrditvene datoteke pri prenosu.](#page-41-0)

#### **4.6.5.2 Potrditev prenosa**

Pred zaključkom prenosa mora uporabnik za vsako entiteto v postopku odbiranja in izločanja,

ki je bila označena za prenos, izvesti potrditev prenosa.

Potrditev lahko izvede na naslednja načina:

- ročno za vsako prenešeno entiteto posebej
- samodejno s potrditveno datoteko.

Ob zaključku postopka odbiranja in izločanja se uničijo samo tiste entitete, za katere je prenos potrjen.

#### **4.6.5.2.1 Ročna potrditev prenosa**

Ročna potrditev prenosa se izvaja na podoben način kot sprememba dejanja na posamezni entiteti v postopku odbiranja in izločanja. Za več informacij glej poglavje Spreminjanje vrednosti [atributov v pregledu.](#page-190-0)

| Reviews > Review B-6 October 2018 > Decisions - Page 1 |               |                | <b>NEW</b>                              | © OPEN                         | $\angle$ SAVE<br><b>ACTIONS</b><br>$\times$ EDIT<br>這<br>$\sim$<br>64 results |
|--------------------------------------------------------|---------------|----------------|-----------------------------------------|--------------------------------|-------------------------------------------------------------------------------|
| Title $\triangle$                                      | Action        | Reason         | Comment                                 |                                |                                                                               |
| Vance Meyer @ 10:15a.m. to brief you on Blo            | Transfer      | Ad-hoc review. |                                         |                                | Birdies for Charity - Junior Achi<br>$\times$                                 |
| Enron Europe 2001 Budget Review - Boardro              | <b>Review</b> | Ad-hoc review. |                                         | <b>DETAILS</b>                 | <b>ACTIVITY</b><br><b>SECURITY</b>                                            |
| Astros' Season Opening                                 | Review        | Ad-hoc review. |                                         | Title<br>Action                | Birdies for Charity - Junior Achievement<br>Transfer<br>$\cdot$               |
| <b>Birdies for Charity - Junior Achievement</b><br>n   | Transfer      | Ad-hoc review. | This entity need<br>$\sigma_{\rm{eff}}$ | Reason                         | Ad-hoc review.                                                                |
| Meeting w/Syntroleum - EB3320 - Mark Agee,             | Review        | Ad-hoc review. |                                         | Comment<br>Transferred         | This entity need to be transferred<br>$\checkmark$                            |
| Mtg w/Stan Horton - EB3324                             | Review        | Ad-hoc review. |                                         | <b>Transfer Identifier</b>     | referenceid1123                                                               |
| FW: 1 millionth trade                                  | Transfer      | Ad-hoc review. |                                         | <b>Classification Code</b>     | C=02^C=01^C=02^F=2017-000053<br>Navigate to                                   |
| Meeting w/Frevert, McMahon, McConnell, Sh              | Transfer      | Ad-hoc review. |                                         | Title                          | Birdies for Charity - Junior Achievement                                      |
| Steve Kean Meeting - EB4701                            | Transfer      | Ad-hoc review. |                                         | Description<br><b>Status</b>   | Closed                                                                        |
| CA Litigation Team Wkly Conf Call                      | Transfer      | Ad-hoc review. |                                         | Security class<br>Significance |                                                                               |
| Meeting w/Lavorato - EB3324                            | Transfer      | Ad-hoc review. |                                         | Owner                          | Alex Nelson                                                                   |
| Weekly Meeting w/Tom Gros - EB2801b                    | Transfer      | Ad-hoc review. |                                         | Keywords                       | 3.1204411.BXXTHBEA0G5HKYPWLVH<br><b>JZNOXFDHOSSCZB</b>                        |
| Mtg.w/ Skilling, David Berberian, Rex Shelby,          | Transfer      | Ad-hoc review. |                                         | Categories                     |                                                                               |

Slika 259: Ročna potrditev prenosa za posamezno entiteto

Člani komisije morajo pri vsaki entiteti v seznamu določiti ali je bila prenesena. To storijo z označitvijo kljukice v okencu atributa »Prenesen« (angl. Transferred). V kolikor želijo, lahko vnesejo še referenco na preneseno entiteto z vpisom vrednosti atributa »Prenesen identifikator« (angl. Transfer Id).

Po zaključku člani komisije shranijo vse potrditve na strežnik IMiS®/ARChive Server z izbiro ukaza »Shrani« (angl. Save).

#### **4.6.5.2.2 Samodejna potrditev prenosa**

Če obstaja potrditvena datoteka iz tretjega arhivskega sistema, jo člani komisije uporabijo za samodejno potrditev prenosa entitet. V mapi »Pregledi« (angl. Reviews) izberejo pregled za katerega želijo, da se izvede potrditev prenosa. V ukazni vrstici izberejo ukaz »Dejanja« (angl. Actions) in dejanje »Potrdi prenos« (angl. Confirm transfer) v pojavnem meniju.

| ۵<br>Complete<br>Title $\triangle$<br>Modified<br><b>Description</b><br><b>Review B-6 Oct</b><br>$\mathbb{R}$<br><b>Transfer</b>         | results  |
|----------------------------------------------------------------------------------------------------|----------|
|                                                                                                    |          |
| 10-years regular review<br>Review A-3 October 2018<br>9/10/2018<br>ø<br>Confirm Transfer                                                 | $\times$ |
| <b>DETAILS</b><br>Review B-4 October 2018<br>Ad-hoc review<br>3/10/2018<br>û<br><b>Discard</b>                                           |          |
| Title<br>Review are occuper zone<br>Review B-6 November 2018<br>Ad-hoc review<br>4/10/2018<br>Ad-hoc review<br>Description               |          |
| <b>Status</b><br>Opened<br>Review B-6 October 2018<br>Ad-hoc review<br>9/10/2018<br>רו<br>$\sim$ and<br>Keira Clay<br>Owner              |          |
| adhoc<br>Keywords<br>Review G-4 September 2018<br>Ad-hoc review<br>5/10/2018                                                             |          |
| InReview<br>State<br>Review H-3 August 2018<br>5-years regular review<br>4/10/2018                                                       |          |
| Review prepared<br>Message<br>Administrator 3. Oct 2018, 09:37<br>Created<br>Review H-3 July 2018<br>5 years regular review<br>9/10/2018 |          |
| Identifier<br>Cos_3ojiuCM7c9S1DqpQCl48oYTjbEEt<br>Review J-2 August 2018<br>8/10/2018<br>Ad-hoc review                                   |          |

Slika 260: Potrditev prenosa preko potrditvene datoteke

Po izbiri ukaza se prikaže pogovorno okno za izbiro potrditvene datoteke. Na datotečnem sistemu člani komisije poiščejo želeno datoteko in z ukazom »Odpri« (angl. Open) potrdijo izbiro.

| Windows10 PC > Prenosi > Review B-6 October 2018 |                           |                    |            |          |          |                   |  |  |  |
|--------------------------------------------------|---------------------------|--------------------|------------|----------|----------|-------------------|--|--|--|
| $\widehat{\phantom{a}}$<br>Ime                   | Vrsta                     | Stisnjena velikost | Zaščiten z | Velikost | Razmerie | Datum spremembe   |  |  |  |
| ExportData                                       | Mapa z datotekami         |                    |            |          |          | 9. 10. 2018 14:25 |  |  |  |
| ExportReport                                     | <b>XML Document</b>       | 2 KB Ne            |            |          | 7 KB 76% | 9. 10. 2018 14:26 |  |  |  |
| ExportReport                                     | Besedilni dokument        | 1 KB Ne            |            |          | 4 KB 82% | 9. 10. 2018 14:26 |  |  |  |
| <b>Ea</b> TransferConfirmation                   | Microsoft Excelova datote | IKB Ne             |            | I KB I   | 34%      | 9. 10. 2018 14:26 |  |  |  |

Slika 261: Izbira potrditvene datoteke

Prične se izvajati potrditev vseh entitet zapisanih v potrditveni datoteki. Za več informacij glej poglavje [Format potrditvene datoteke.](#page-41-0)

Z ukazom »Prekliči« (angl. Cancel) člani komisije prekličejo izbiro potrditvene datoteke.

### <span id="page-202-0"></span>**4.6.6 Uvrščanje in pregled dokumentov**

Sestavni del postopka odbiranja in izločanja je uvrščanje in pregled dokumentov, ki jih ustvarijo člani komisije.

#### **4.6.6.1 Uvrščanje dokumentov**

Med postopkom odbiranja in izločanja imajo člani komisije možnost dodajanja dokumentov v pregled. V seznamu izberejo ustrezen pregled in preko ukaza »Nov« (angl. New) v pojavnem meniju izberejo »Dokument« (angl. Document).

| <b>Reviews</b>            |                         |           | O OPEN<br><b>NEW</b>                      | $\angle$ SAVE<br>$\angle$ EDIT<br><b>ACTIONS</b><br>這<br>$\checkmark$ |
|---------------------------|-------------------------|-----------|-------------------------------------------|-----------------------------------------------------------------------|
| Title                     | <b>Description</b>      | Modified  | ٠<br>Review                               | 8 results                                                             |
|                           |                         |           | D<br>Document                             | <b>Dctober 2018</b><br>$\times$                                       |
| Review A-3 October 2018   | 10-years regular review | 8/10/2018 | <b>DETAILS</b>                            | <b>SECURITY</b><br><b>ACTIVITY</b>                                    |
| Review B-4 October 2018   | Ad-hoc review           | 3/10/2018 |                                           |                                                                       |
| Review B-6 October 2018   | Ad-hoc review           | 4/10/2018 | Title<br>$\sim$ 000 $\sim$<br>Description | Review B-6 October 2018<br>Ad-hoc review                              |
|                           |                         |           | <b>Status</b>                             | Opened                                                                |
| Review G-4 September 2018 | Ad-hoc review           | 5/10/2018 | Owner                                     | Keira Clay                                                            |
| Review H-3 August 2018    | 5-years regular review  | 4/10/2018 | Keywords                                  | adhoc                                                                 |
| Review B-6 November 2018  | Ad-hoc review           | 4/10/2018 | State                                     | <b>InReview</b>                                                       |
|                           |                         |           | Message<br>Created                        | Review prepared<br>Administrator 3. Oct 2018, 09:37                   |
| Review H-3 July 2018      | 5 years regular review  | 8/10/2018 | Identifier                                | Cos_3ojiuCM7c9S1DgpQCl48oYTjbEEt                                      |
| Review J-2 August 2018    | Ad-hoc review           | 8/10/2018 |                                           |                                                                       |
|                           |                         |           |                                           |                                                                       |

Slika 262: Dodajanje dokumentov v pregled

V pogovornem oknu se prikažejo atributi novega dokumenta. V zavihku »Podrobnosti« (angl. Details) določijo atributom vrednosti in dodajo vsebine. Po vnosu metapodatkov z izbiro akcije »Ustvari« (angl. Create) uvrstijo dokument v pregled.

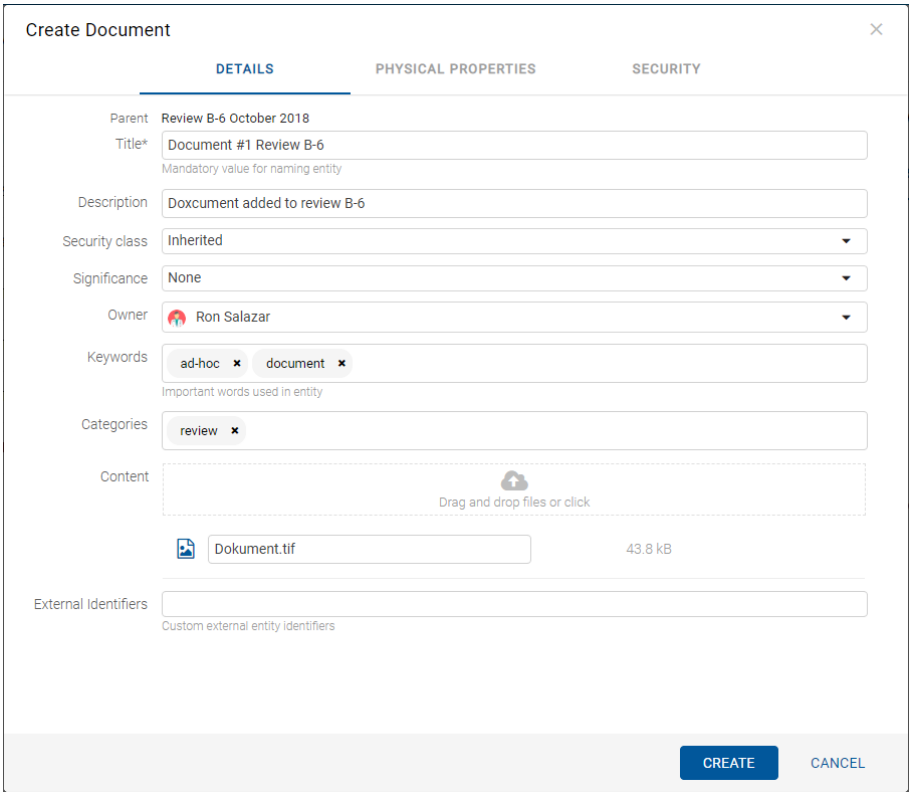

Slika 263: Dodajanje metapodatkov dokumenta

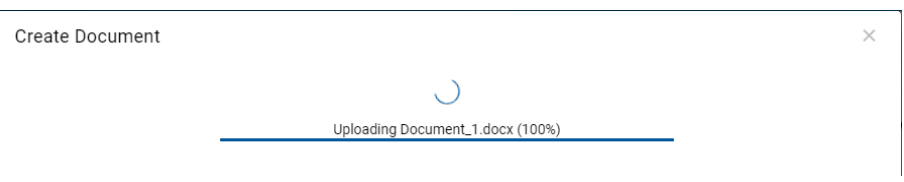

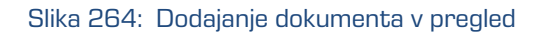

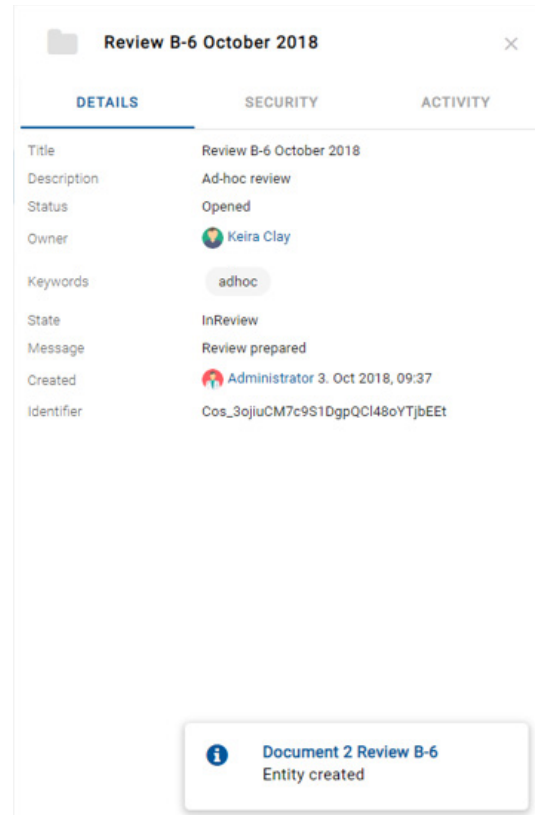

Slika 265: Obvestilo o dodanem dokumentu na pregled

#### **4.6.6.2 Pregled dokumentov**

Člani komisije lahko pregledujejo dokumente v pregledu tako, da v seznamu najprej izberejo ustrezen pregled in ga odprejo. V osrednjem delu se prikažejo strani pregleda s pripadajočimi dokumenti in poročili.

IMiS®/wClient Priročnik Verzija 1.2.1810

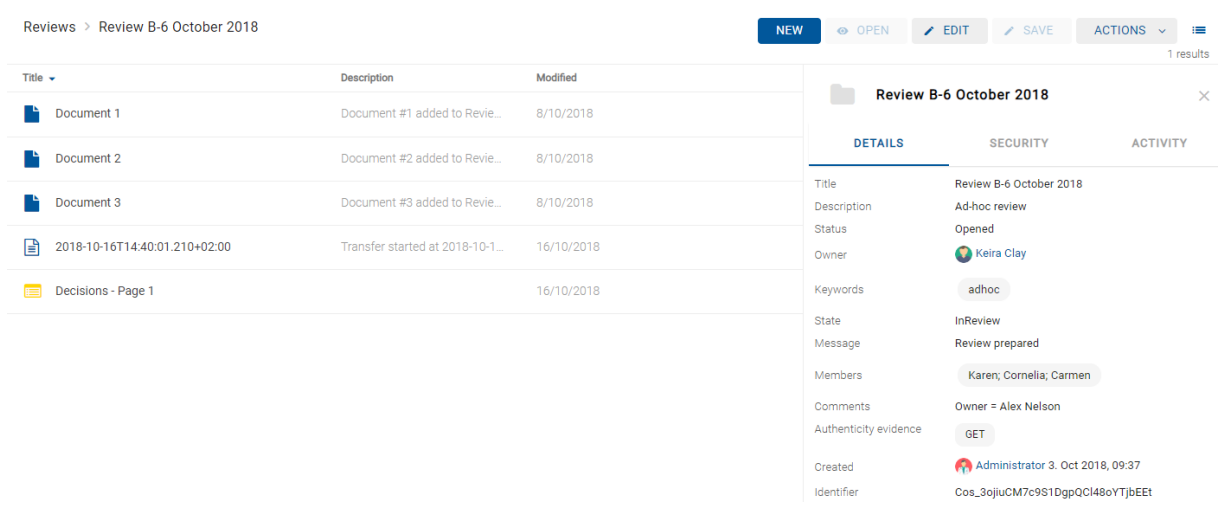

Slika 266: Pregled dokumentov

#### Primeri uvrščenih entitet:

- poročilo o izvedbi postopka odbiranja in izločanja (angl. Review execute report)
- poročilo o prenosu
- komisijski zapisnik
- priloga
- uporabniško ustvarjen dokument (angl. Custom document).

Z izbiro pojavnega menija na izbrani entiteti v seznamu, imajo člani komisije možnost izvajanja različnih dejanj na entiteti.

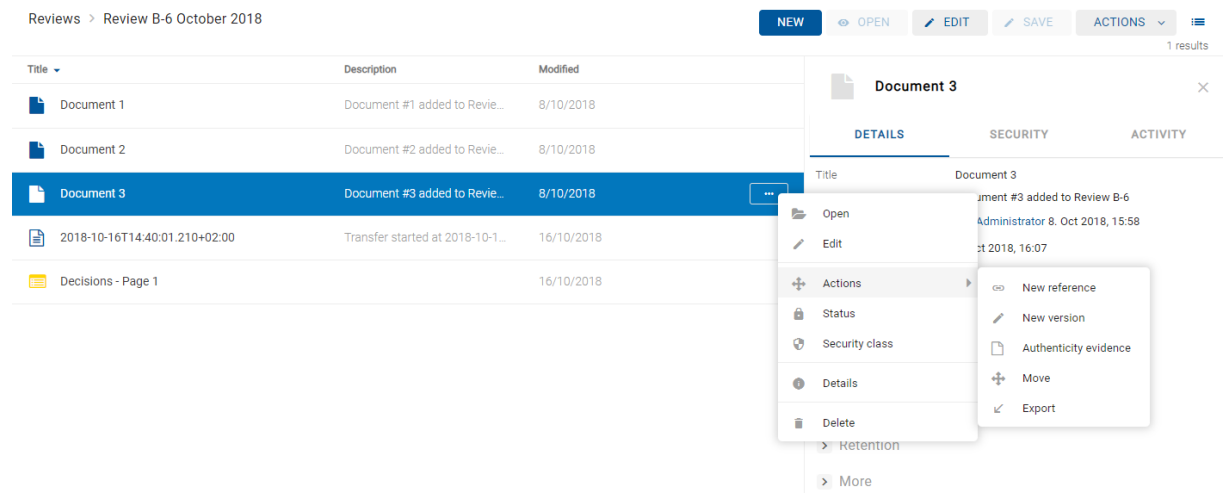

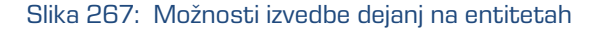

# **4.7 Vloge**

Vloga je skupek pravic, ki uporabniku omogočajo izvajanje določenih operacij na strežniku IMiS®/ARChive Server. Uporabnik s pravico lahko na strežniku za uporabnika ali skupino določi naslednje vloge:

- »Poizvedba revizijske sledi« (angl. Audit Query): vloga omogoča dostop do revizijske sledi. Uporabniku z vlogo »Poizvedba revizijske sledi« je v pregledu podatkov o entiteti na voljo zavihek »Dejavnost« (angl. Activity), v katerem so zapisi revizijske sledi.
- »Upravljanje z vsebino« (angl. Content Management): vloga omogoča označitev vsebine za indeksiranje ali pretvorbo.
- »UvozIzvoz« (angl. ImportExport): vloga omogoča uvoz in izvoz gradiva. Uporabnik z vlogo »UvozIzvoz« lahko preko pojavnega menija za celoten arhiv ali posamezno entiteto izvaja akcije »Uvoza« (angl. Import) in »Izvoza« (angl. Export) entitet.
- »Poročila« (angl. Reports): vloga omogoča prikaz sistemskih poročil o izvozu in uvozu. V administracijski mapi (angl. Administration) so na voljo vsebovane mape »Uvoz« (angl. Import) in »Izvoz« (angl. Export).
- »Upravljanje osnutkov« (angl. DraftManagement): vloga omogoča vpogled in vložitev/zavrženje osnutka dokumenta drugih uporabnikov (v kombinaciji z dostopnimi pravicami za entiteto).

# **5 SISTEMSKE ZAHTEVE**

Sistemske zahteve so razdeljene na zahteve za odjemalce in zahteve za IMiS®/wClient.

# **5.1 Zahteve za odjemalce**

Delovne postaje in računalniki, ki jih lahko danes kupimo na tržišču zadoščajo zahtevam za odjemalce IMiS®/wClient. Za delovanje potrebuje malo virov in deluje v vseh priljubljenih brskalnikih na Windows, macOS in drugih operacijskih sistemih.

### **5.1.1Minimalne zahteve**

- Brskalniki:
	- Chrome ≥ 66.0.3359
	- Firefox ≥ 60.0.1
	- Edge ≥ 42.17134
	- $-Safari > 11.1$
	- Internet Explorer 11 ≥ 11.0.10240.16384.
- Velikost delovnega spomina naj bo cca 512 MB večja od zahteve po spominu operacijskega sistema.
- Dostop do omrežja po TCP/IP protokolu (IPv4 ali IPv6).

### **5.1.2 Priporočene zahteve**

- Brskalniki:
	- Chrome ≥ 66.0.3359
	- Firefox ≥ 60.0.1
	- Edge ≥ 42.17134
	- Safari ≥ 11.1
	- Internet Explorer ≥ 7.
- Velikost delovnega spomina naj bo cca 1 GB večja od zahteve po spominu operacijskega sistema.
- Dostop do omrežja po TCP/IP protokolu (IPv4 ali IPv6).

### **5.2 Zahteve za namestitev**

Strežniki, ki jih lahko danes kupimo na tržišču, zadoščajo zahtevam odjemalca IMiS®/wClient. Za delovanje potrebuje storitev IMiS®/Storage Connector Services REST.

### **5.2.1 Minimalne zahteve**

- IMiS®/Storage Connector Services REST 9.2.1805.102;
- prostor na disku ≥ 6 MB;
- dostop do omrežja po TCP/IP protokolu (IPv4 ali IPv6).

#### **5.2.2 Priporočene zahteve**

- IMiS®/StorageConnector Services REST 9.2.1805.102;
- prostor na disku ≥ 6 MB;
- dostop do omrežja po TCP/IP protokolu (IPv4 ali IPv6).

# **6 NAMESTITEV**

V nadaljevanju je opisan postopek namestitve odjemalca IMiS®/wClient. Izvede ga lahko uporabnik z ustreznimi pravicami (Administrator). Poteka po korakih in je enoten za vse ciljne skupine oseb, ki nameščajo odjemalca.

## **6.1 Postopek namestitve**

Namestitev odjemalca IMiS®/wClient je mogoče opraviti le v okolju, ki izpolnjuje vsaj minimalne zahteve za namestitev. Uporabnik mora imeti pravice na strežniku kamor namešča odjemalca. Namestitveni paket se razširi v imenik na strežniku, ki ga izbere administrator. Postopek:

- 1. Administrator razširi namestitveni paket v imenik na strežniku.
- 2. Nastavi settings.json.

### **6.1.1Nastavitve**

Za uspešno namestitev je potrebno vnesti naslov do IMiS®/Storage Connector Services REST v »assets/settings.json«, kot lastnost »url«.

```
Primer setttings.json:
```

```
{
  "url": "https://apps.imis.eu/scsvc",
  "requestTimeout": 240000
}
```
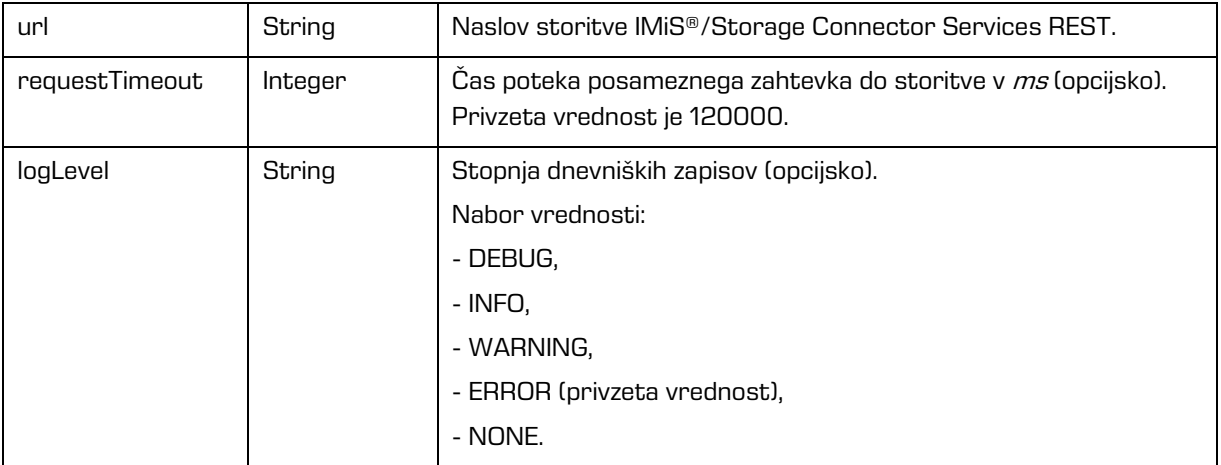

## **6.2 Postopek nadgradnje**

- 1. Administrator naredi kopijo trenutnih nastavitev »assets/settings.json« v začasen direktorij.
- 2. Izbriše direktorij, kjer je IMiS®/wClient.
- 3. Namestitveni paket razširi v direktorij.
- 4. Zamenja settings.json iz začasnega imenika.

# **7 UPRAVLJANJE PRODUKTA**

Z odjemalcem IMiS®/wClient lahko upravlja uporabnik z ustreznimi pravicami (npr. administrator).

Za dostop do arhiva se mora uporabnik najprej prijaviti.

Za več informacij glej poglavje [Prijava in odjava.](#page-42-0)

Zaustavitev odjemalca IMiS®/wClient izvede uporabnik z odjavo in zaprtjem zavihka/okna spletnega brskalnika.

# **8 ODPRAVLJANJE TEŽAV**

Uporabniki odjemalca IMiS®/wClient morajo biti seznanjeni s pravilnim načinom uporabe odjemalca IMiS®/wClient in postopati v skladu z uporabniško dokumentacijo. V primeru težav in napak pri uporabi je pomembno, da uporabniki postopajo pravilno. Priporočljivo je, da se ob morebitnih težavah obrnejo na ustrezno strokovno osebje v organizaciji - administratorje.

Administratorjem svetujemo, da s pomočjo dokumentacije ugotovijo razlog napake in se po potrebi o nadaljnjih korakih posvetujejo s tehničnimi strokovnjaki izdelovalca IMiS® programske opreme. Morebiten nestrokovni poseg lahko privede do dodatnega poslabšanja stanja, s tem pa tudi do težje odprave težav.

# **8.1 Kako se težavam izognemo?**

Redno posodabljanje odjemalca IMiS®/wClient je bistvenega pomena pri zmanjševanju težav in napak v delovanju. Z vsako novo izdajo izdelovalec IMiS® programske opreme poskrbi za odpravo znanih težav in napak.

Enako velja tudi za opcijske vzdrževalne pogodbe. Veljavna vzdrževalna pogodba ščiti uporabnike pred zahtevnejšimi težavami in napakami ali izpadi sistema. Skleniti je mogoče več vrst vzdrževalnih pogodb:

- primarne: izdelovalec prevzame vse vzdrževalne posege nad sistemom;
- sekundarne: izdelovalec zagotovi reševanje težjih, manj pogostih napak medtem ko uporabnik s svojo IT službo prevzame odpravo lažjih, rednejših vzdrževalnih posegov.

Vzdrževalne pogodbe so del dogovora med izdelovalcem IMiS® programske opreme in kupcem, zato podrobnosti za to dokumentacijo niso relevantne.

# **8.2 Pogoste težave**

V tem poglavju so opisane težave, ki jih uporabniki in administratorji pogosto srečujejo pri delu z odjemalcem IMiS®/wClient. Za vsako od njih je opisan možen vzrok in koraki, ki pripeljejo do rešitve težave.

### **Napaka pri dostopu do arhiva**

Vzrok težave: Napaka pri odpiranju povezave do strežnika IMiS®/ARChive Server, ki je lahko posledica:

- Napačnega omrežnega naslova.
- Neveljavnih omrežnih vrat (angl. Port).
- Požarnega zidu (angl. Firewall) na odjemalcu ali omrežju med odjemalcem in strežnikom, ki preprečuje komunikacijo odjemalcev s strežnikom.
- Certifikata arhiva ni med zaupanja vrednimi certifikati v konfiguraciji IMiS®/Storage Connector Services REST (v primeru kadar se naslov začne z iarcs://).

Rešitev težave: Preveriti je potrebno veljavnost omrežnega naslova in vrat.

V kolikor to ni težava, je potrebno preveriti komunikacijo med odjemalcem in strežnikom in po potrebi ponovno konfigurirati požarni zid tako, da bo dovoljeval komunikacijo odjemalcev s strežnikom.

#### **»Neveljavno uporabniško ime ali napačno geslo« (angl. Invalid Username or password**)

Vzrok težave: Neveljavno uporabniško ime ali napačno geslo.

Rešitev težave: Preveriti je potrebno ali sta uporabniško ime in geslo pravilno podana (npr. uporaba velikih/malih črk, brez začetnih ali končnih presledkov, … ipd.).

V kolikor to ne reši težave, je potrebno obvestiti administratorja, da preveri ali je uporabnik s tem imenom dejansko registriran na strežniku IMiS®/ARChive Server.

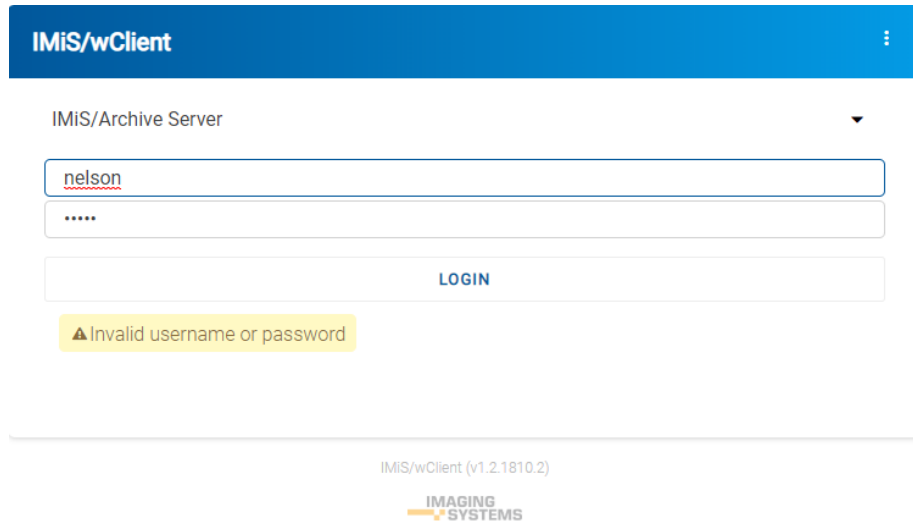

Slika 268: Primer napake: Neveljavno ali napačno geslo

## **Napaka pri shranjevanju nove zadeve (angl. Entity can not be created since Classification Code generator is not defined for its hierarchy depth.)**

Vzrok težave: Ustvarjanje zadeve na prenizkem nivoju v načrtu razvrščanja gradiva. Ob shranjevanju nove zadeve se samodejno ustvari klasifikacijska oznaka, generator za klasifikacijske oznake na strežniku IMiS®/ARChive Server pa podpira generiranje le do določenega nivoja v načrtu razvrščanja gradiva, ne pa tudi naprej.

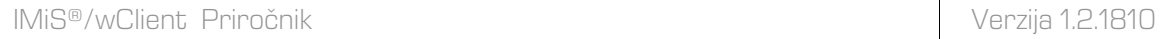

Rešitev težave: Ustvarjanje zadeve na višjem nivoju, ki ga še podpira generator za klasifikacijske oznake na strežniku.

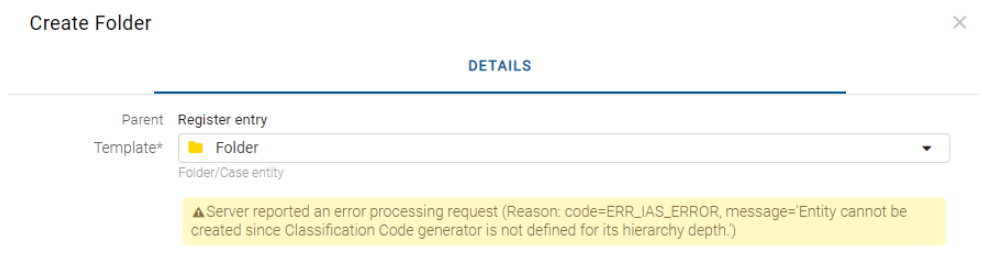

Slika 269: Primer napake pri shranjevanju nove zadeve

# **Napaka pri odpiranju entitete v načinu za urejanje (»[Class, Folder, Document] <classification code> cannot be edited.«)**

Vzrok težave: Entiteto je nek drugi uporabnik že odprl v načinu za urejanje.

Rešitev težave: Počakamo, da uporabnik konča z urejanjem entitete in nato ponovno odpremo entiteto v načinu za urejanje.

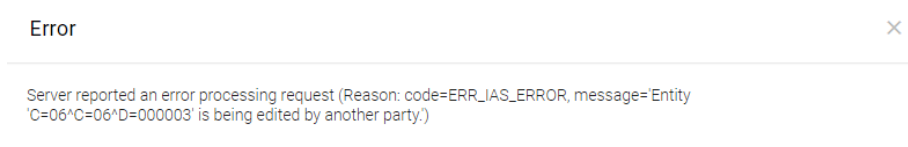

Slika 270: Primer napake pri odpiranju entitete v načinu za urejanje